# **5 Start to Finish**

This chapter covers the basics of GP-Pro EX from start to finish, including basic operations such as file management, project file backups, and address block conversion. Please start by reading ["5.1 Settings Menu" \(page 5-2\)](#page-1-0), and then turn to the corresponding page.

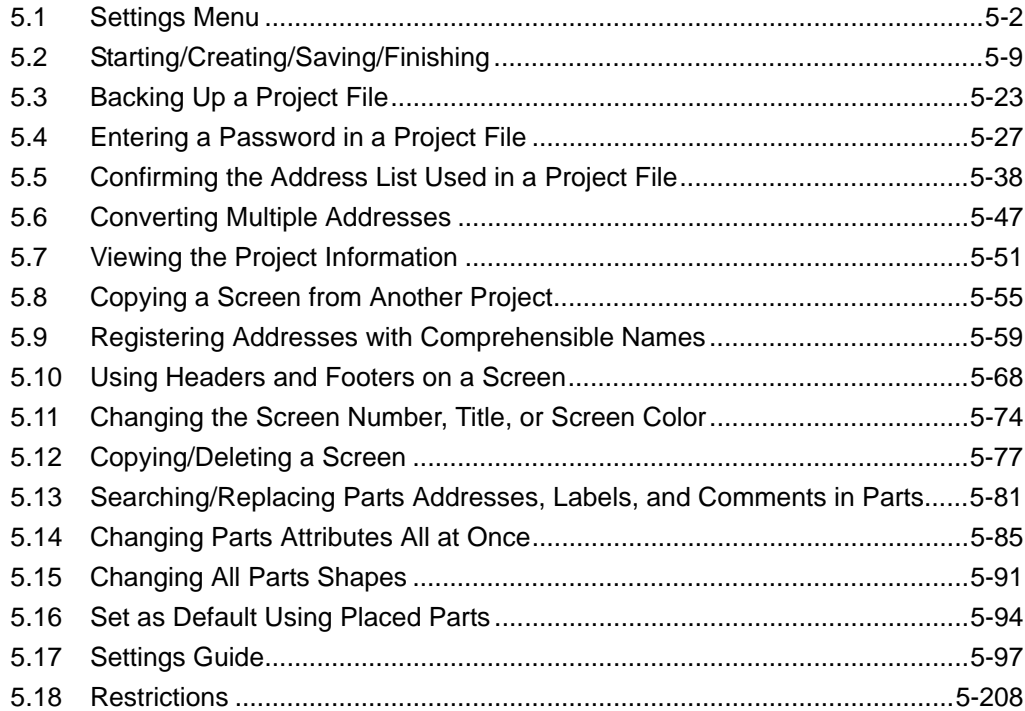

# <span id="page-1-0"></span>**5.1 Settings Menu**

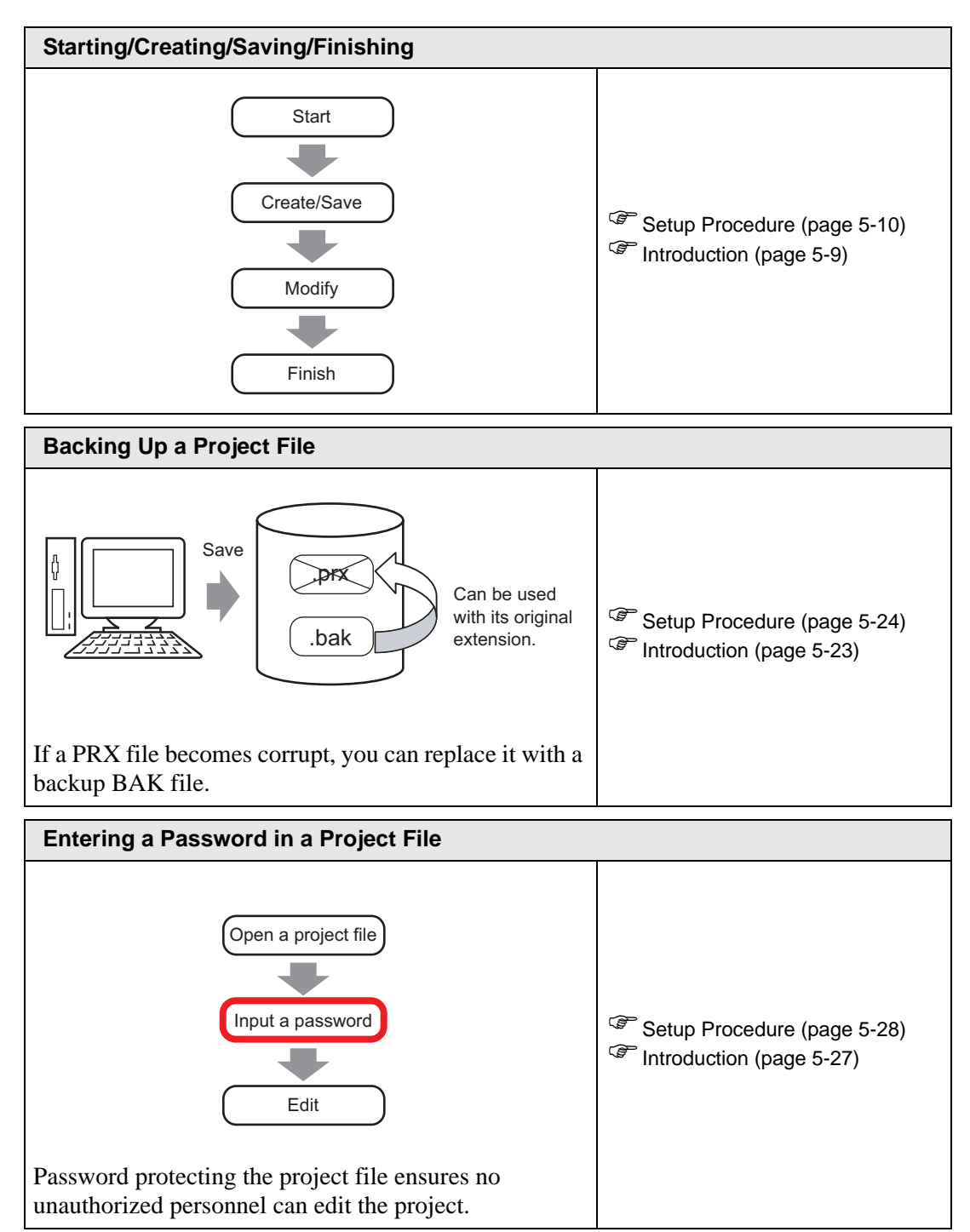

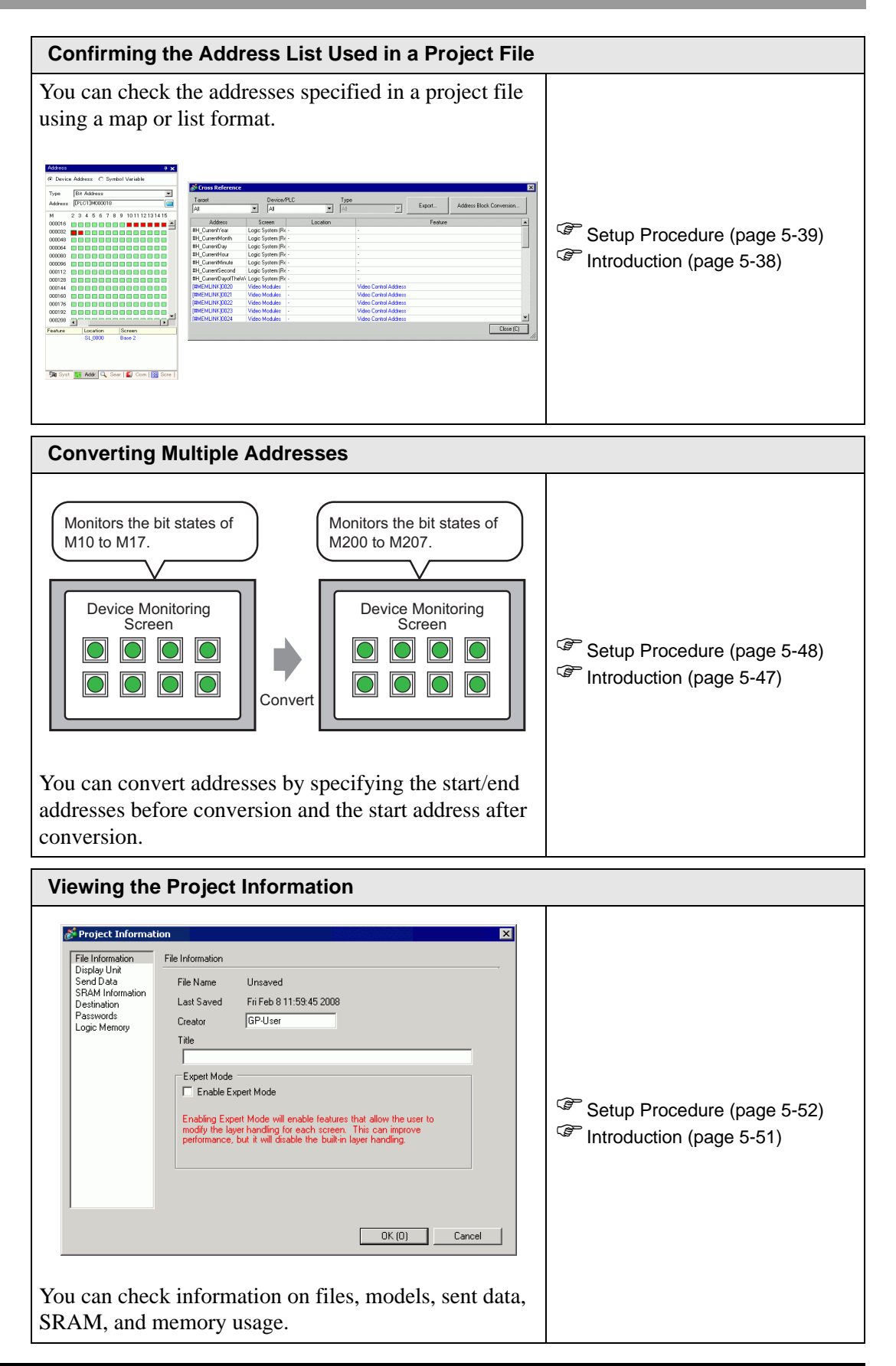

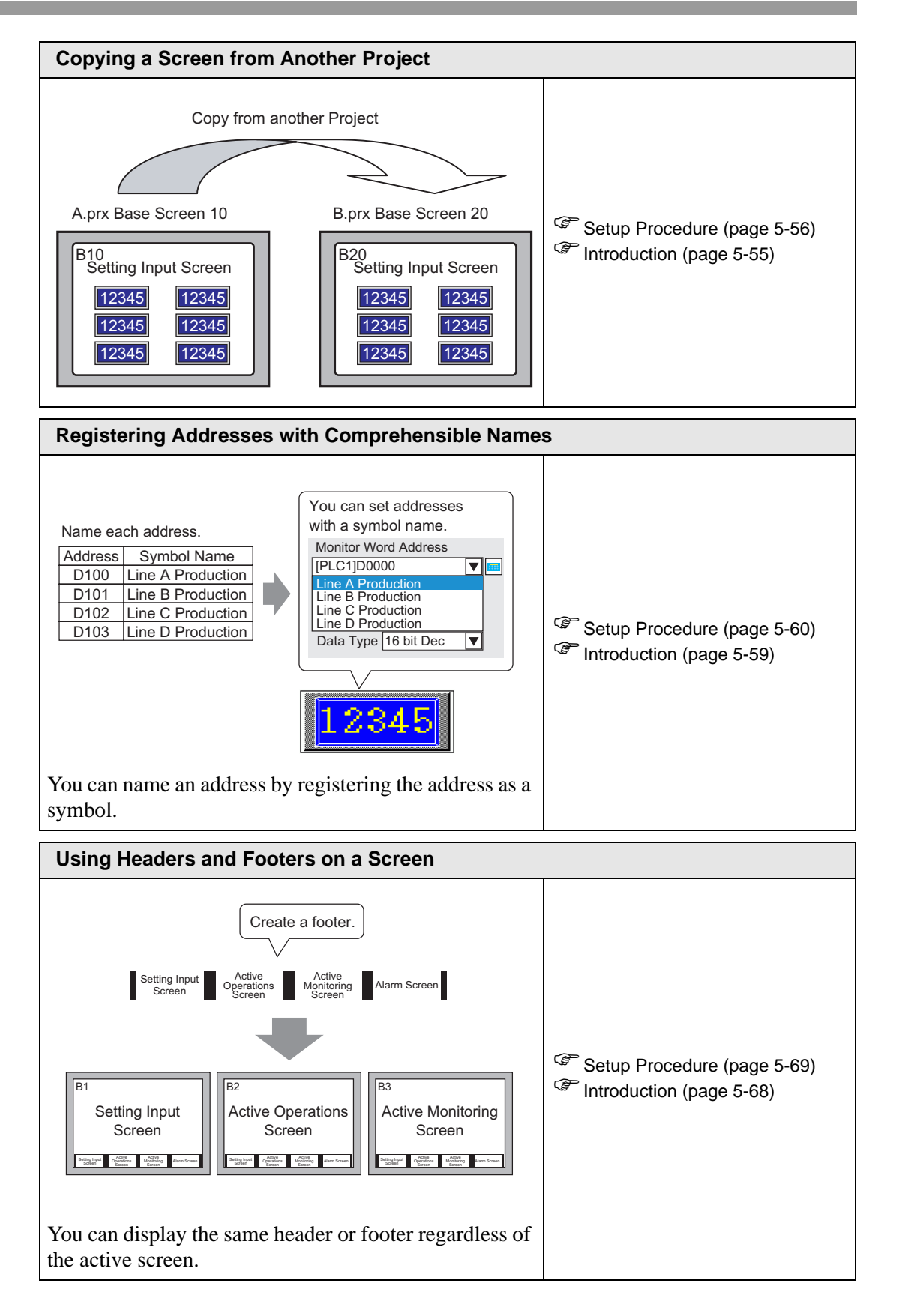

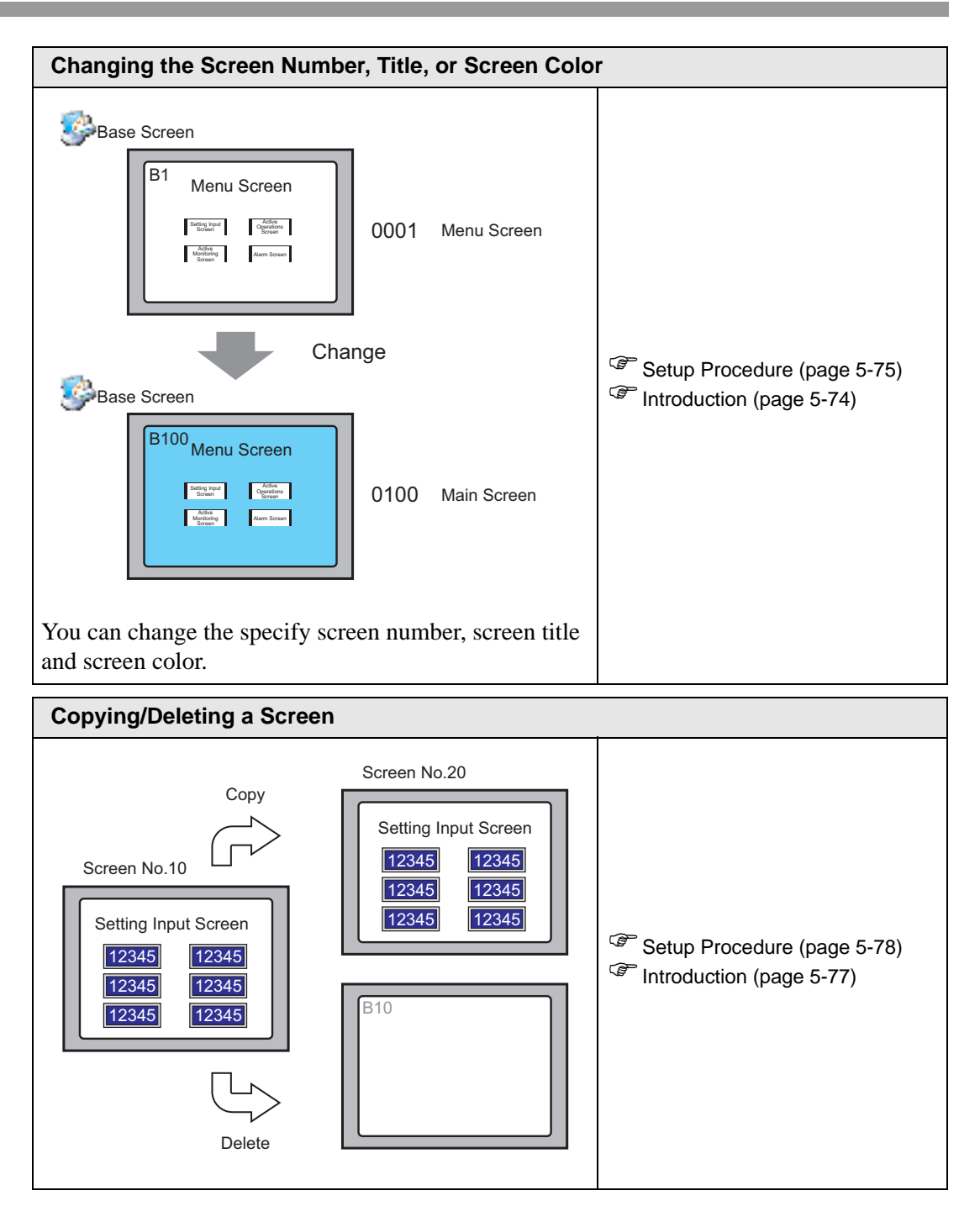

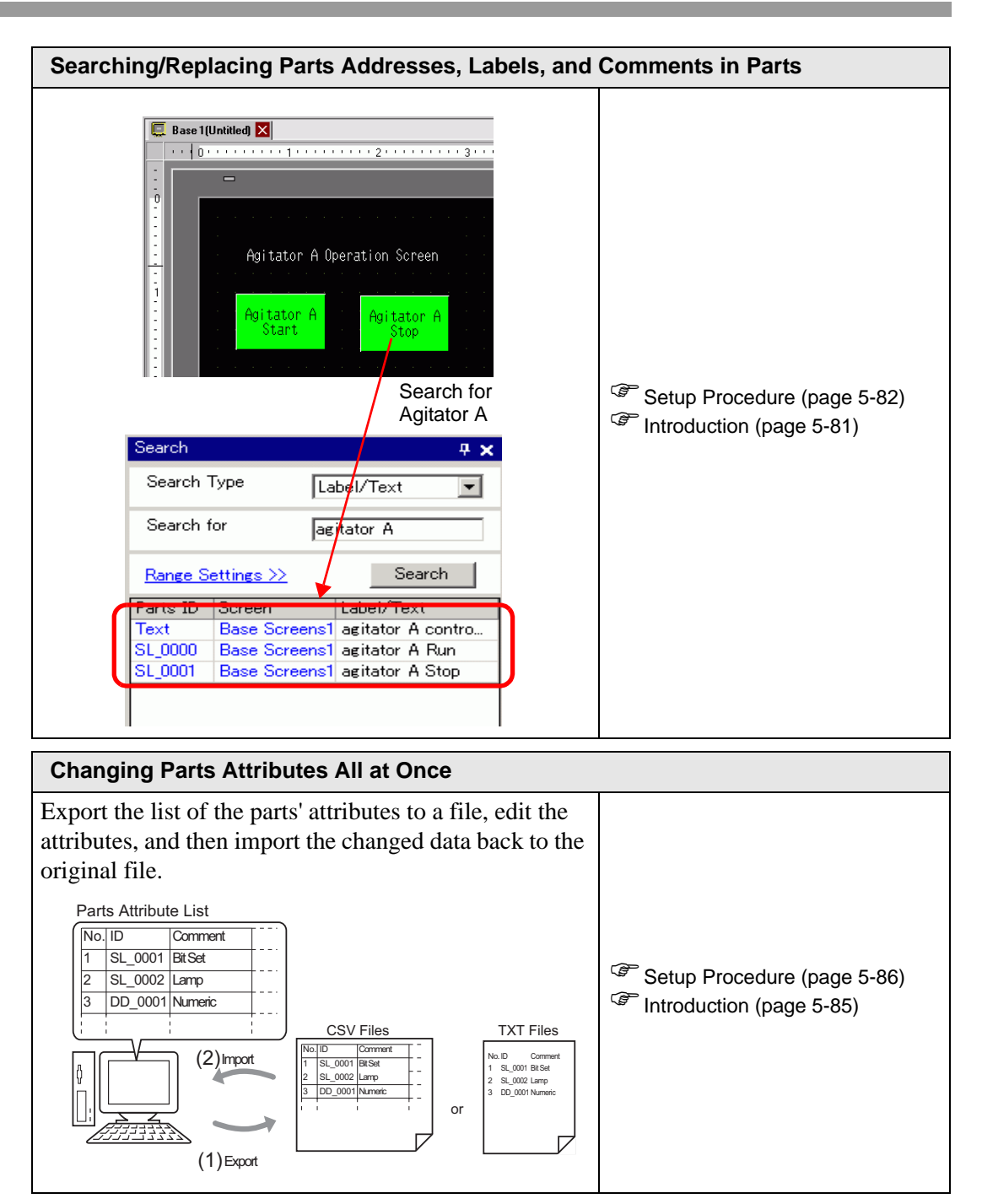

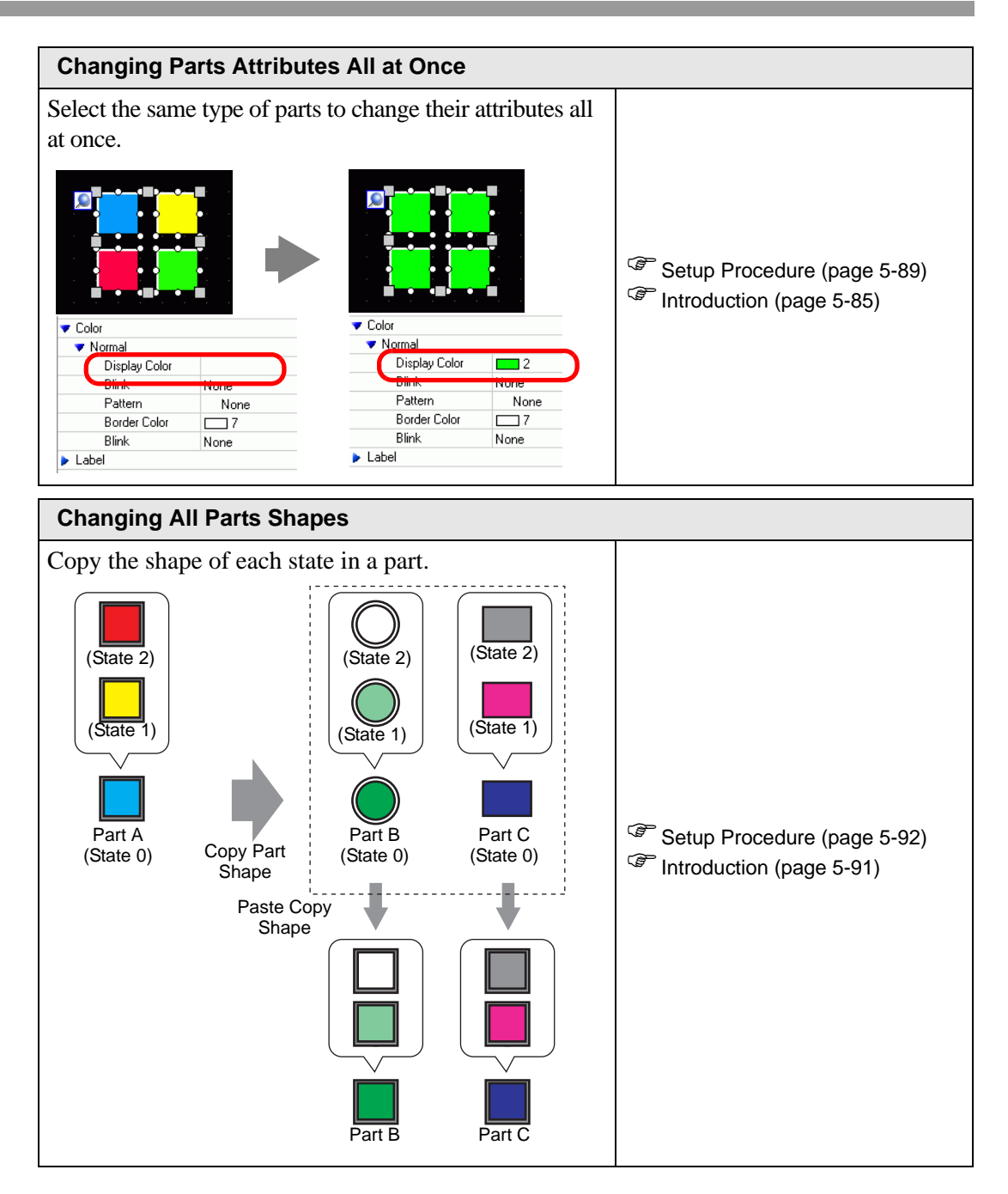

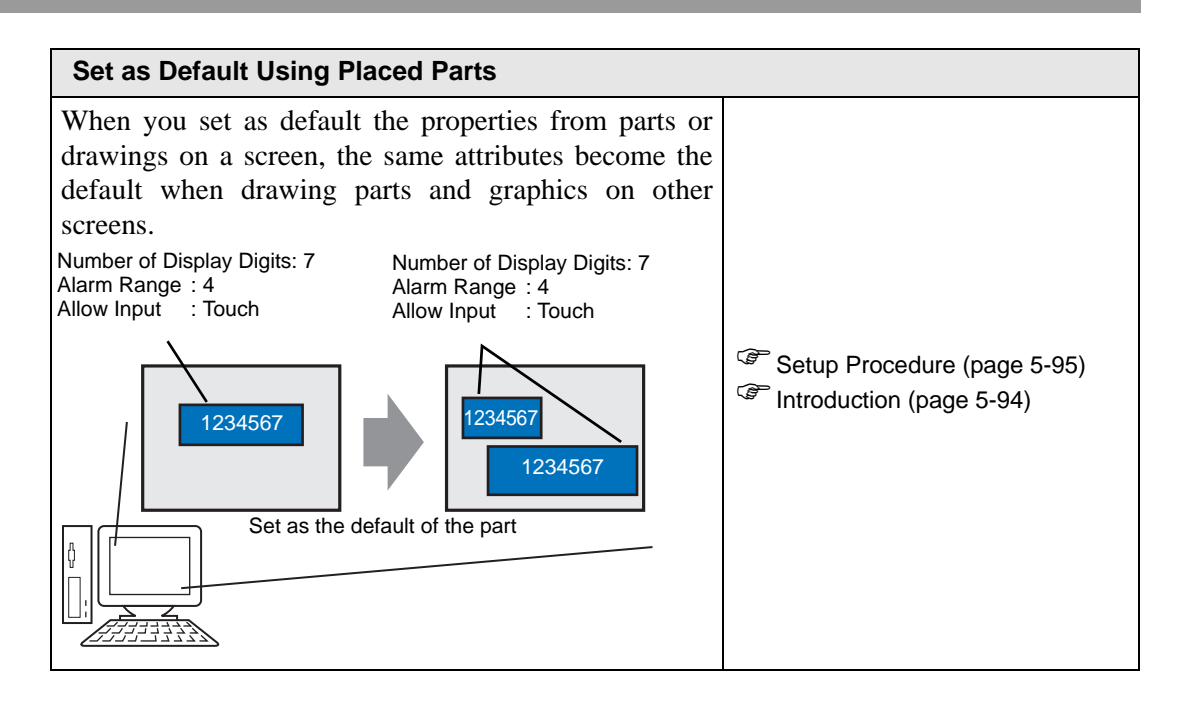

# <span id="page-8-0"></span>**5.2 Starting/Creating/Saving/Finishing**

# <span id="page-8-1"></span>**5.2.1 Introduction**

This section explains the work flow from starting GP-Pro EX to creating, saving, and editing project files.

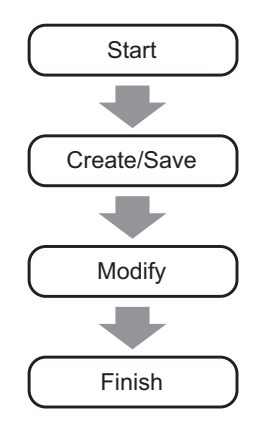

# **Project File**

A file created in GP-Pro EX is called a "Project File".

A project file (∗.prx) contains the project screens, settings and functions for the display unit. Once you transfer a project file to a display, the display communicates with the device/PLC so that you can display and operate on the file.

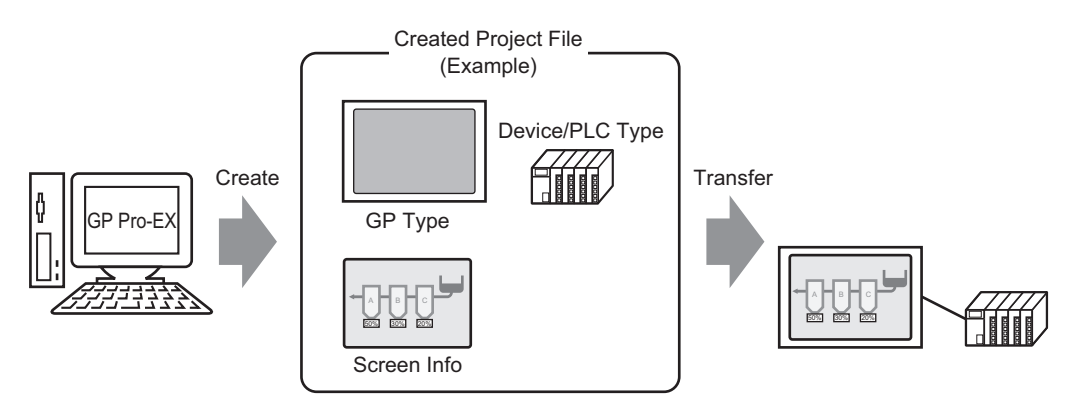

## <span id="page-9-0"></span>**5.2.2 Setup Procedure**

```
NOTE
```
- Please refer to the Settings Guide for details.
	- )["5.17.2 \[New\] Settings Guide" \(page 5-102\)](#page-101-0)
	- )["5.17.6 \[System Settings\] Setting Guide" \(page 5-145\)](#page-144-0)

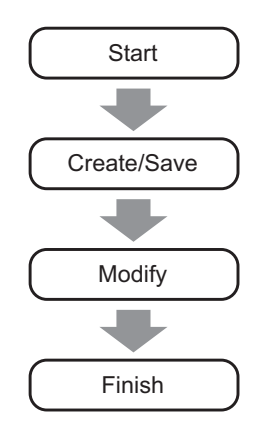

# **Starting**

1 Double-click the shortcut on the desktop screen or from the [Start] menu, point to [Program (P)], then [Pro-face], and select [GP-Pro EX ∗.∗∗]. The asterisks ∗∗ define the version number.

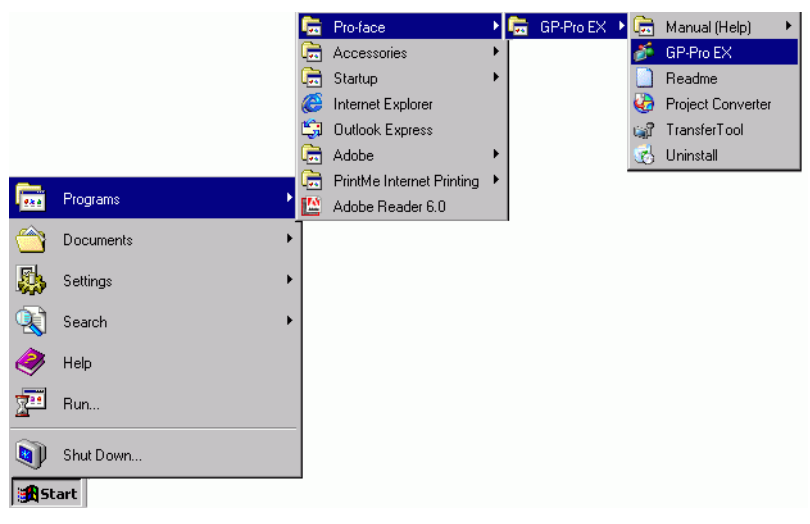

2 GP-Pro EX opens and the screen appears as below.

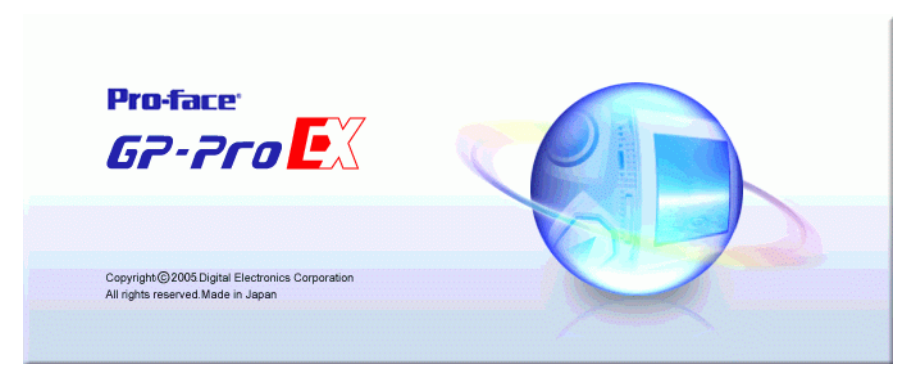

3 The [Welcome to GP-Pro EX] dialog box appears. Select [Create new project] and click  $[OK].$ 

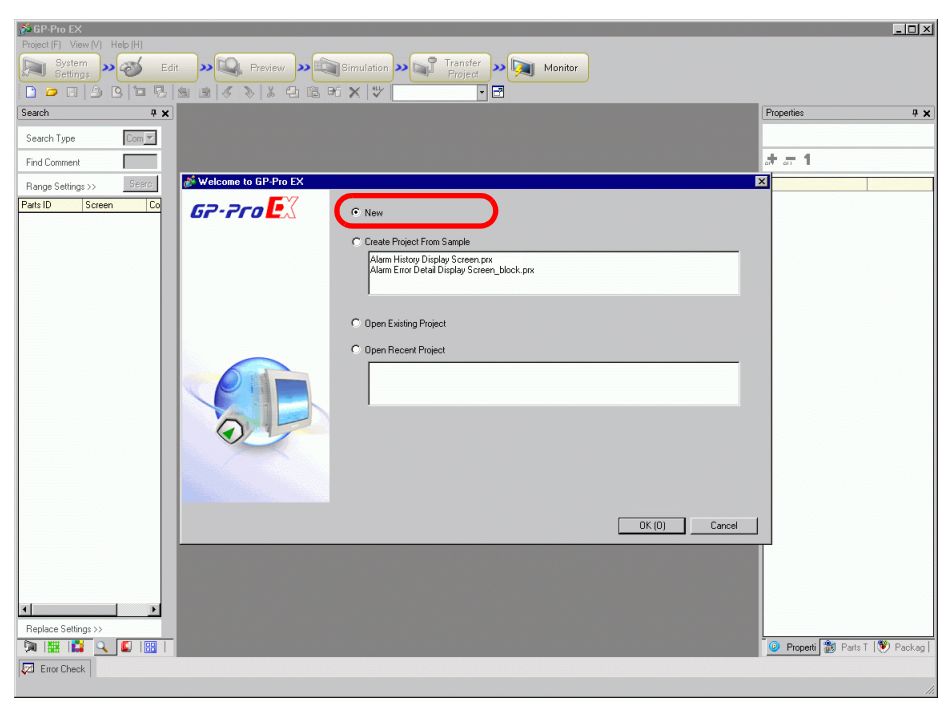

#### **NOTE**

- To create a new project, from the [Project (F)] menu, select [New (N)]. You can also click the  $\Box$ , to create a new project. The [New Project File] dialog box appears.
- You can create a project file based on sample projects stored in the [Sample] folder. In the welcome dialog box, select [Create Project from Sample]. The project will be read-only. Save the file using the [Project (F)] menu's [Save As (A)] command.
- 4 In the next screen, select [GP3000 Series] from [Series], and then select the screen size series, [Model] and [Orientation]. Then click [Next].
	- <sup><sup>3</sup> "3.3 Supported Model List" (page 3-8)</sup>

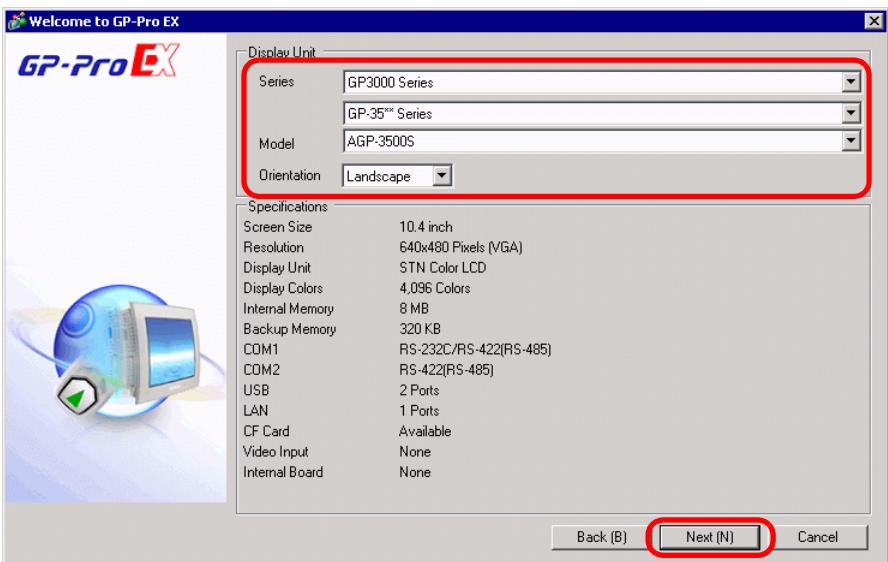

**NOTE** 

- [Specifications] shows the detailed specifications of the selected display model.
	- If you select [GP2000 Series], GP-Pro EX exits and GP-PRO/ PB III for Windows starts. If GP-PRO/PB III for Windows is not installed, the application cannot start and you will return to GP-Pro EX.
	- When you select the [IPC Series (PC/AT)], you do not need to set [Orientation]. Specify the data display size in [Screen Size].
- 5 The following dialog box appears. Select [Manufacturer], [Series], and [Port], and then click [Communication Settings].
	- To create a screen without configuring communication settings for the **NOTE** device/PLC series, click [New Screen] to display the screen editor [Base 1]. To create a logic program, click [New Logic] to display the logic editor [Main]. )Chapter 29 "Logic Programming", page 29-1 • If you select the [Use System Area] check box, you can set up the GP internal system data area on the device/PLC.
		- )["5.17.6 \[System Settings\] Setting Guide](#page-174-0)  System Area Settings" (page 5-175)

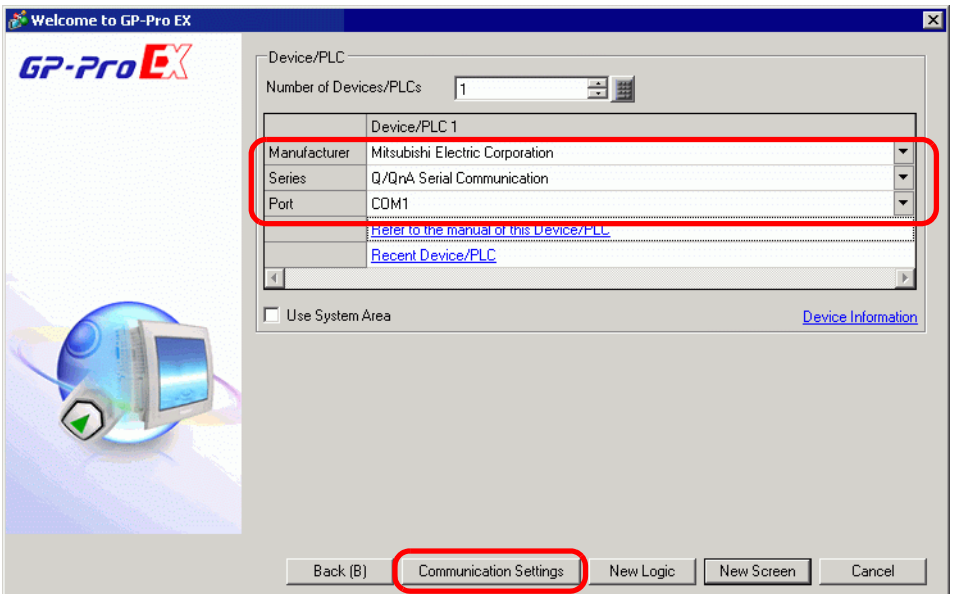

6 If you specify [Use System Area], you can assign the GP internal system data area to the device/PLC. When the [New Project File] dialog box closes and the [Peripheral List] appears in the main window, click [Device/PLC1].

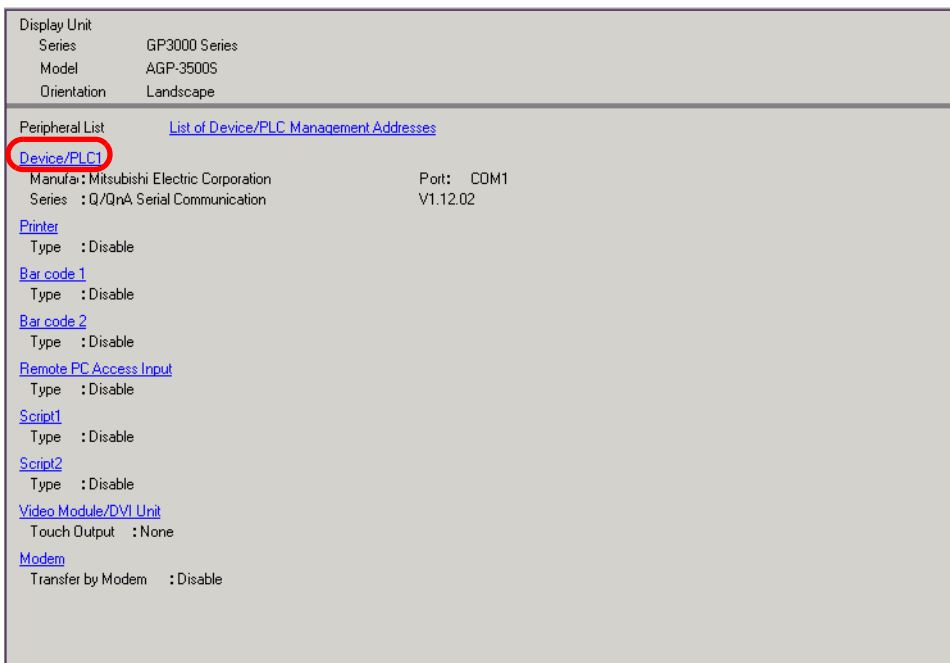

7 When [Device/PLC] is displayed, specify the communication settings.

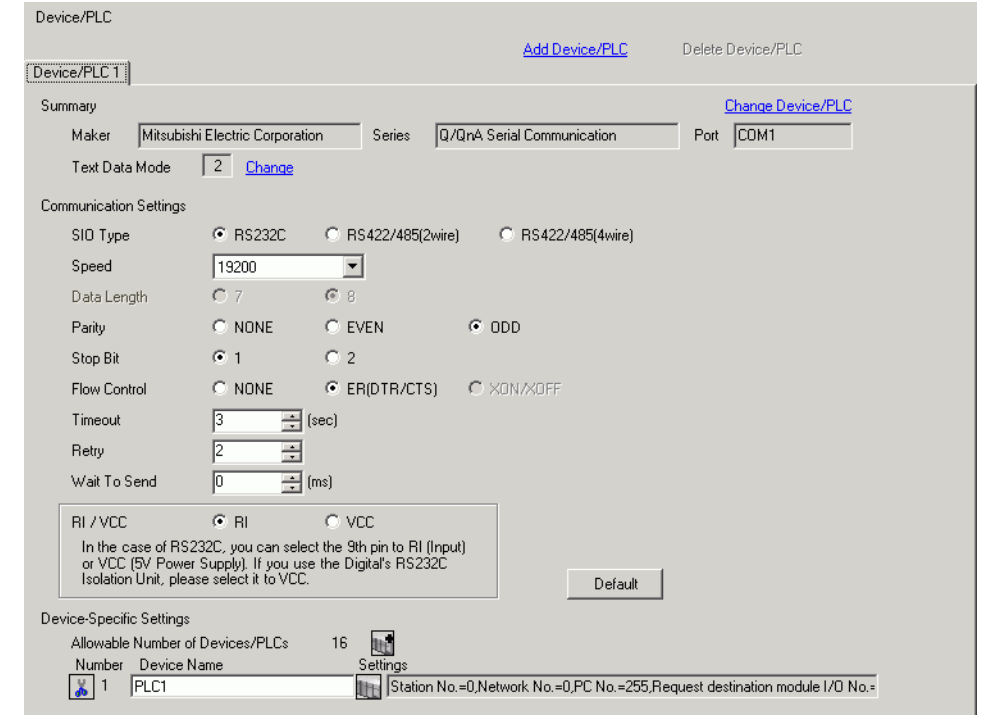

NOTE

• The [Communication Settings] details differ depending on the device/PLC series. See the "GP-Pro EX Device Connection Manual" for your device/ PLC.

It is recommended to keep the initial settings for [Receive Timeout], [Retry], and [Wait to Send].

# ■ Creating/Saving

8 Open the Screen List window and double-click the base screen.

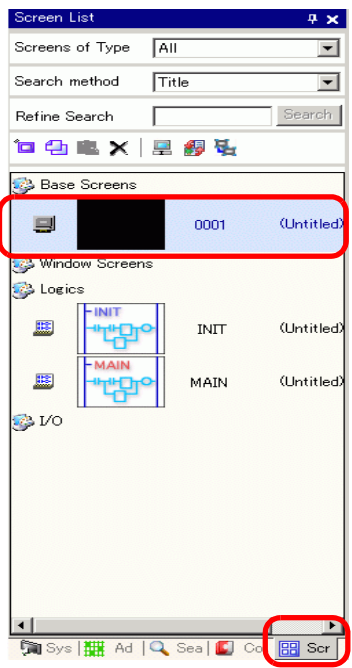

#### NOTE

- If the [Screen List] is not on the workplace, from the [View (V)] menu, point to [Work Space (W)] and select [Screen List (G)].
	- To create a logic program, double-click the logic screen currently displayed. If you select a model that does not support the logic features, you can create the logic program but the program will not run on the display. )Chapter 29 "Logic Programming", page 29-1
- 9 The [Base Screen] displays, as shown.

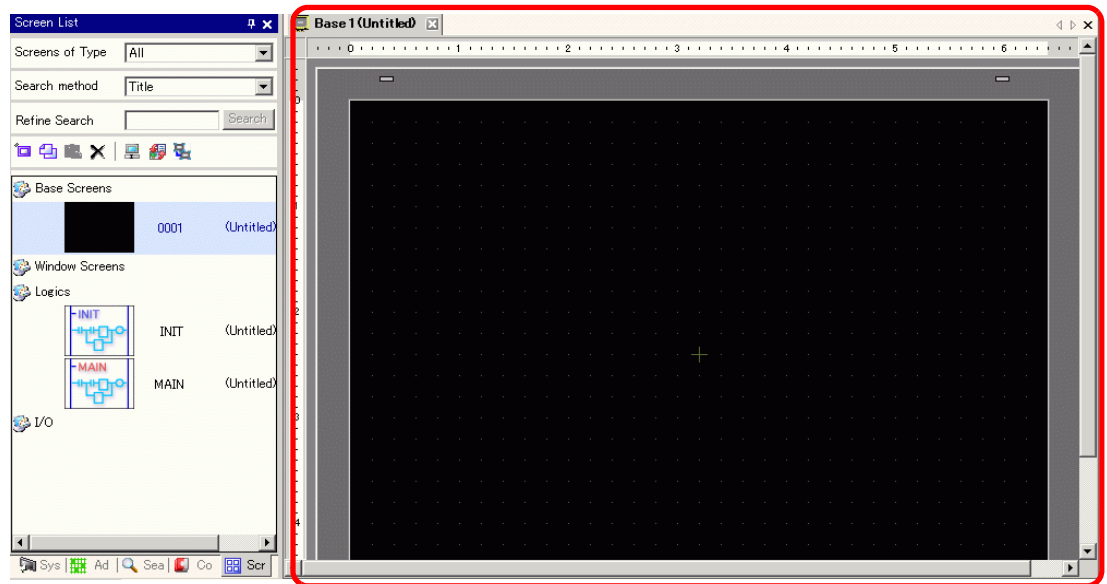

#### 10 Create a screen.

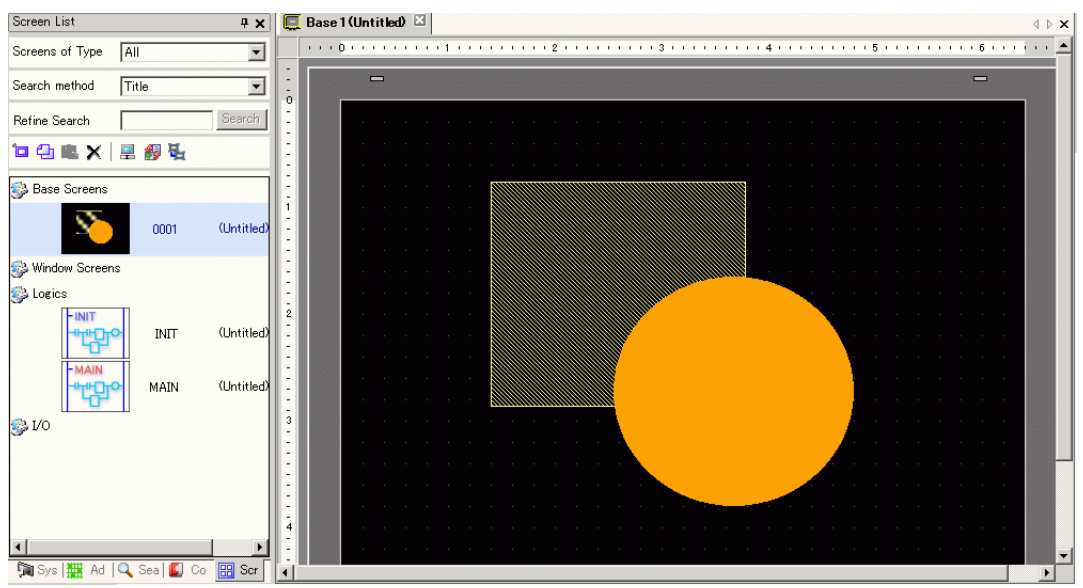

## 11 Add a new screen.

From the [Screen (S)] menu, select [New Screen (N)] or click  $\Box$ . The [New Screen] dialog box appears. Select the [Screens of Type], specify the screen number and [Title] then click [New].

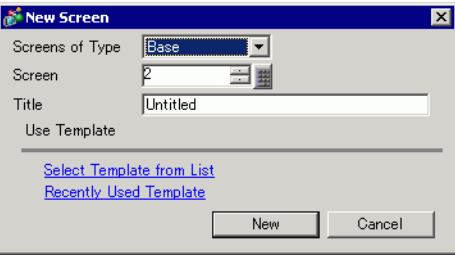

## 12 [Base 2] appears.

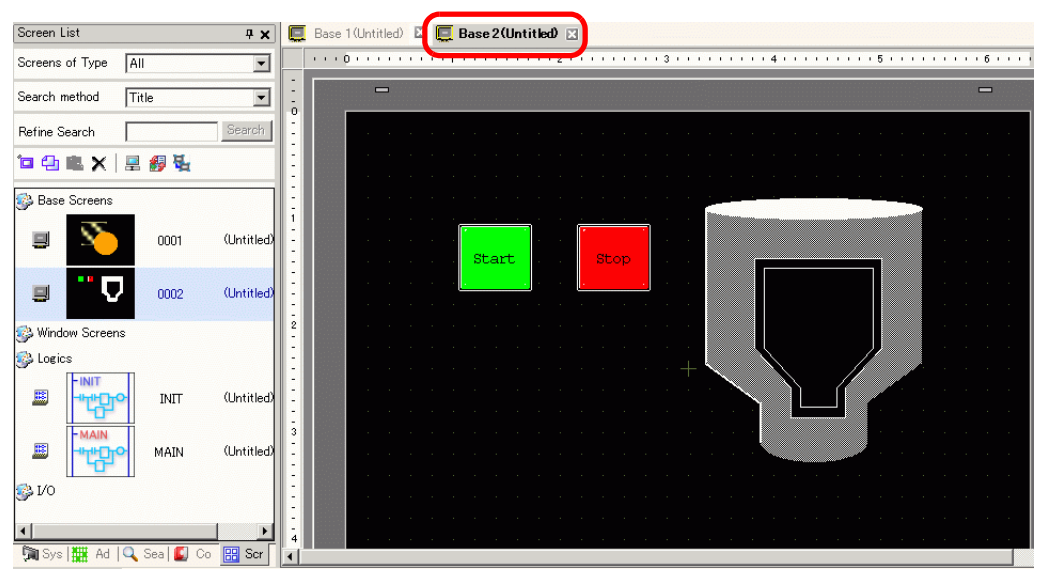

### **NOTE**

• You can check the display state of the screen, even during drawing mode, by clicking the [Preview] icon  $\Box$  Preview on the State toolbar (colors display by using the display unit's color settings). You can preview the Base and Window screens only. From the [View (V)] menu, point to [Workspace (W)] and select [Properties (P)] to check simple operations (for example, show or hide Window parts, change the state of Switch Lamps, and display values in Data Displays).You can save the displayed preview screen to a JPEG file by

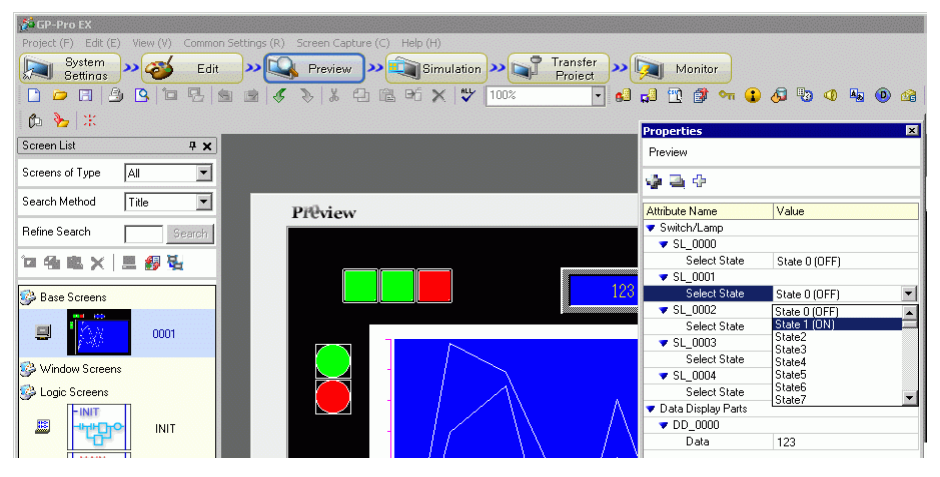

selecting [Export to File (F)] from the [Screen Capture (C)] menu. After confirming the display, click the [Edit] icon  $\bullet$   $\bullet$   $\bullet$  on the State tool bar to return to the screen editor.

13 From the [Project (F)] menu, select [Save As (A)].

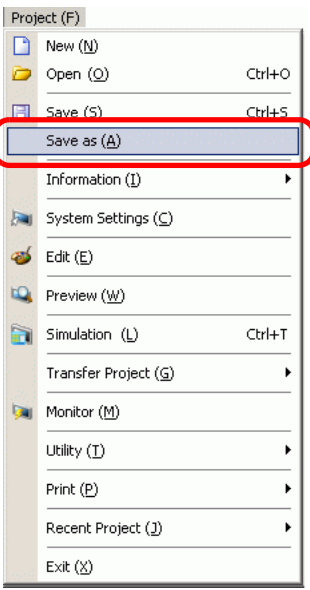

14 The [Save As] dialog box appears. Define the storage location and file name and click [Save].

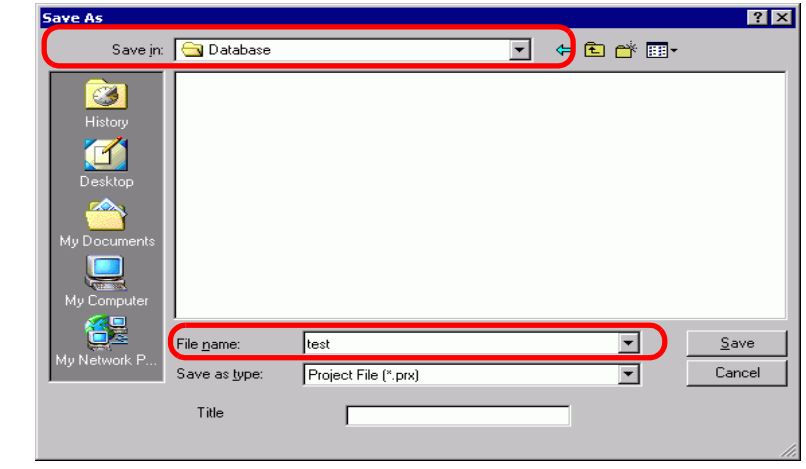

#### NOTE

- Your file name can contain up to 255 characters, including the file extension. The default location is \Program Files\Pro-face\GP-Pro EX\Database.
- The following error message is displayed in the [Error Check] window if there is a problem saving the file.

<sup><sup>3</sup>/<sub>33.9</sub> Checking Errors" (page 33-55)</sup>

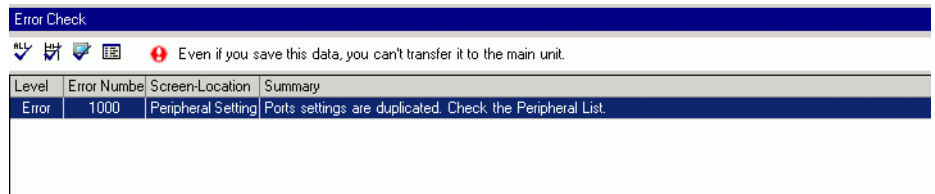

## **Modifying**

15 From the [Project (F)] menu, select [Open (O)] or click the Open icon  $\Box$ .

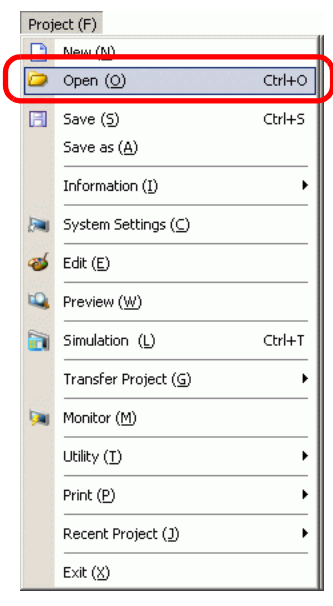

**NOTE** 

• If you attempt to open a project file from a previous version, the following warning message appears.

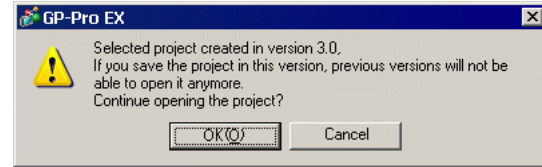

• Project files copied or transferred to CD-ROM will open as read-only. When saved, the [Save as] dialog box appears, where you can change the file name.

16 In the [Open File] dialog box, specify the project file∗.prx), then click [Open].

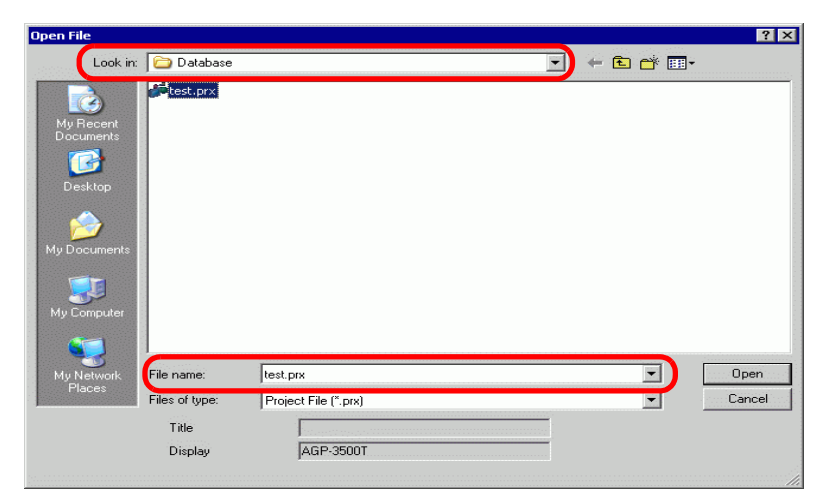

17 The project's main window opens.

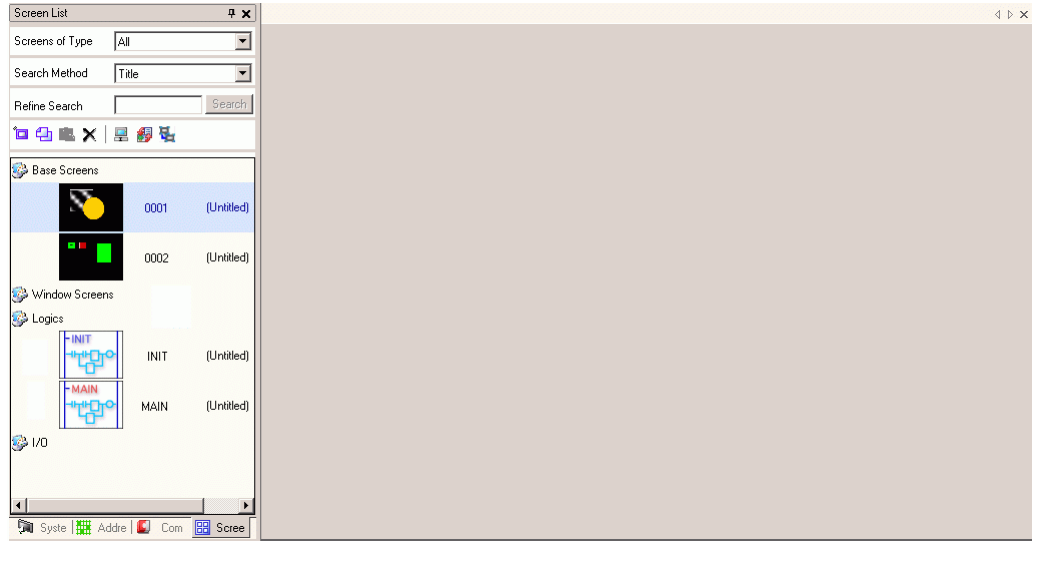

- You can also open a project file by directly double-clicking the project file (∗.prx).
	- You can open two different project files at the same time.
- 18 From the [Screen List] window, select the Base Screen you want to modify. The screen appears in the editing area.

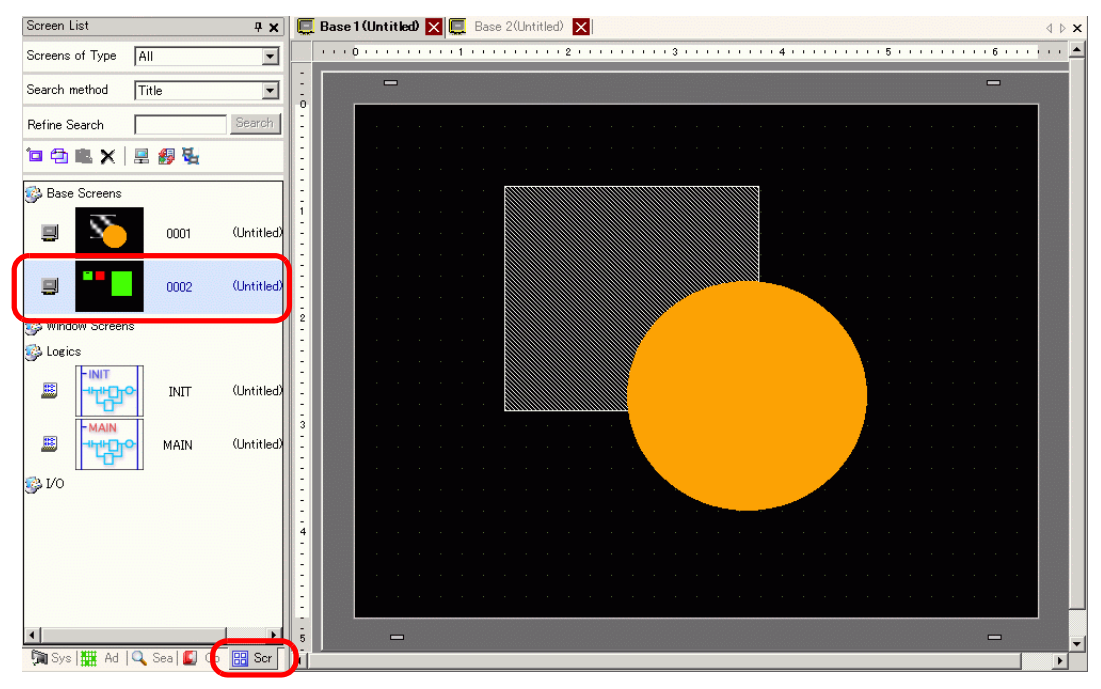

NOTE

NOTE

• From the [Screen List] window, select the logic screen you want to modify. The screen appears in the editing area.

19 Modify the screen.

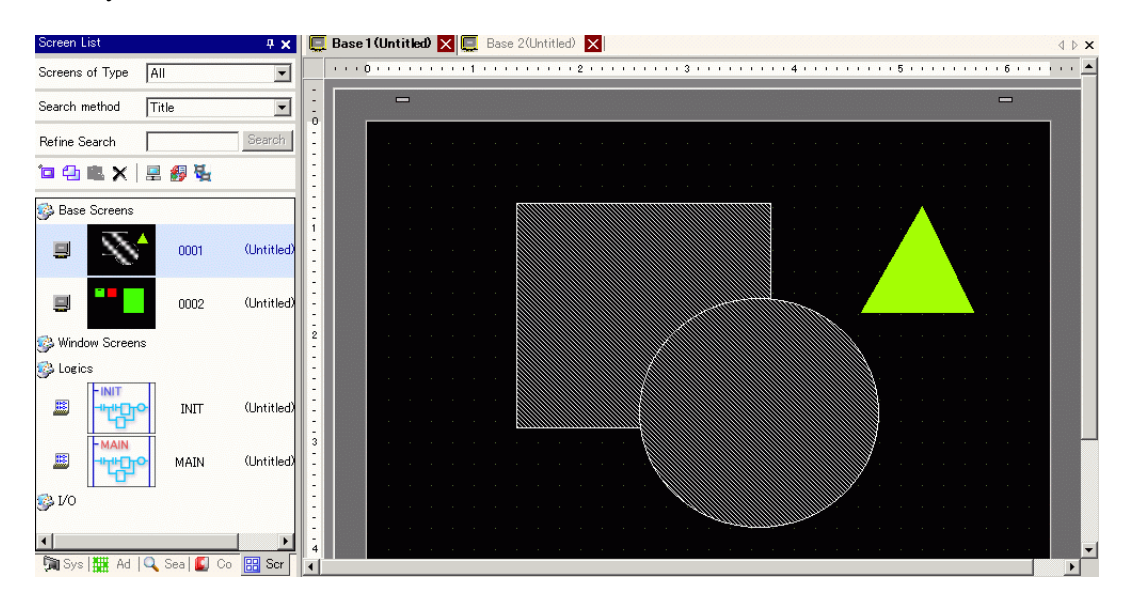

20 To save the changes, from the [Project (F)] menu, select [Save (S)] or click the Save icon 日.

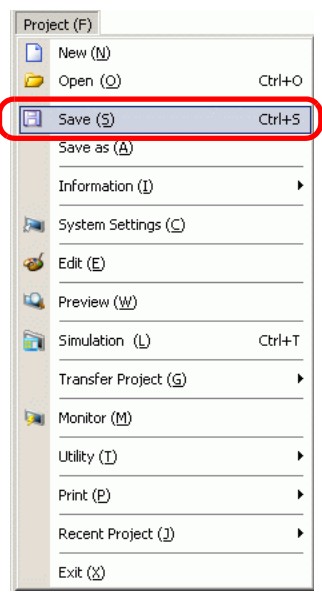

# **Finishing**

21 To close the project, from the [Project (F)] menu, select [Exit (X)] or click the  $\times$  icon in the top right corner.

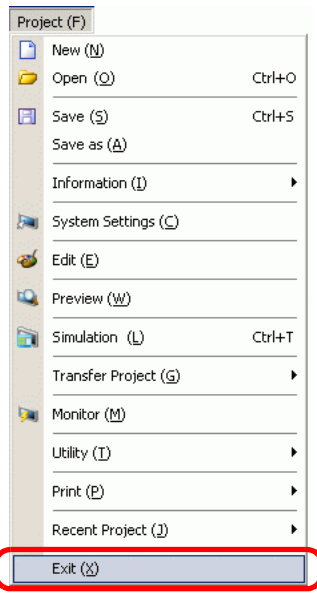

• To close a screen, click  $\vert \mathbf{x} \vert$  on the right-side of the screen tab, or right-click **NOTE** the tab and from the menu select [Close (Screen Number)]. You can also close it with the shortcut key.

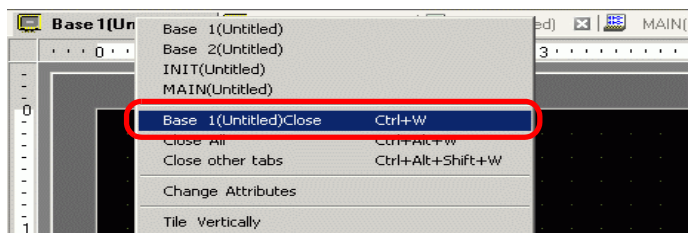

The tab display is saved when you close the project. The next time you open the project, the tab display will be the same as when you exited.

22 If you change a project file and try to exit the application without saving it, the [Confirm Project File Save] dialog box appears.

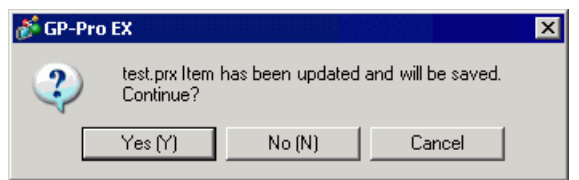

If you click [Yes (Y)], the project is saved in the current state and closed.

If you click [No (N)], the project closes with the last saved information.

If you click [Cancel], the project returns to the state before the operation without being closed.

# <span id="page-22-0"></span>**5.3 Backing Up a Project File**

# <span id="page-22-1"></span>**5.3.1 Introduction**

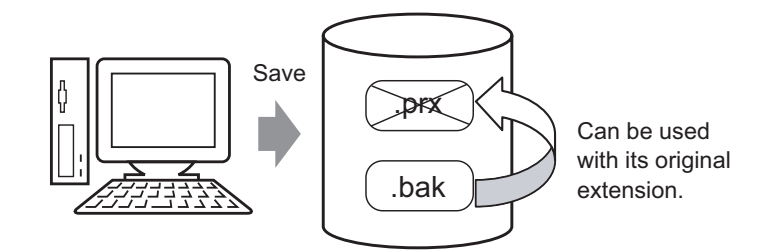

To protect against data loss, you can create a backup file (∗.bak) for your project. You can use it to revert to the previous version. To recover a project file, change the backup file extension to ".prx".

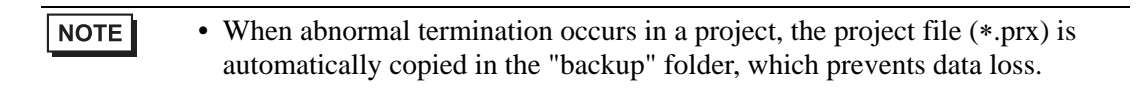

# <span id="page-23-0"></span>**5.3.2 Setup Procedure**

## ■ Backup as a History Procedure

```
NOTE
```
• Please refer to the Settings Guide for details. )["5.17.7 \[Preferences\] Settings Guide](#page-187-0)  General" (page 5-188)

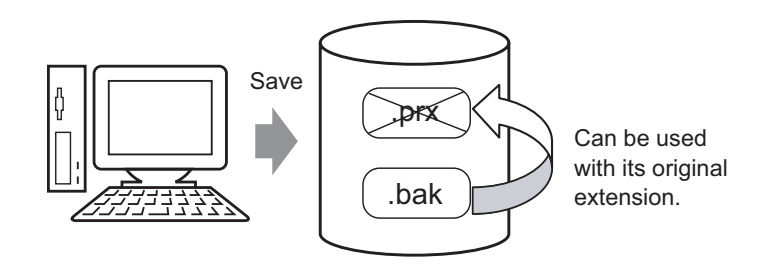

1 From the [View (V)] menu, select [Preferences (O)]. The [Preferences] dialog box appears. Select the [Save Backup on Overwriting an Existing Project File] check box.

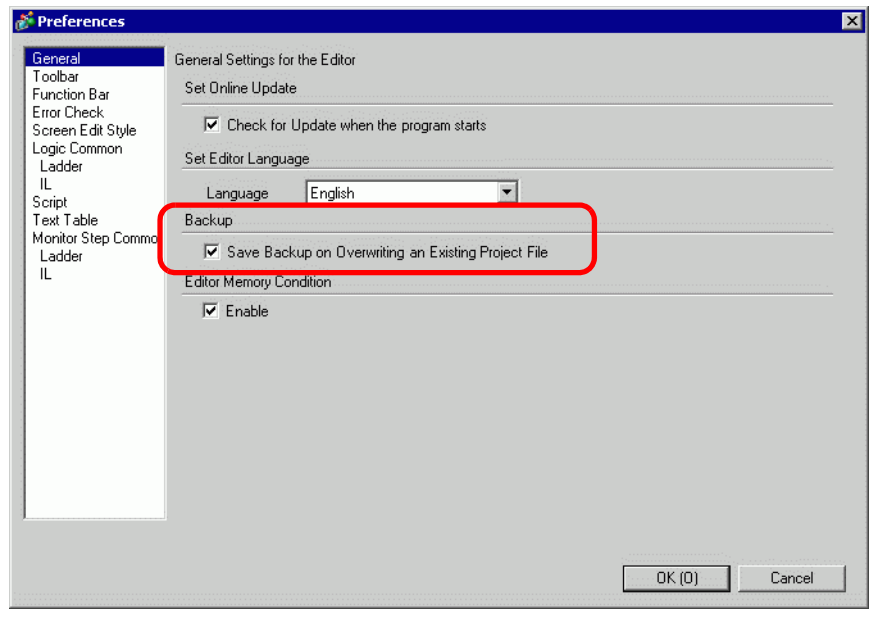

NOTE

- A backup file is saved as "Original Project File Name.bak".
- A backup file is saved in the same location where the original file exists.

# ■ Backup on Abnormal Termination and File Startup

When the program closes improperly, a backup file is created in the "backup" folder. When you reopen GP-Pro EX, the following dialog box appears.

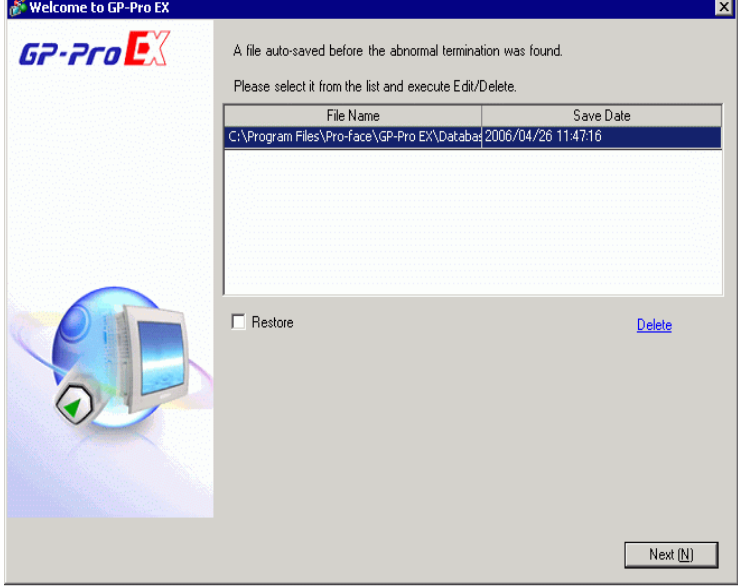

## **What to do if the program closes improperly**

- 1 Select the file you want to fix. Select the [Restore] check box and click [Next].
- 2 The file is fixed and opened as an "Auto-Saved file". After startup, files in the backup folder are automatically deleted.

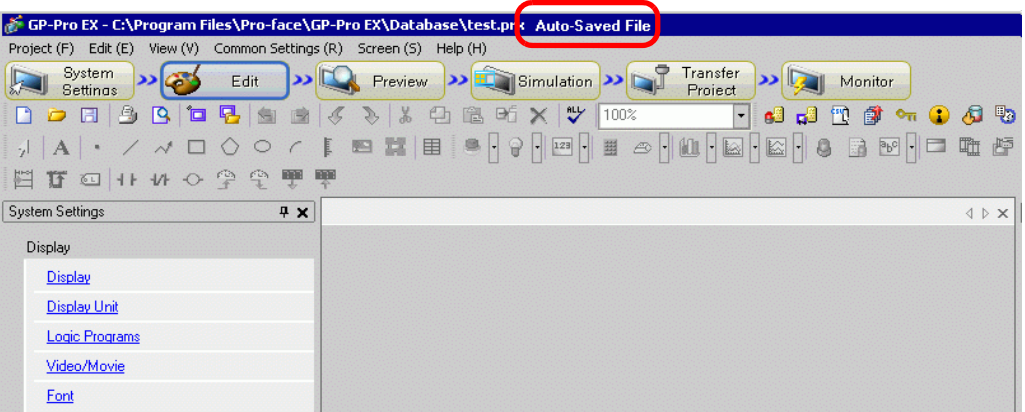

3 From the [Project (F)] menu select [Save as (A)] to save the file in the defined location and with the defined file name.

## ◆ Starting GP-Pro EX without Fixing the Project File

1 Select the file that does not need to be fixed and click [Delete]. The file automatically saved in the "backup" folder is deleted.

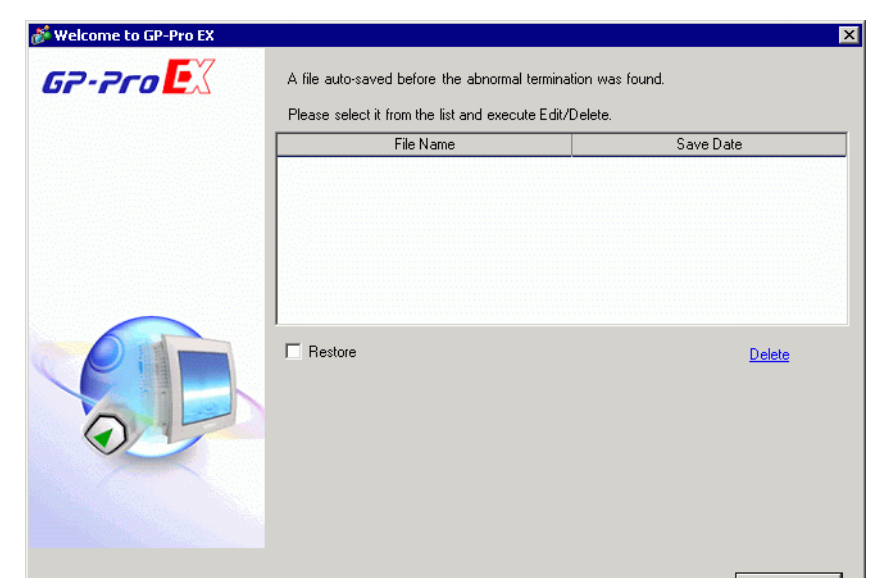

2 Click [Next], and start a project file as usual. The project file opens in its most recently saved state.

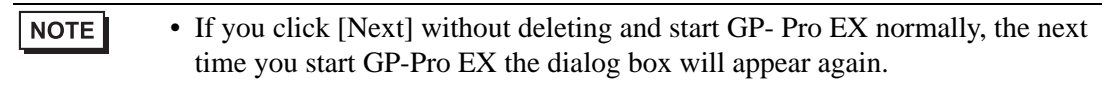

# <span id="page-26-0"></span>**5.4 Entering a Password in a Project File**

# <span id="page-26-1"></span>**5.4.1 Introduction**

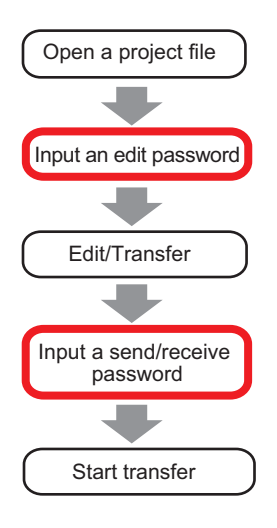

You can protect a project file by setting a password for the file editing or transfer. When you edit or transfer a project file, a dialog box that confirms the password appears. If you enter a password and it is confirmed, you can edit or transfer the project file.

NOTE

- Be sure to remember your password in order to edit/transfer a project file. • For information on setting a transmission password, see:
	- )"33.6 Transferring with Passwords" (page 33-32)

## <span id="page-27-0"></span>**5.4.2 Setup Procedure**

```
NOTE
```
• Please refer to the Settings Guide for details. )["5.17.3 \[Properties\] Settings Guide](#page-108-0)  Password" (page 5-109)

# ■ Settings for an Edit Project File Password

When you open a project file, a dialog box to input a password appears.

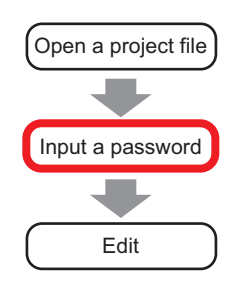

1 From the [Project (F)] menu, point to [Information (I)] and select [Passwords (P)].

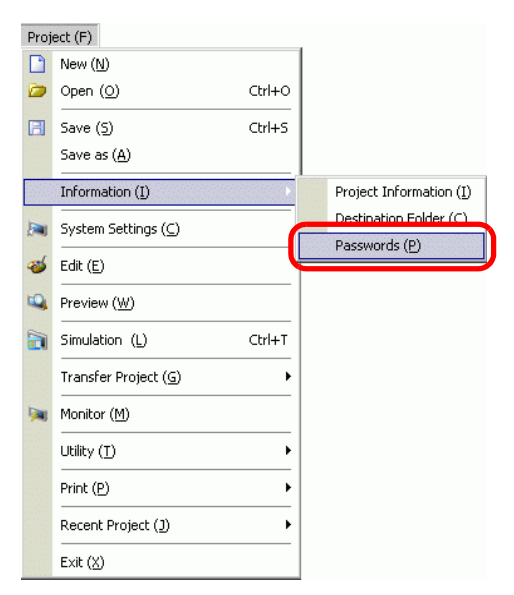

2 The [Project Information] dialog box displays with the [Passwords] settings.

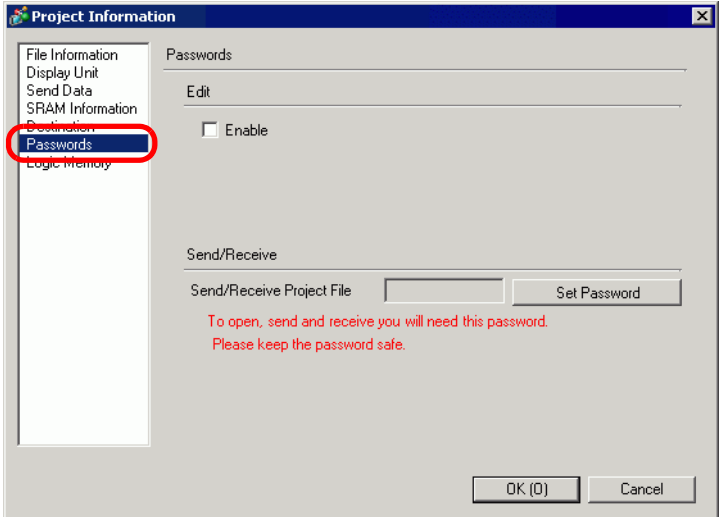

3 In the [Edit] area, select the [Enable] check box to display the following dialog box.

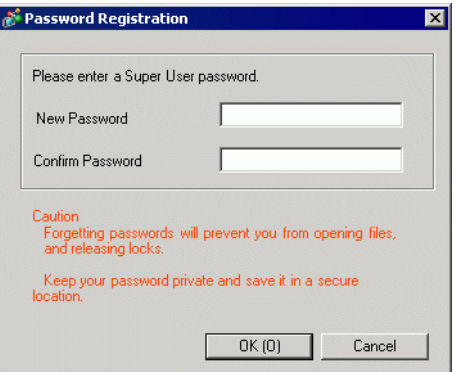

4 Enter a password. The password can be up to 10 single-byte characters. Confirm the password.

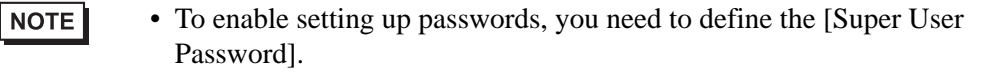

5 Click [OK] to return to the [Project Information] dialog box. [Password Settings] is enabled and you can define passwords for each level of users.

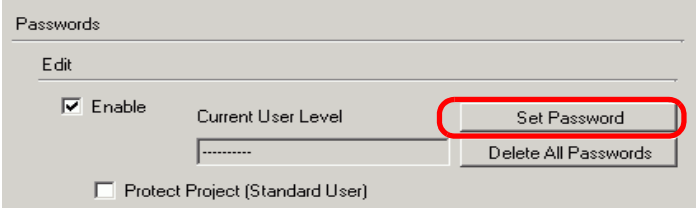

6 Click [Set Password] to display the following dialog box.

Enter the super user password previously defined, and click [OK].

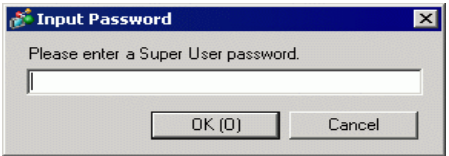

7 For the [Standard User] click [Change].

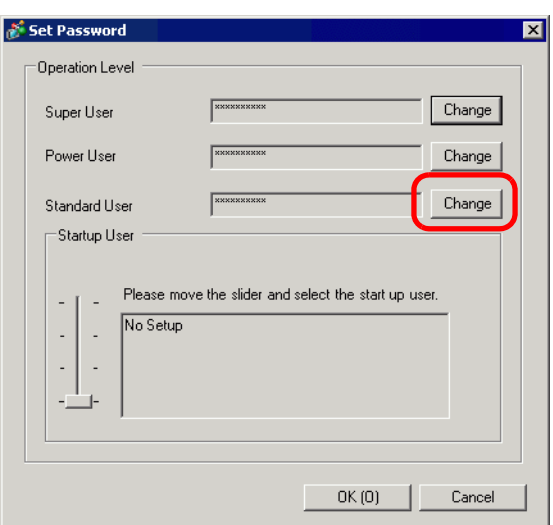

8 Enter a password. The password can be up to 10 single-byte characters. Confirm the password, then click [OK].

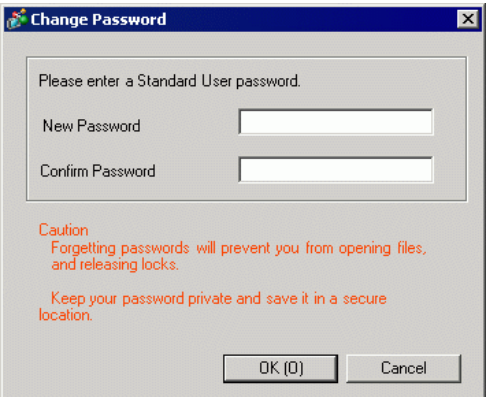

9 Click [OK] to close the [Set Password] dialog box. In the [Project Information] dialog box, select the [Protect Project] check box to protect the project with a password against unauthorized access.

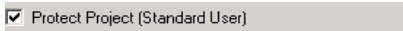

10 Click [OK] to complete the password settings.

• When opening a password-protected project, the [Release Protection] dialog NOTE box appears. When you enter a valid password and click [OK], the protection will be released and you can edit the project.

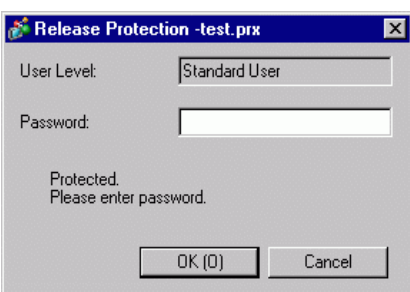

• To change the project protection level, in the [Set Password] dialog box select the user level with the [Startup User] setting. In the [Project Information] dialog box, with the [Protect Project] check box selected, the defined user level becomes the standard user level for editing the project.

## **Changing the Project Password**

Use the [Project Information] dialog box to change or delete project passwords.

1 From the [Project (F)] menu, point to [Information (I)] and select [Password (P)]. The [Project Information] dialog box appears.

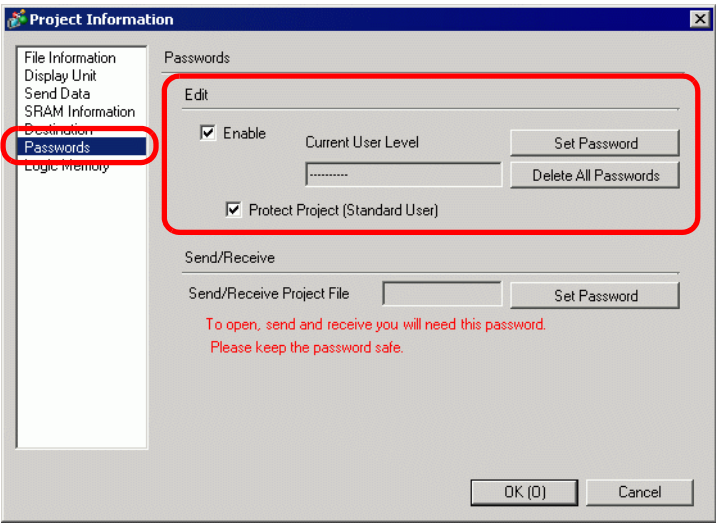

2 In the Edit section, click [Set Password]. In the dialog box that follows, enter the Super User password and click [OK].

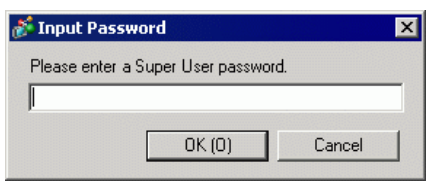

3 Click the [Change] button for user levels whose passwords you want to change.

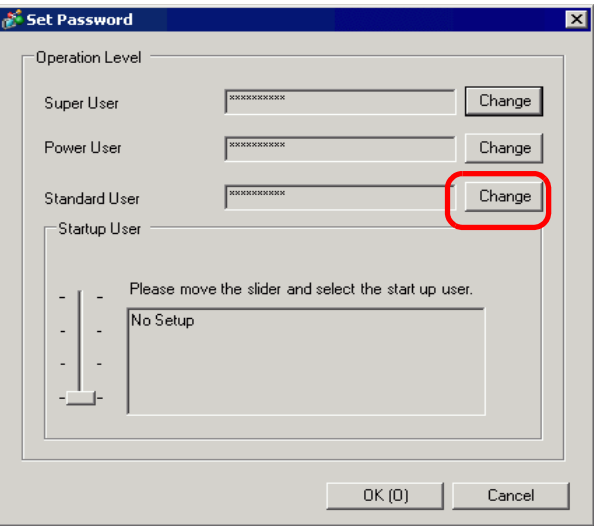

4 Enter a password. The password can be up to 10 single-byte characters. Confirm the password, then click [OK].

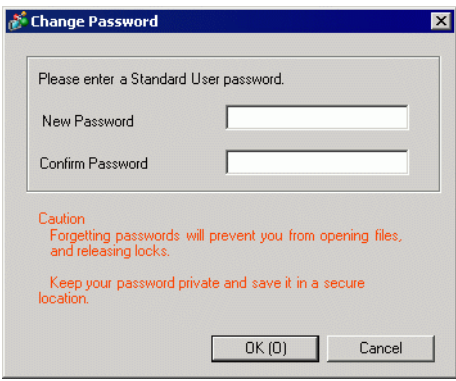

# **Lock Password Settings**

When a password is set, you can set lock the passwords for the script, created screen, and the grouped parts. To edit a part or data where a password lock is set, or to cancel a password lock, you will need to input the set user level password.

## ■ Script (D-Script, Global D-Script)

1 Open the D-Script or Global D-Script editor and select the [Lock Password] check box.

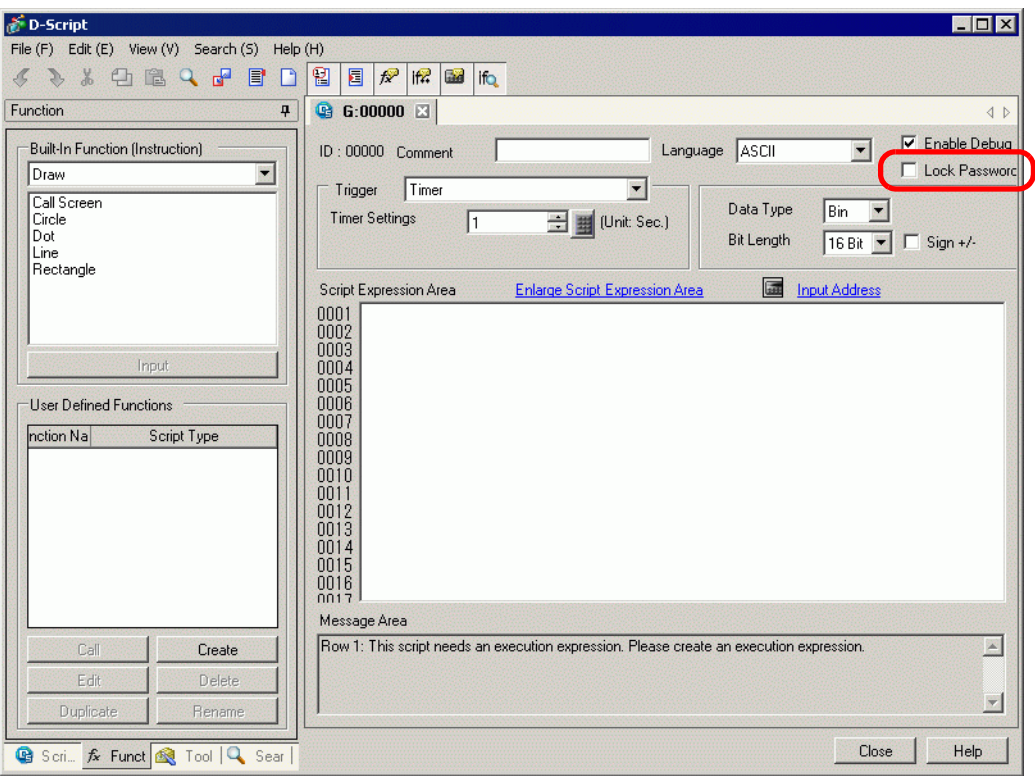

2 In the dialog box that follows, move the slider to the user level for your password and click [OK].

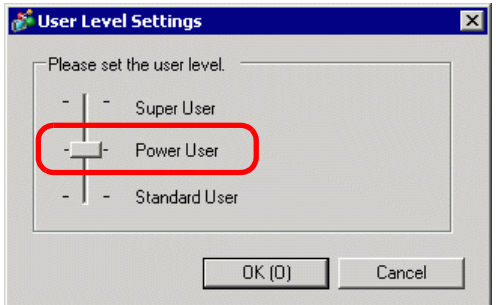

3 Input the selected user level password.

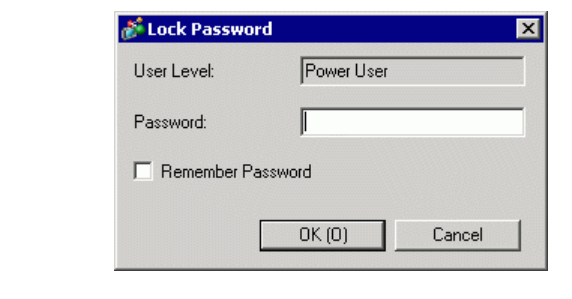

 $NOTE$ 

• Select the [Remember Password] check box so you do not need to input any more passwords when you operate at the same user level in the project.

4 Click [OK] to complete setup.

## **Screen (Base Screen, Window Screen, Logic Screen, I/O Screen)**

1 In the [Screen List] window, right-click the screen that you want to set with a password, and select [Lock Password].

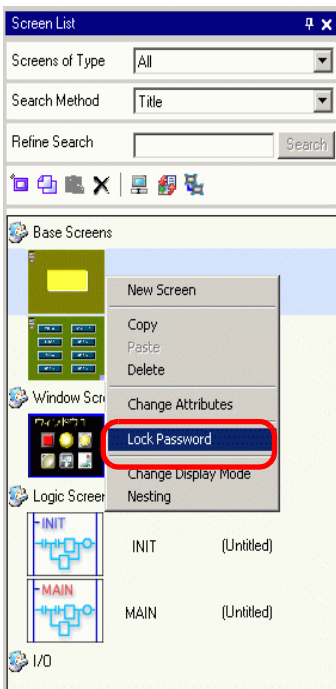

2 In the dialog box that follows, move the slider to the user level for your password and click  $[OK].$ 

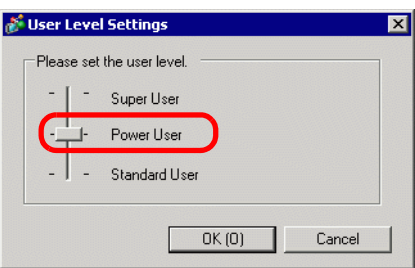

3 Input the selected user level password.

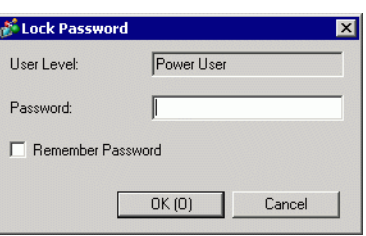

• Select the [Remember Password] check box so you do not need to input any NOTE more passwords when you operate at the same user level in the project.

4 Click [OK] to complete setup.

NOTE • If you set up user level passwords on individual screens, the [Unlock Password] dialog box displays, where you have to enter the required user level password. If an incorrect password is entered, the screen will display in the screen list, but cannot be edited.
#### **Grouped Parts**

1 Select the grouped parts, point to [Lock Password] and click [Lock Password].

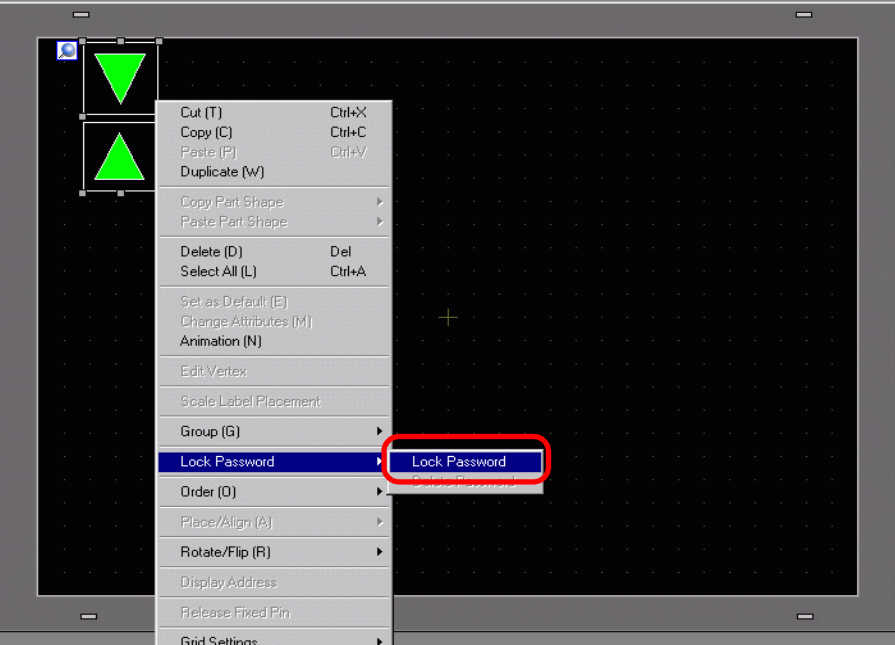

2 In the dialog box that follows, move the slider to the user level for your password and click [OK].

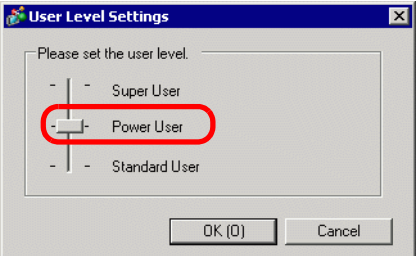

3 Input the selected user level password.

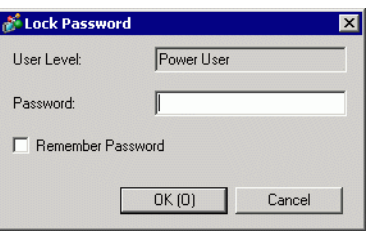

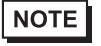

• Select the [Remember Password] check box so you do not need to input any more passwords when you operate at the same user level in the project.

4 Click [OK] to complete setup.

# **5.5 Confirming the Address List Used in a Project File**

## **5.5.1 Introduction**

You can check the addresses specified in a project file in the two following ways.

#### Map Format

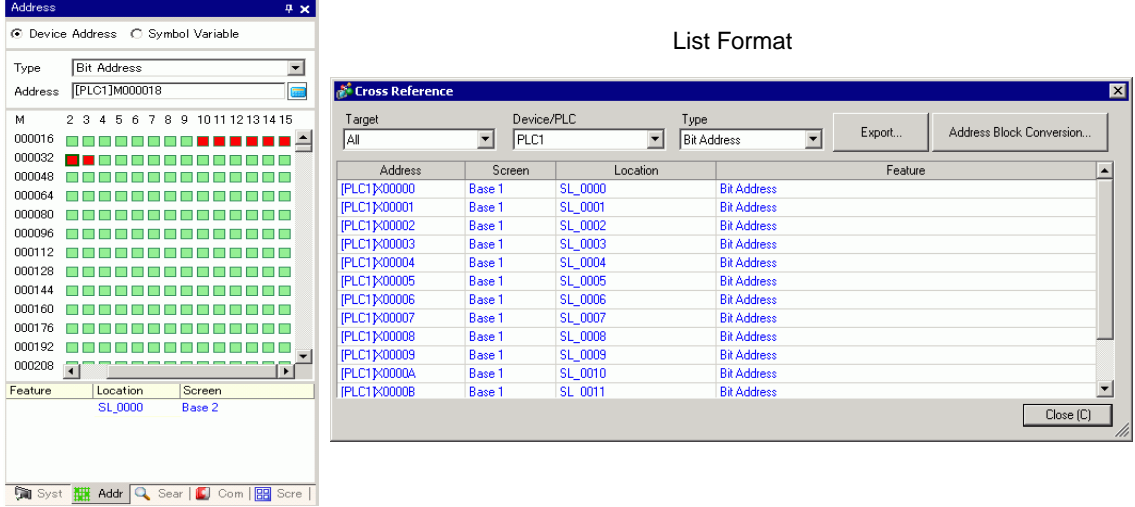

#### **5.5.2 Setup Procedure**

```
NOTE
```
• Please refer to the Settings Guide for details. )"5.17.4 [Utility] Settings Guide  [Cross Reference" \(page 5-119\)](#page-118-0)

### **Viewing the List of Addresses**

Displays a list of the addresses specified in a project file.

1 From the [Project (F)] menu, point to [Utility (T)] and select [Cross Reference (R)]. The [Cross Reference] dialog box appears.

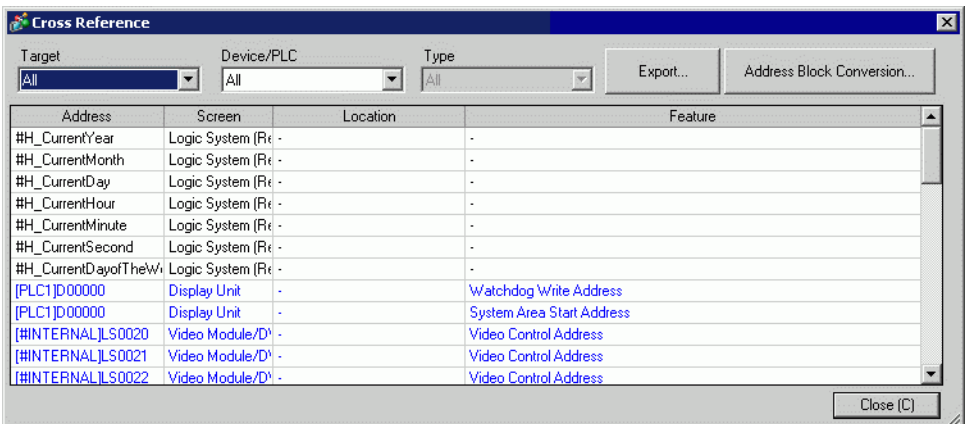

- 2 Select the screen or setting to be displayed from [Target].
- 3 Select the Device/PLC of the target to be displayed.
- 4 Select the [Type] of the address to be displayed.
- 5 The list of addresses in use is displayed.

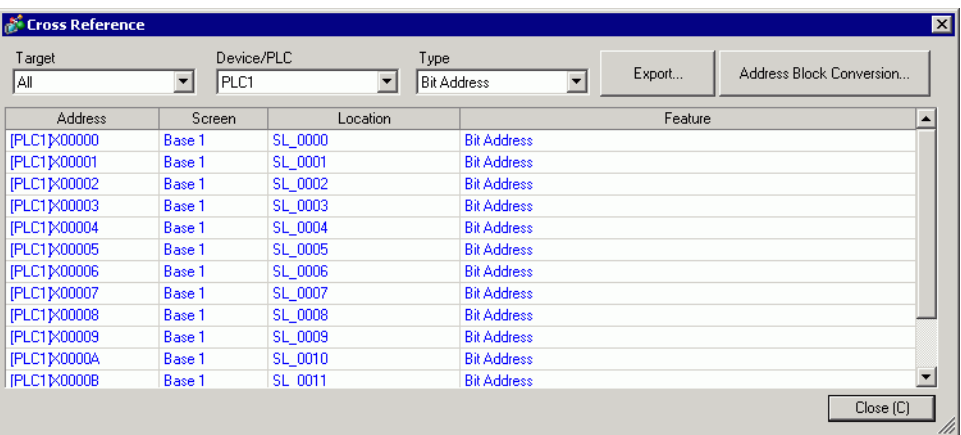

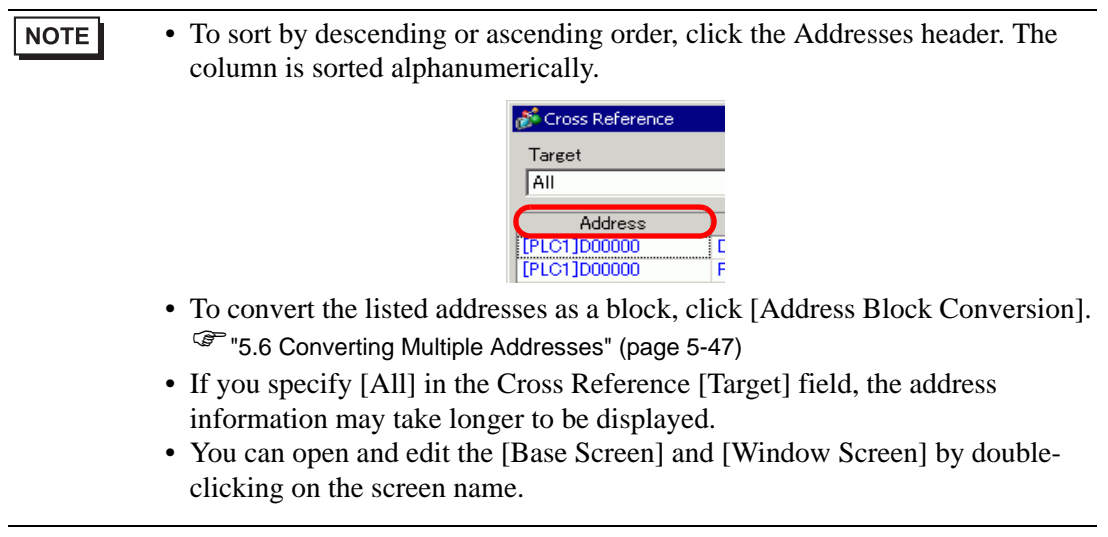

#### **Export the List of Addresses**

You can save (export) the List of Addresses that display in the Cross Reference in either the CSV format or text format.

1 Display the List of Addresses you want to save (export) to the [Cross Reference] dialog box. Select the screen to display, the settings, the device/PLC and the address type for each one.

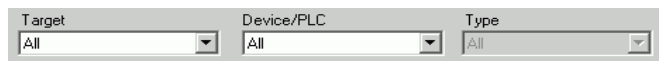

2 Click [Export].

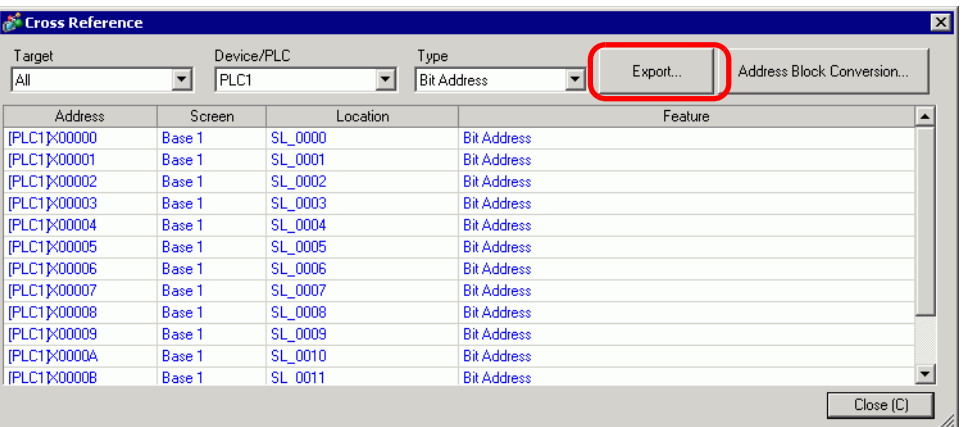

3 Select [Save In (I)] in the following dialog box, set [File Name (N)] and [File Type (T)] and click [Save].

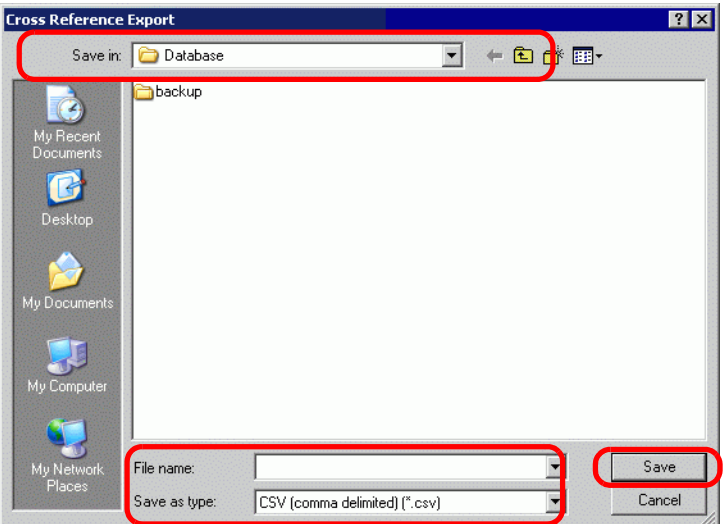

4 Check the contents of the settings by opening the file you saved (exported) in the Microsoft Excel application or Notepad.

### **Setting Procedure to View Addresses in the Address Map**

```
NOTE
```
• Please refer to the Settings Guide for details. )["5.17.5 \[Work Space\] Settings Guide](#page-127-0)  Address Settings" (page 5-128)

Displays the list of the addresses specified in a project file with a map.

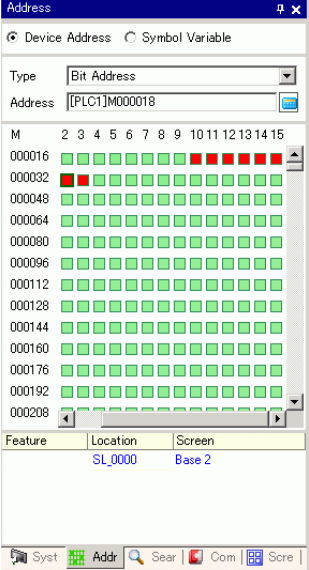

1 Click [Address] in the Work Space.

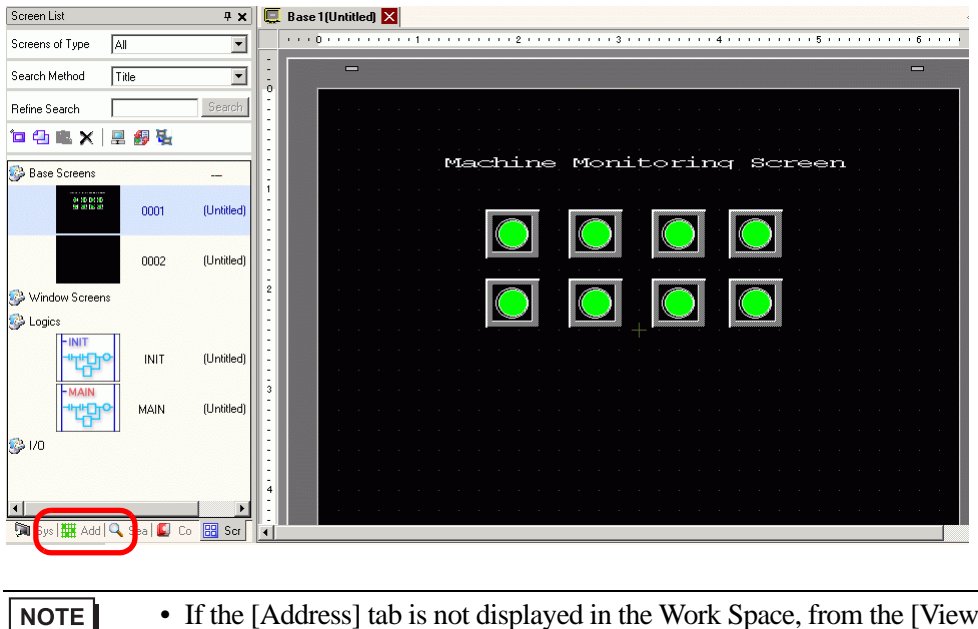

• If the [Address] tab is not displayed in the Work Space, from the [View (V)] menu, point to [Work Space (W)] and select [Address (A)].

The following [Address] dialog box appears.

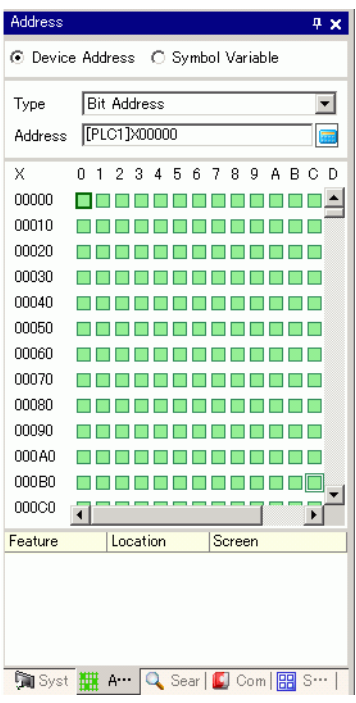

- Select the target to display from [Device Address] or [Symbol Variable].
- In the [Type] drop-down list, select the address type from [Bit Address] or [Word Address].
- Select the address of the target to display. (For example M010)

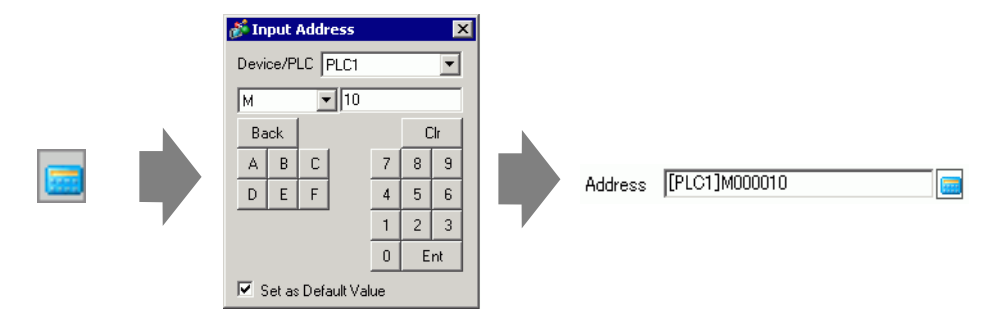

6 You can verify which addresses are used on the address map.

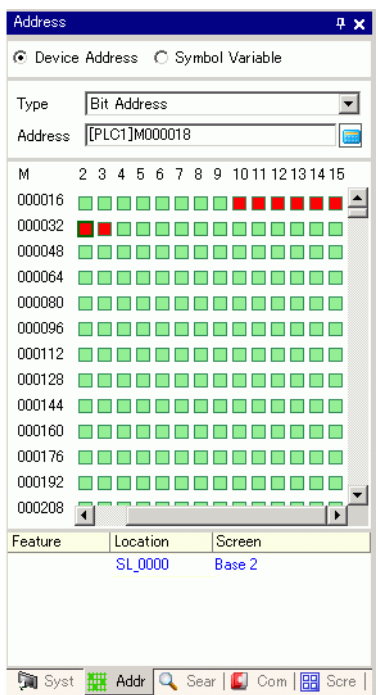

## **Changing Addresses Used in Screen Parts from the Address Map**

1 Open the screen with the part whose address you want to change.

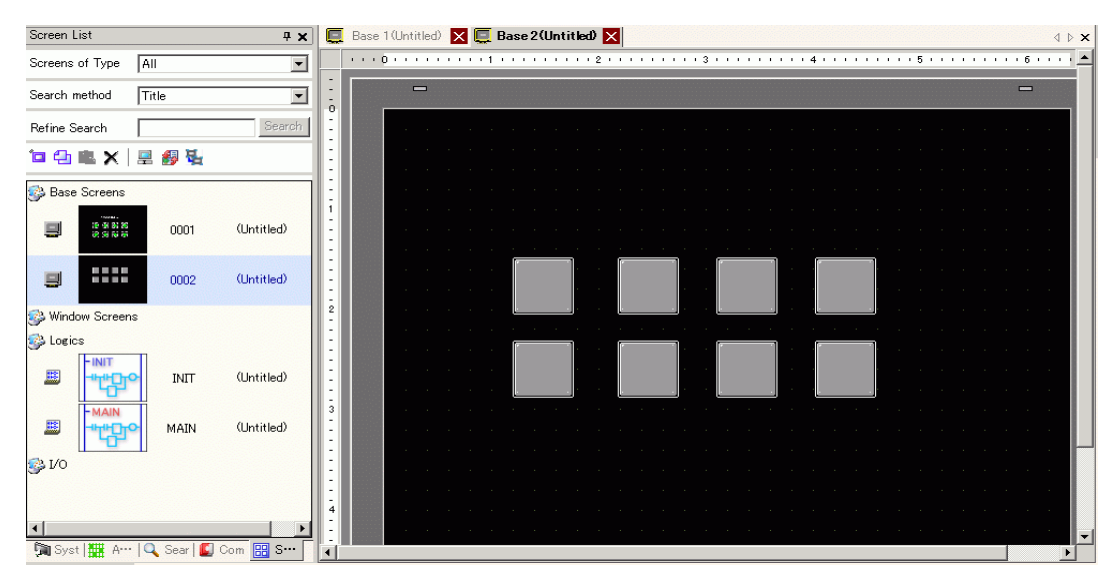

2 Click [Address] in the Work Space. Open the appropriate address [Type].

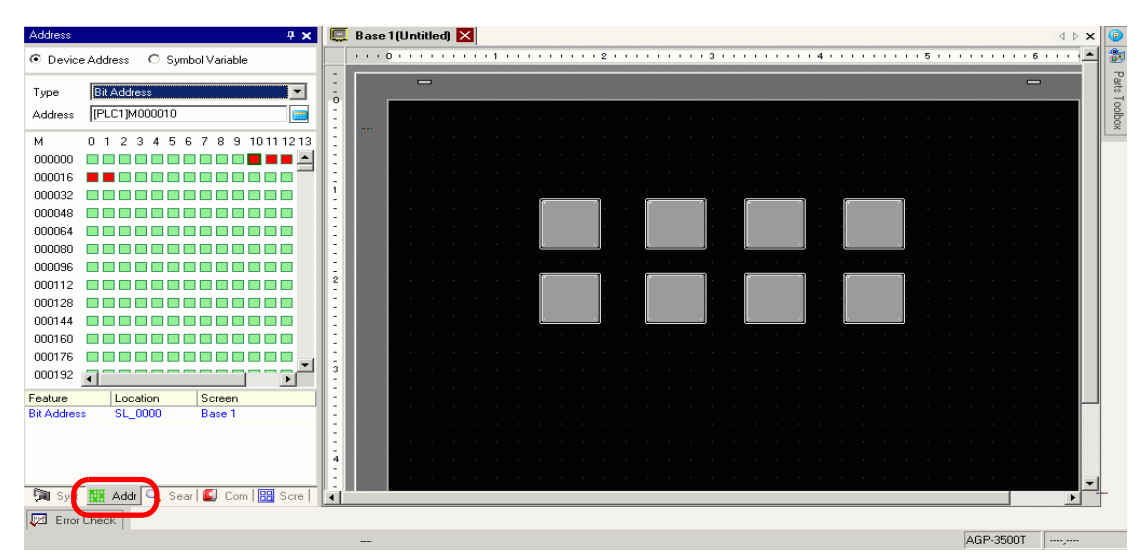

3 Drag an address from the list onto the part in the screen. Do not release the mouse button. The [Feature List] dialog box is displayed.

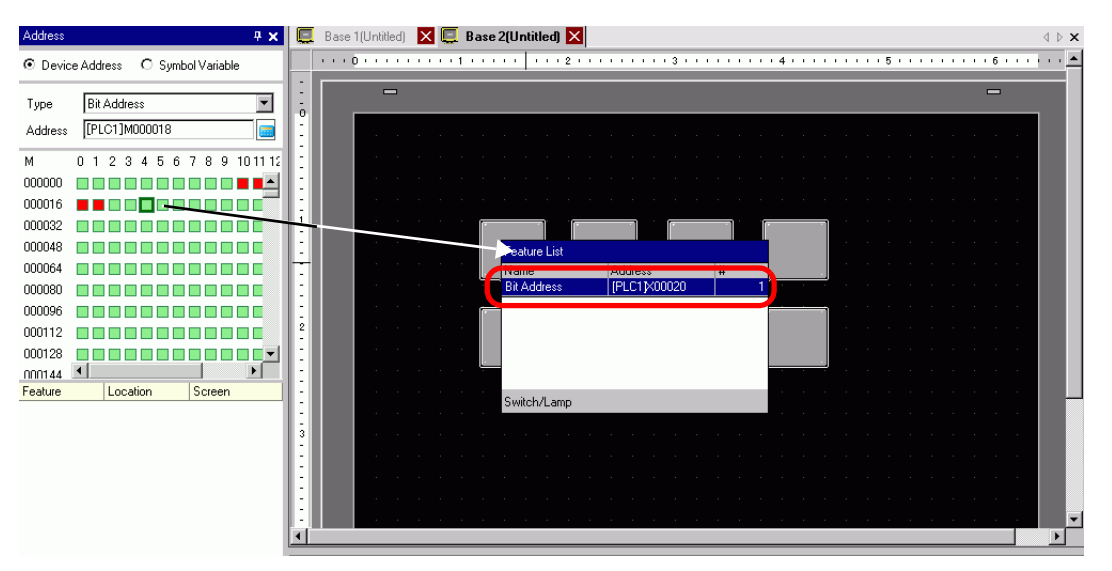

4 With the mouse button held down, select the appropriate row in this box. Release the mouse button.

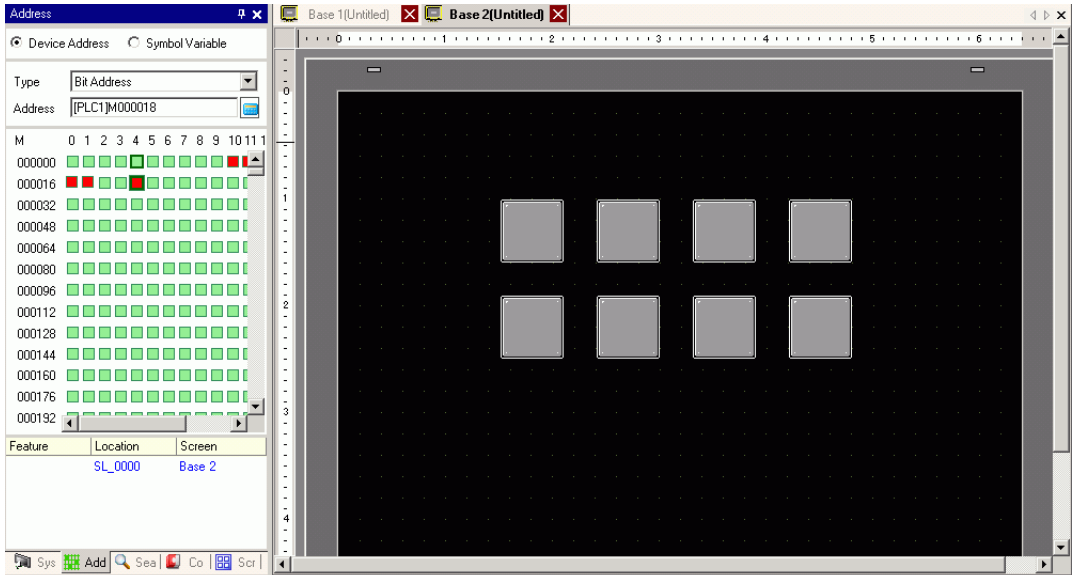

## <span id="page-46-0"></span>**5.6 Converting Multiple Addresses**

## **5.6.1 Introduction**

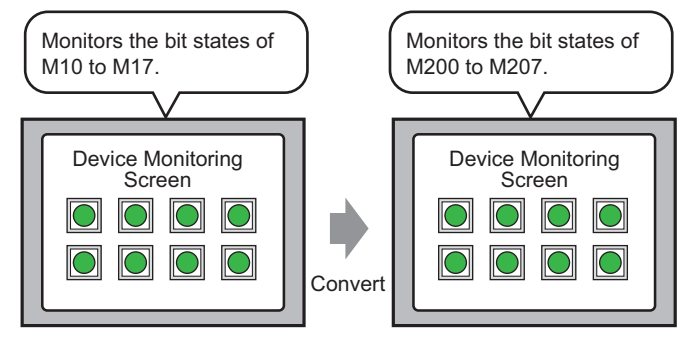

You can convert addresses by specifying the start/end addresses before conversion and the start address after conversion.

You can convert multiple addresses at one time using two conversion methods. Use [Whole Project] to convert all the addresses in a project. Use [Individual Settings] to convert addresses on a target screen.

#### **5.6.2 Setup Procedure**

```
NOTE
```
• Please refer to the Settings Guide for details. <sup>
(</sub> ™ <sub>5</sub>.17.4 [Utility] Settings Guide ■ [Address Block Conversion" \(page 5-116\)](#page-115-0)</sup>

Converts the addresses set on the specified screens as a block.

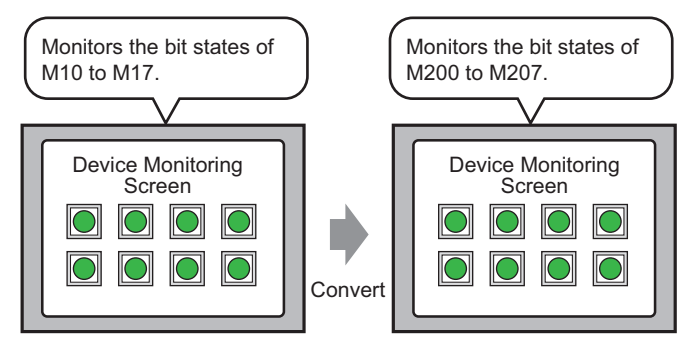

You can convert addresses by specifying the start/end addresses before conversion and the start address after conversion.

1 From the [Project (F)] menu, point to [Utility (T)] and select [Convert Addresses (A)]. The [Address Block Conversion] dialog box appears.

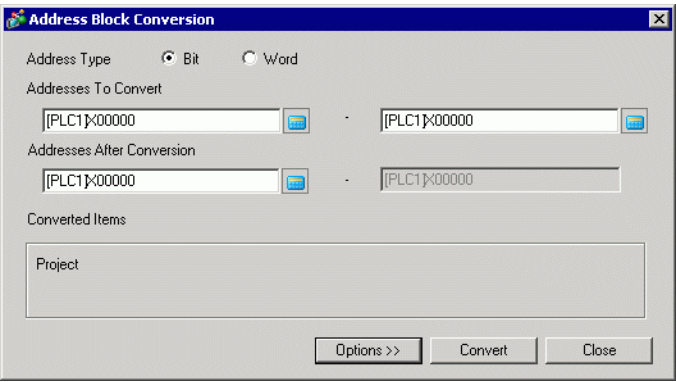

2 Click [Individual Settings] to display the setting items for each target to be converted.

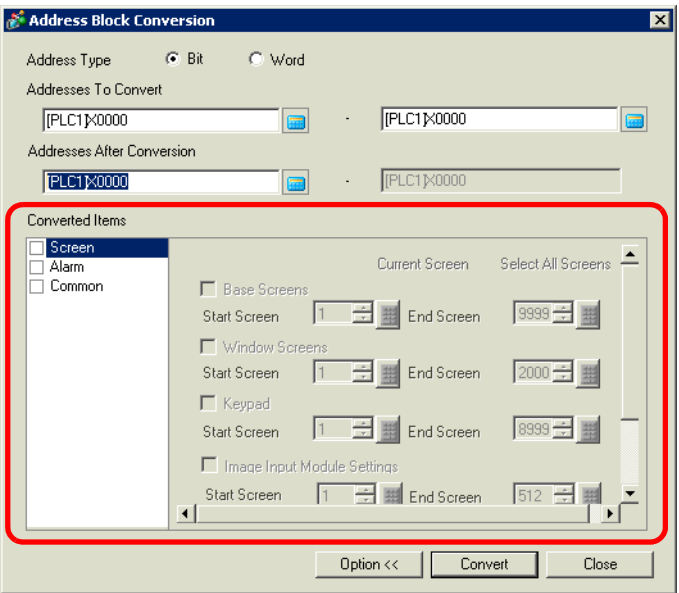

3 In the [Converted Items] area select [Screen] check box, then select the screen types and screen numbers.

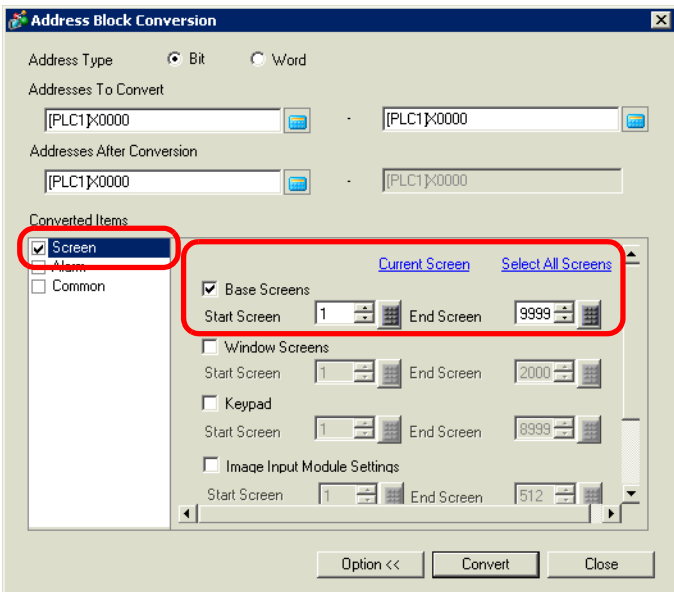

- 4 Select the [Address Type] from [Bit] or [Word]. (For example, bit)
- 5 In the [Address to Convert] area, define the start address (for example, M10) and end address (for example, M17).
	- In the [Address to Convert] fields, you cannot define different registers for NOTE the start and end addresses.
- 6 In the [Address After Conversion] area, define the first address after conversion (for example, M200).
- 7 Click [Convert]. When the completion message appears, click [OK].

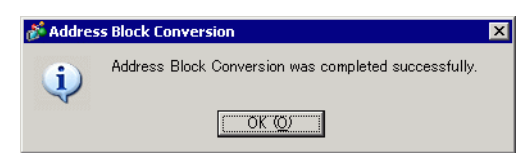

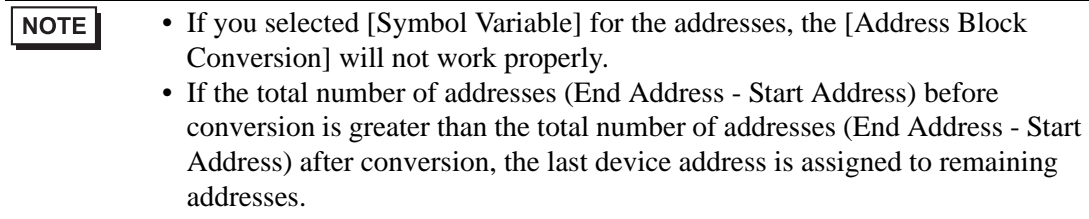

# **5.7 Viewing the Project Information**

## **5.7.1 Introduction**

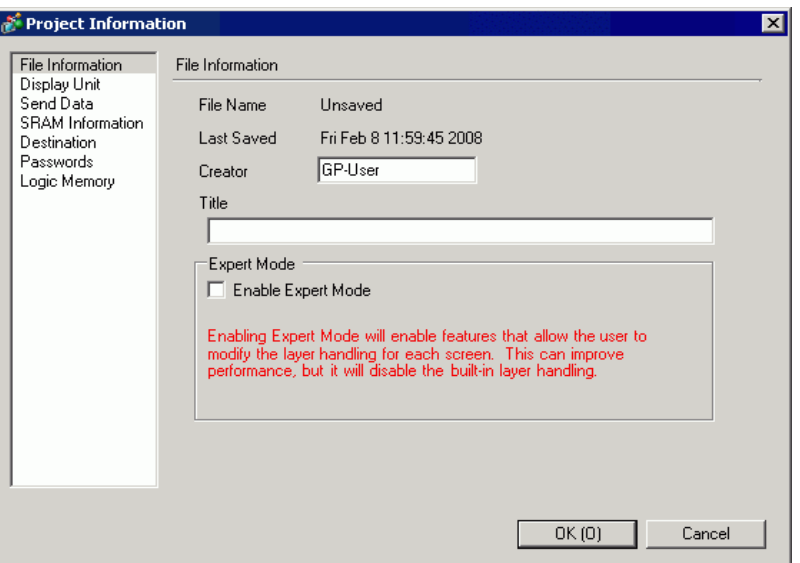

From the [Project Information] dialog box, you can view: File Creator and Last Saved Date; the Model and Device/PLC; the data sent by Project Transfer; backup SRAM usage; the logic program you are creating; the registered variable size, and so on. You can also specify a destination folder and a password.

#### **5.7.2 Setup Procedure**

```
NOTE
```
• Please refer to the Settings Guide for details. )["5.17.3 \[Properties\] Settings Guide](#page-103-0)  Project Information" (page 5-104)

## **Checking [Project Information]**

1 From the [Project (F)] menu, point to [Information (I)] and select [Project Information (I)].

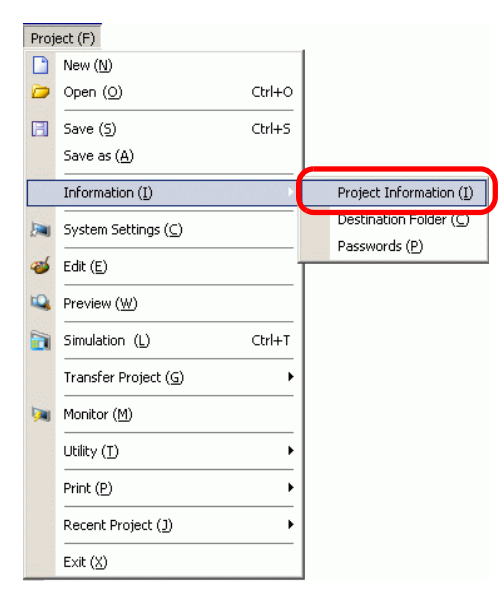

2 The [Project Information] dialog box appears. If you click each item in the left window, the displayed information changes.

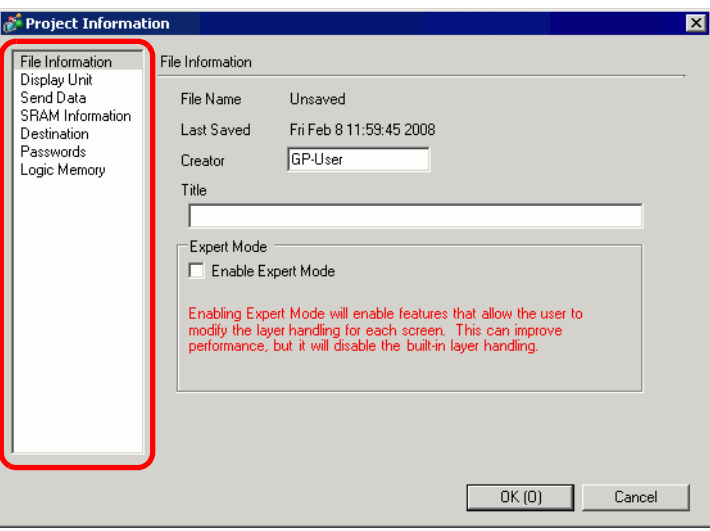

3 Change any information as necessary and click [OK] to close the [Project Information] dialog box.

## ■ Setting the Destination Folder

Specifies the location to temporarily store data before saving it on a CF Card or USB storage device.

1 From the [Project (F)] menu, point to [Information (I)] and select [Destination Folder (C)].

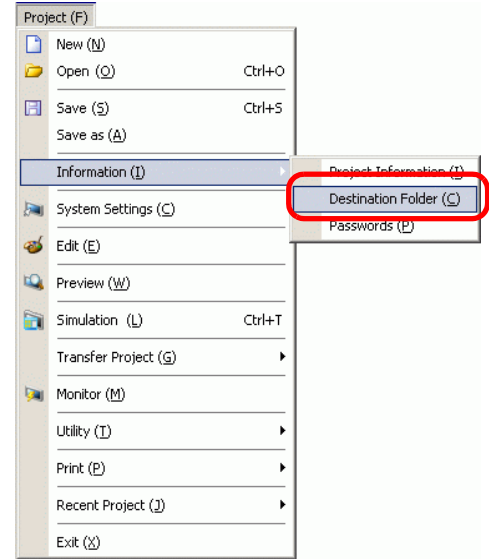

2 The [Project Information] dialog box appears. Select [Destination] and the check box beside either [Enable CF Card] or [Enable USB Storage].

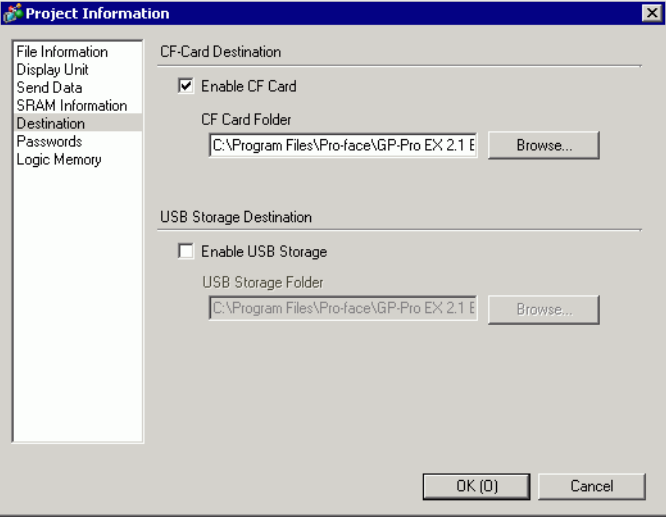

3 Click [Browse...] and designate the folder.

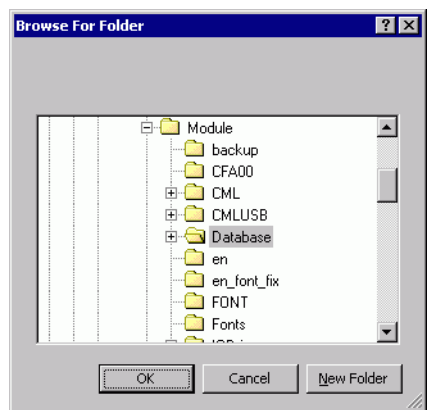

• In the initial settings, \Program Files\Pro-face\GP-Pro EX ∗.∗∗ (∗.∗∗ shows the NOTE version) \Database\ (folder with the same name as the project file) is automatically selected for the destination folder.

Click [OK] to return to the [Project Information] dialog box.

4 Click [OK]. If you specify the destination folder for the first time, the following message appears to confirm. Click [Yes (Y)].

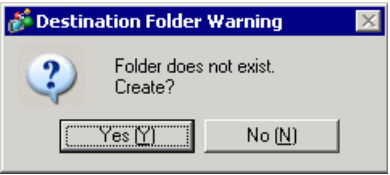

A folder ([data], [file]) is automatically created to store the data to be saved to the CF Card or the USB storage device.

## **5.8 Copying a Screen from Another Project**

## **5.8.1 Introduction**

You can copy a screen created in another project to the project currently being edited. There are two copying methods: specify necessary screens and copy them, or copy all the screens of another project.

#### Copying the specified screens in another project

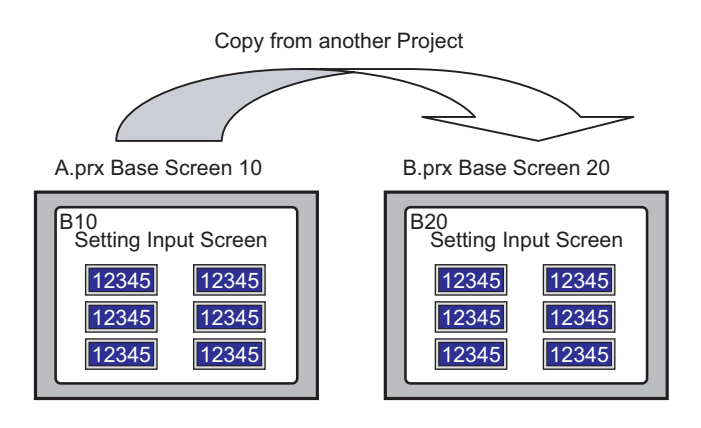

### Copying all the screens from another project

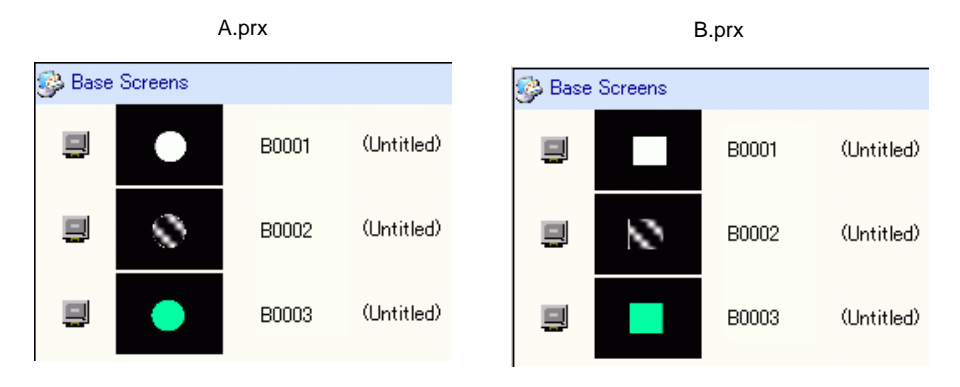

### **5.8.2 Setup Procedure**

```
NOTE
```
• Please refer to the Settings Guide for details. )"5.17.4 [Utility] Settings Guide  [Copy from Another Project" \(page 5-120\)](#page-119-0)

Copy the project "A.prx" Base Screen (for example, 10) to the project "B.prx".

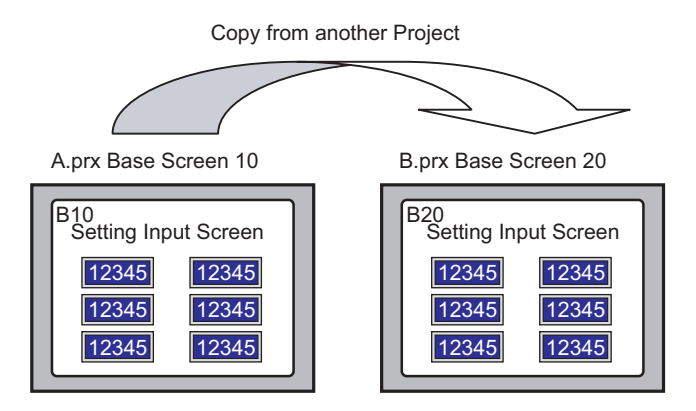

- 1 Open the project into which you want to copy the screens.
- 2 From the [Project (F)] menu, point to [Utility (T)] and select [Copy from Another Project (C)].

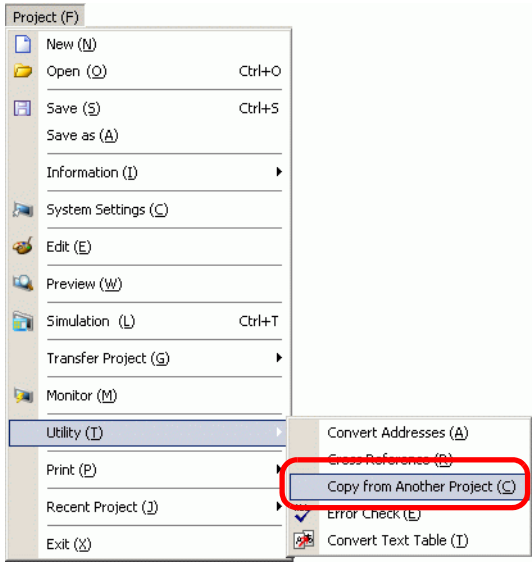

3 In the dialog box that follows, use the [Look in] and [File name] fields to specify the file, then click [Open].

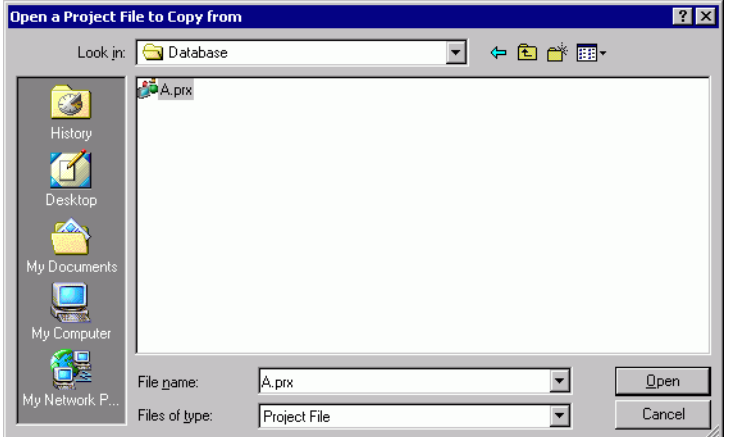

4 The [Copy From Another Project] dialog box will display. In the [Item] area, select [Screen], then select the [Base Screen] and [Include Header and Footer] check boxes only.

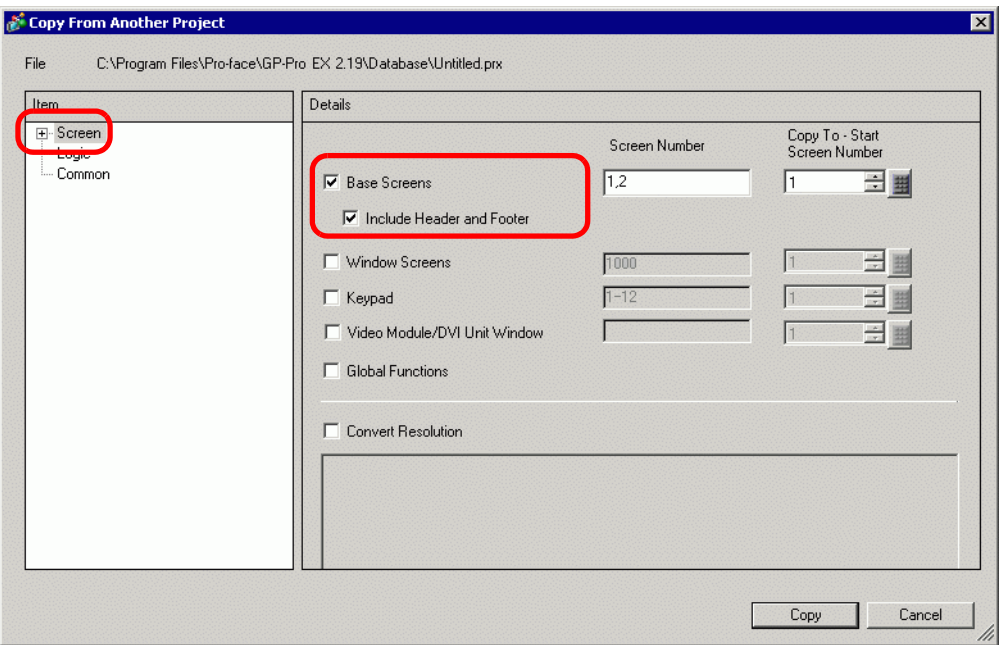

5 In the [Base Screens] [Screen Number] field, specify the screens to copy. In the [Copy To] field, specify the first copy destination screen.

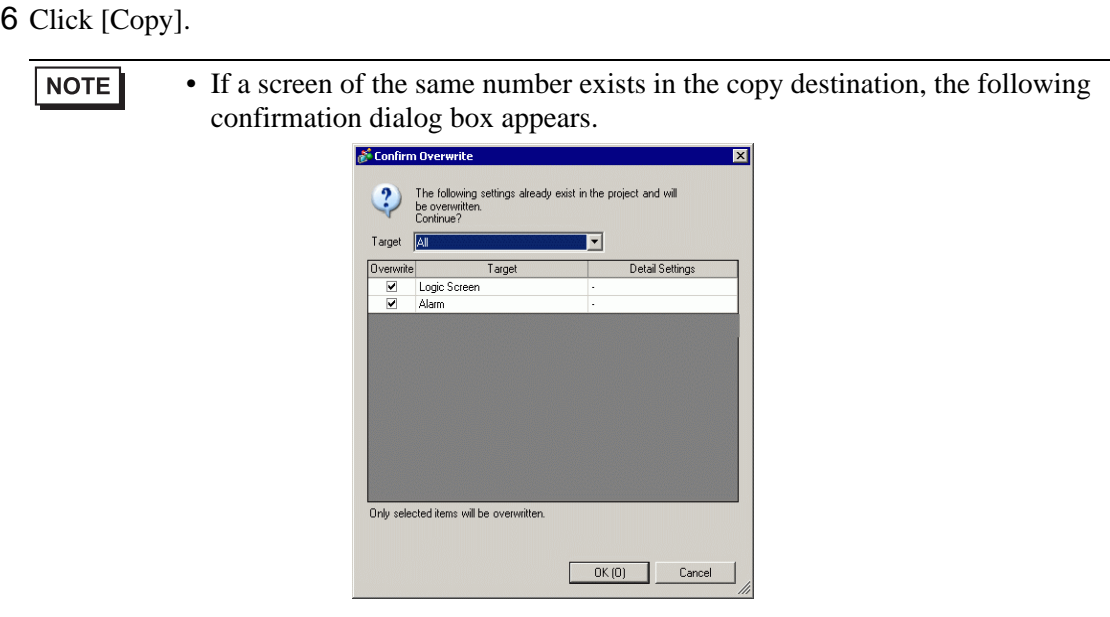

7 When the copy is complete, the following message appears. Click [OK].

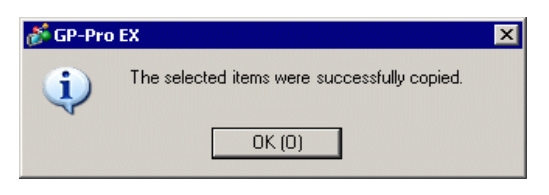

## **5.9 Registering Addresses with Comprehensible Names**

## **5.9.1 Introduction**

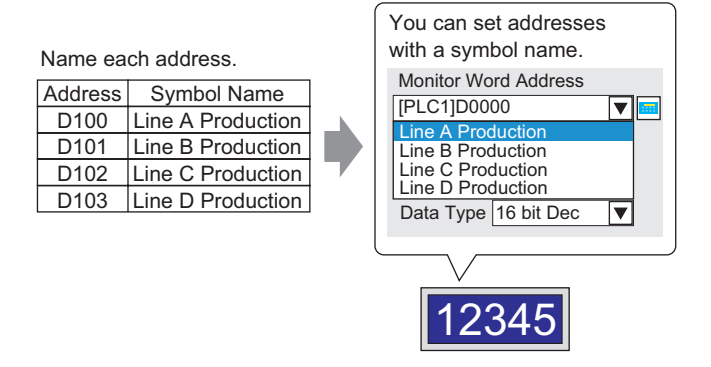

You can assign names to each address. (This name is called "Symbol"). Parts and other objects can use the symbol name in address fields. You can change the address associated with a symbol when necessary, without affecting address settings in Parts and other objects that use the symbol.

#### **5.9.2 Setup Procedure**

#### **NOTE**

- Please refer to the Settings Guide for details.
	- )["5.17.5 \[Work Space\] Settings Guide](#page-127-0)  Address Settings" (page 5-128)

<sup>©</sup> ["5.17.8 \[Common Settings\] Setting Guide](#page-201-0) ■ Symbol Variable Settings" (page 5-[202\)](#page-201-0)

• For the addresses that can be used with logic features, see: )"29.3 Addresses used in the logic program" (page 29-8)

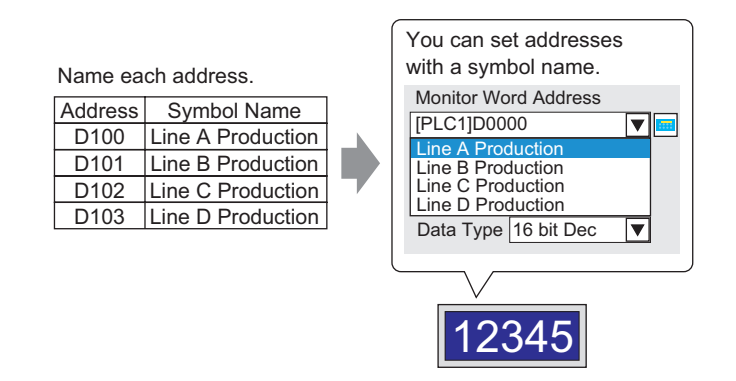

## ■ Registering the [Symbol Variable]

1 From the [Common Settings (R)] menu, select [Symbol Variable (V)].

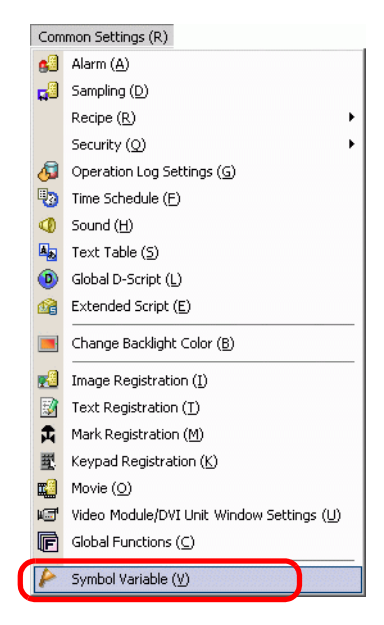

2 The following window appears.

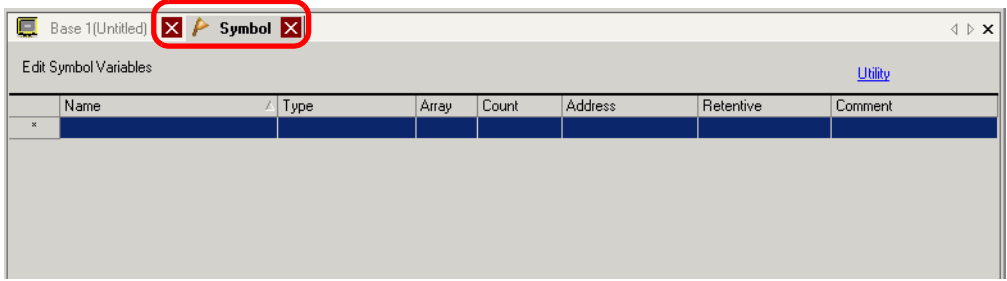

- 3 Click a cell in the [Name] column and specify the symbol variable name.
- 4 For each cell in the [Type] column, select the symbol's address type.

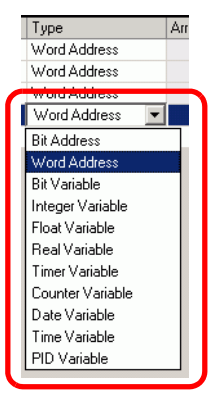

5 Click in each cell in the [Address] column to display  $\mathbb{R}$ . Set each symbol's address. (For example, Line A Production: D100, Line B Production: D101, Line C Production: D102. Line D Production: D103)

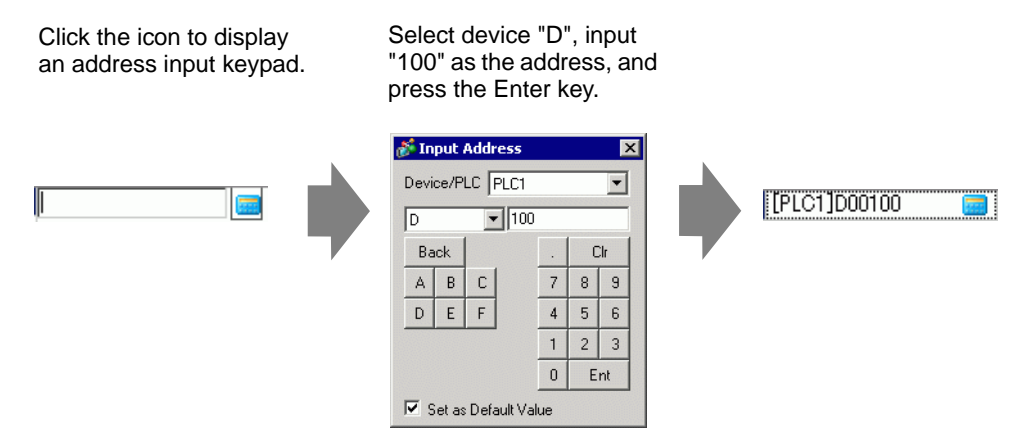

- 6 The settings to register an address as a symbol are complete.
- 7 Next, set the symbols for your Data Display element. From the [Parts (P)] menu, point to [Data Display (D)] and select [Numeric Display (N)], or click the  $\frac{1}{2}$  icon, and place it on the screen.

8 Double-click the placed element. The Data Display dialog box appears.

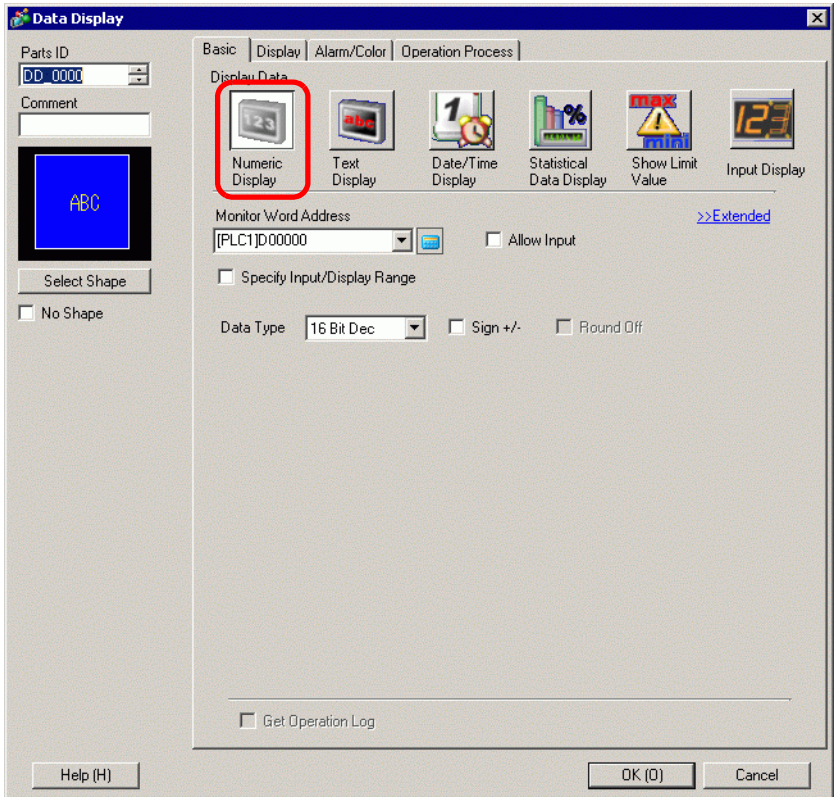

- 9 Click [Select Shape] and select the appropriate shape.
- 10 In the [Monitor Word Address] drop-down list, select the symbol to store the value to display.
- 11 In the [Data Type] drop-down list, set the type of data to display.
- 12 As needed, specify the Data Display's color and text on the [Alarm/Color] tab and [Display] tab, and click [OK].
- 13 Set the Data Displays for the symbols of "Line B Production", "Line C Production", and "Line D Production" as well.

• Without registering the symbol first, you can directly enter the symbol name NOTE in the address control box when designating the address. Once you enter the symbol, press the [Enter] key. When the following message appears, click [Register as Symbol]. Once registered, you can check the symbol in the Common Settings [Symbol Variable].

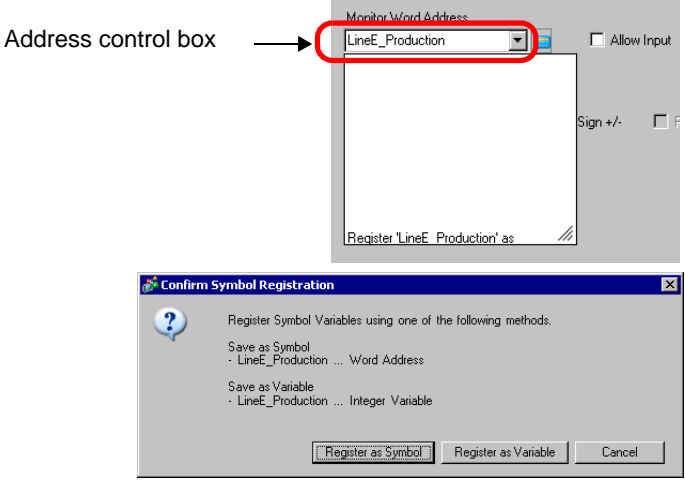

• For the [Register Variable] field, if you select [Variable Format] and [Register as Symbol], it is registered as a symbol of "word address" type. When you click [Register as Variable], it is registered as a variable of "integer variable" type.

If you select [Address Format], the following message appears. Click [Yes] to register it as a "word address" type symbol.

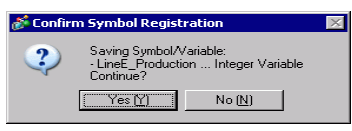

## **Confirming the Symbol Registration**

1 Click [Address] in the Work Space.

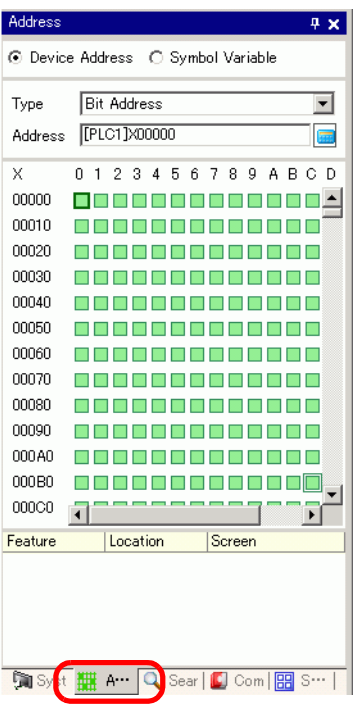

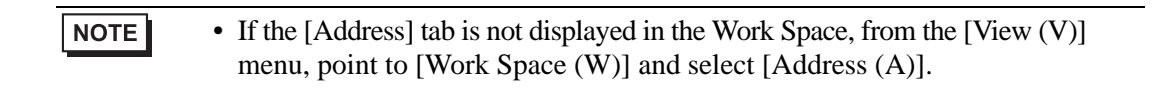

- 2 Select [Symbol Variable].
- 3 From the [Type] drop-down list, select the symbol's address type.

4 In the [Attribute] drop-down list, select the device/PLC for the symbol variable to display. The symbol variable's address list is displayed.

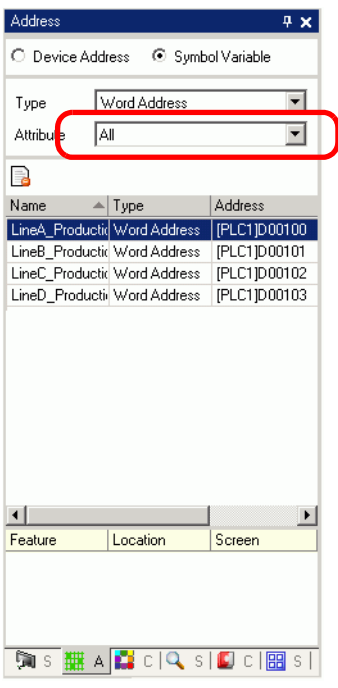

#### $NOTE$

- To associate an address with a part, you can drag the address to a part displayed on the screen.
- When you double-click the address selected from the list, you can open the [Symbol Variable Settings] dialog box.
- **B** Click the icon to display the [Unused Symbol Variables] dialog box; then select Unused Symbol Variables. You can delete all the Symbol Variables that display in the list.

### **Checking each individual address in use**

1 Select the part for which address you want to check and then right-click to view the menu.

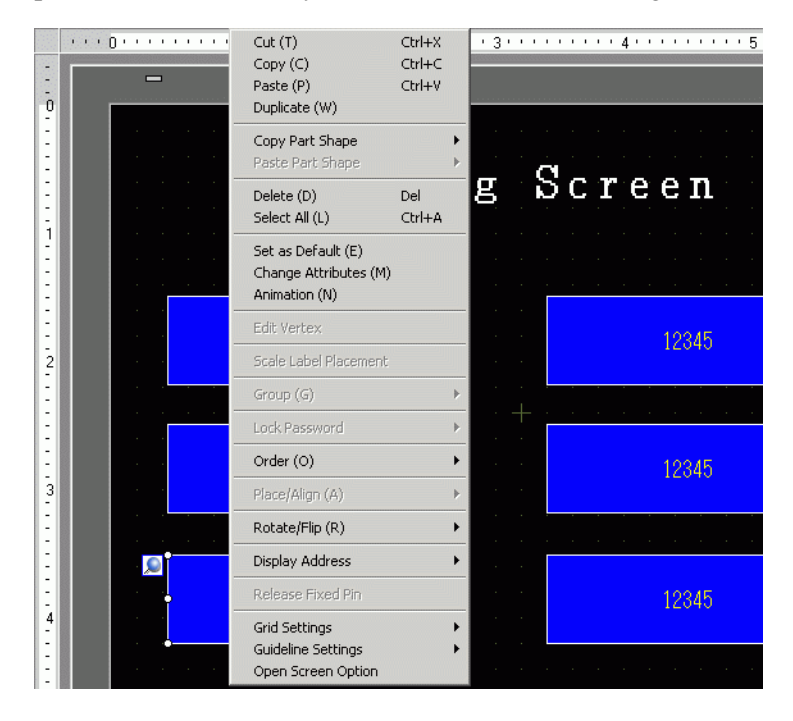

#### 2 Point the cursor to [Display Address] to view the addresses assigned to the part.

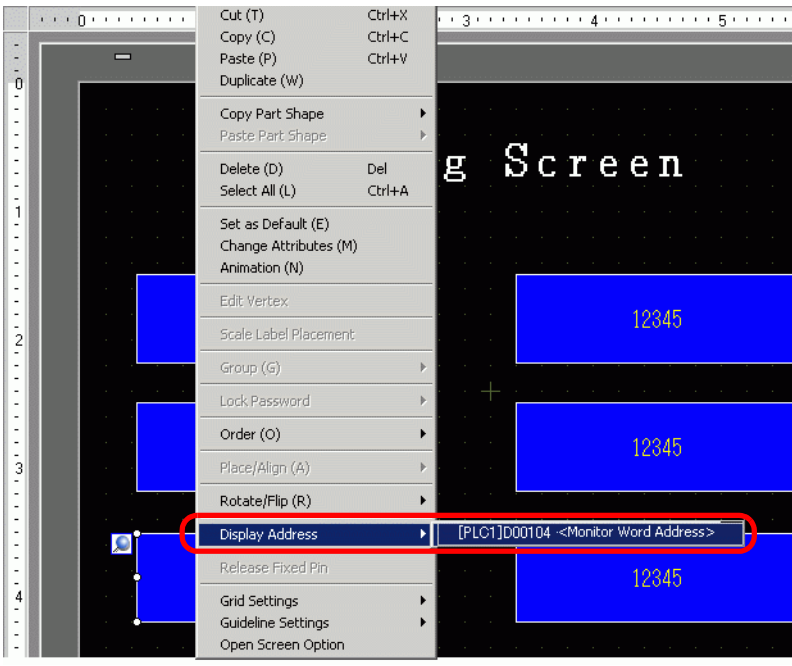

- 3 Click the address to select the corresponding address on the [Address Settings] Window.
	- When Bit or Word Addresses are set, the list of addresses for the device address displays.

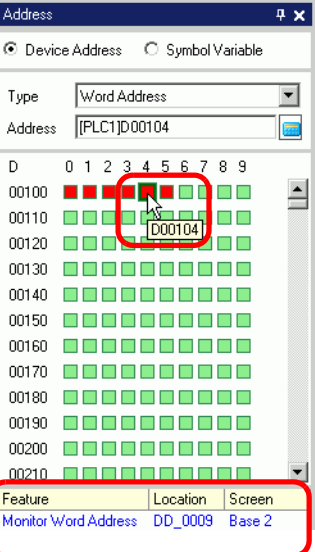

• When Symbol Variables are set, the list of addresses for the Symbol Variables displays.

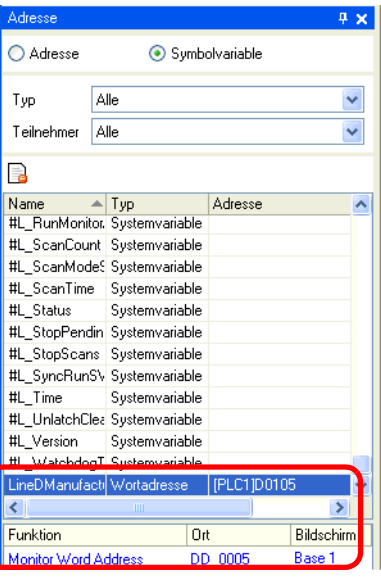

• **B** Click the icon to display the [Unused Symbol Variables] dialog box, then NOTE select Unused Symbol Variables. You can delete all the Symbol Variables that display in the list.

## **5.10 Using Headers and Footers on a Screen**

## **5.10.1 Introduction**

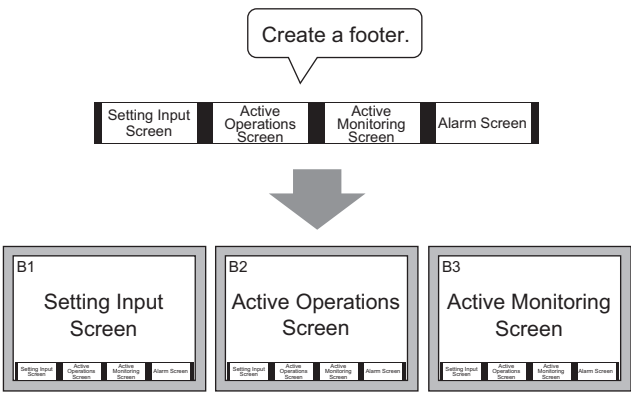

You can display a footer for each screen.

You can display the same header/footer on multiple screens. You can create up to 20 headers and 20 footers.

## **5.10.2 Setup Procedure**

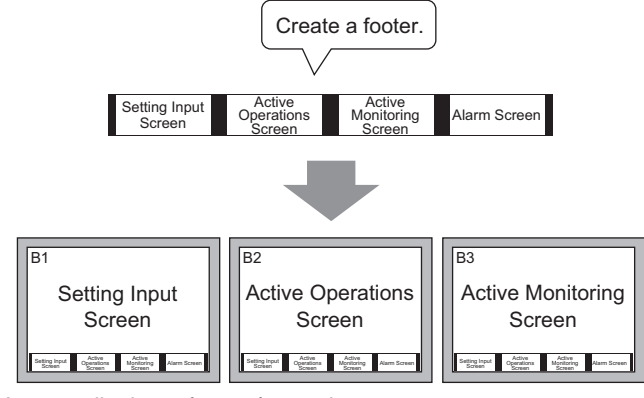

You can display a footer for each screen.

1 To display the footer screen area, from the [View (V)] menu, select [Footer (F)] or click the [Edit Footer] button  $\Box$  at the bottom of the screen editor.

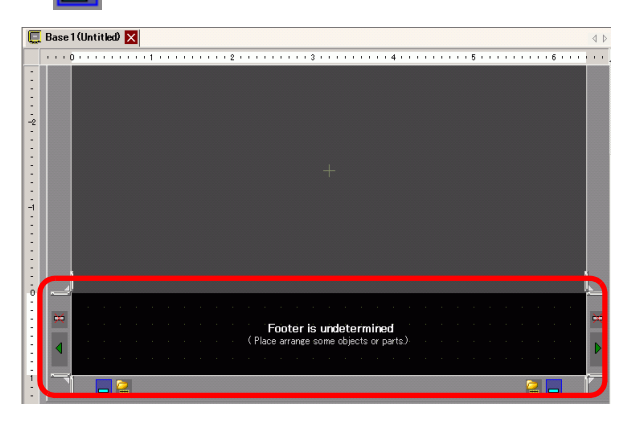

NOTE

- To display the header screen area, from the [View (V)] menu, select [Header (H)] or click the [Edit Header] button  $\|\bullet\|$  at the top of the screen editor.
- 2 Create a screen in the footer editing area.

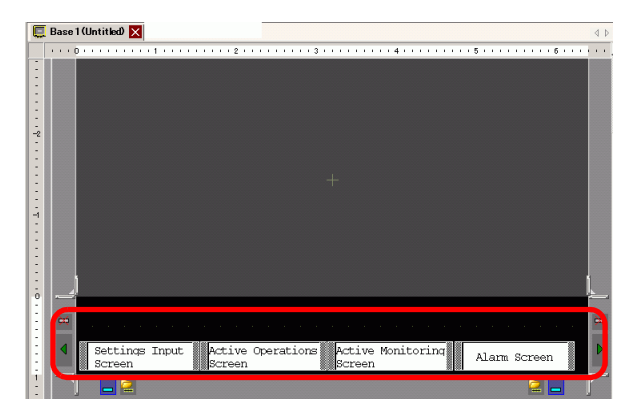

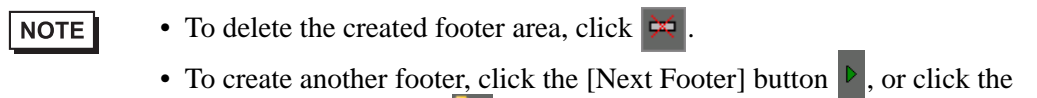

[Select Footer] button  $\Box$  and in the footer list click [New].

3 Click the [Disable footer edit] button  $\boxed{\phantom{a}}$  to close the footer area.

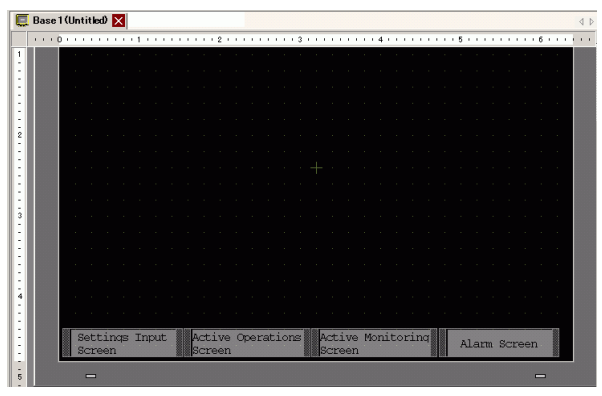

NOTE

- You can create up to 20 headers and 20 footers.
- You can specify a comment in each header/footer screen. The comment is displayed in the bottom right corner of a header/footer screen. To specify a comment, from the [View (V)] menu, point to [Work Space (W)] and select [Properties (P)]. In the Properties' dialog box, enter your comments.
- If you change from a high resolution GP model to a low resolution model, the headers and footers are not scaled down. After changing the display model, you need to adjust the header/footer size and position.

### ■ Reusing a Header/Footer

- 1 From the [Screen (S)] menu, select [New Screen (N)] or click the [New Screen] button  $\Box$ .
- 2 In the [New Screen] dialog box, specify [Screens of Type], [Screen], [Title] and click [New].

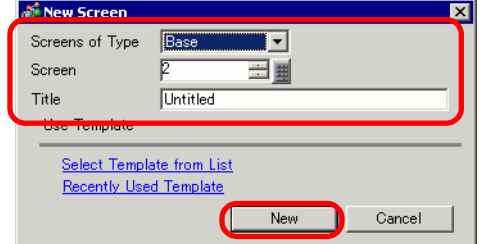

3 A new Base Screen will display. From the [View (V)] menu, select [Footer (F)] or click the [Edit Footer] button  $\Box$  at the bottom of the screen editor.

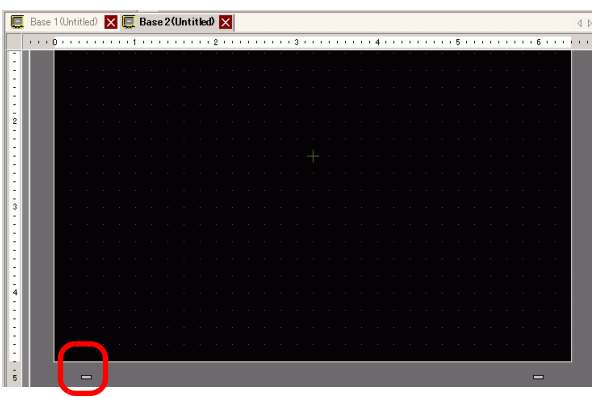

4 The footer screen editing area is displayed. Click the [Select footer] button  $\Box$ .

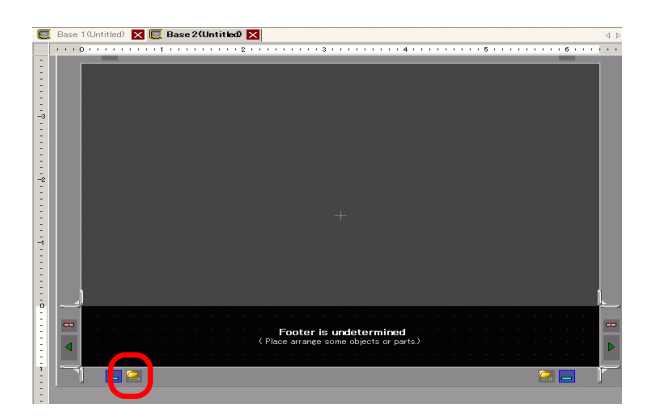

5 The registered footers are listed. Select the footer you wish to use and click [OK].

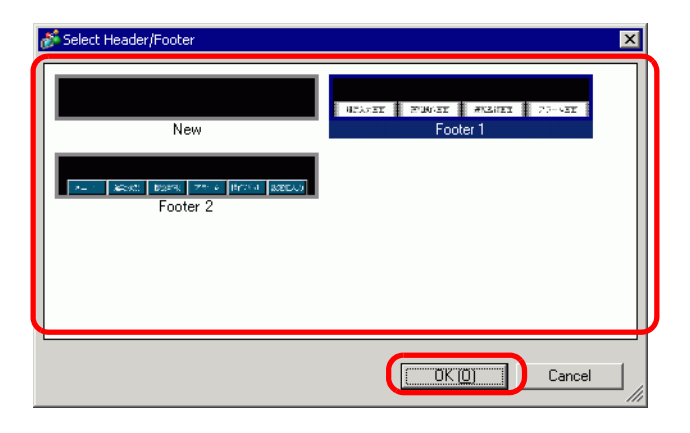

6 The selected footer is displayed. Click the [Disable footer edit] button  $\begin{bmatrix} 1 \\ 1 \end{bmatrix}$  to close the editing area.

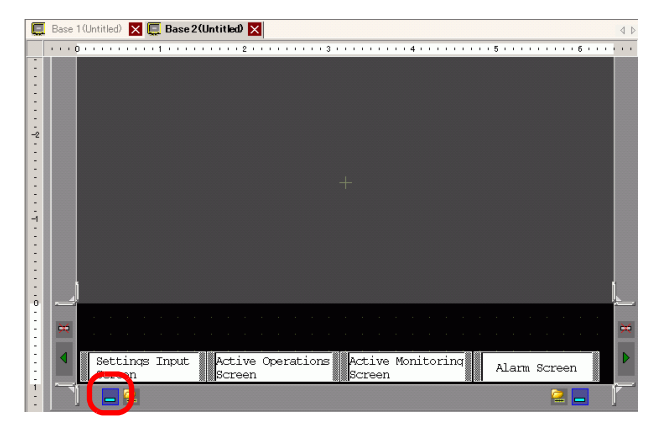
### ■ Removing a Header/Footer

1 Open the screen with the footer you want to remove and click the [Edit Footer] button .

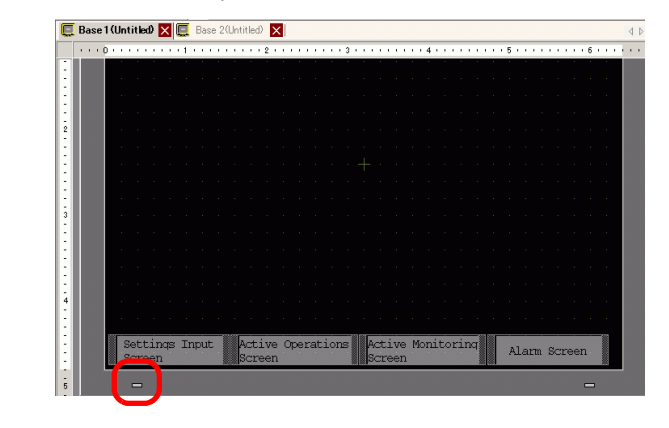

 $NOTE$ • To view a header, from the [View (V)] menu, select [Header (H)] or click the [Edit Header] button  $\Box$  at the top of the screen editor.

2 Click the [Next Footer] button  $\triangleright$  or the [Select Footer] button  $\triangleright$  and select a blank footer.

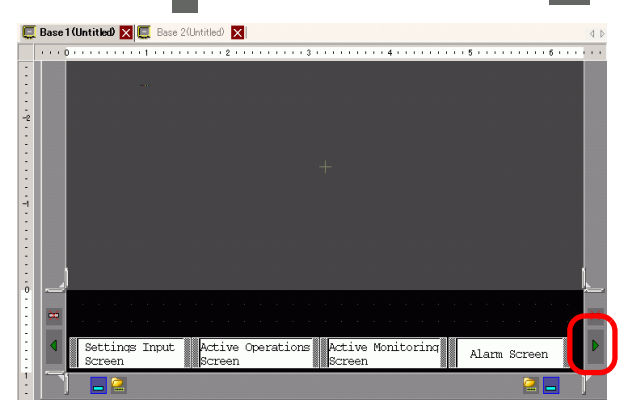

3 Click the [Disable footer edit] button to close the editing area.

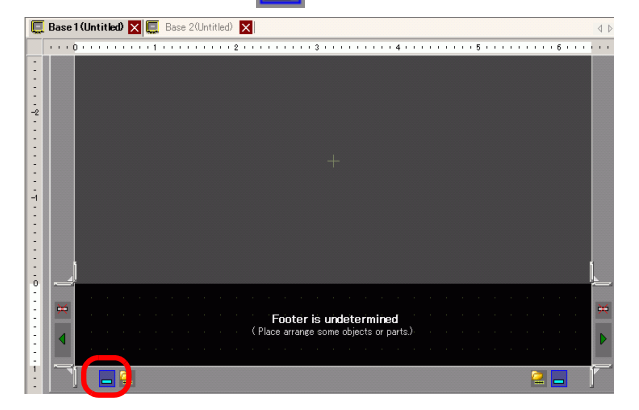

# **5.11 Changing the Screen Number, Title, or Screen Color**

## **5.11.1 Introduction**

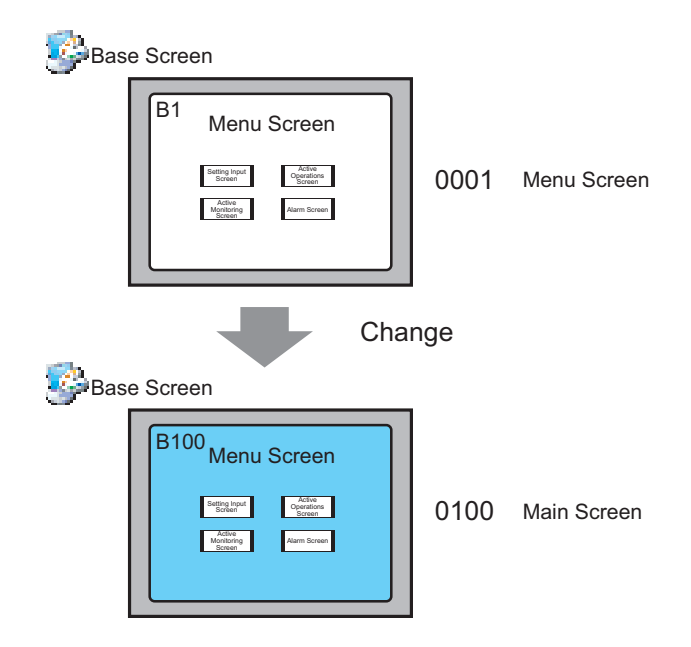

In the project, you can change the screen number, title, and color.

### **5.11.2 Setup Procedure**

```
NOTE
```
• Please refer to the Settings Guide for details. )["5.17.5 \[Work Space\] Settings Guide](#page-132-0)  Screen List" (page 5-133)

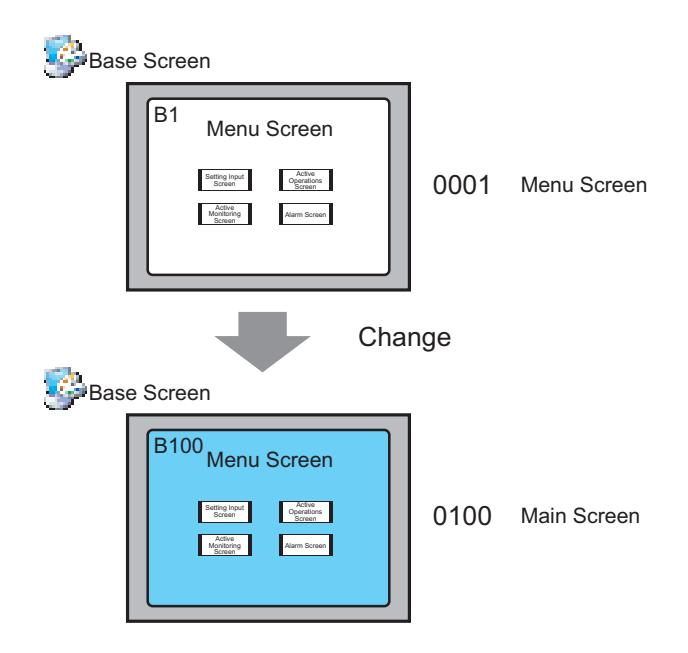

1 From [Screen List] window, select the screen with the attribute you want to change and click the [Change Screen Attributes] icon  $\Box$ .

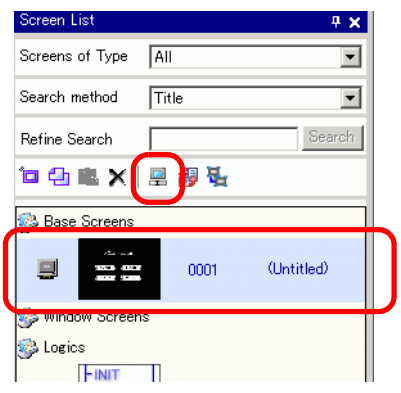

2 The [Change Screen Attributes] dialog box appears.

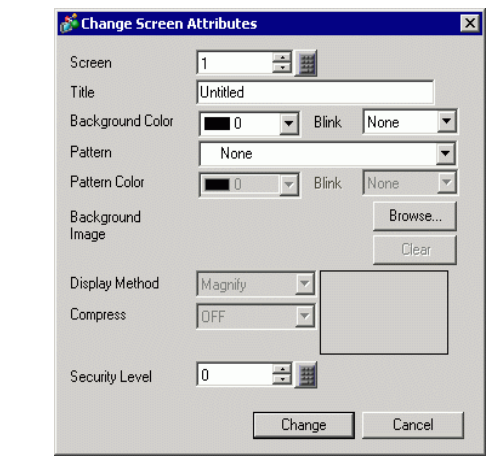

- You can also display the [Change Screen Attributes] dialog box by doubleclicking the screen tab.
- 3 Change the [Screen Number], [Title], and [Background Color]. (For example, Screen: 100, Title: Main Screen)

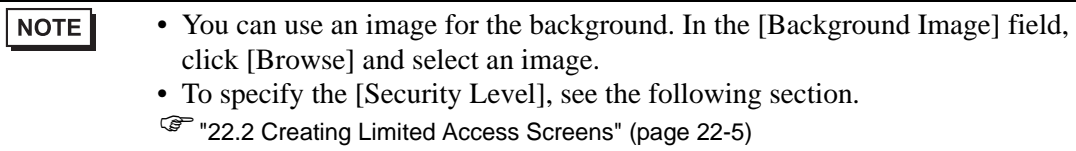

4 The screen attribute is updated.

NOTE

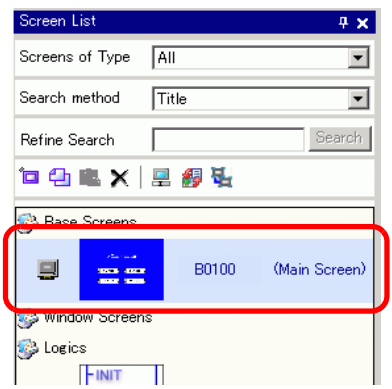

# **5.12 Copying/Deleting a Screen**

# **5.12.1 Introduction**

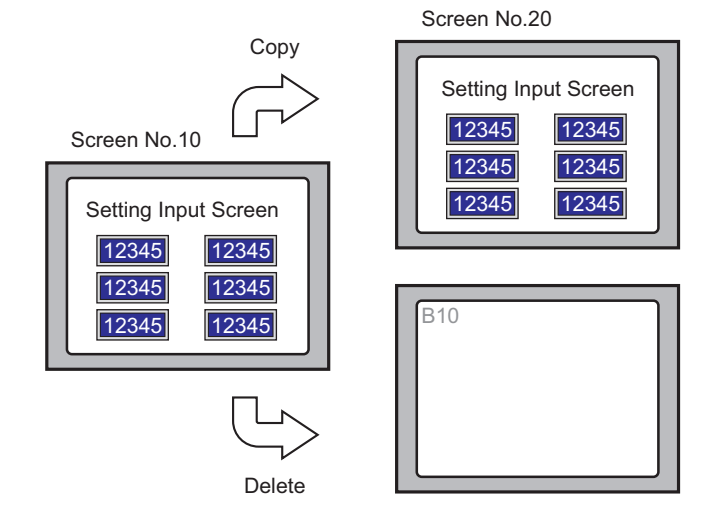

You can copy or delete a screen.

#### **5.12.2 Setup Procedure**

```
NOTE
```
• Please refer to the Settings Guide for details. <sup>©</sup> ["5.17.5 \[Work Space\] Settings Guide](#page-132-0) ■ Screen List" (page 5-133)

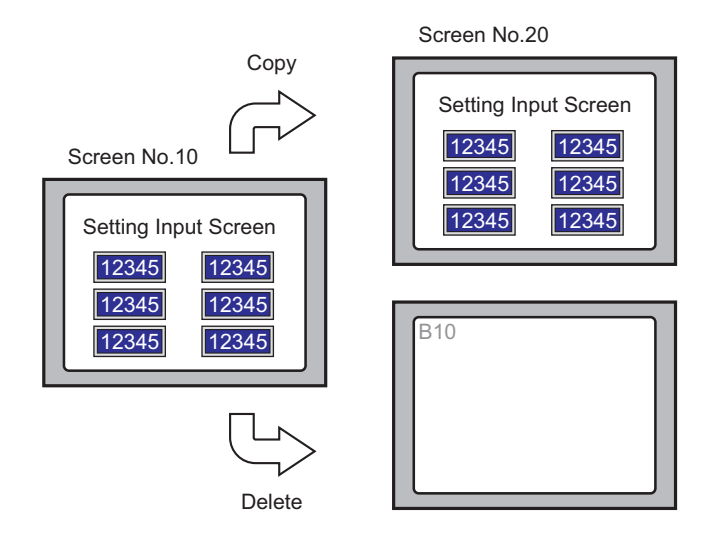

### **Copying a Screen**

1 In the [Screen List], select the screen you want to copy from and click [Copy]  $\Box$ .

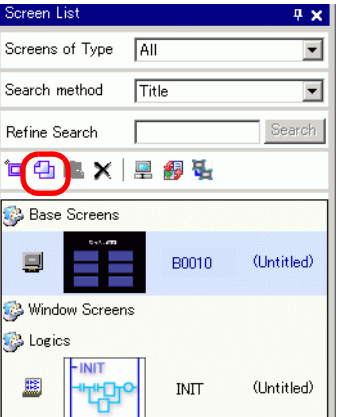

2 Click the [Paste] icon  $\mathbb{R}$ .

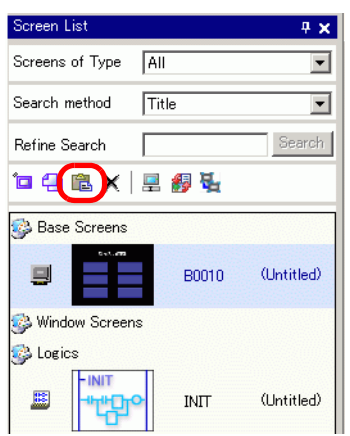

3 In the [Paste Screen] dialog box, specify the [Paste-To Start Screen Number] and [Screen Number after Paste] and click [Paste]. (For example, [Paste-To Start Screen Number] 20)

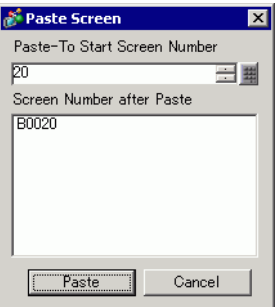

4 A thumbnail view of the pasted screen is displayed in the [Screen List].

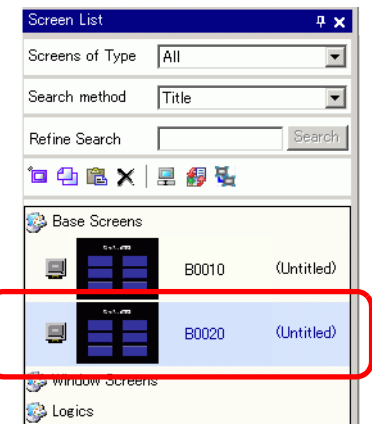

NOTE

• To select multiple screens at a time, select the target screens on the [Screen List] with the [Shift] key + click, or the [Ctrl] key + click.

## **Deleting a Screen**

1 In the [Screen List], select the screen you want to delete and click the [Delete] icon  $\times$ .

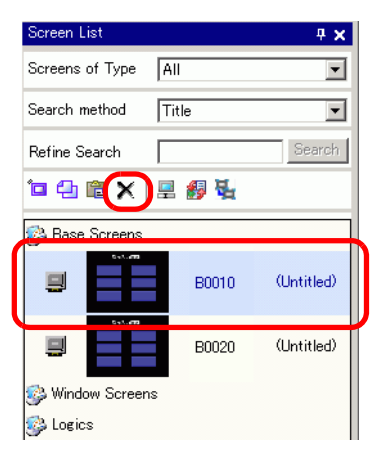

2 The screen is deleted from the [Screen List].

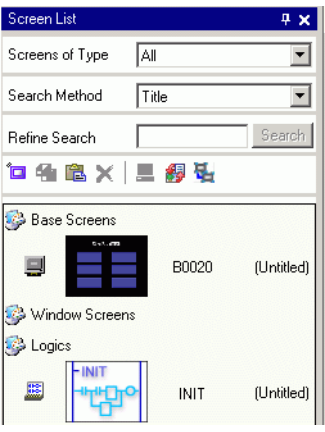

• To select multiple screens at a time, select the target screens on the [Screen NOTE List] with the [Shift] key + click, or the [Ctrl] key + click.

# **5.13 Searching/Replacing Parts Addresses, Labels, and Comments in Parts**

#### **5.13.1 Introduction**

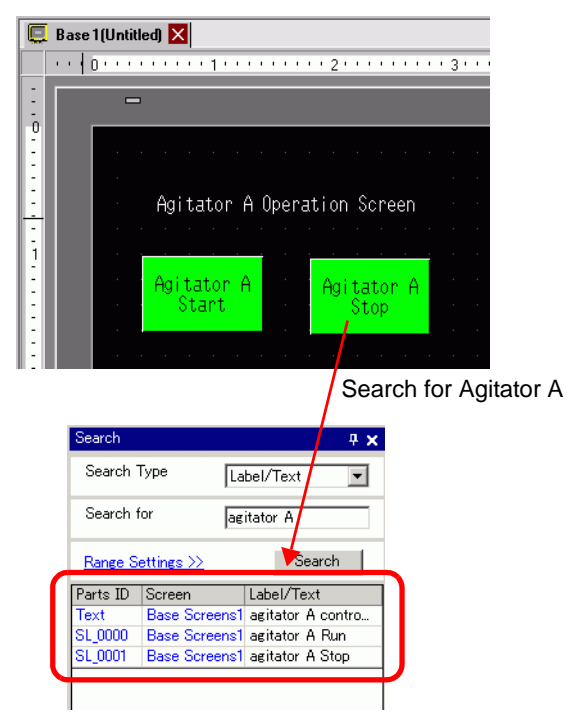

You can search and replace the addresses, labels, and comments of the parts used on the screen.

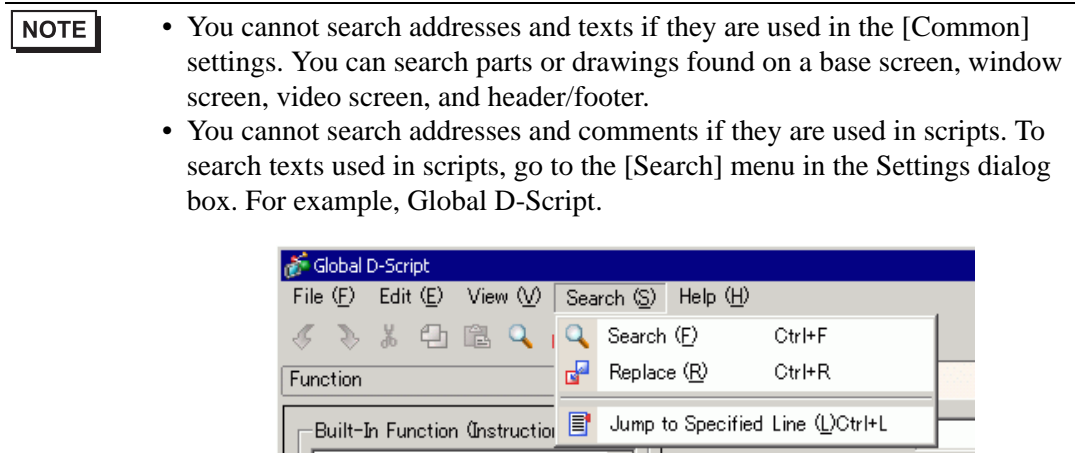

• You cannot perform [Search] and [Replace] on the Logic Screen.

#### **5.13.2 Setup Procedure**

NOTE

• Please refer to the Settings Guide for details. )["5.17.5 \[Work Space\] Settings Guide](#page-138-0)  [Search]" (page 5-139)

1 Click the [Search] tab in the work space.

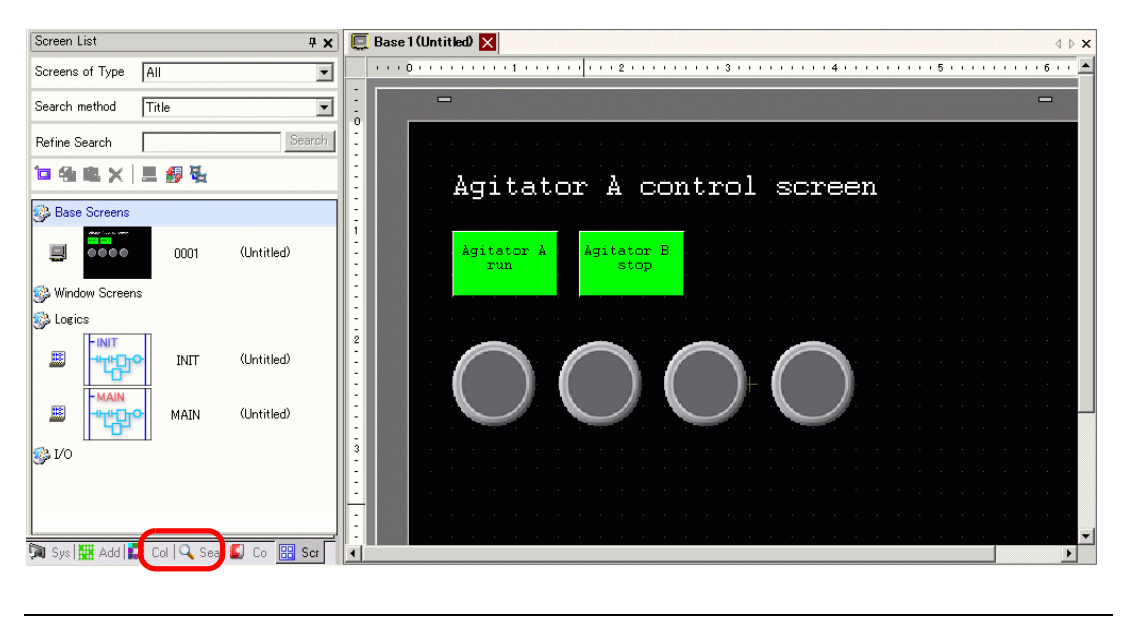

• If the work space does not have the [Search] tab displayed, from the [View] NOTE menu, point to [Work Space (W)] and select [Search (F)].

2 The [Search] window appears. Select the search target from [Search Type]. For example, [Label/Text].

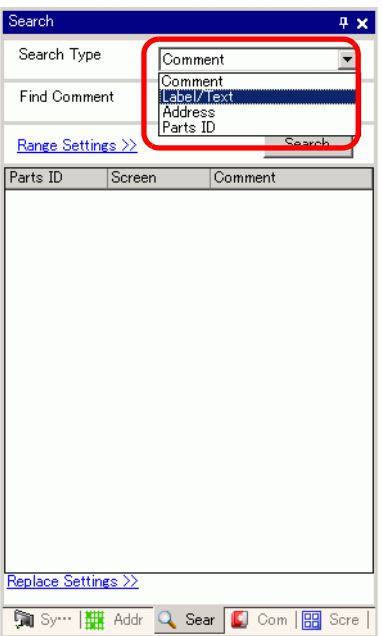

3 Enter the text you want to search for (For example, Agitator A).

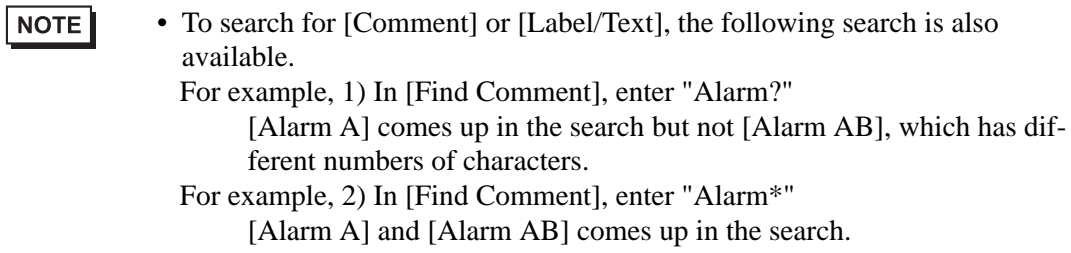

4 Click [Search]. The search results appear.

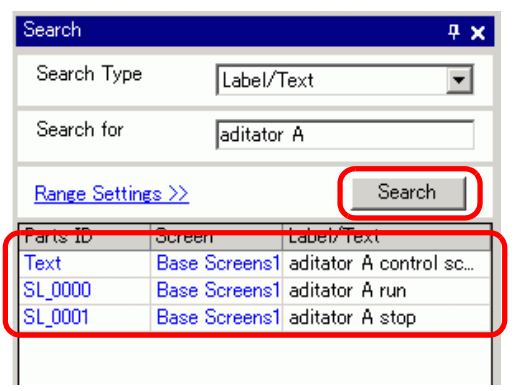

5 To replace the found text into another text, click [Replace Settings]. From the search results, select the line of the parts you wish to replace and enter the new text and click [Replace].

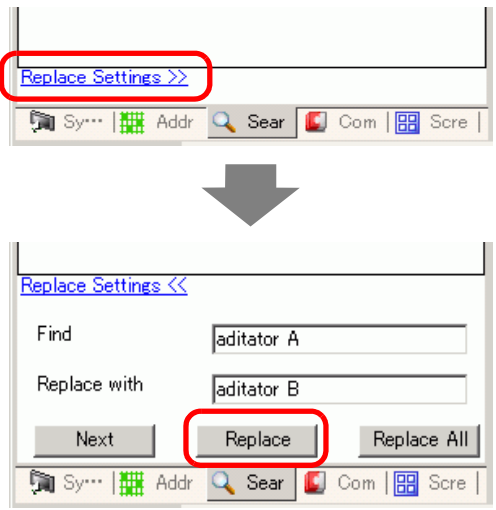

#### NOTE

• To replace all the texts of multiple parts from the search result, select the relevant line with pressing the CTRL key. Use the SHIFT key to select multiple lines in sequence.

### NOTE

- You can only replace [Comment], [Label/Text], and [Address] not [Parts ID].
- To replace [Address], select the address to replace from the search result. Once entering [Replace with], click [Replace] or [Replace All].

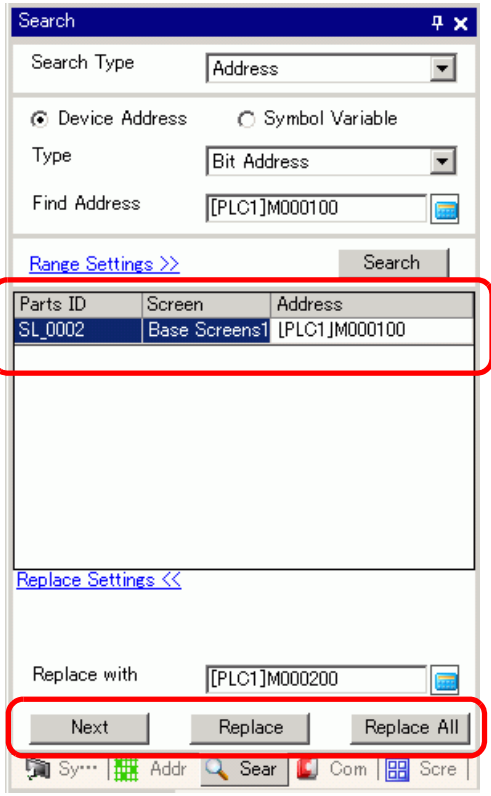

# **5.14 Changing Parts Attributes All at Once**

### **5.14.1 Introduction**

For parts currently in use in a project, you can save (export) its attributes as a list in the CSV or text format. You can edit the saved file in the Microsoft Excel application or Notepad. To change all settings at once, import the edited file (the list of attributes) to a project file. When parts are of the same kind, you can select them together on the screen editor and change all the settings at once.

### **Export to a file to change all attributes at once**

Save (export) to a file the list of attributes registered in the project file in the CSV or text format. Edit the settings of the saved file in the Microsoft Excel application or Notepad and import it to the original project file to change all the attributes of the parts at once.

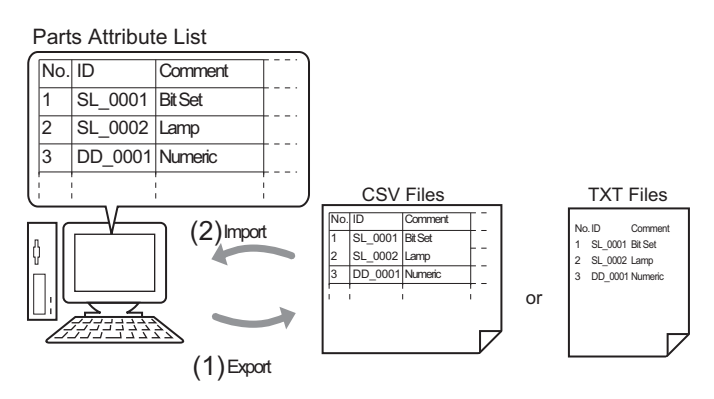

## **Change all the common attributes on the screen editor at once**

For same parts with the same features, you can select them together and change all the attributes at once.

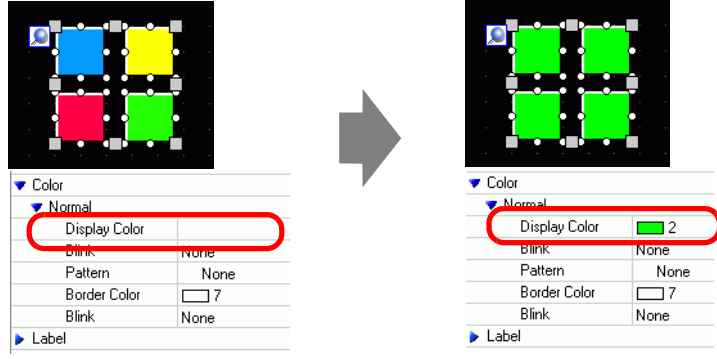

#### **5.14.2 Setup Procedure**

```
NOTE
```
• Please refer to the Settings Guide for details.

)["5.17.9 \[Screen\] Settings Guide](#page-205-0)  Change View" (page 5-206)

)["5.17.5 \[Work Space\] Settings Guide](#page-134-0)  Properties" (page 5-135)

#### **Export to a file to change all attributes at once**

To change all attributes at once, you can export the list of attributes of parts in the CSV or text format, edit the settings and import it back to the original project file.

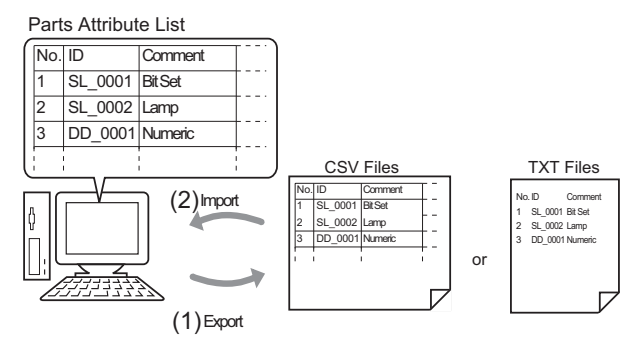

• When you import, you can only update the attributes for the [Switch/Lamp] and the addresses/labels of the [Data Display].

#### **Export**

**NOTE** 

1 From the [Screen (S)] menu, click [Change View (V)] - [Parts List (P)]

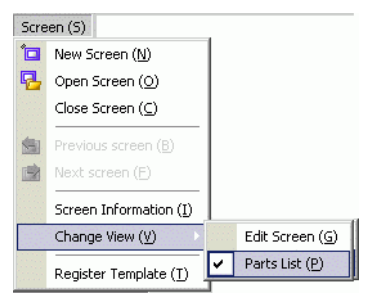

The screen editor changes to the screen listing parts.

2 The attributes of the parts selected in [Parts] display in a list.

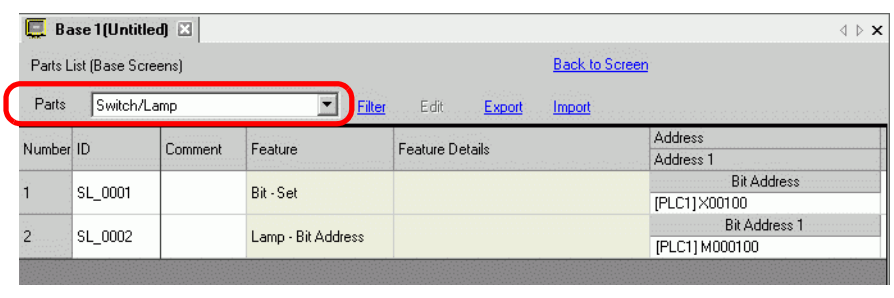

**NOTE** 

• [Draw], [Trigger Action] and [D Script] do not display in a list.

3 Click [Export] and set [Save In (I)], [File Name (N)], [File Type (T)] and [Target Parts] in the following dialog box. Then click [Save (S)].

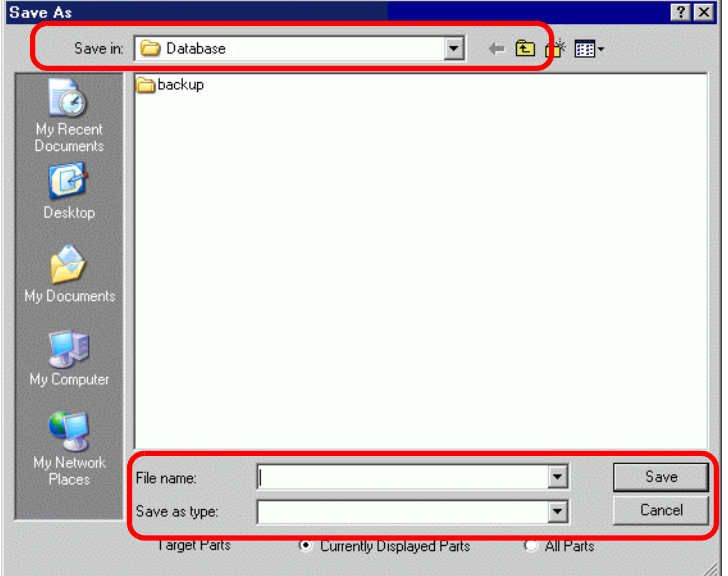

The file of the list of attributes will be outputted in the specified format, and export is completed.

#### **← Edit**

4 Edit addresses and labels of an exported file with the Microsoft Excel application or Notepad.

The edited file is saved in the same format that it was exported from (for example, CSV or text format).

• Editing is available only for [Switch/Lamp] and the addresses/labels of [Data NOTE Display]. The attributes are not updated if you edit the other items.

#### ◆ Import

5 Click [Import] on the Parts List screen.

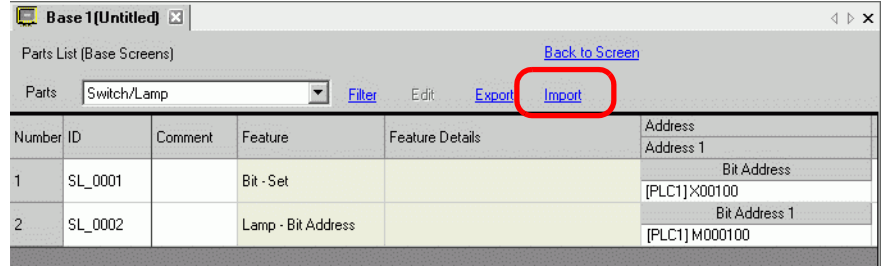

#### NOTE

• When importing, the features of the parts in the project file must all correspond with the features described in the file to successfully update the attributes. If a feature does not match with anything in the file, the part cannot be updated.

6 In the dialog box that follows, specify the file you want to import and click [Open].

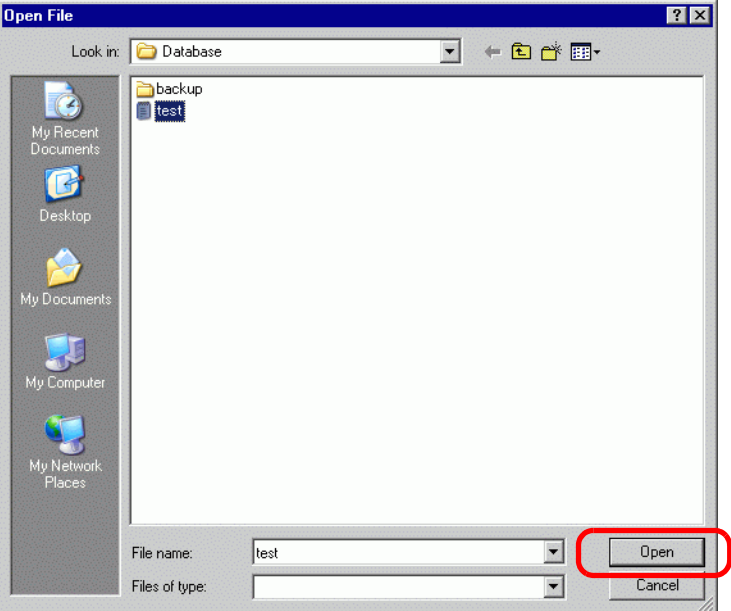

7 The following message appears after import completes. To check the results of the import, click [Yes] to display a log file.

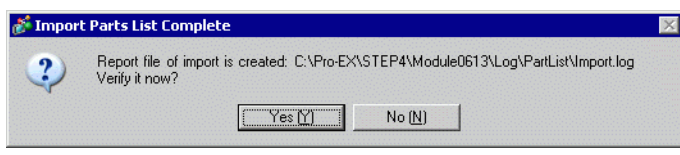

**NOTE** 

• Only the successfully updated parts display in the import log file, separated by type and in the order shown on the screen editor.

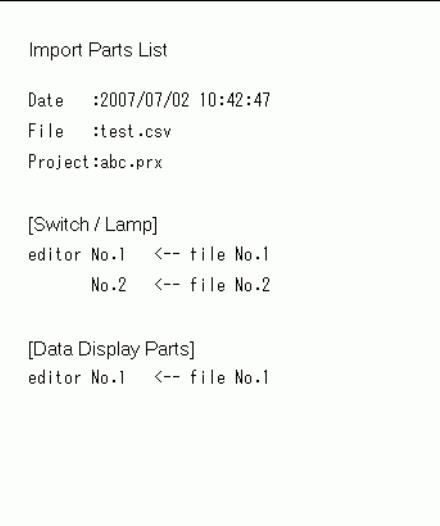

### ■ Change All the Common Attributes at Once Time

To change all attributes at once, you can select all the same parts with the same features.

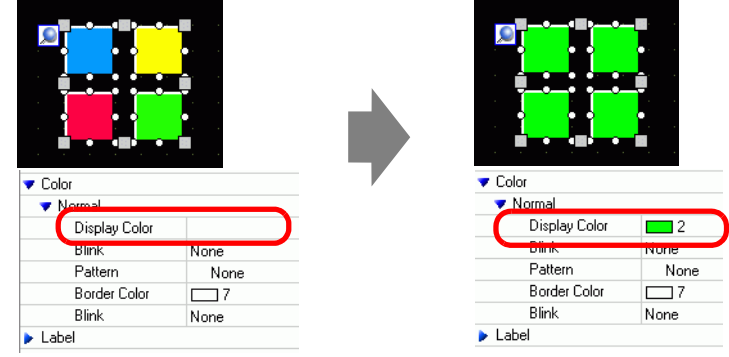

1 Click the [Properties] tab in the Work Space.

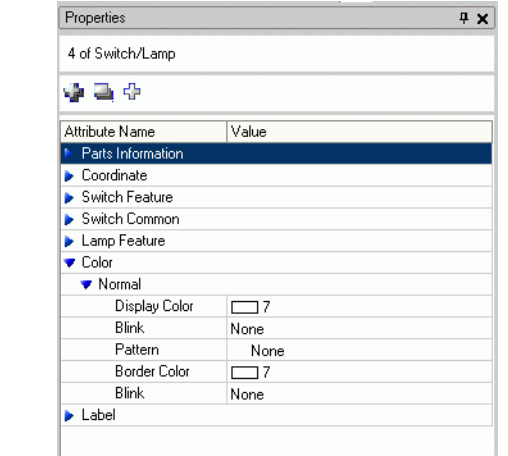

NOTE

• If the [Properties] tab does not display in the Work Space, go to the [View (V)] menu, point to [Work Space (W)] and click [Properties (P)].

2 Press the [Shift] key and click the mouse to select the parts that have attributes that require changes.

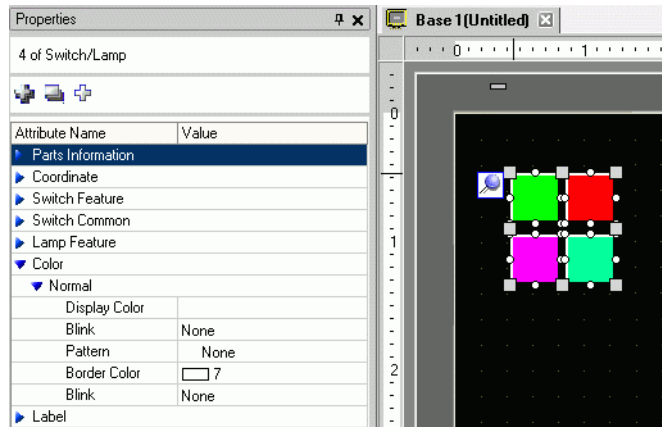

3 The setting detail displays when the items have the same setting. When they differ, a blank space displays.

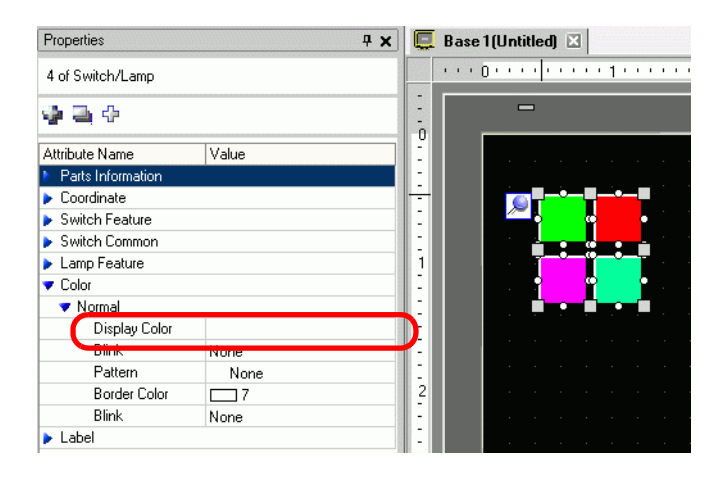

4 When you enter a setting in the blank space, the attributes for all the selected parts change to that setting.

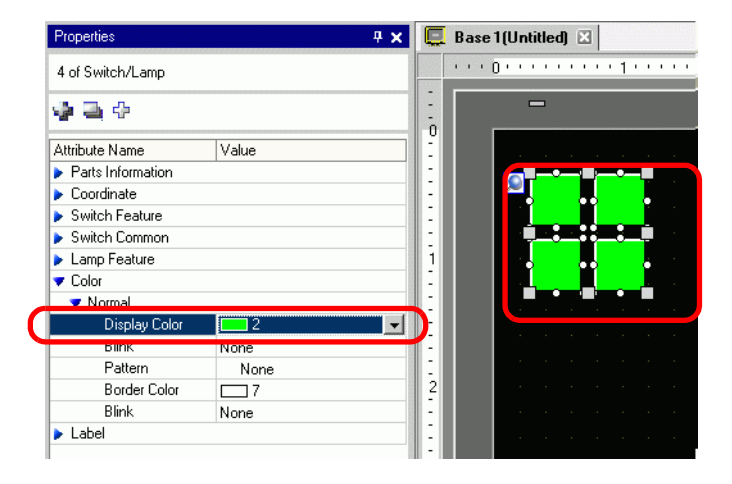

NOTE

• When the parts have several features, those features do not display on the Properties window even if you select multiple features.

# **5.15 Changing All Parts Shapes**

### **5.15.1 Introduction**

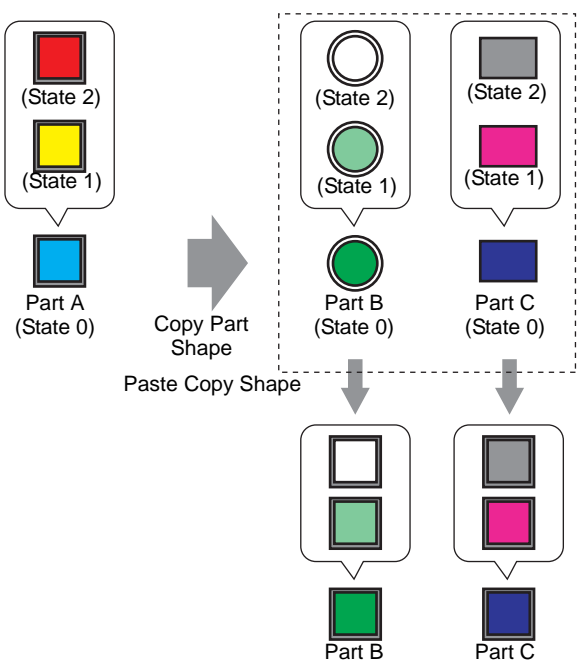

You can copy the shape from one of the parts on the screen to all the other parts. Plus, you aren't restricted to coping only the current state. You can copy and paste the part shapes from all the states set up in the part to the corresponding states in other parts.

### **5.15.2 Setup Procedure**

Copy the shape of each state in a part.

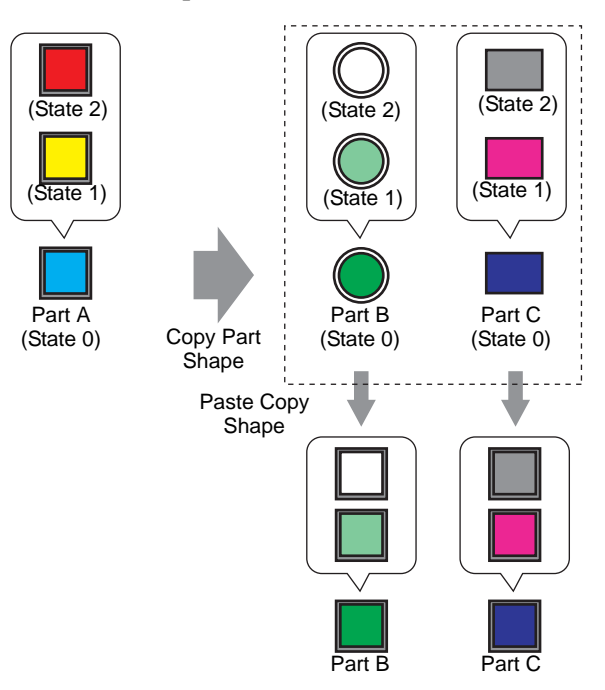

1 Right-click the part whose you want to copy, point to [Copy Part Shape], and click [All].

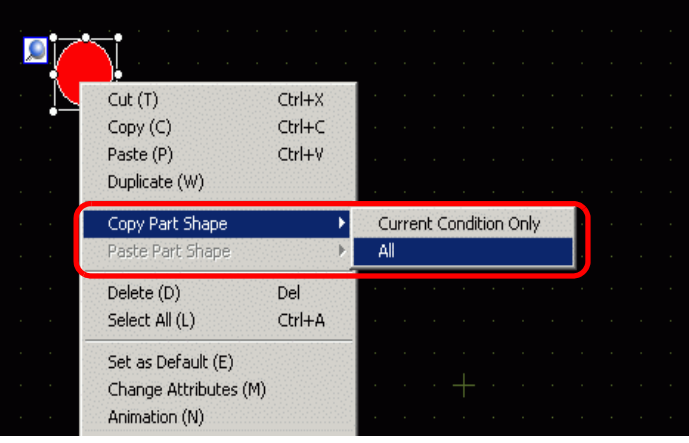

#### $NOTE$

• You can also use [Edit (E)] menu's [Copy Part Shape] command.

• Use [Current Condition Only] to copy the currently displayed part shape only.

2 While holding down the [Shift] key, select the parts you want to paste with the copied part shapes. Right-click on the selected area, point to key, select [Paste Part Shape] and click [All].

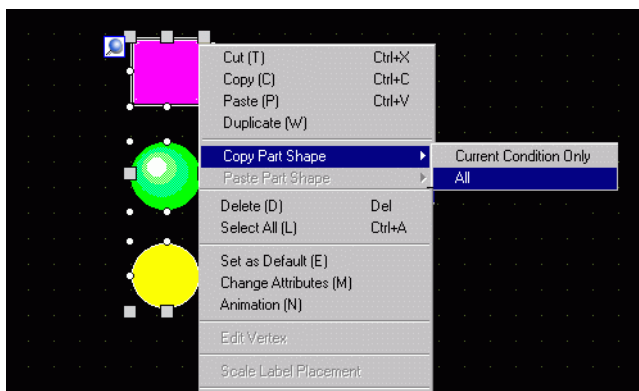

3 The parts now display the pasted shape.

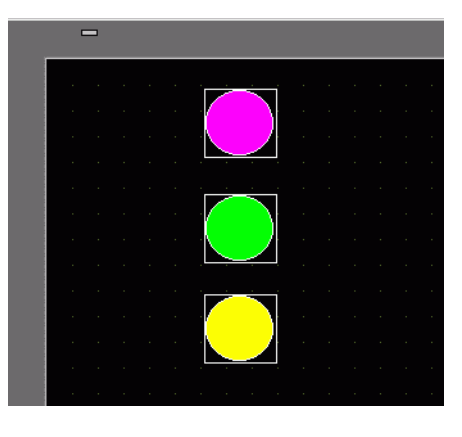

NOTE

• When there are more states in the copied part than in the pasted part, shapes in only the corresponding states will be pasted. If there are more states in the pasted part than the copied part, states without a corresponding state in the copied part will remain unchanged.

# **5.16 Set as Default Using Placed Parts**

#### **5.16.1 Introduction**

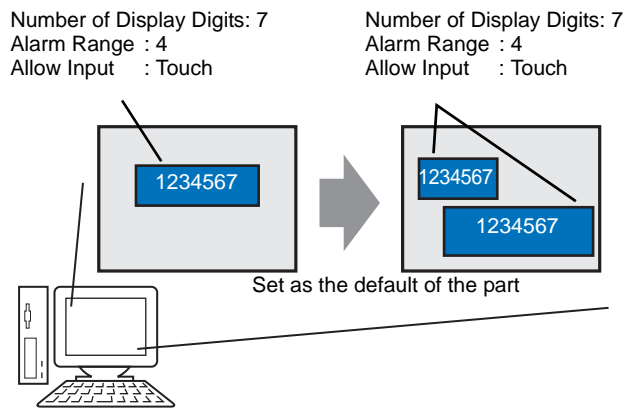

When you set as default the properties from parts or drawings on a screen, the same attributes become the default when drawing parts and graphics on other screens.

The default settings remain valid until you exit the application. Using this feature, you can reduce the number of steps in your drawing process as there is less changing display properties, and less copying and pasting parts and graphics between projects and screens.

### **5.16.2 Setup Procedure**

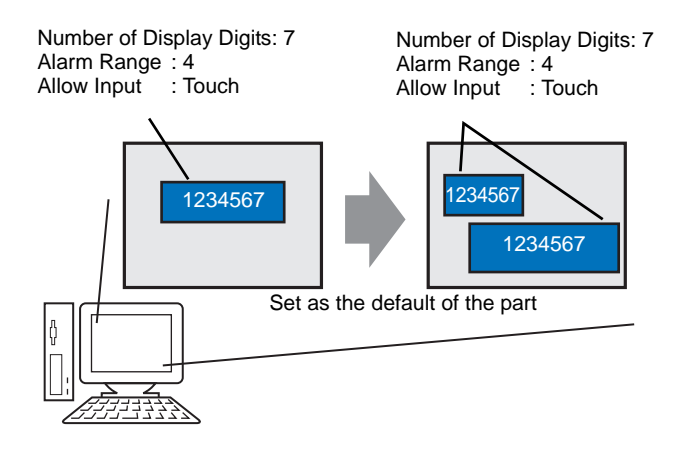

1 Right-click the part with properties you want to use as the default and select [Set as Default (E)].

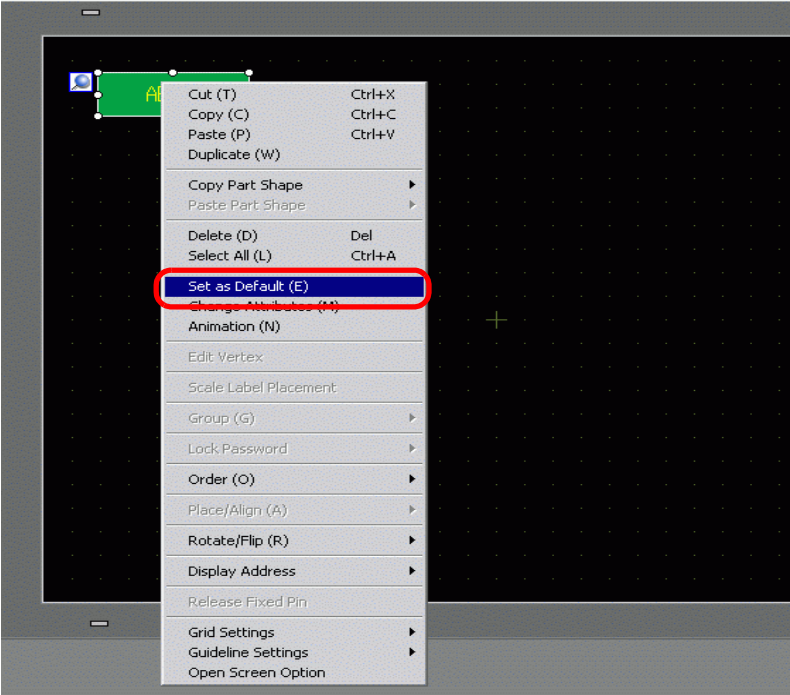

2 By defining the most commonly used property values as your default, drawing parts can be accomplished easily as the only remaining task would be to define the Device/PLC attributes and address values.

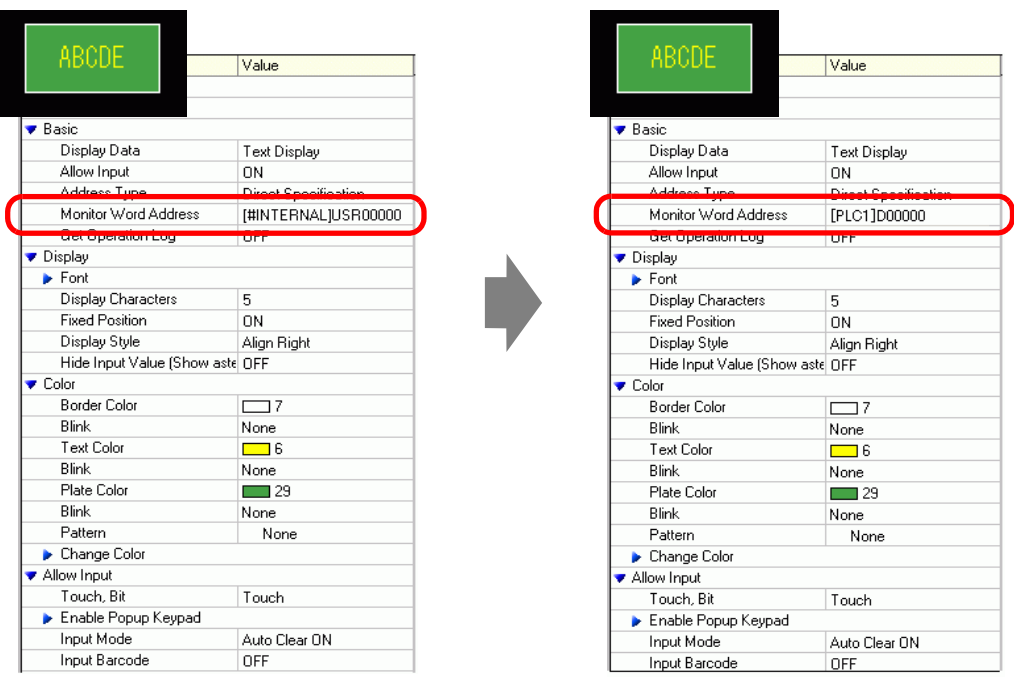

NOTE

• To reset the default values, from the [View (V)] menu click [Preferences (O)], select [Clear Edit Style] and click [Clear Defaults]. Or, exit GP-Pro EX.

# **5.17 Settings Guide**

### **5.17.1 Main Window Part Names**

GP-Pro EX's basic screen part names and functions are as follows:

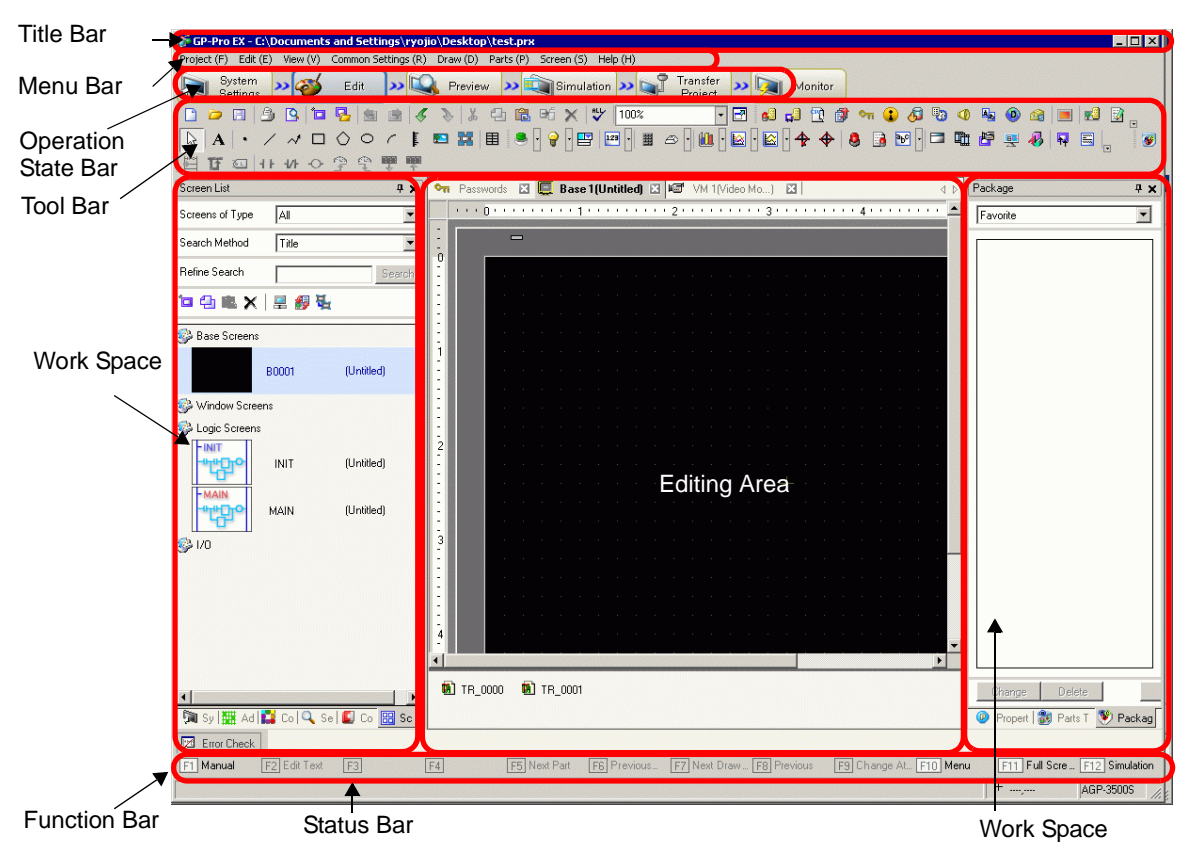

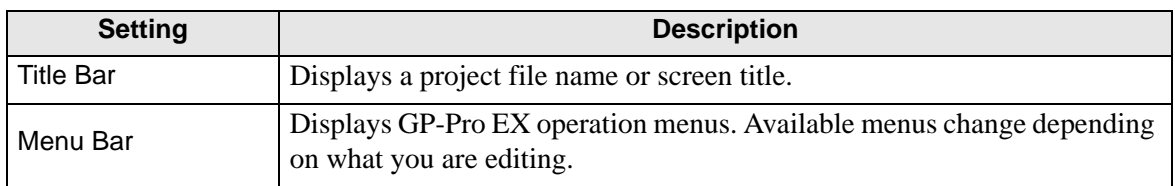

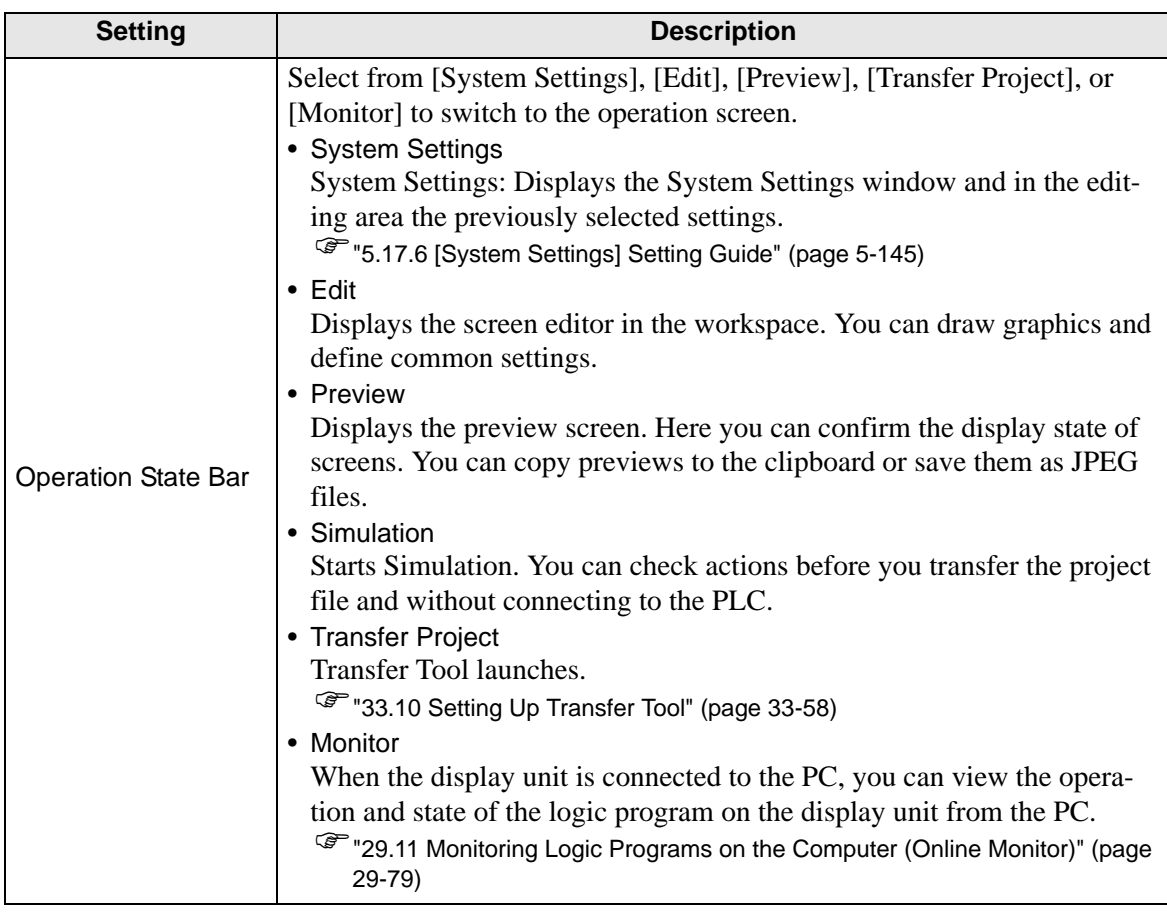

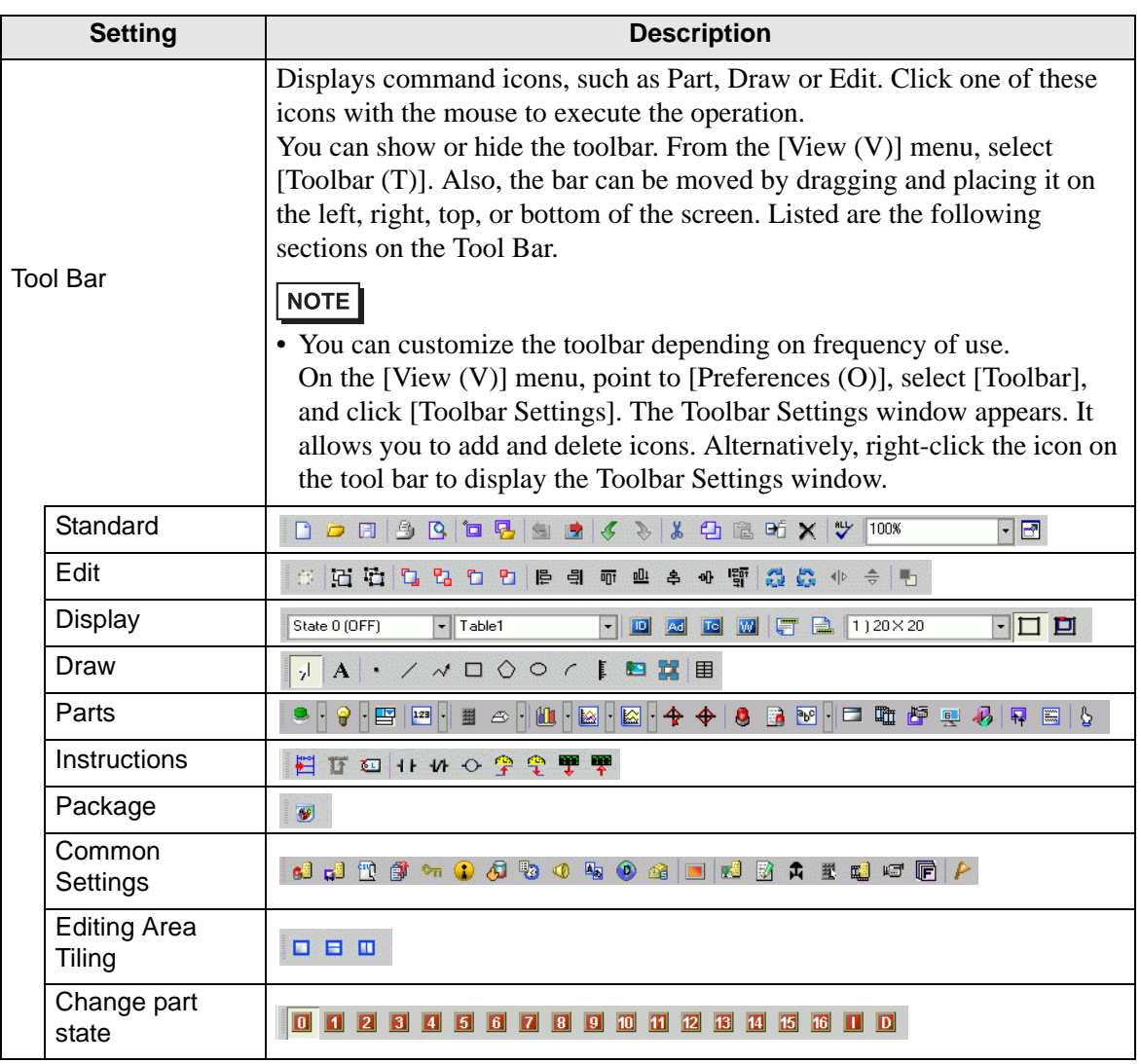

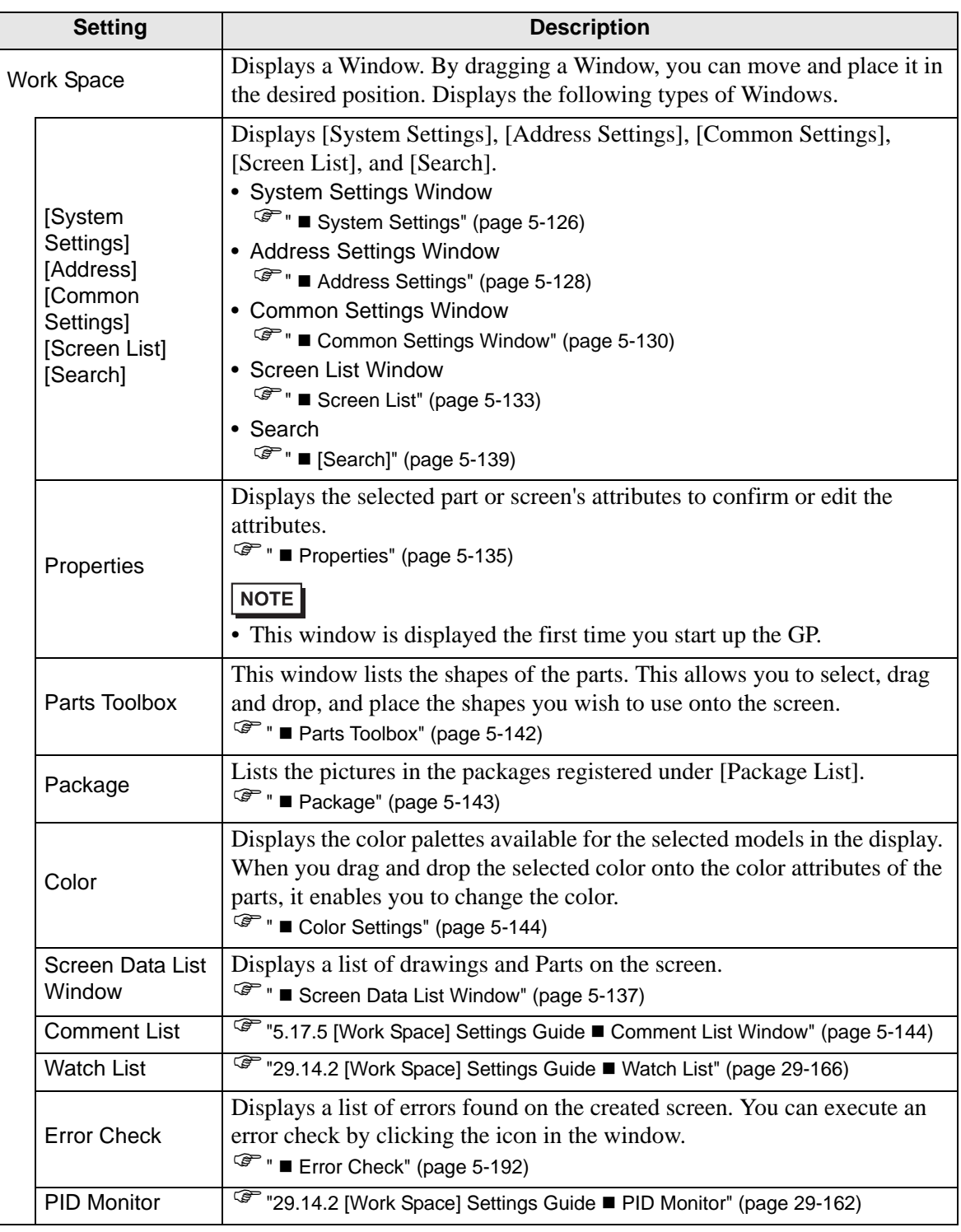

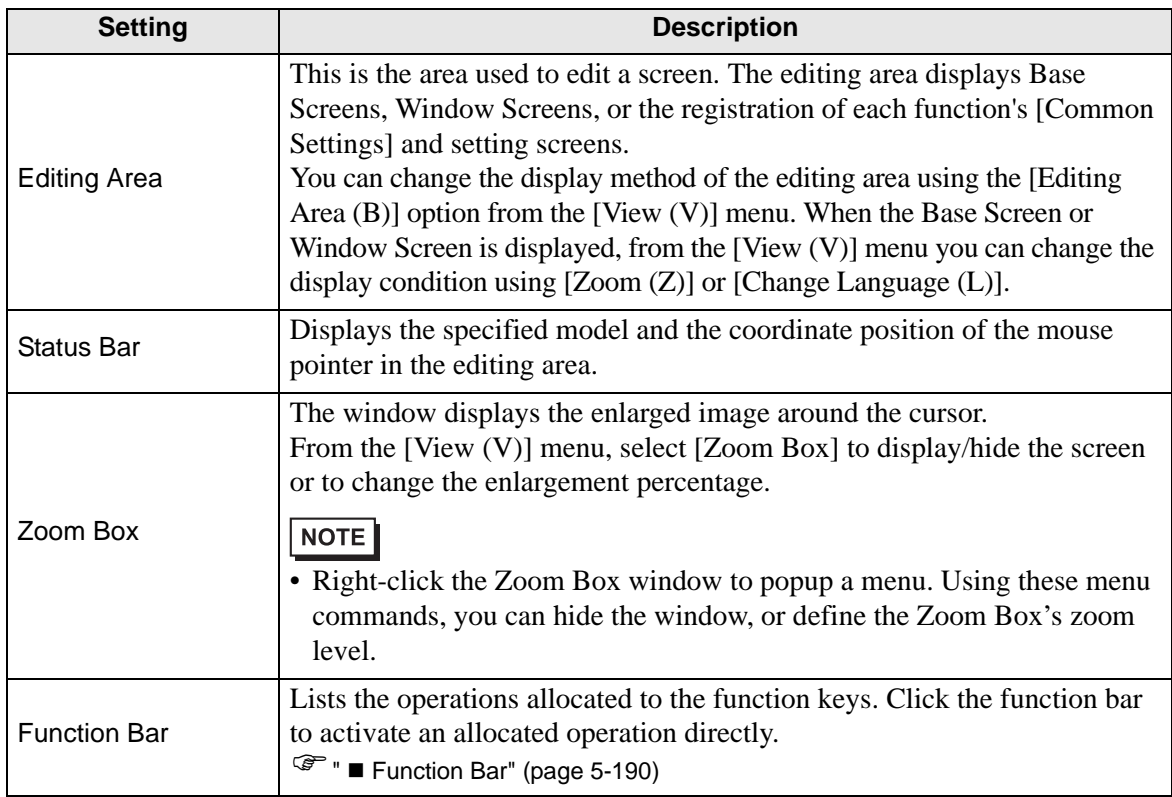

# **5.17.2 [New] Settings Guide**

To create a new project, from the [Project (F)] menu, select [New (N)] or click  $\Box$ . The [New Project File] dialog box appears.

#### ■ Set the display model.

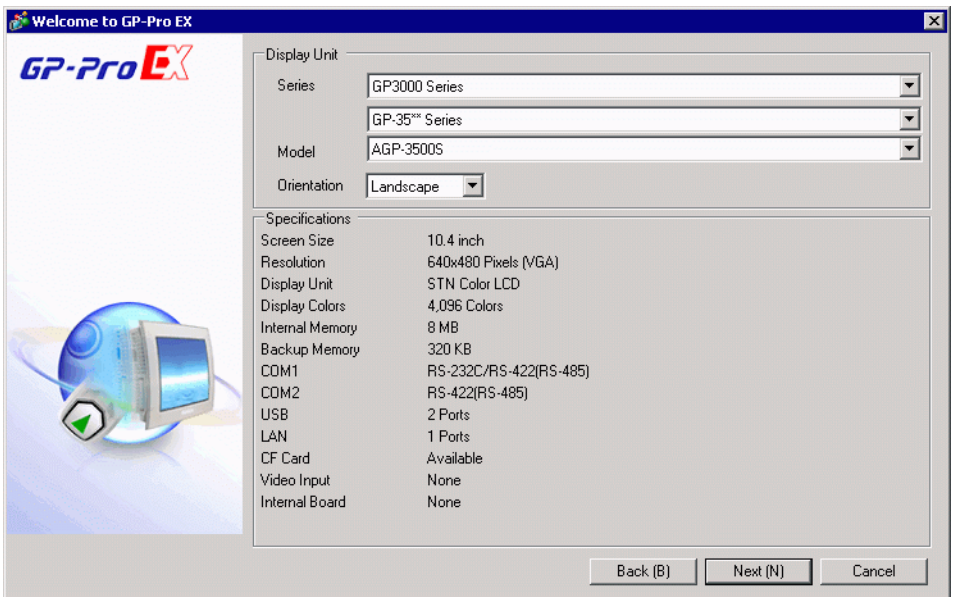

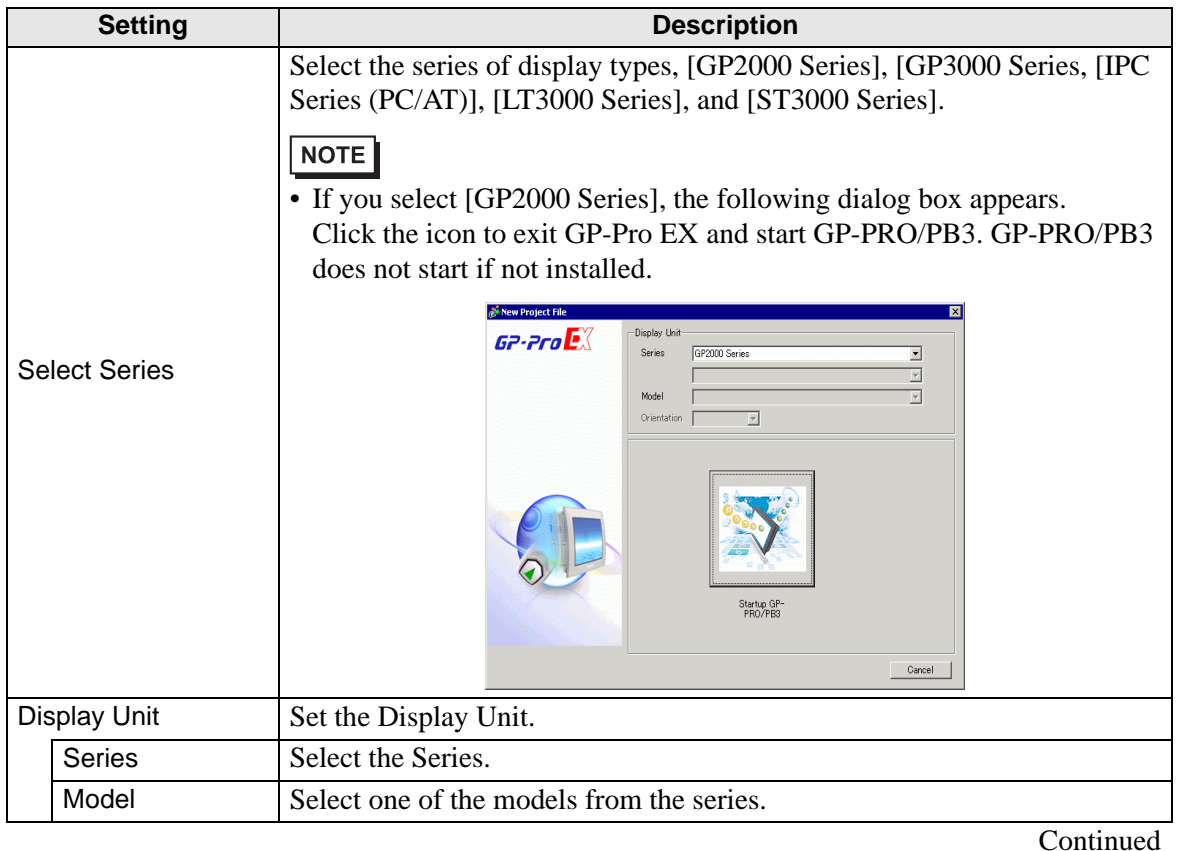

GP-Pro EX Reference Manual 5-102

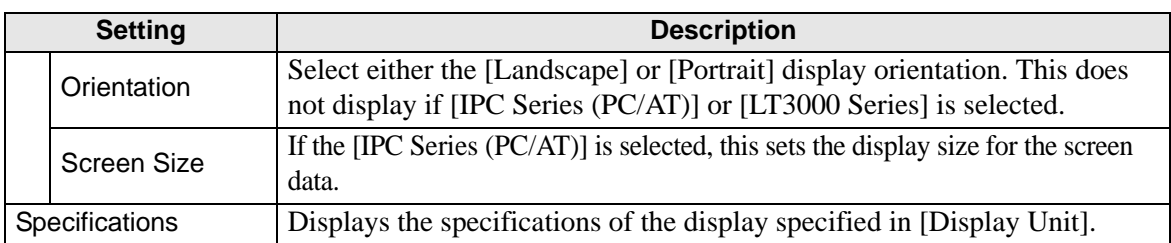

# **Device/PLC Series Settings**

Click [Next] after the setting the display and the following dialog box appears. Select the Device/PLC.

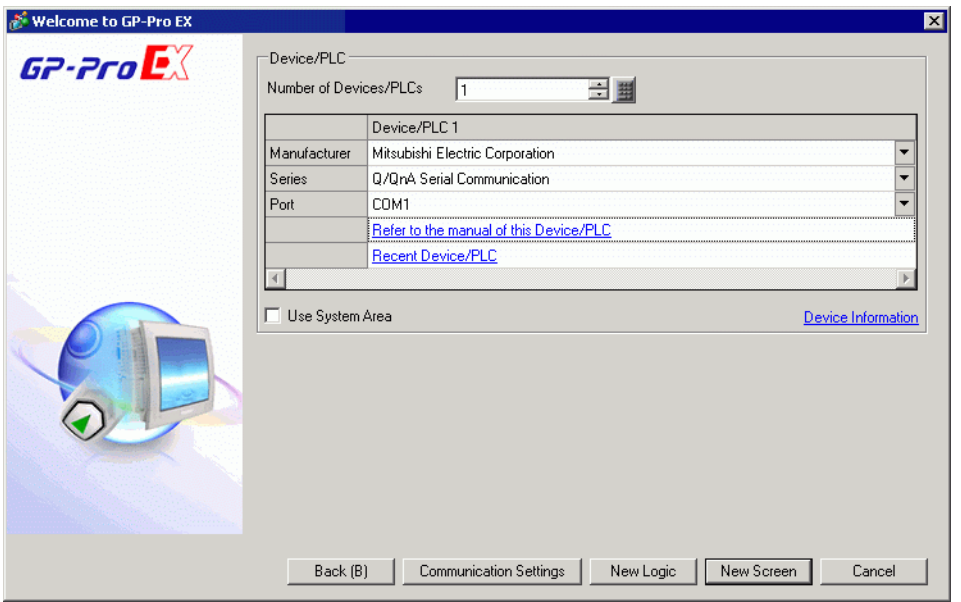

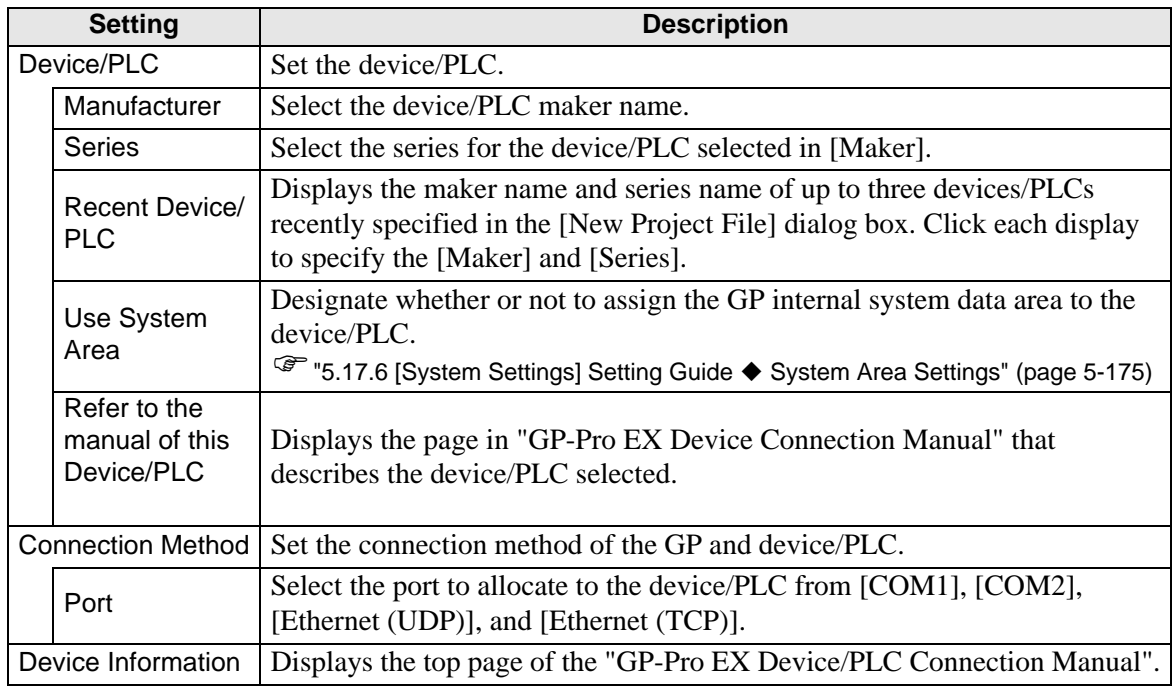

### **5.17.3 [Properties] Settings Guide**

This section covers the Project Information dialog box. To open this dialog box, from the [Project (F)] menu, select [Information (I)].

#### **Project Information**

The Project Information dialog box displays the settings for communicating with the display unit.

#### **File Information**

Displays information of a project file.

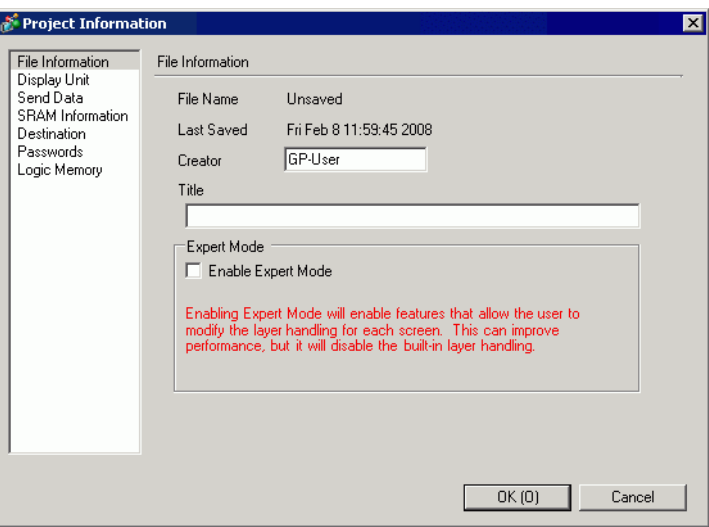

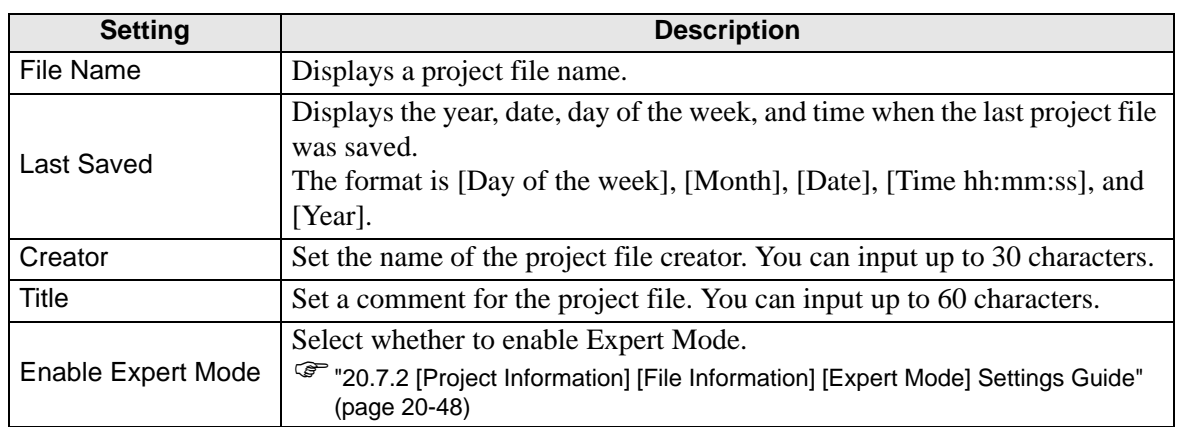

### **Display Unit**

Displays the type or name of the specified devices/PLC and peripheral devices. Displays [Unused] for unused devices.

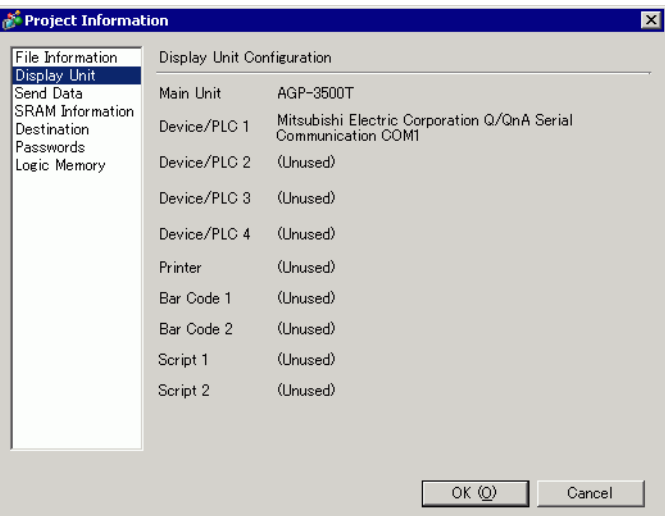

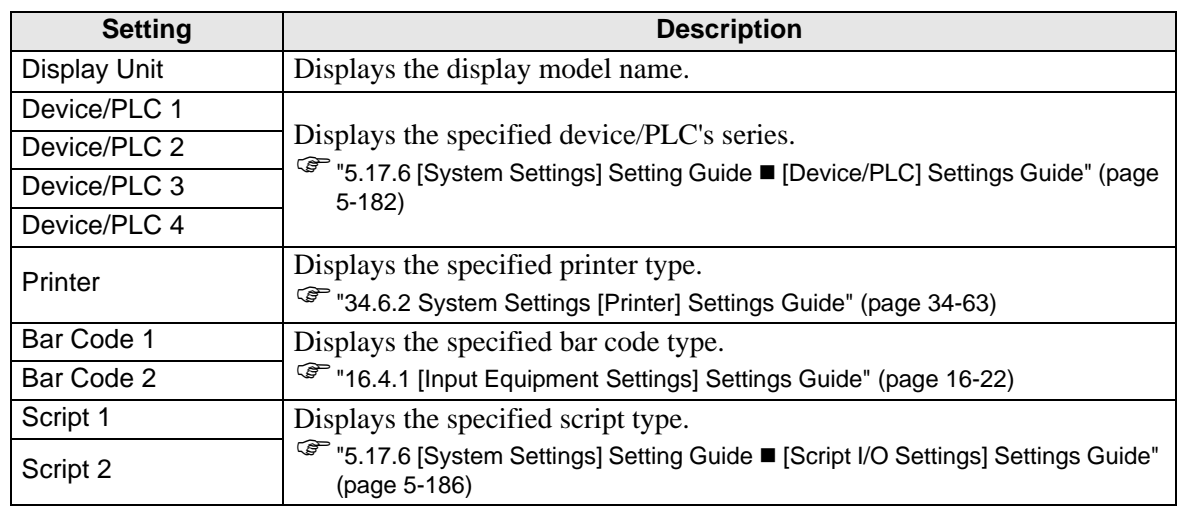

### ◆ Send Data

Displays information of the data to transfer to the display.

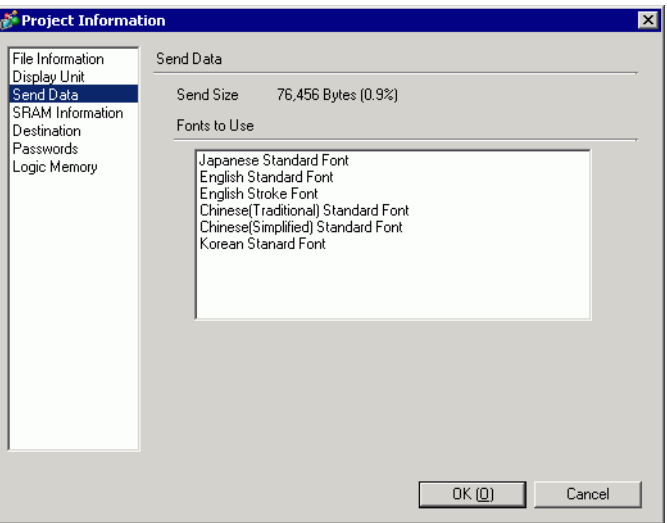

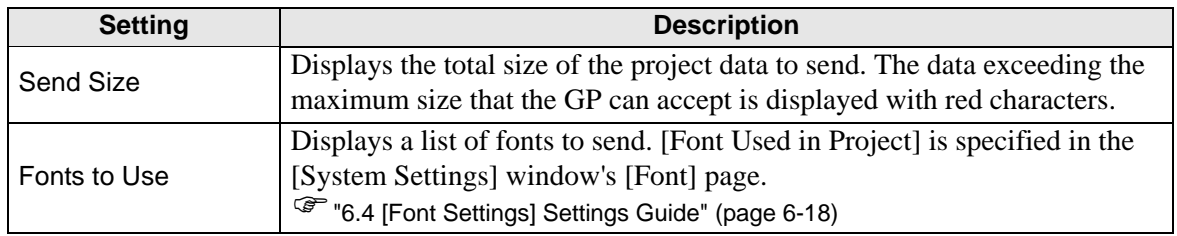

### **SRAM Information**

Displays information of GP's backup SRAM capacity.

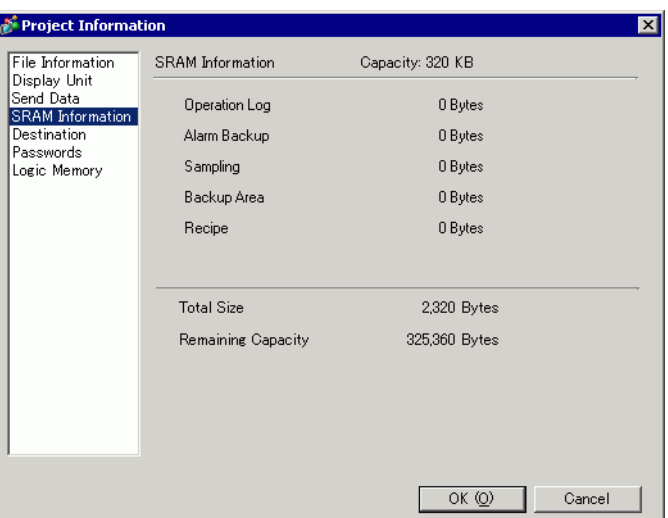

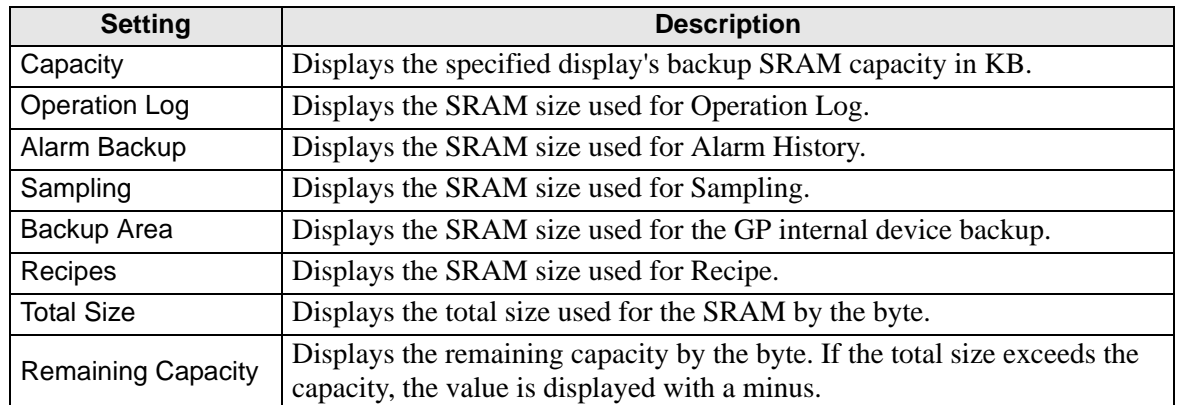

#### **Destination**

Specifies the location to save data you transfer to a CF Card and USB storage inserted to GP.

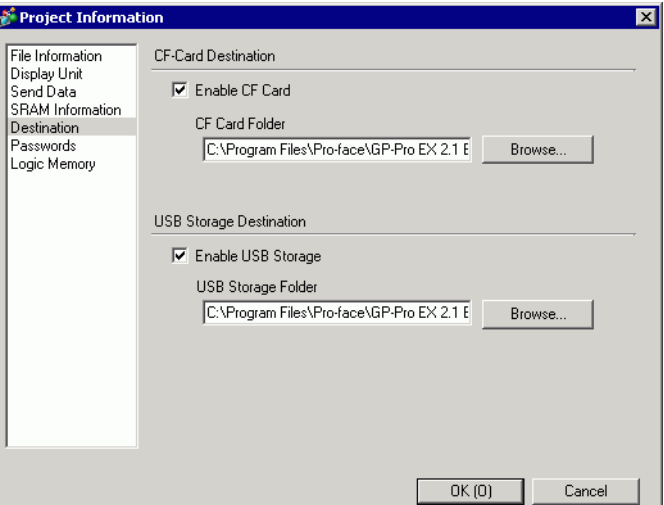

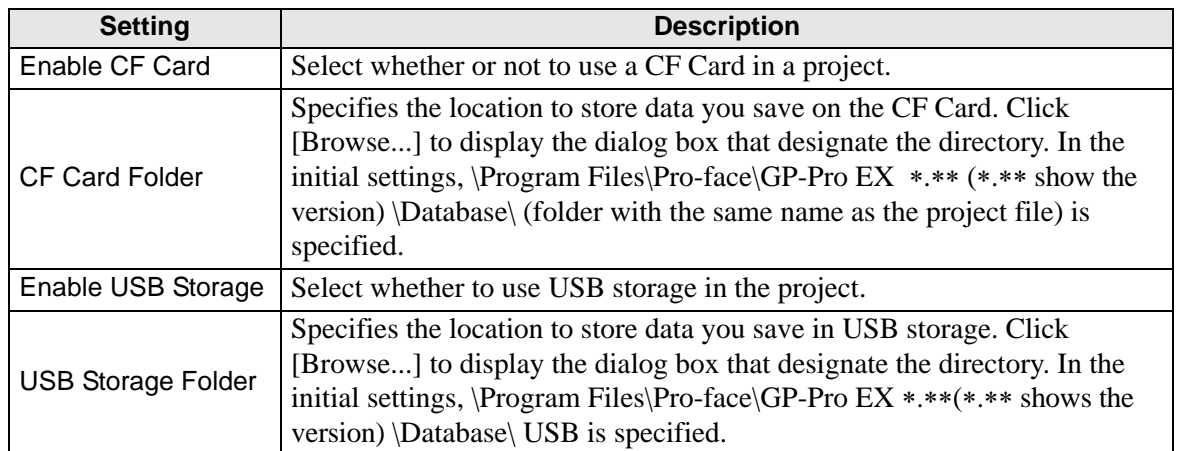
#### <span id="page-108-0"></span>◆ Password

Set a password for editing or transferring a project file.

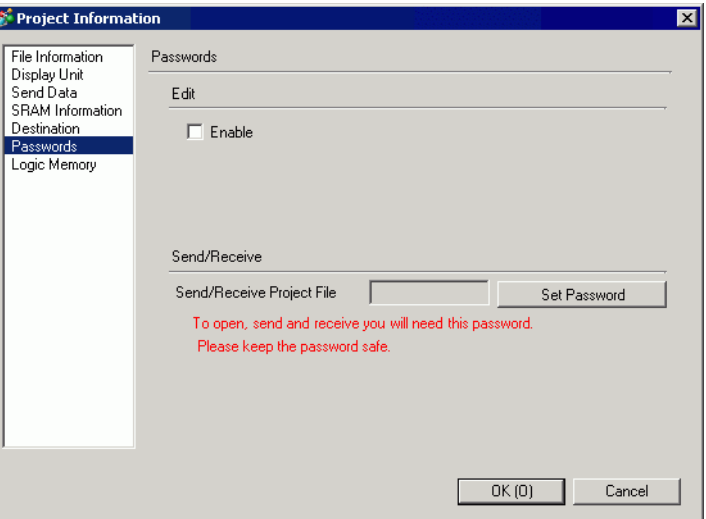

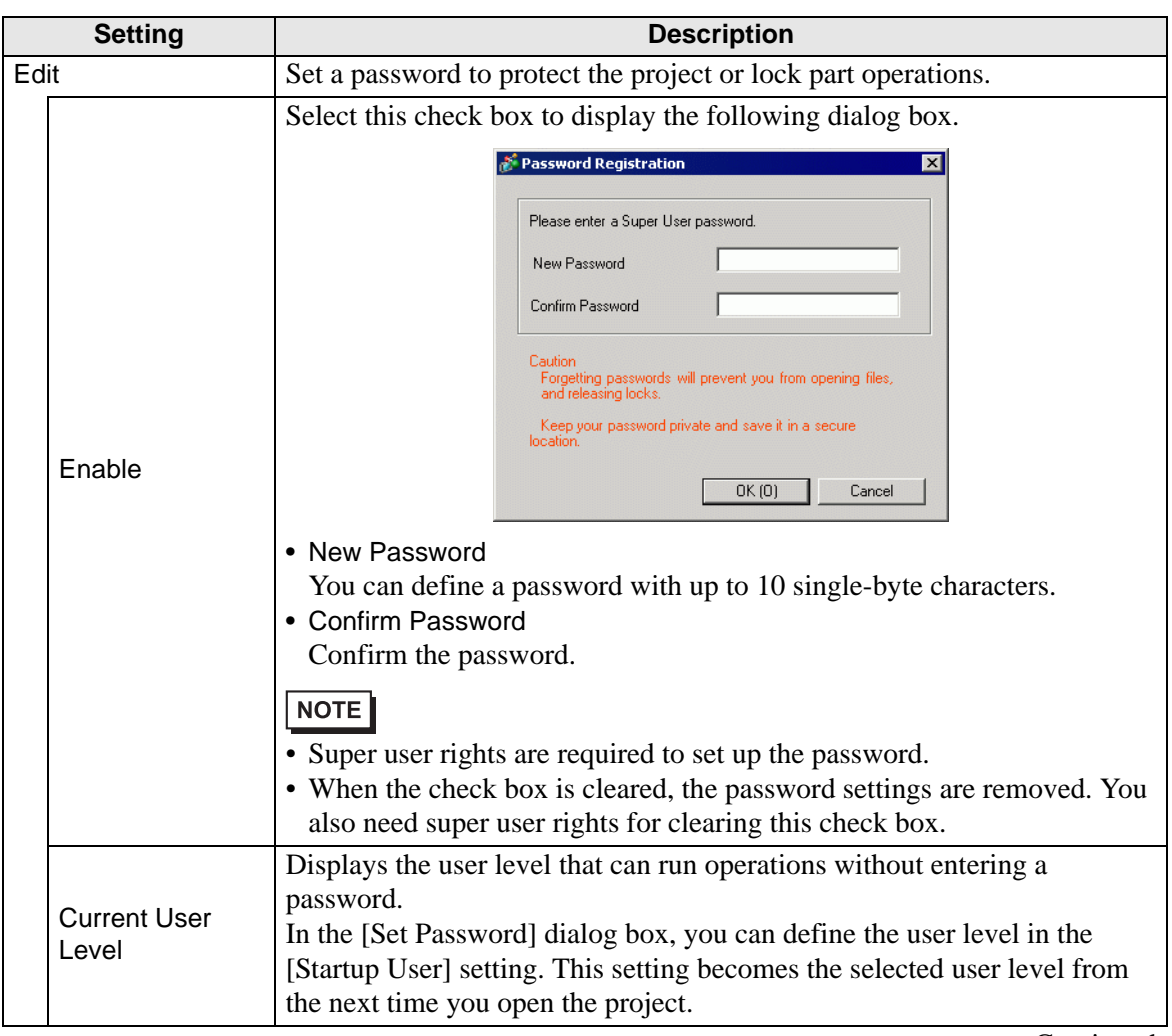

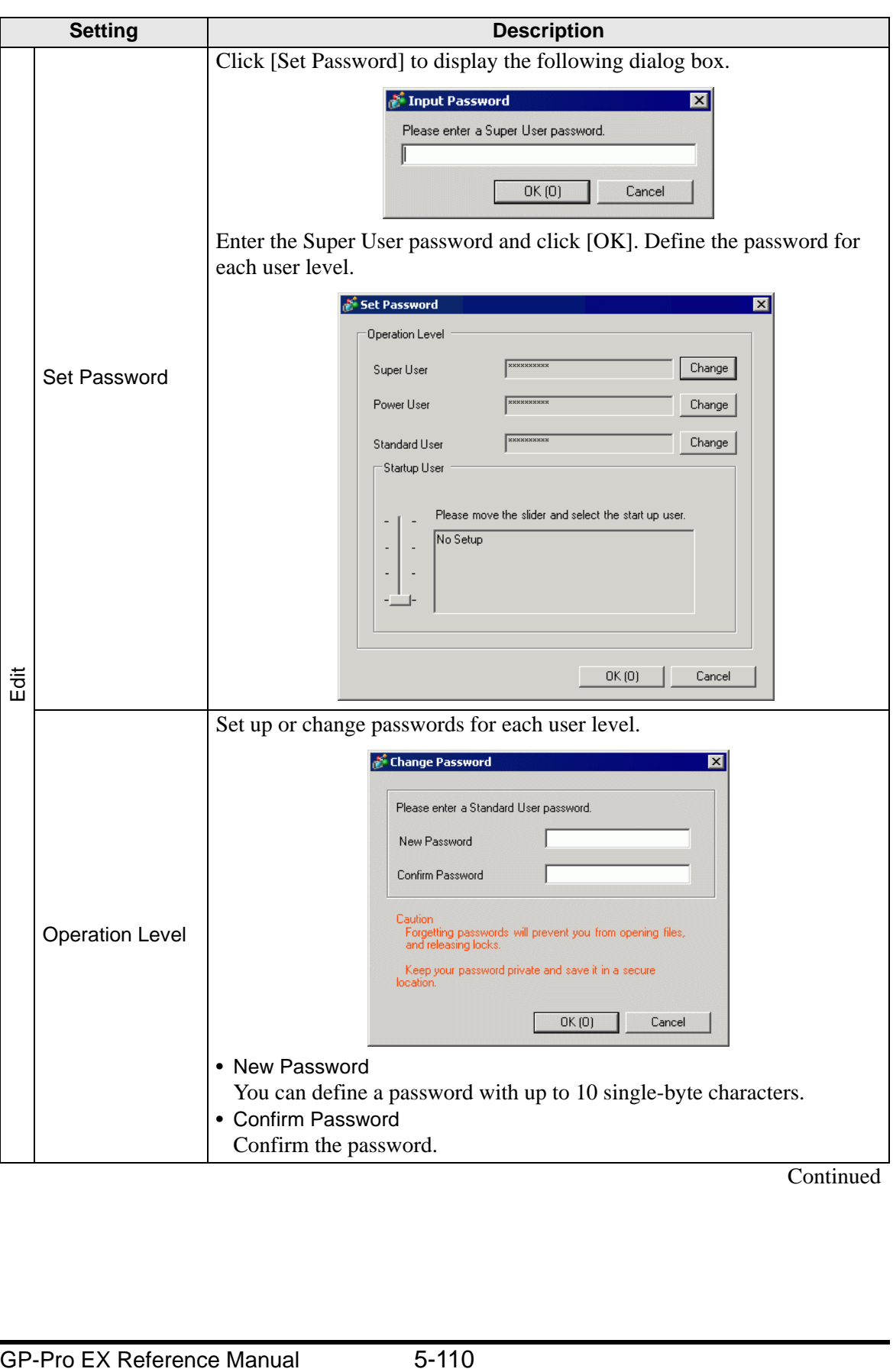

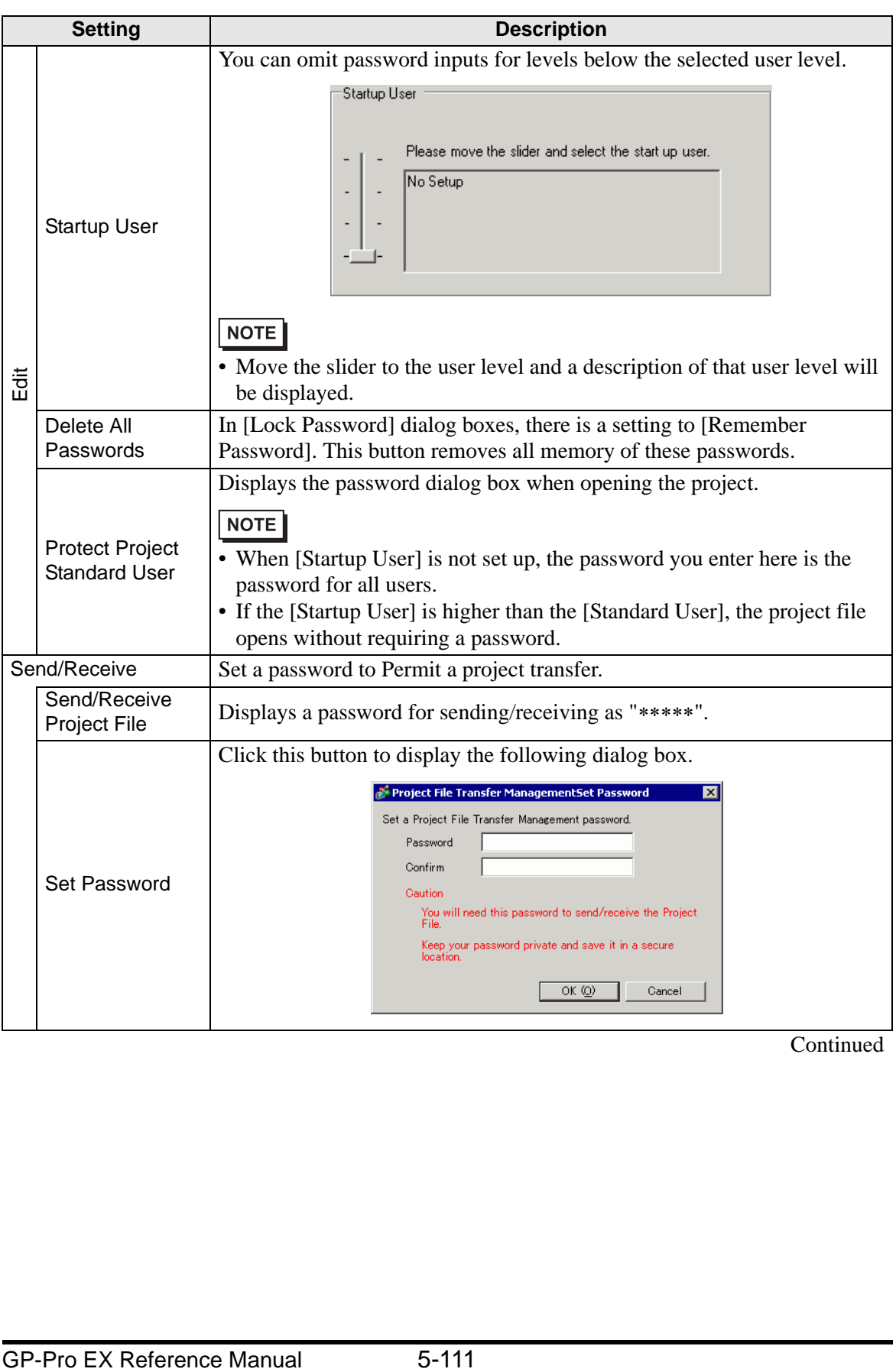

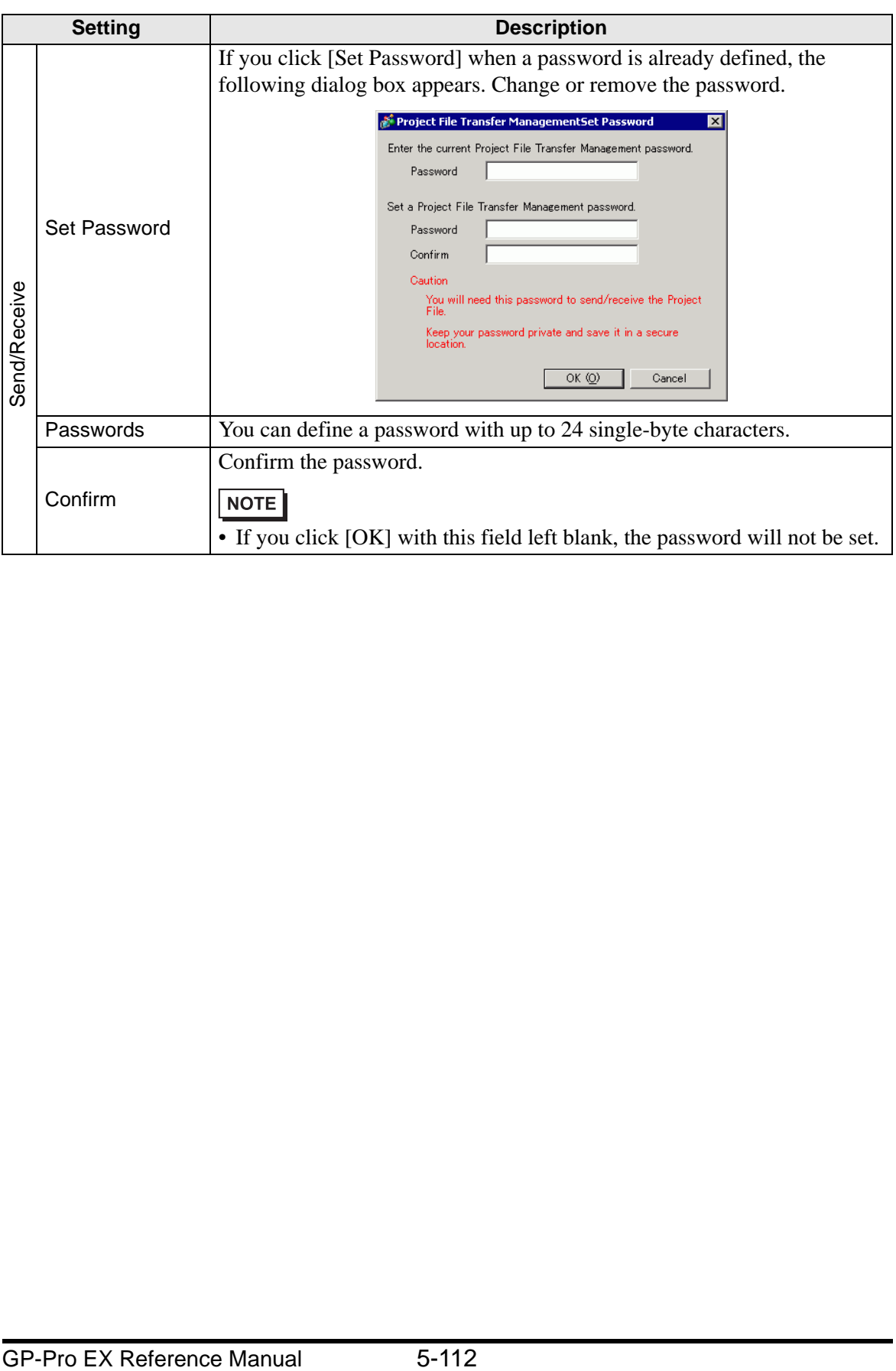

#### **Logic Memory**

You can check the screen number's current memory usage, or the logic program's current logic capacity, symbol variable capacity, address points, and comment memory. You can change the proportion between the logic and the comment capacity depending on usage.

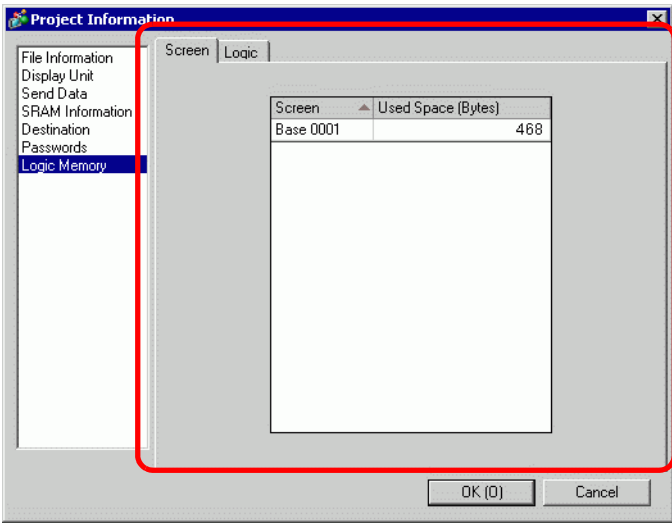

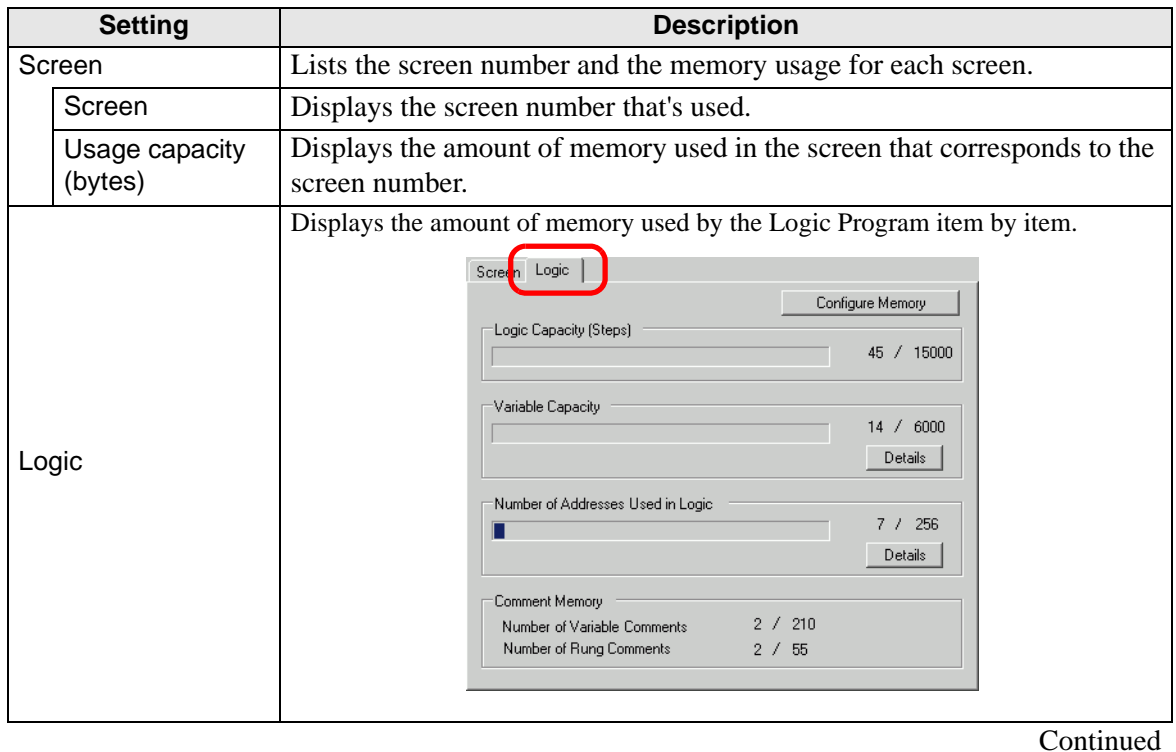

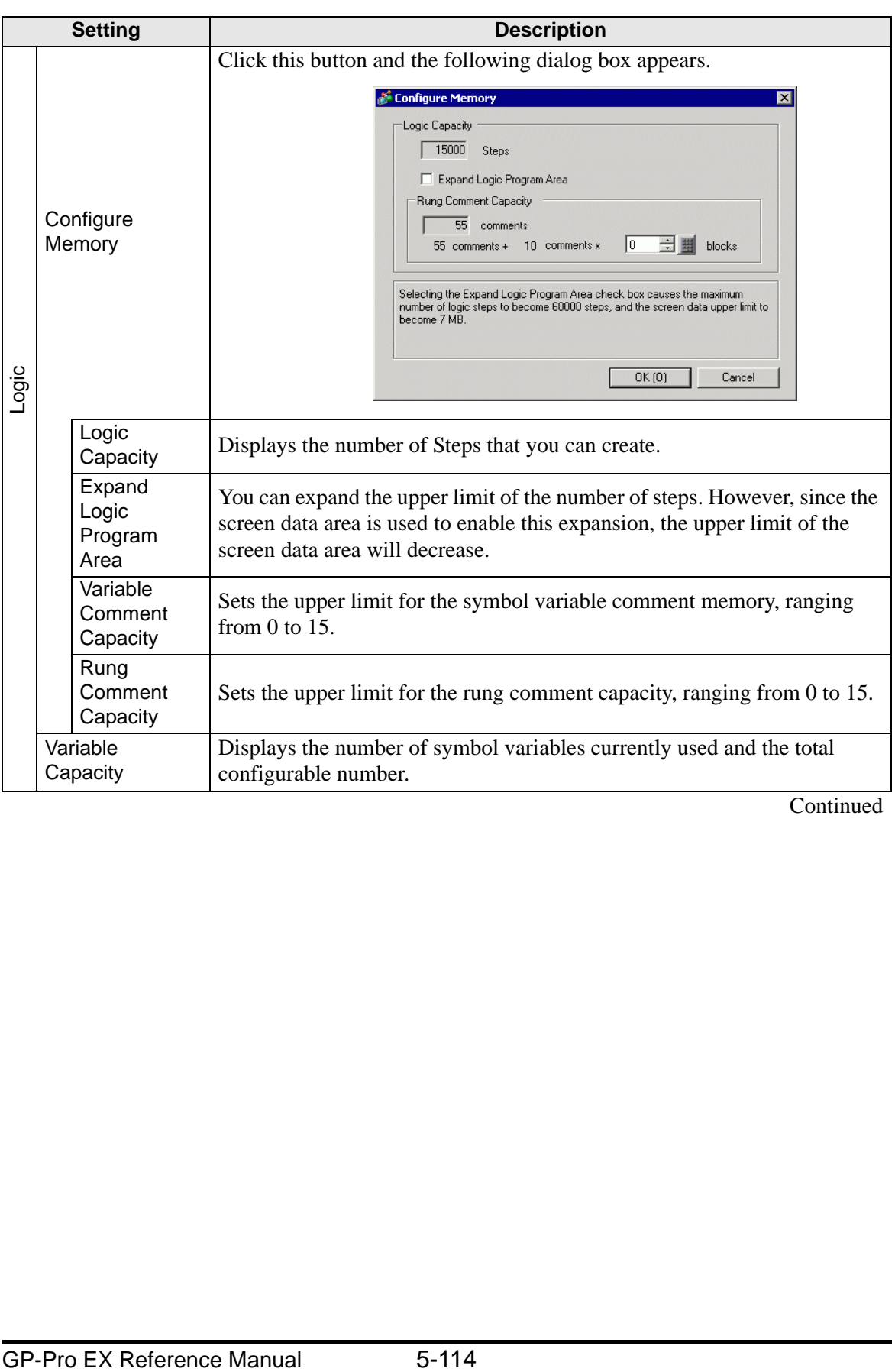

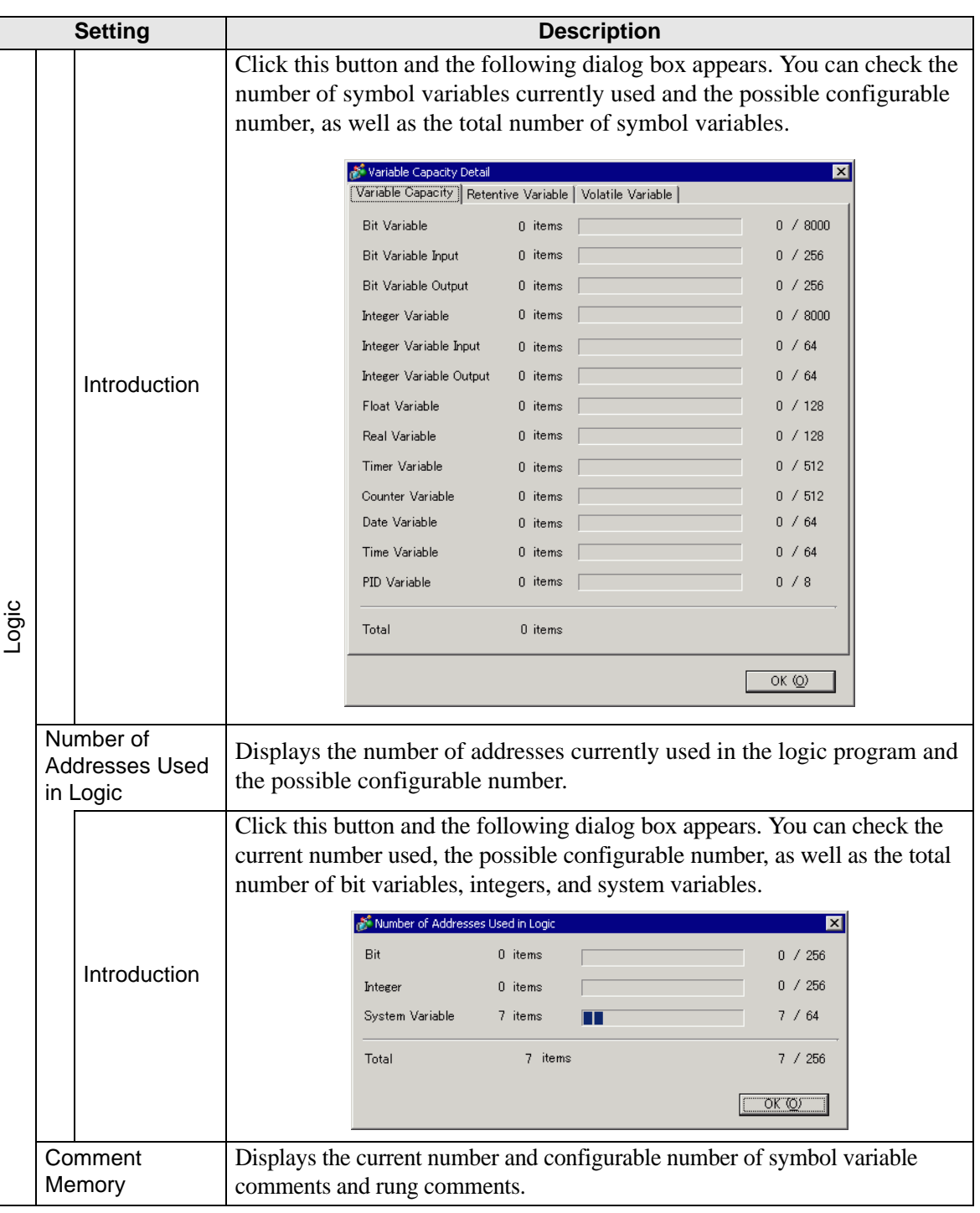

## **Destination Folder**

Specifies the designation folder for the CF Card or the USB storage.

 $\overline{\mathscr{F}}$  "  $\blacklozenge$  [Destination" \(page 5-108\)](#page-107-0)

# **Protect Data**

Set a password for editing or transferring a project file.  $\mathbb{F}$   $\rightarrow$  [Password" \(page 5-109\)](#page-108-0)

#### **5.17.4 [Utility] Settings Guide**

This section covers the Utilities. To open the utilities, from the [Project (F)] menu select [Utility (T)].

#### <span id="page-115-0"></span>■ Address Block Conversion

Converts the sequential addresses specified in a project. There are two conversion methods: [Whole Project] converts the addresses in the whole project as a block, and [Individual Settings] converts the selected target screens or features.

#### **Whole Project**

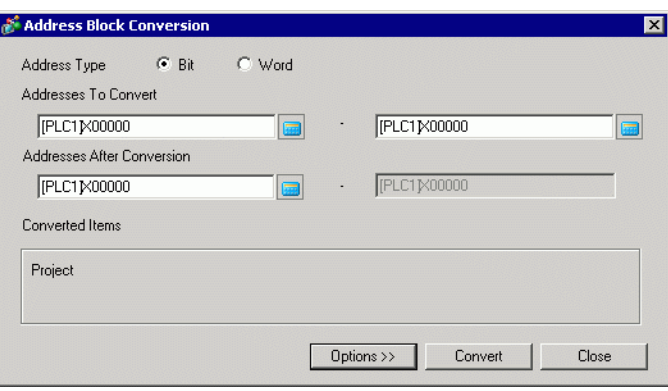

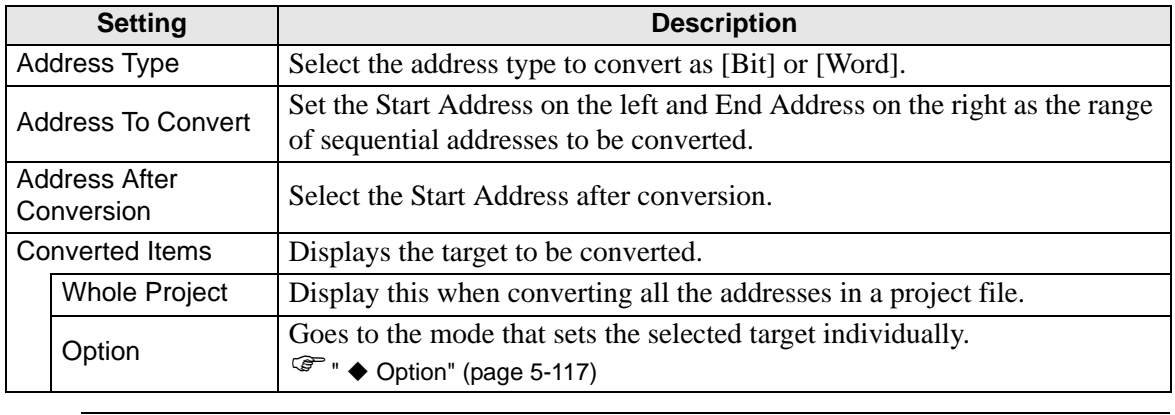

**NOTE** 

• In the [Addresses to Convert] field, you cannot use addresses from different registers for the start and end addresses.

• If the total number of addresses (End Address - Start Address) before conversion is greater than the total number of addresses (End Address - Start Address) after conversion, the last device address is assigned to remaining addresses.

#### <span id="page-116-0"></span>◆ Option

Sets the target conversion address screens individually and converts them.

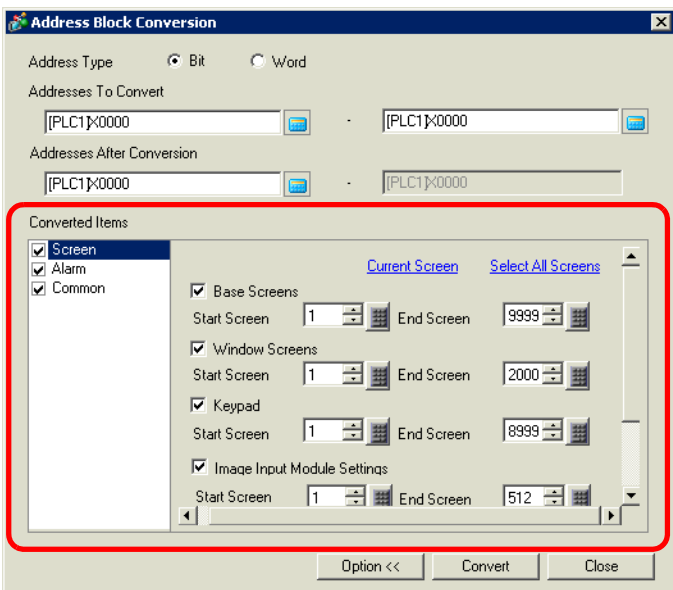

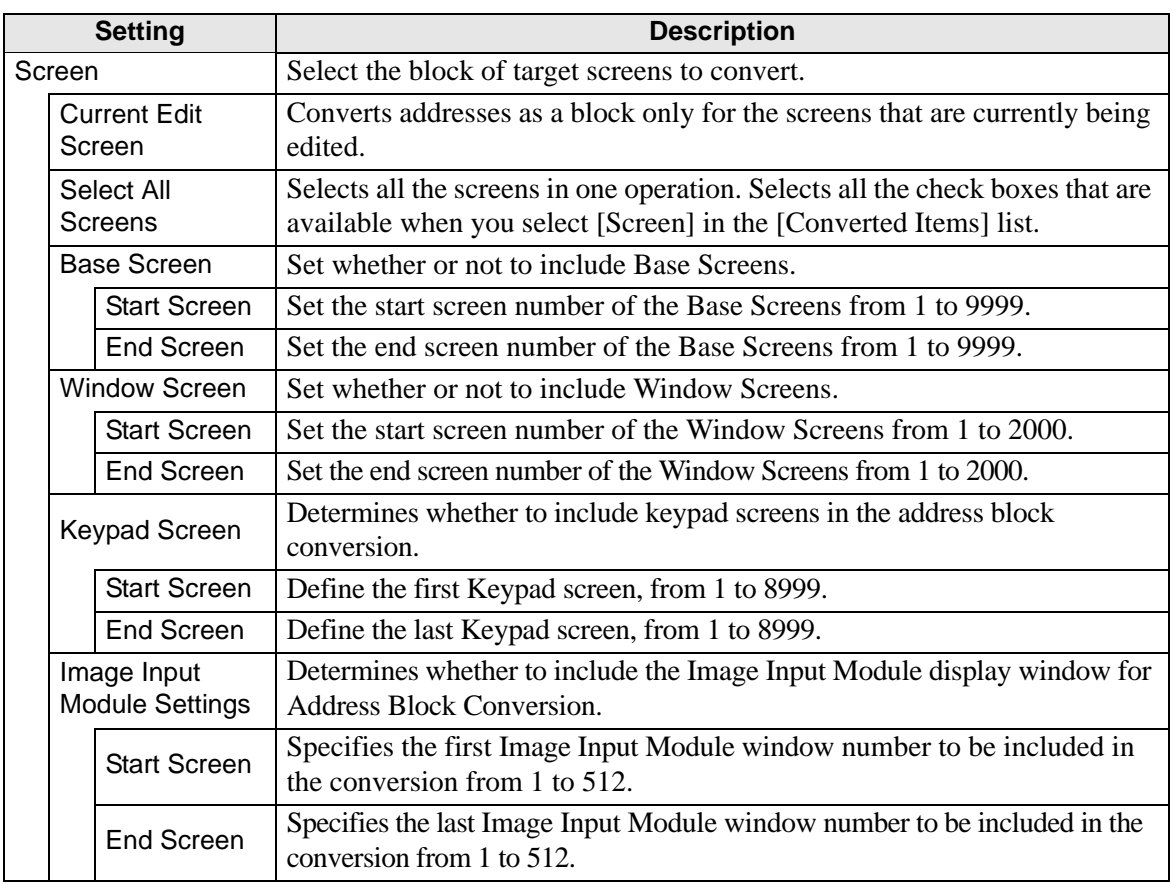

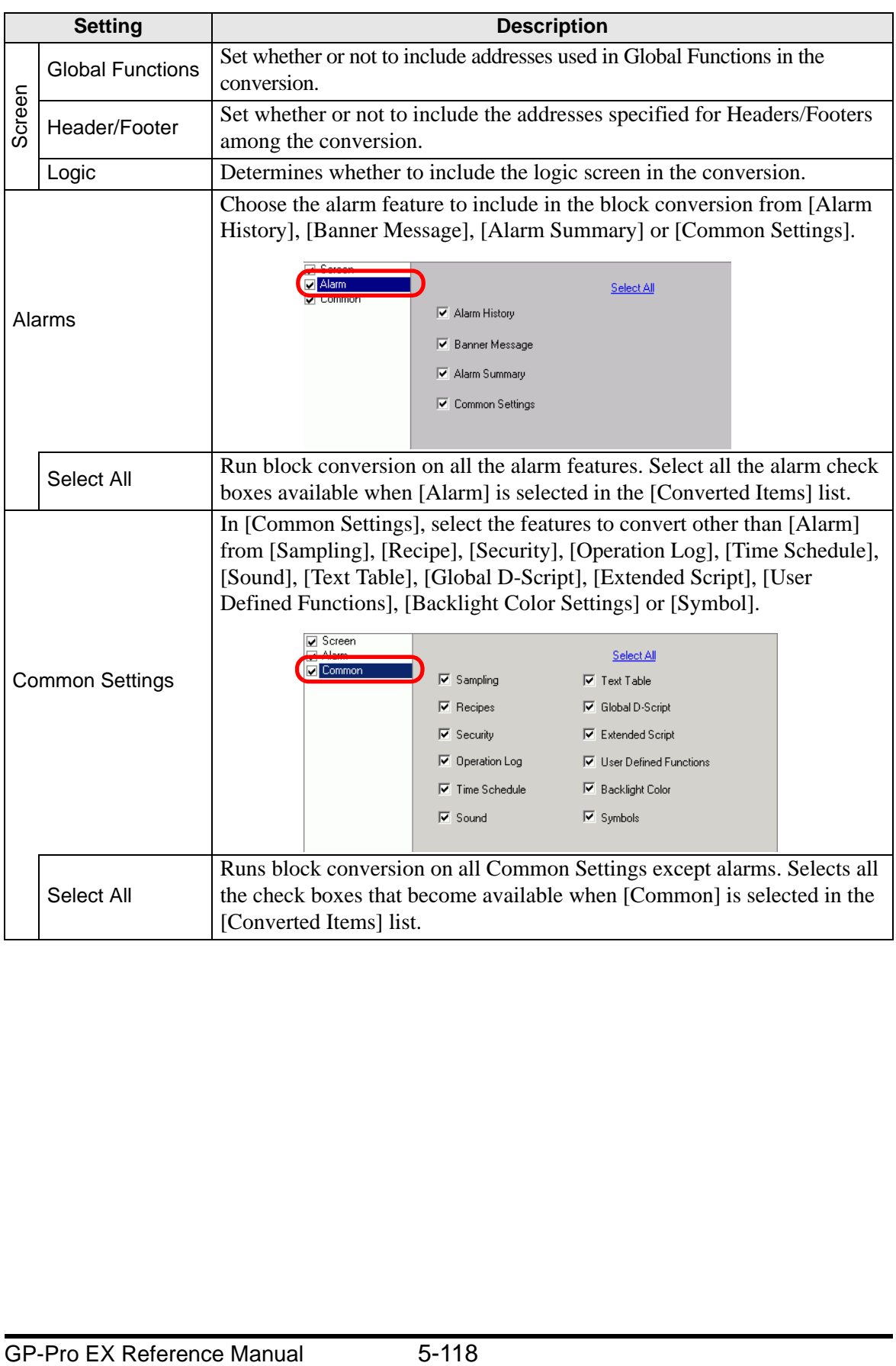

## **Cross Reference**

Displays the addresses used by screens and placed parts in a project.

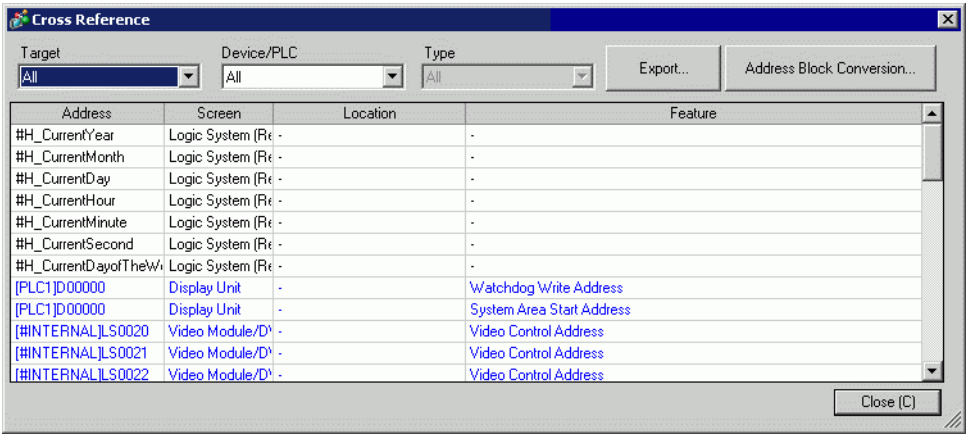

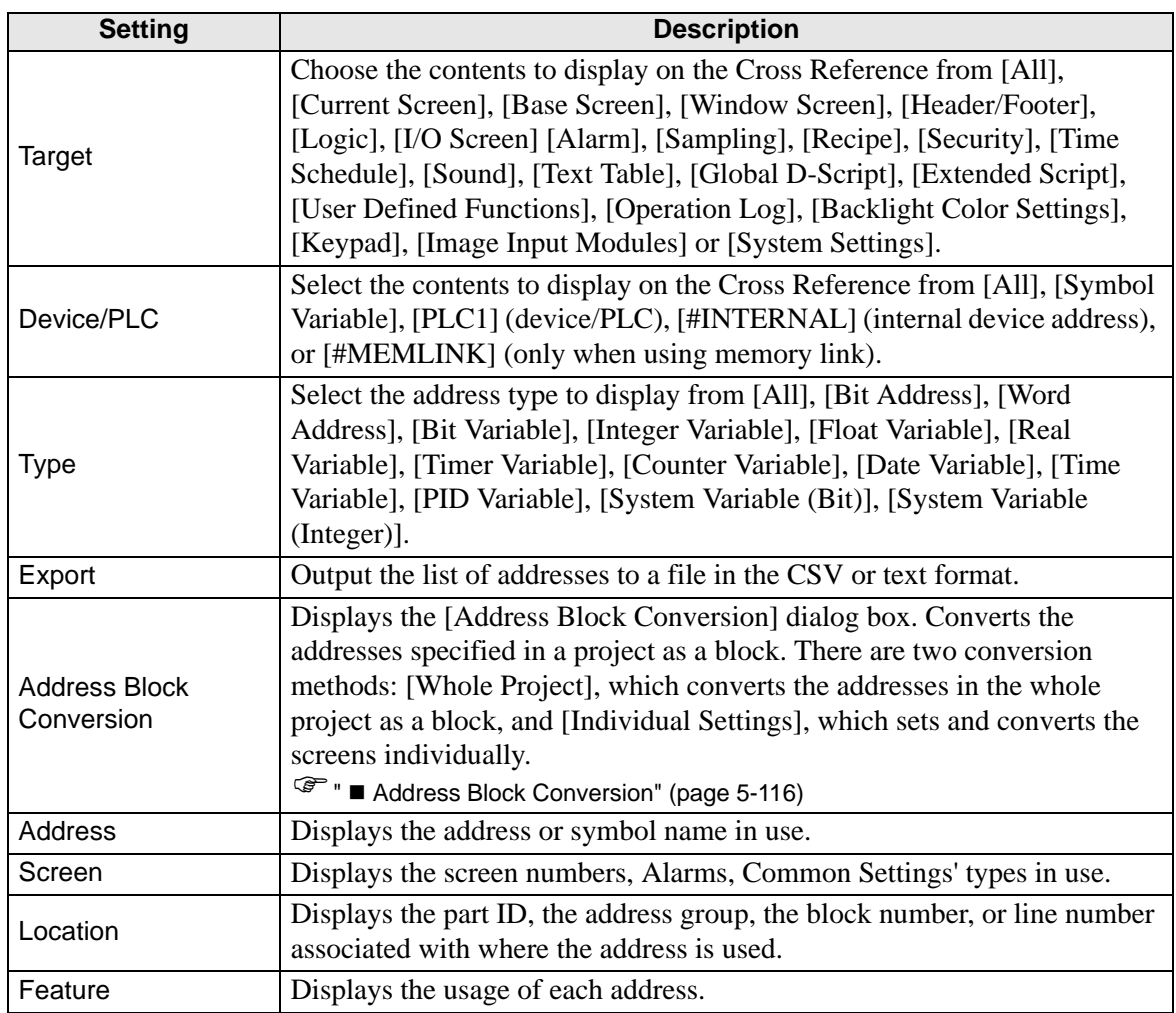

## **Copy from Another Project**

Specifies another project file to copy necessary screens.

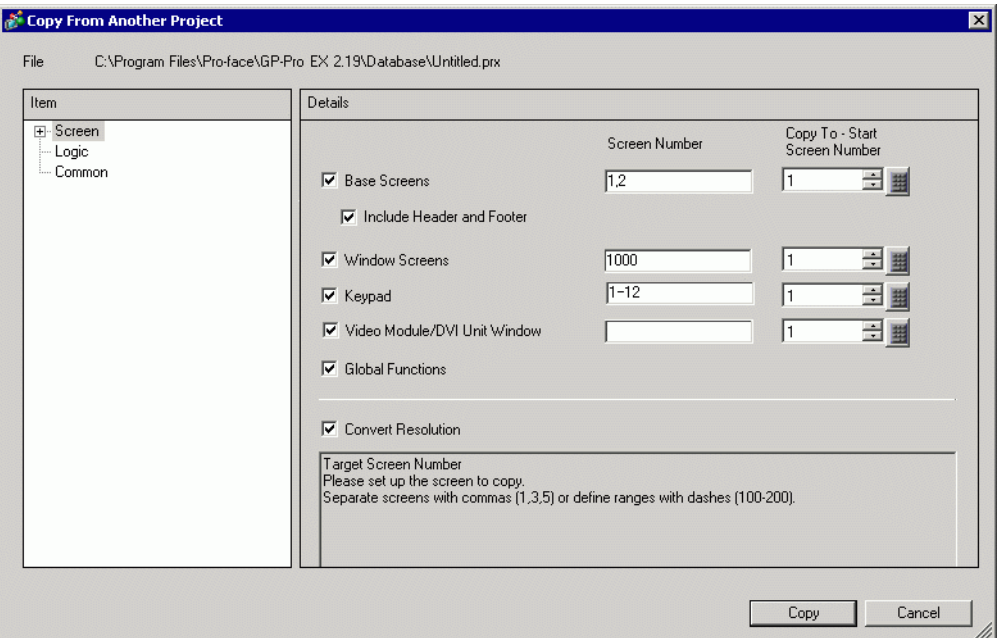

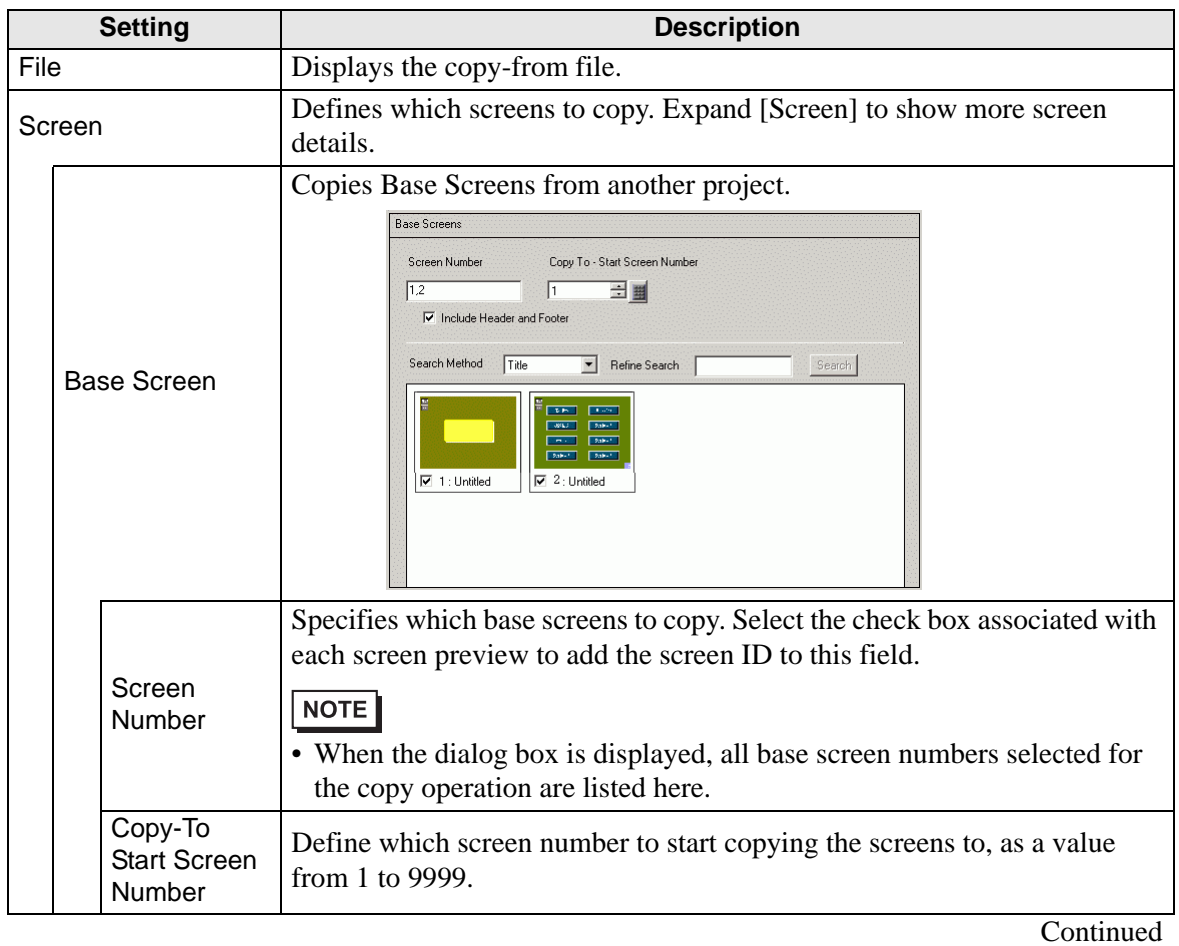

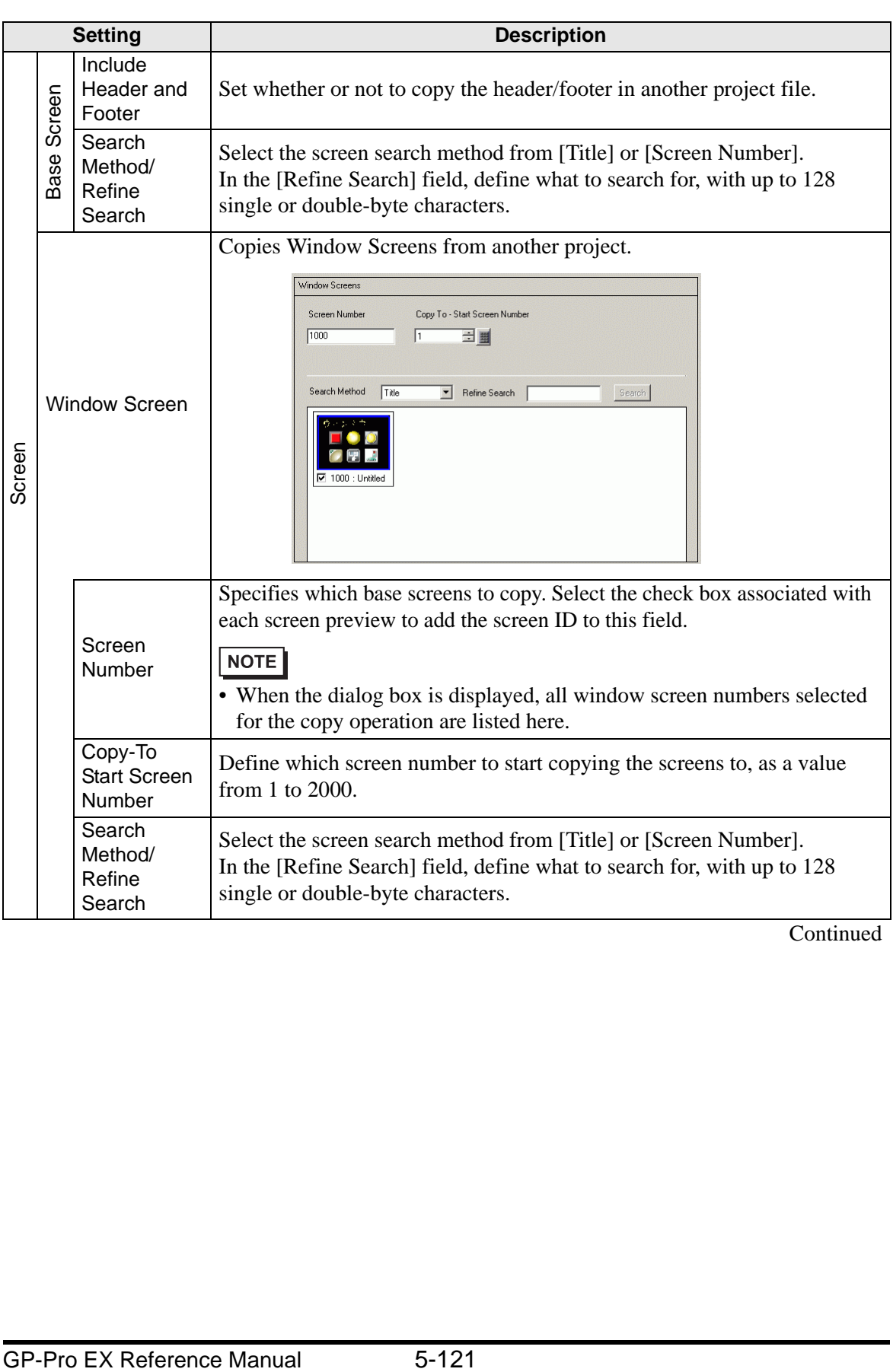

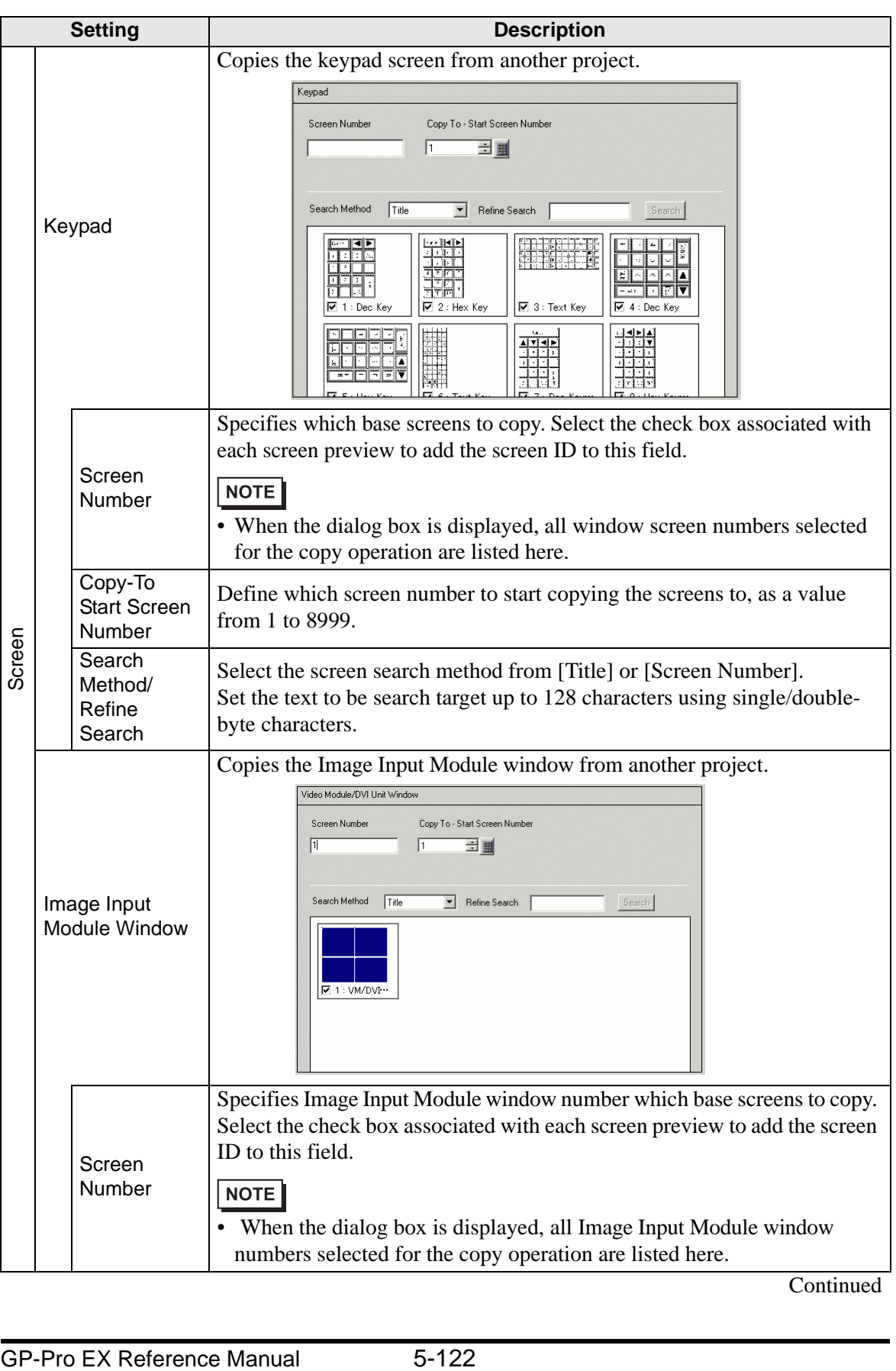

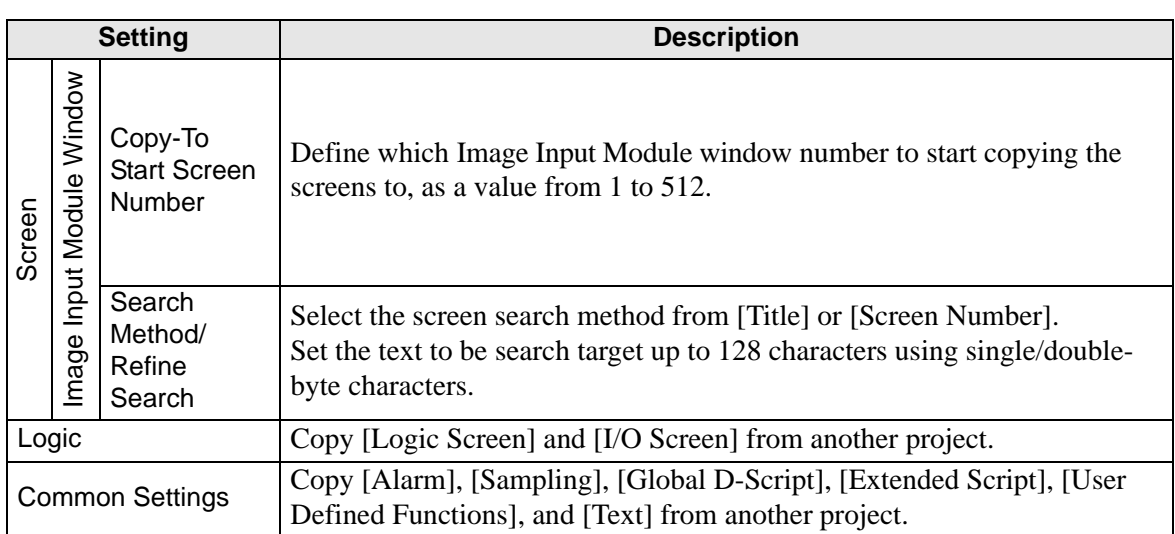

#### **Confirm Overwrite**

When the copy-to destinations already exist in the project, you may need to confirm overwriting the data.

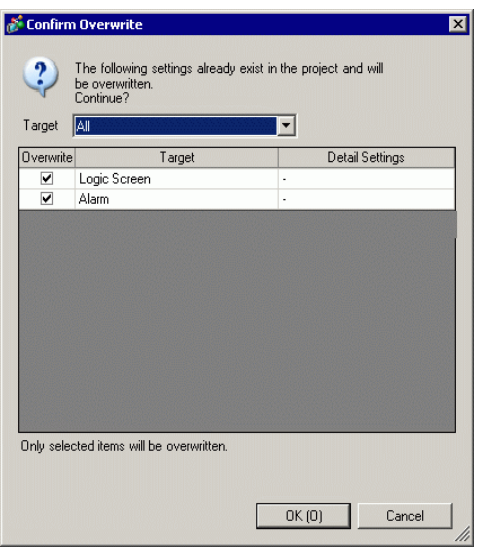

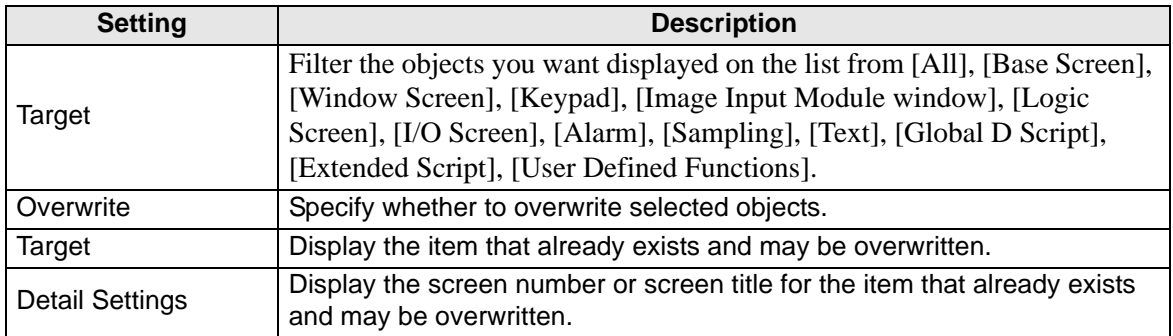

#### ■ Error Check

Checks whether an error exists in the settings in a project.

No error

Error

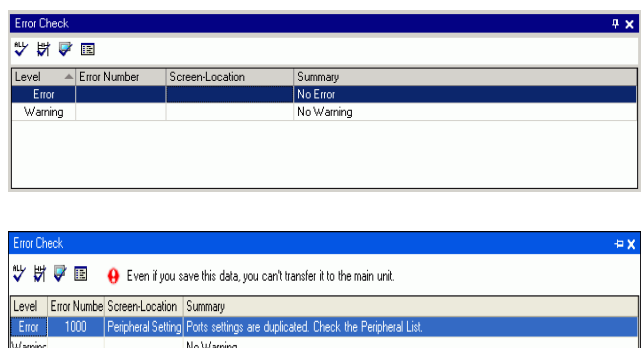

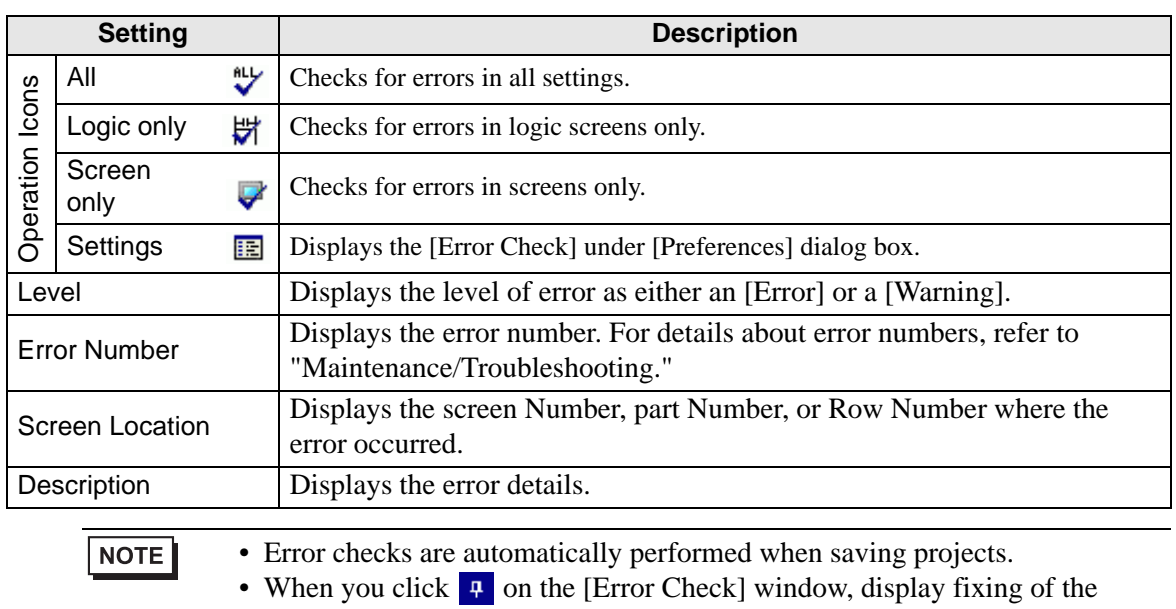

window is disabled. The window displays as the [Error Check] tab on the [Function Bar]. Point the cursor to the tab to display the [Error Check] window. You can execute error checks while drawing without using a window.

## **Convert Text Table**

Searches Text in the project and stores them in the Text Table.

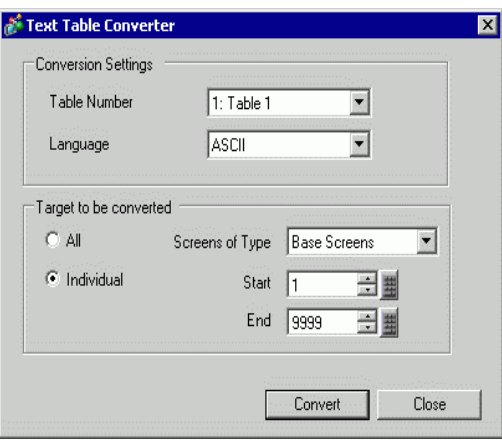

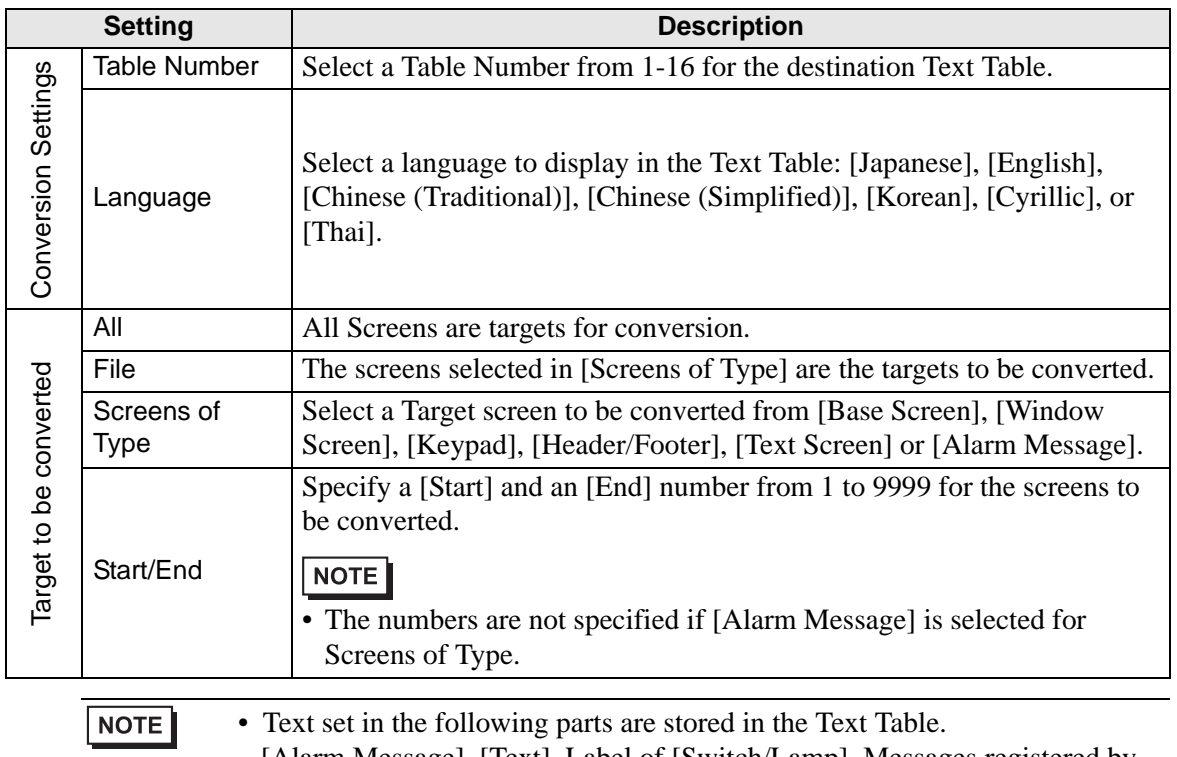

[Alarm Message], [Text], Label of [Switch/Lamp], Messages registered by direct input from [Message Display], Item Names set for display from the [Alarm] part

#### **5.17.5 [Work Space] Settings Guide**

This section covers the Work Space settings. To open each Work Space, from the [View (V)] menu, point to [Work Space (W)] and select the Work Space to open.

#### **System Settings**

This window is used to configure system settings for a project file.

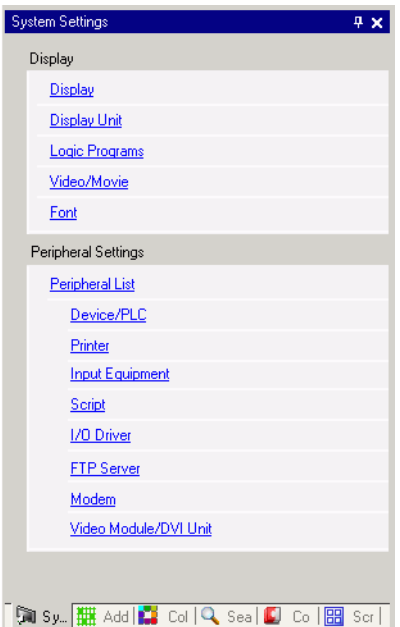

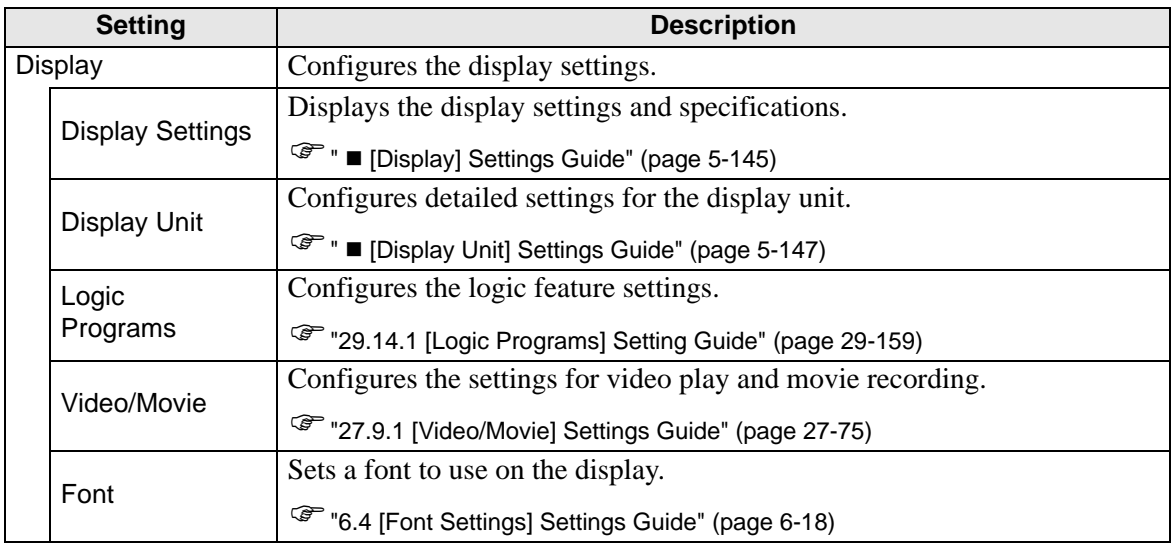

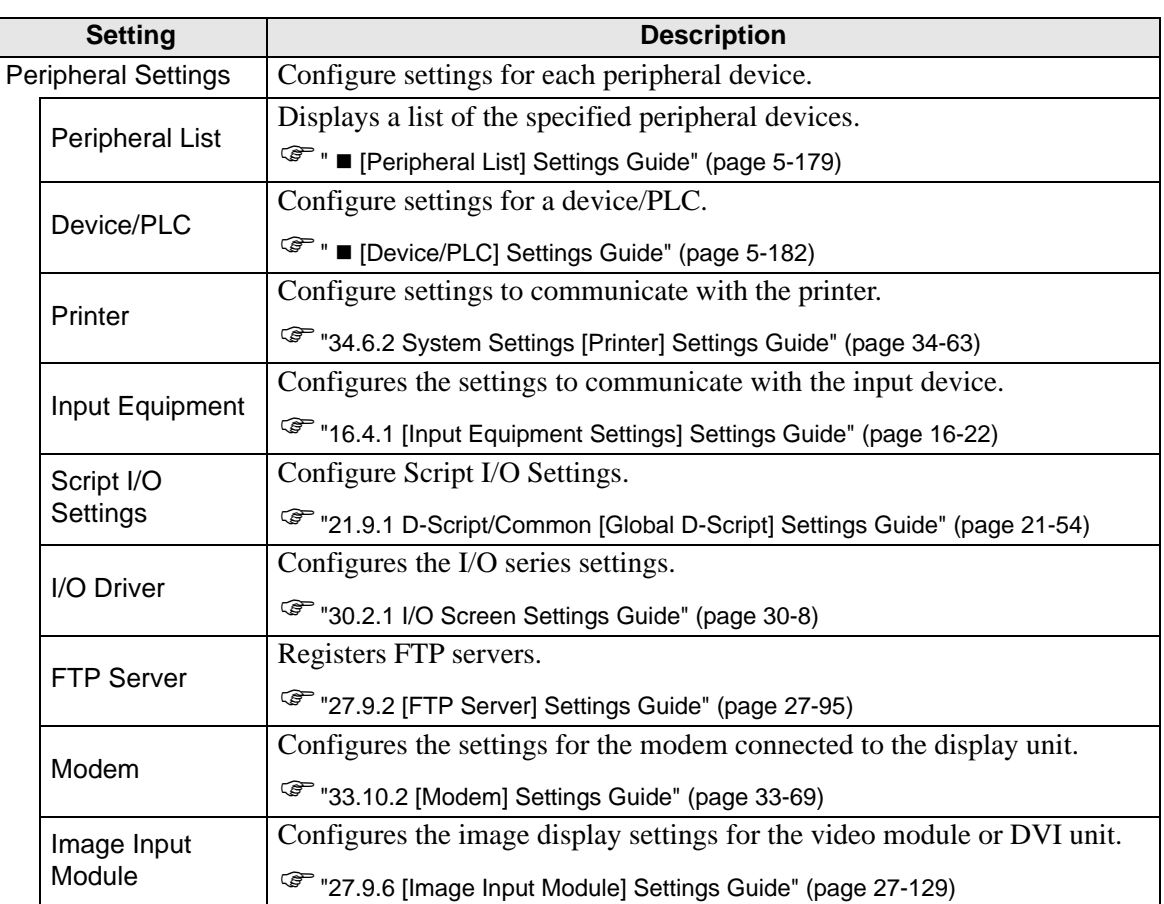

### **Address Settings**

ĺ

Displays a map of the device/PLC addresses in use or a list of the symbol variables.

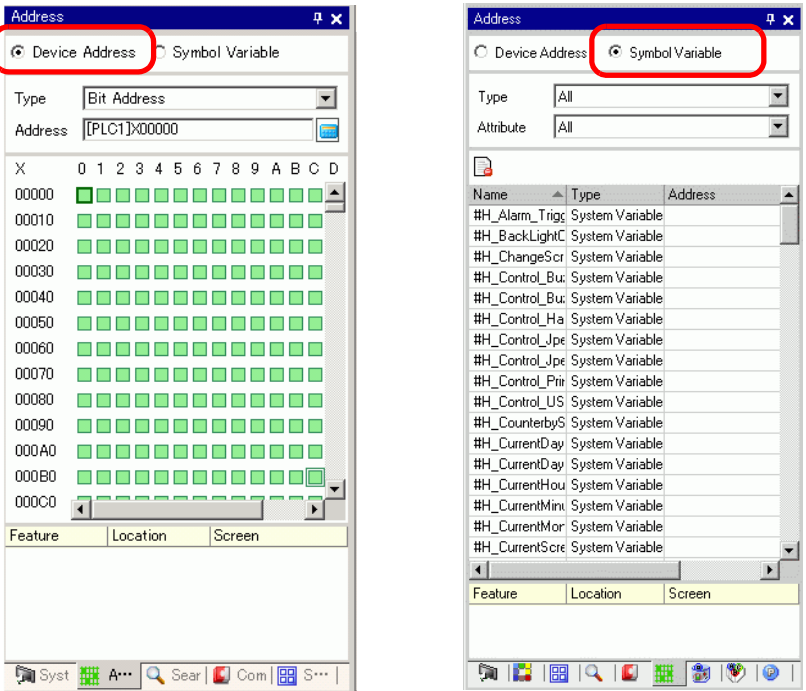

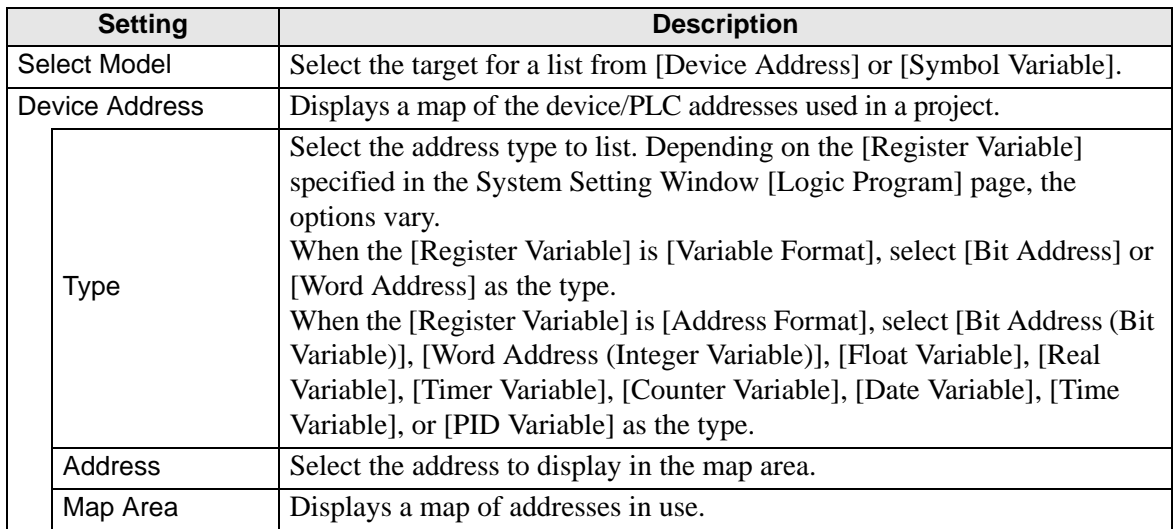

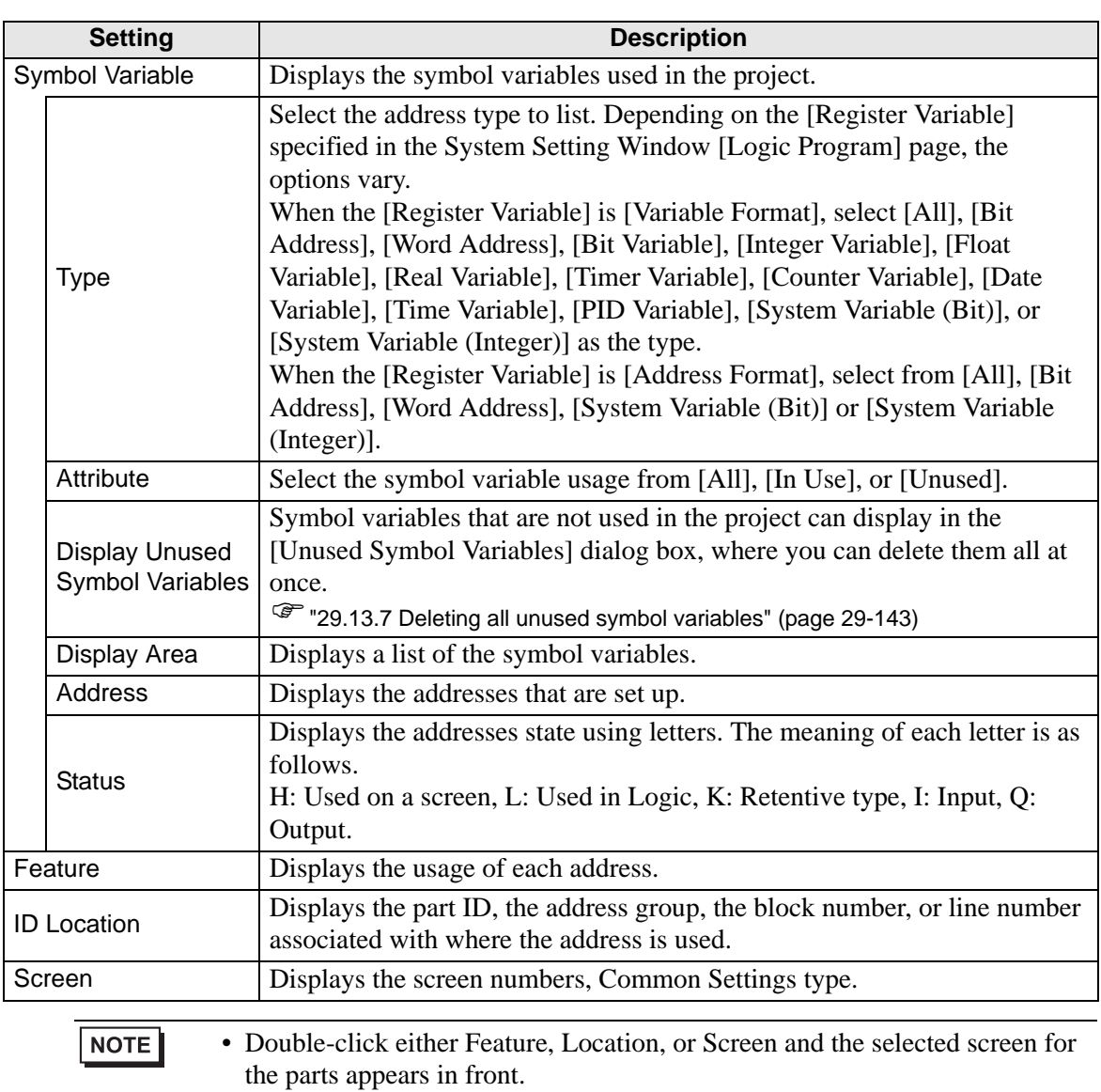

#### **Common Settings Window**

Calls features common to a project file.

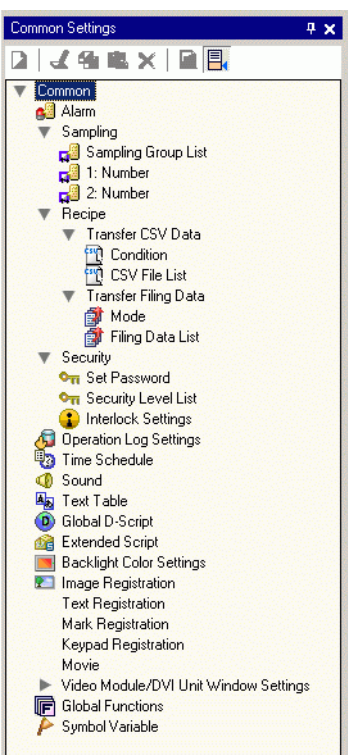

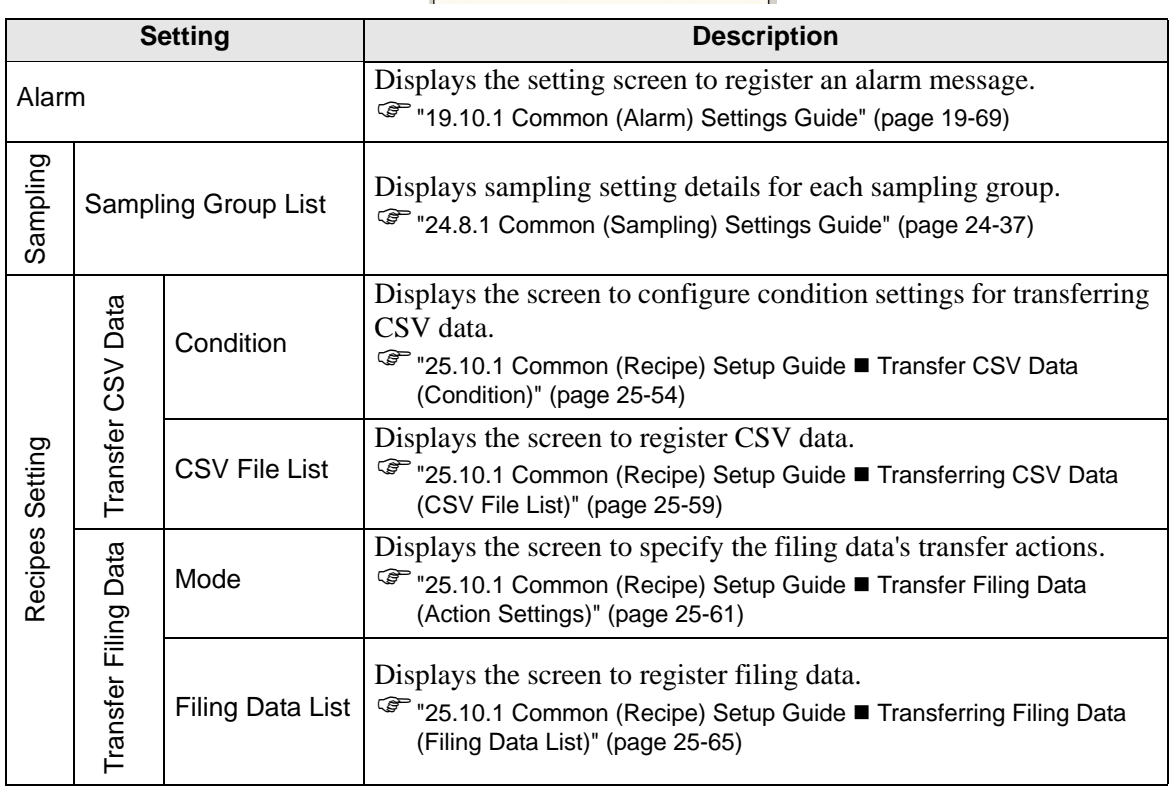

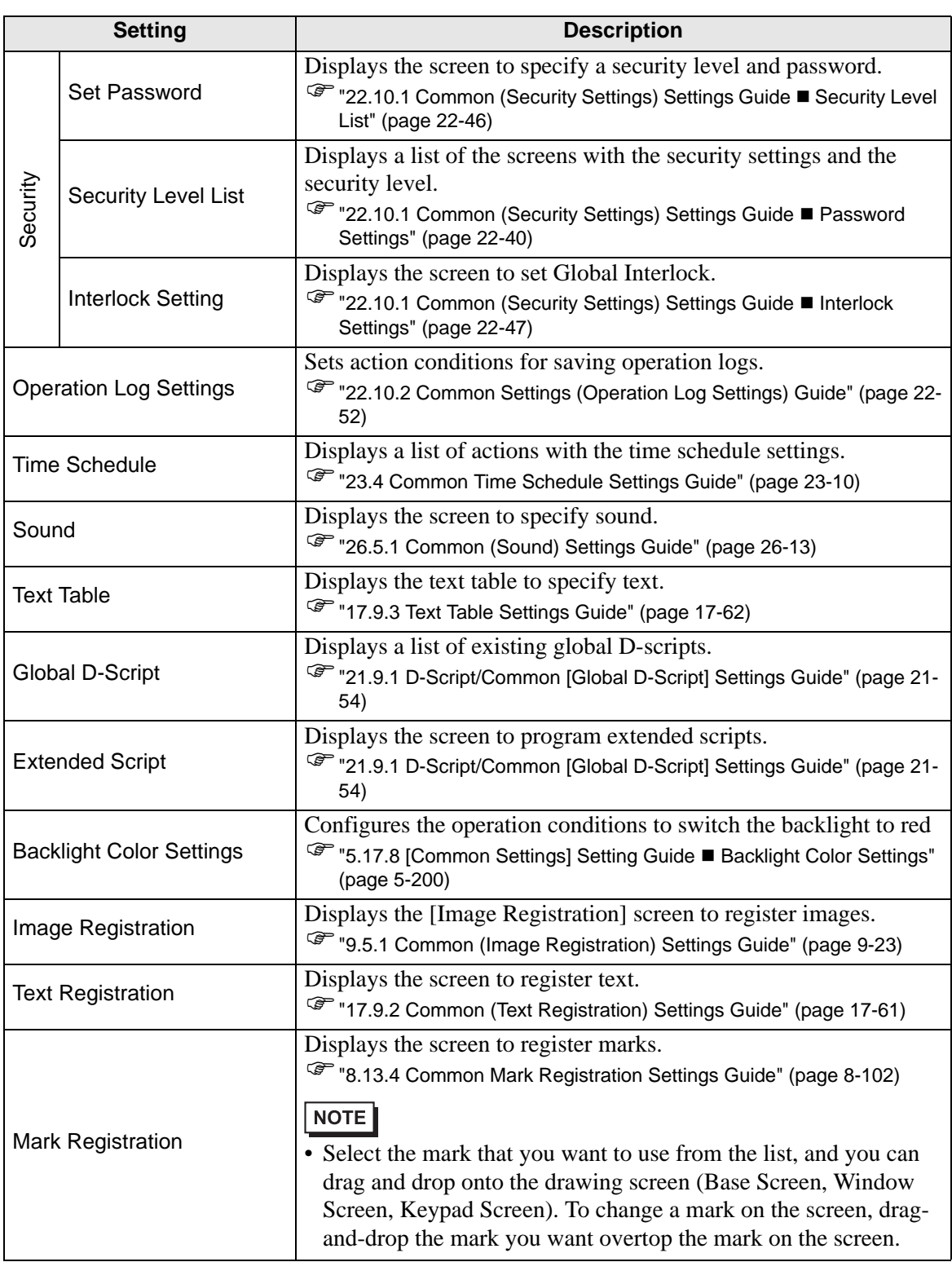

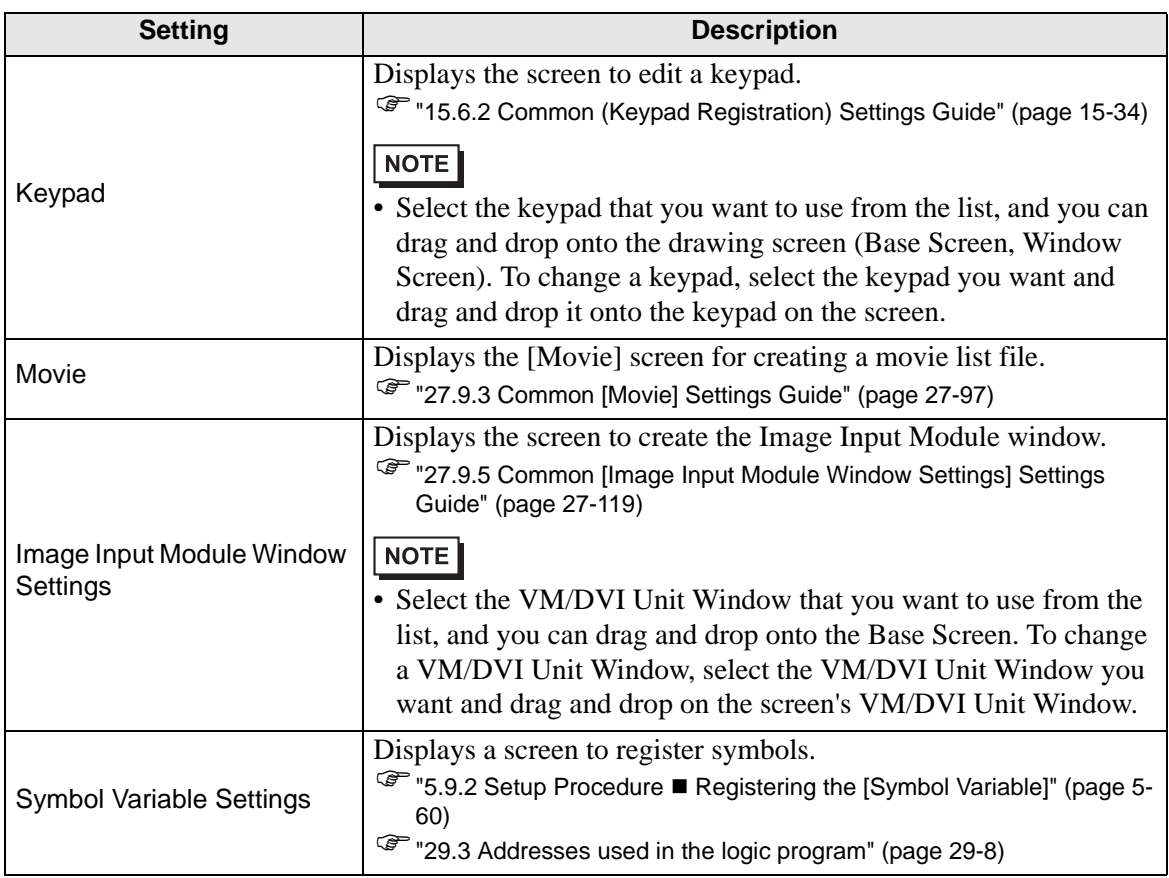

#### ■ Screen List

Displays a list of existing Base Screens or Window Screens.

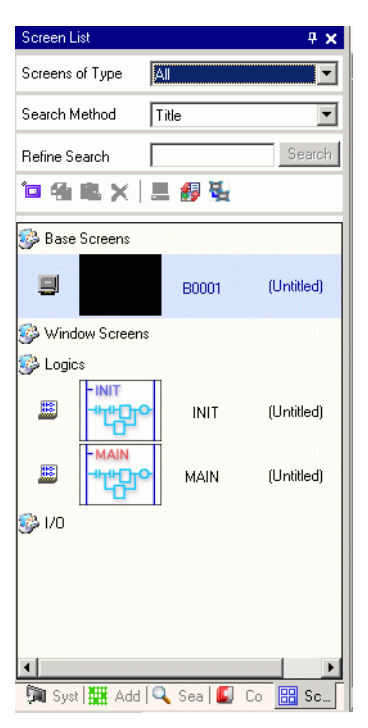

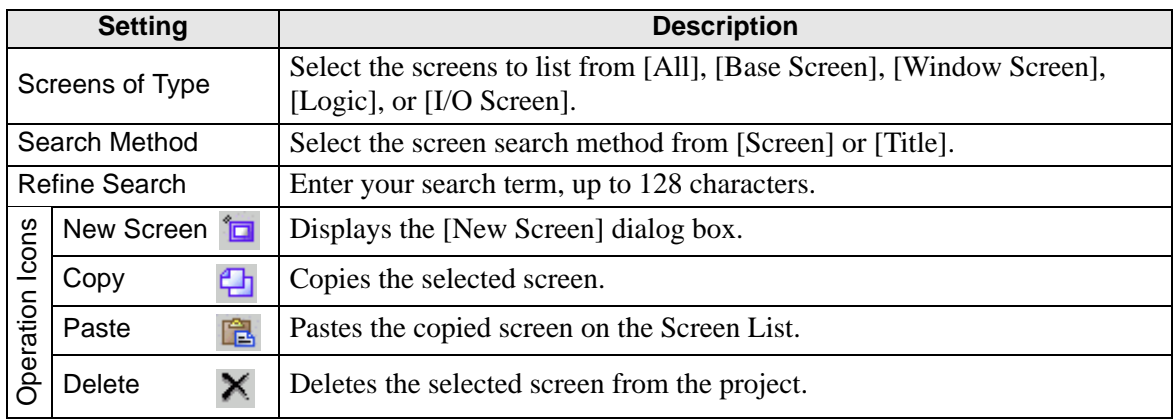

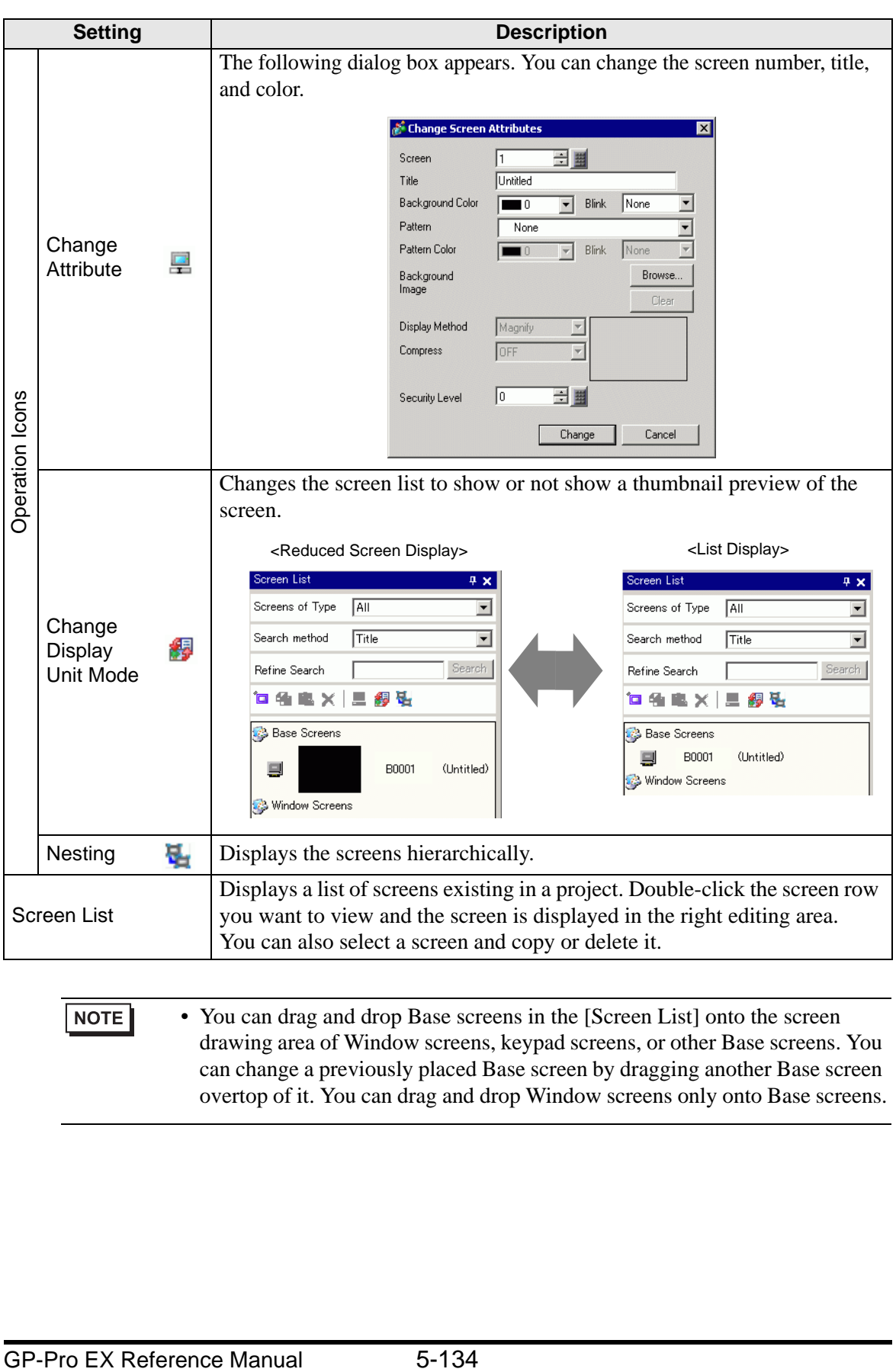

• You can drag and drop Base screens in the [Screen List] onto the screen drawing area of Window screens, keypad screens, or other Base screens. You can change a previously placed Base screen by dragging another Base screen overtop of it. You can drag and drop Window screens only onto Base screens.

#### ■ Properties

Displays the selected part or screen attributes/settings. Using this window, you can check the attributes or change the settings.

#### • Not all of the setting information for the selected part will be displayed in this NOTE window.

• Attributes and settings for parts with fixed pins  $\Box$  do not display. For more details on the fixed pins, please refer to the following.

)"8.4.13 Protecting Objects That You Do Not Want to Edit" (page 8-35)

When Creating a Screen When Creating Logic

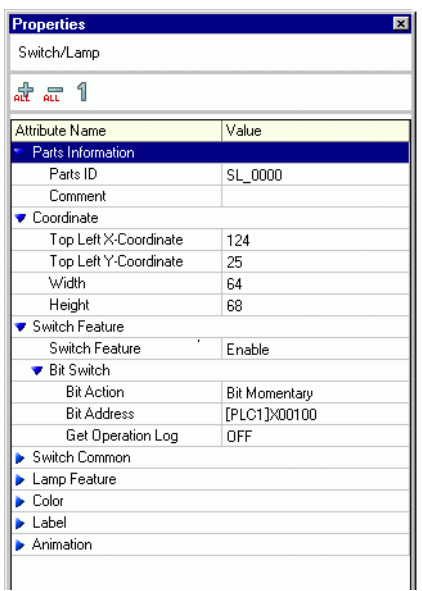

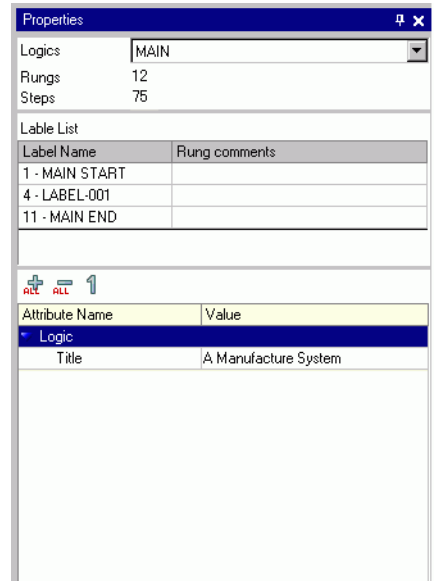

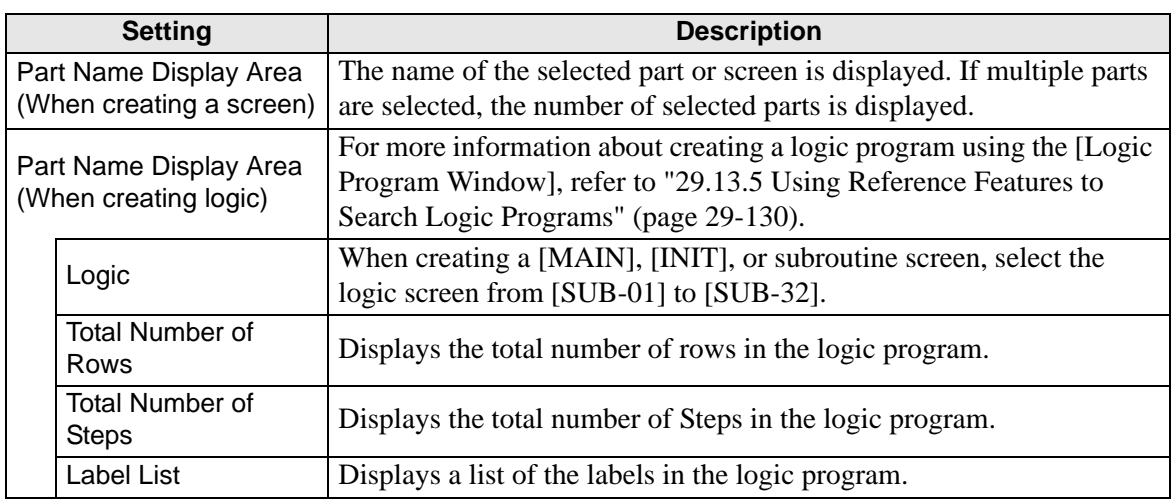

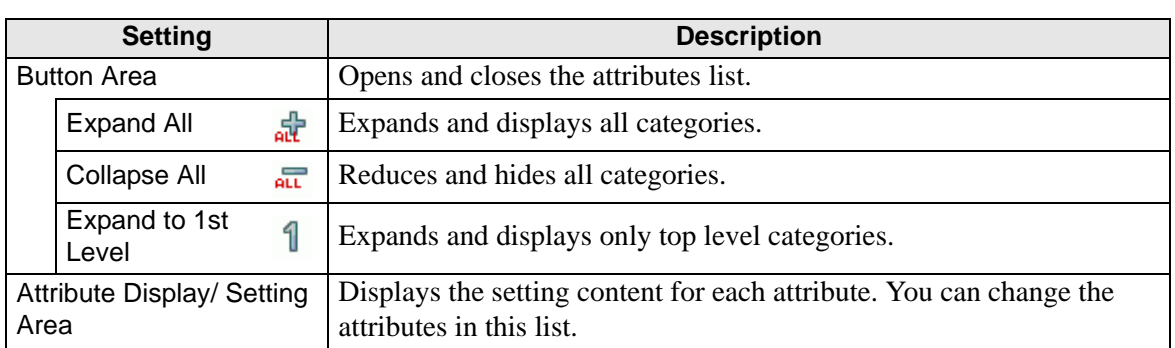

#### **Screen Data List Window**

Displays a list of the Parts and Draw on the screen.

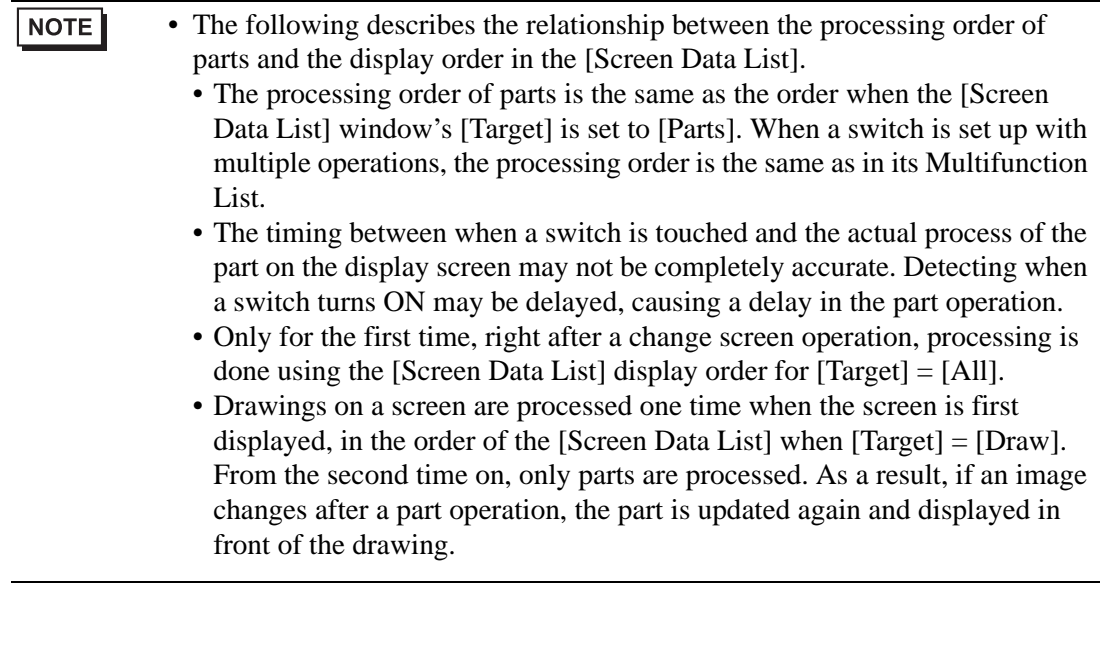

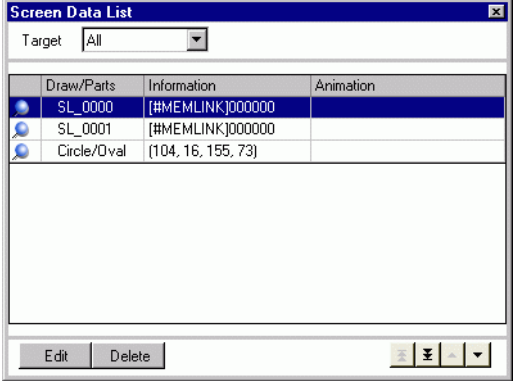

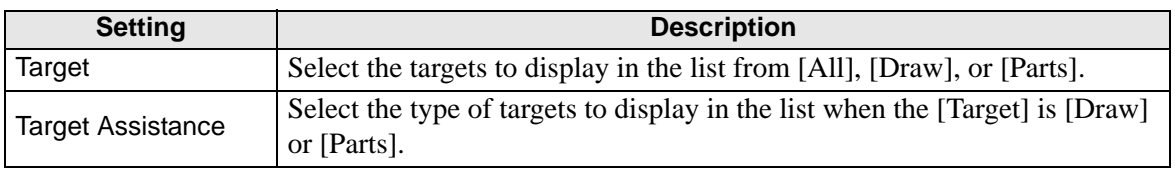

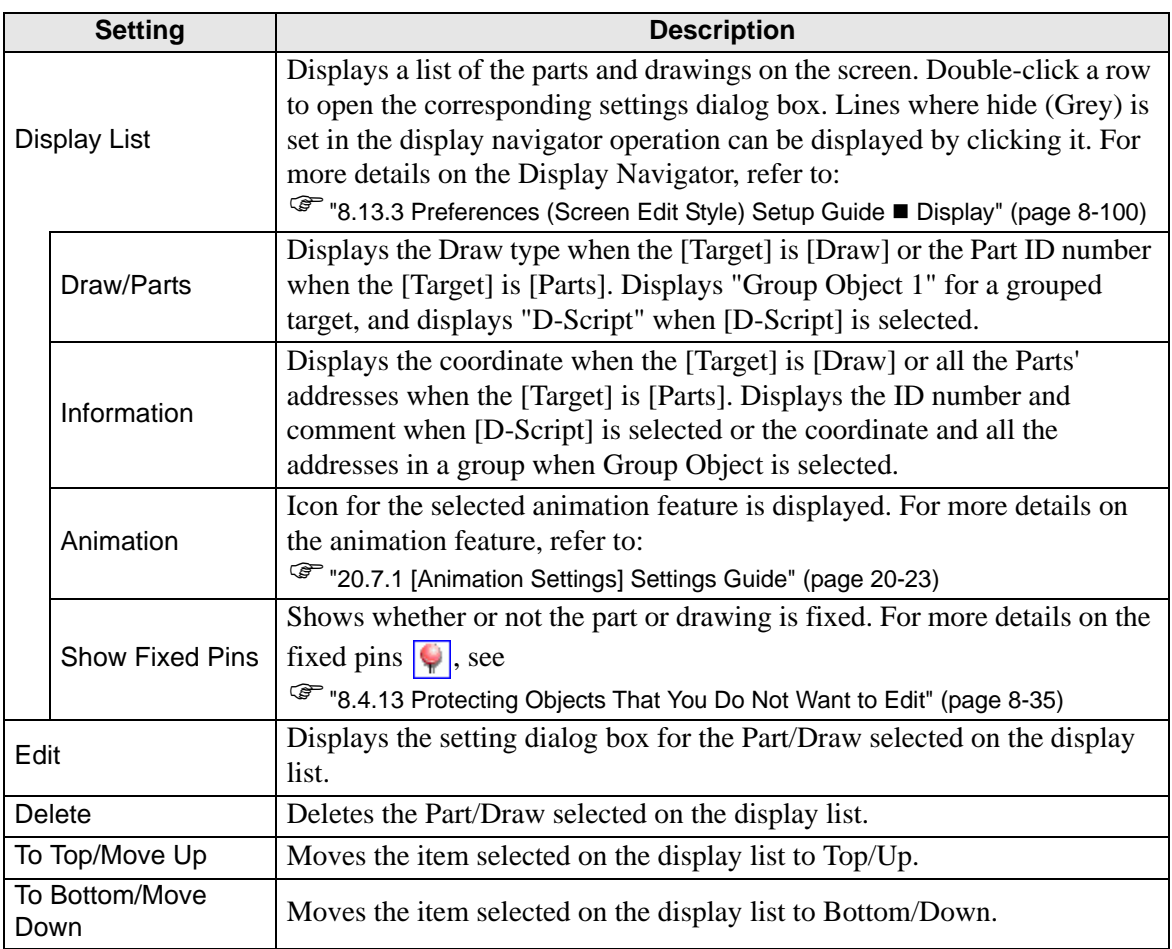

### **[Search]**

Searches all screens in the project file for the parts that meet the specified conditions. Based on the search results, you can change the attributes.

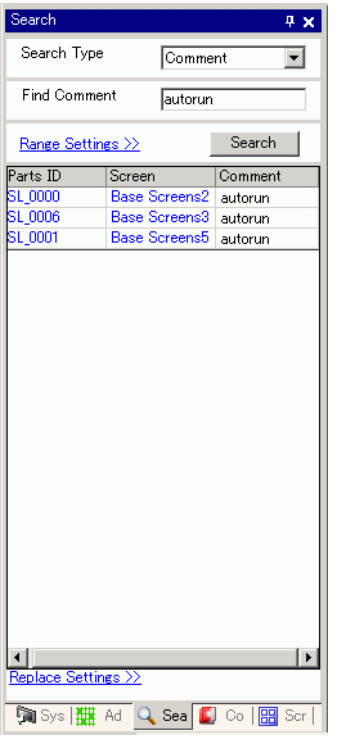

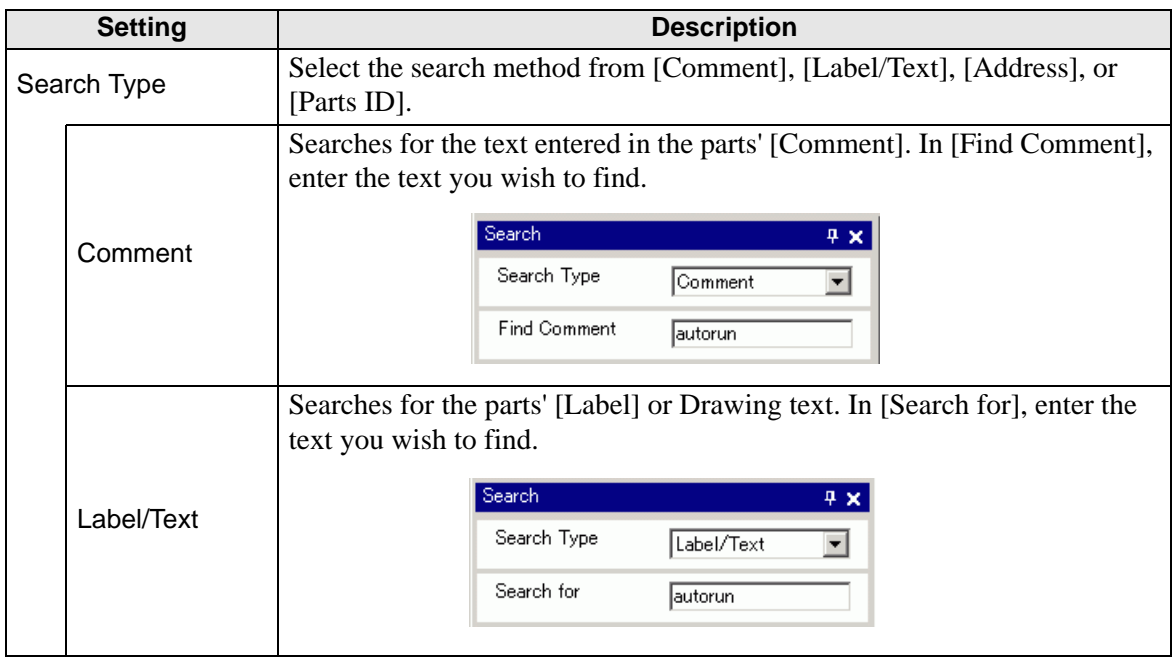

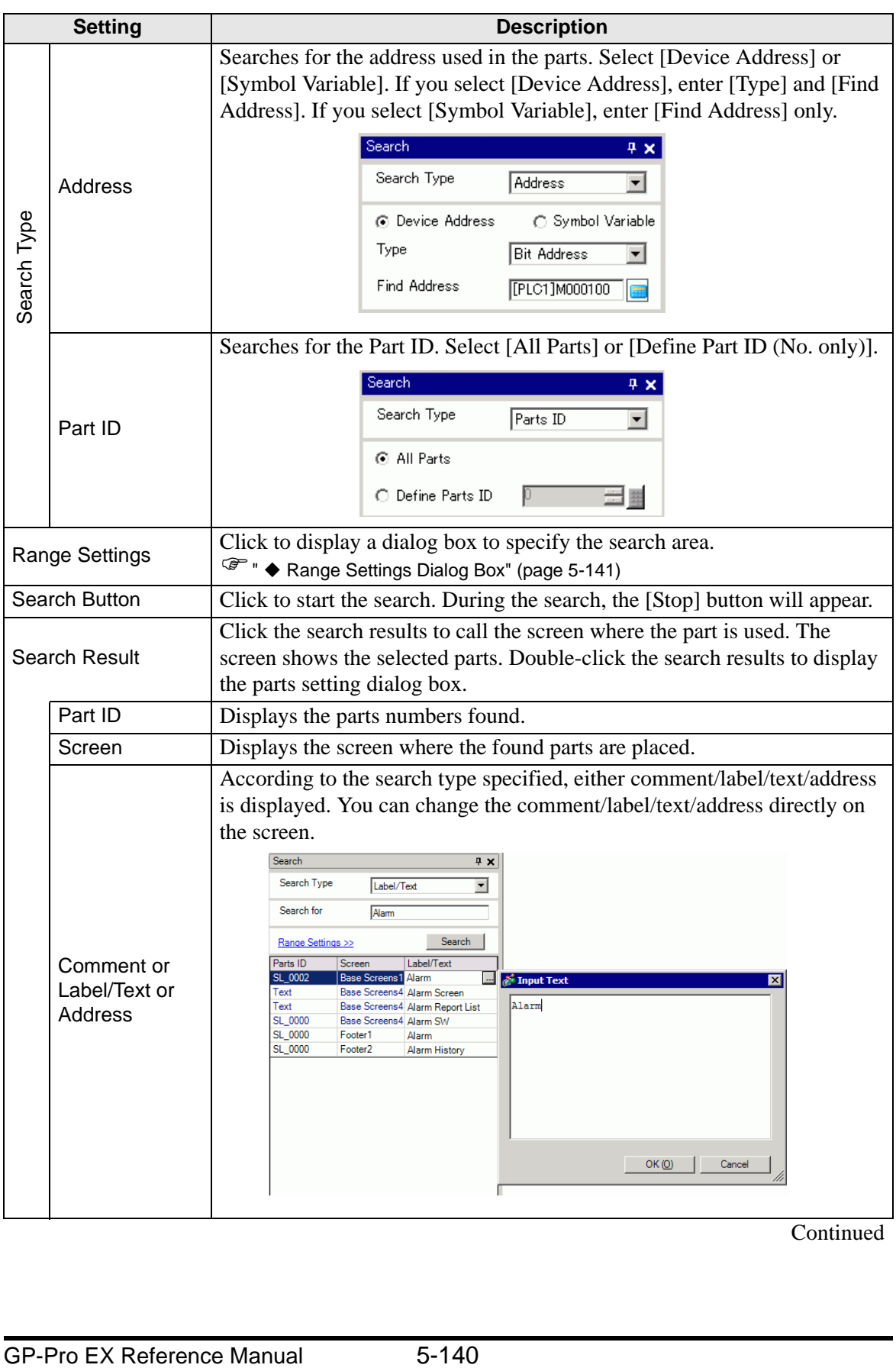

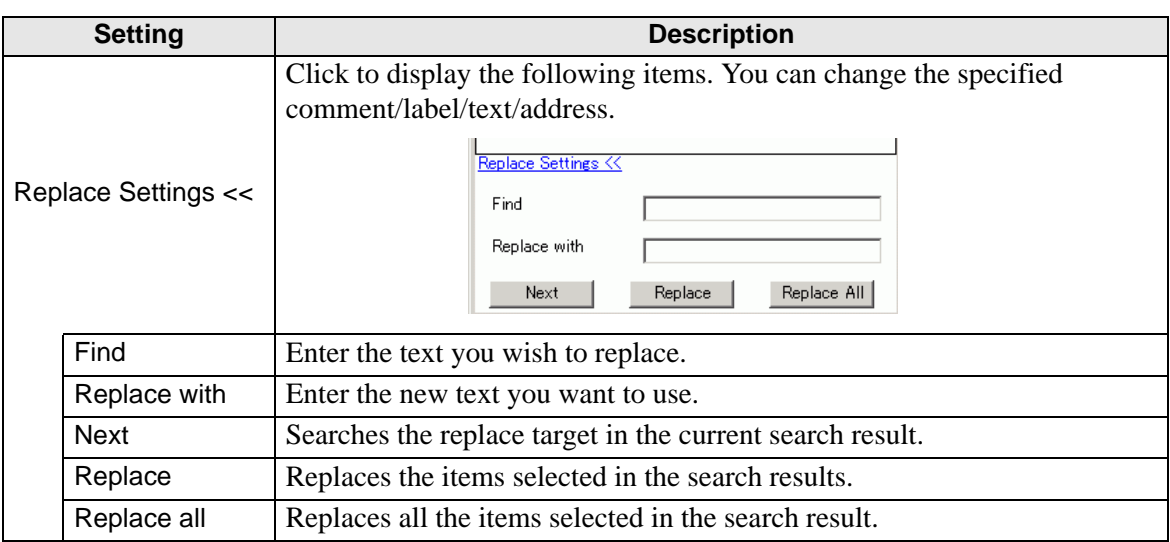

# <span id="page-140-0"></span>**Range Settings Dialog Box**

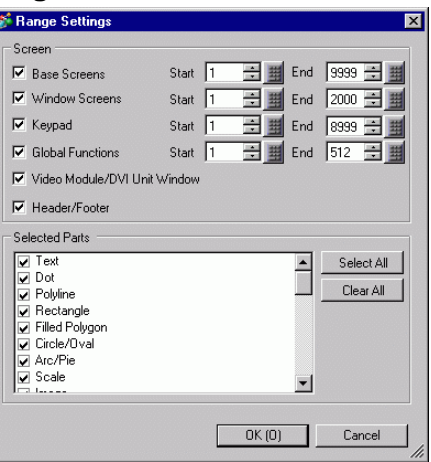

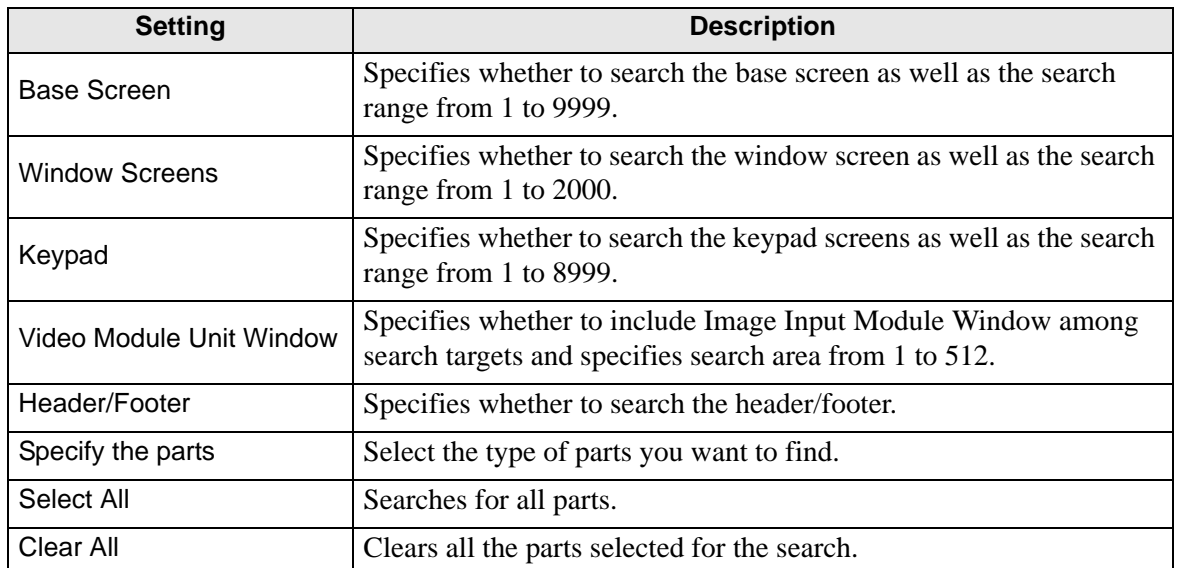

#### ■ Parts Toolbox

Lists the registered part shapes. This allows you to select the part shapes you want to use and then drag and drop the parts to the screen editor. When you select the [Copy Part Shape] from the right-click menu of the mouse, you can paste the copied shape to the parts on the screen editor.

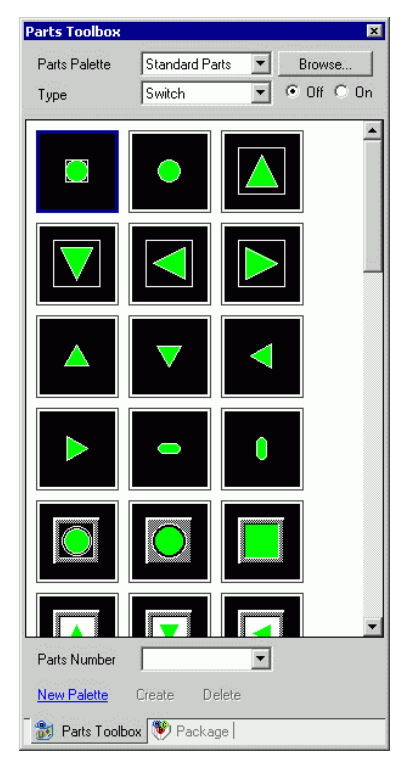

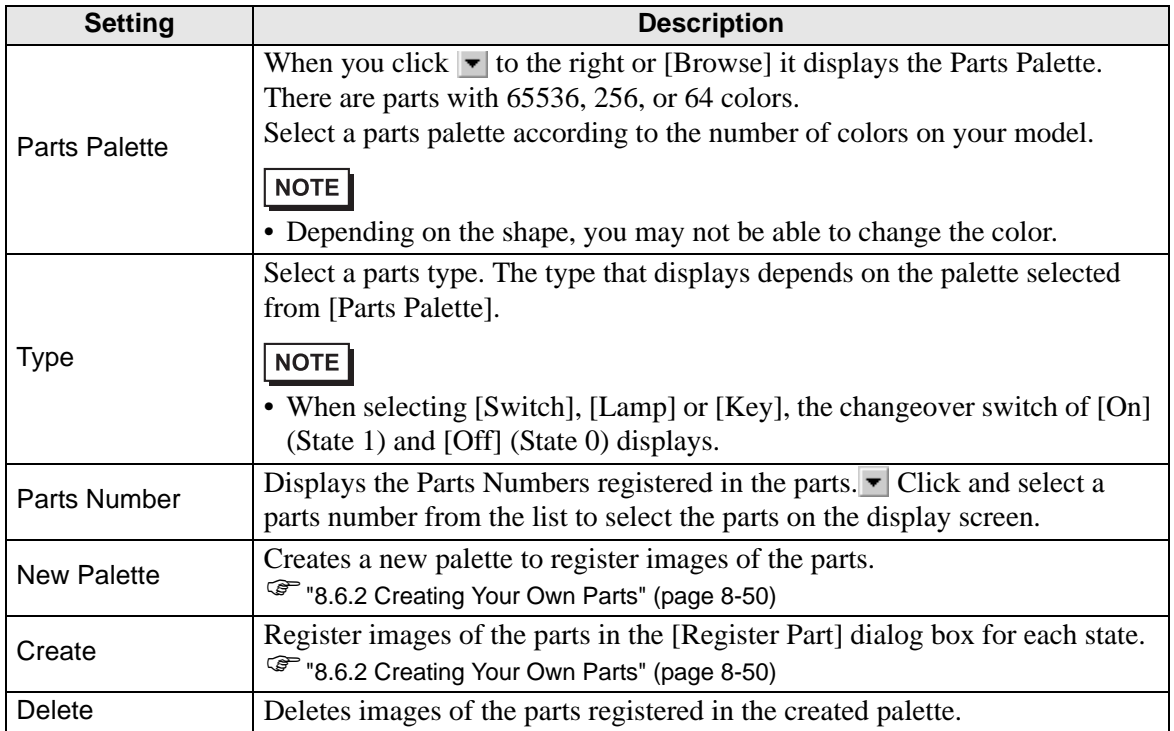

#### **Package**

Lists the pictures of the registered packages. This allows you to select the pictures you want to use and then drag and drop the pictures onto the screen editor.

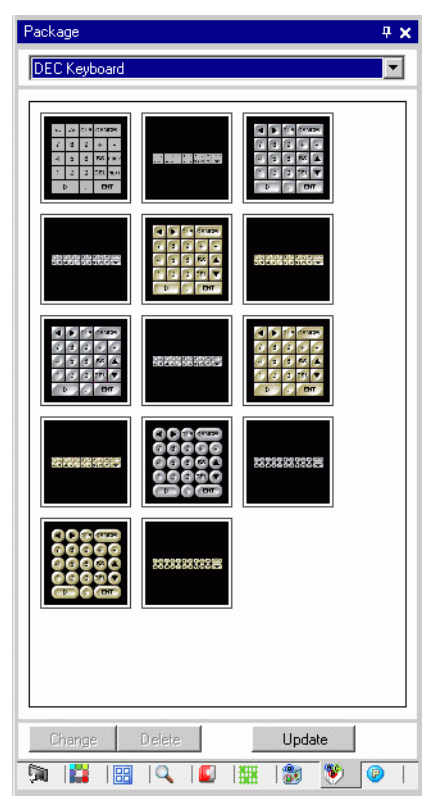

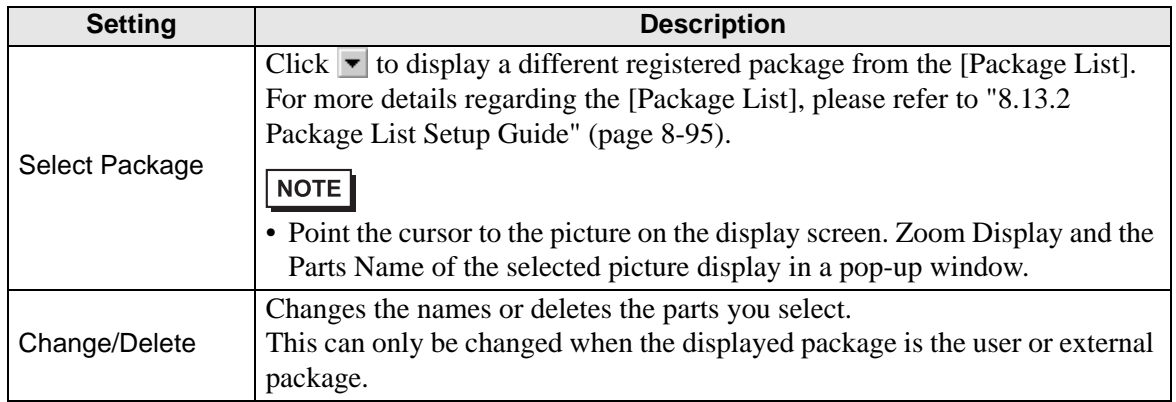

#### ■ Color Settings

You can directly drag and drop the color from the color palette to the parts on the screen editor to change a color attribute.

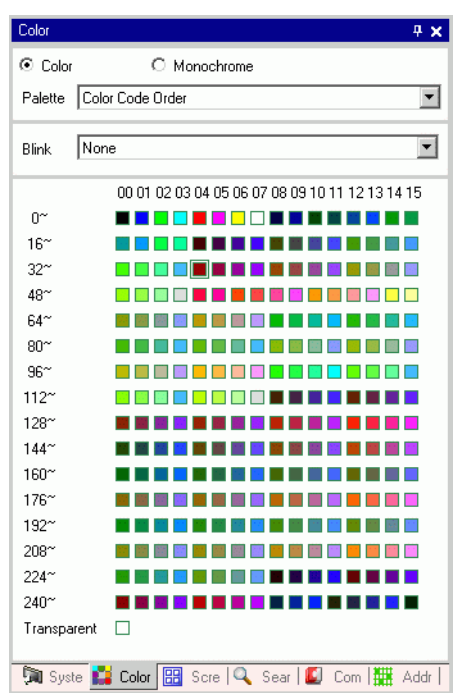

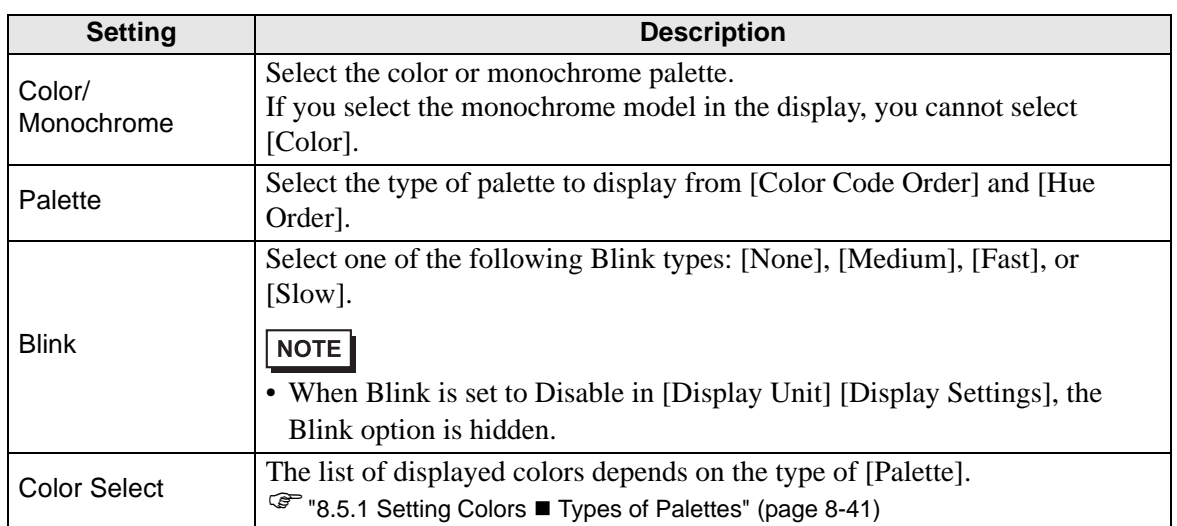

#### **Comment List Window**

) "29.14.2 [Work Space] Settings Guide Comment List" (page 29-161)

#### **Watch List Window**

) "29.14.2 [Work Space] Settings Guide Watch List" (page 29-166)

#### ■ PID Monitor

) "29.14.2 [Work Space] Settings Guide PID Monitor" (page 29-162)
# **5.17.6 [System Settings] Setting Guide**

This section reviews the information in the [System Settings].

# **[Display] Settings Guide**

Displays the specified display unit specifications.

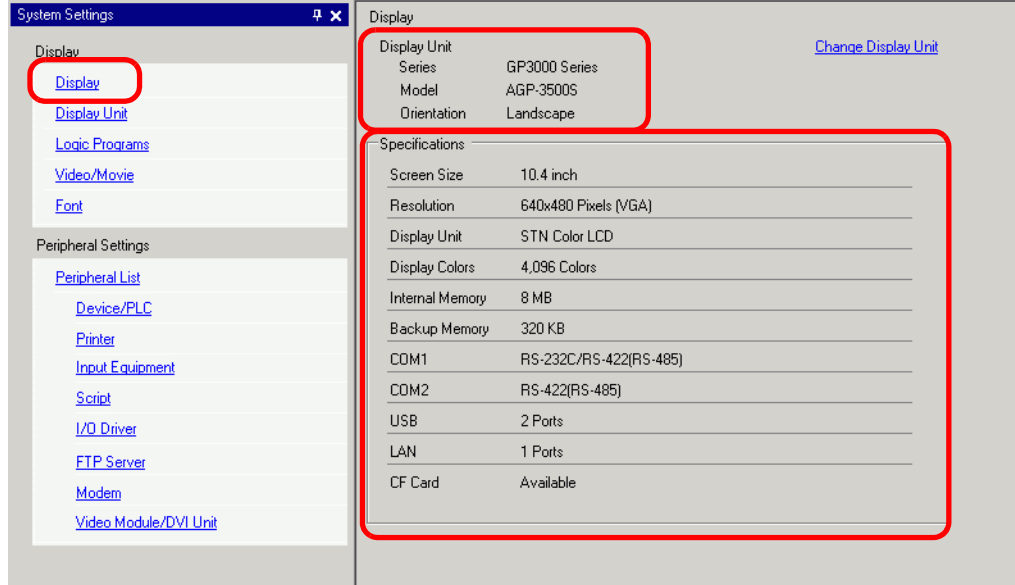

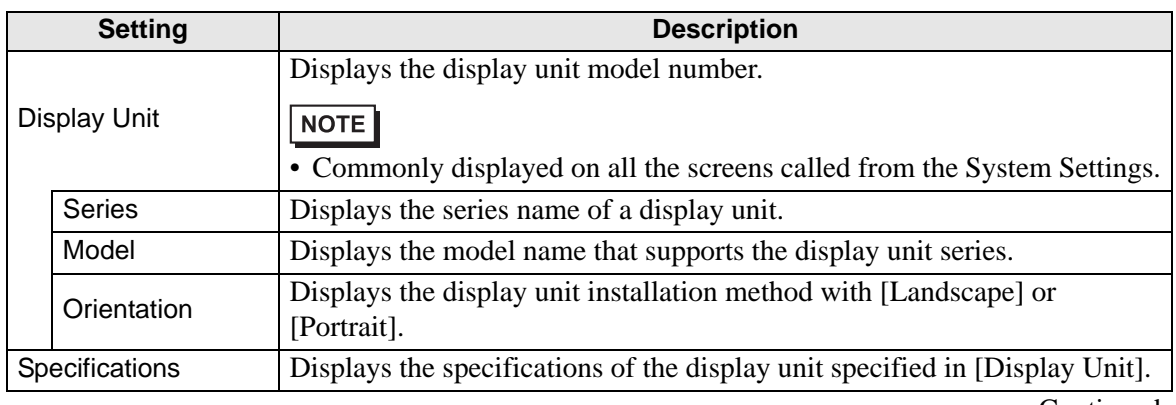

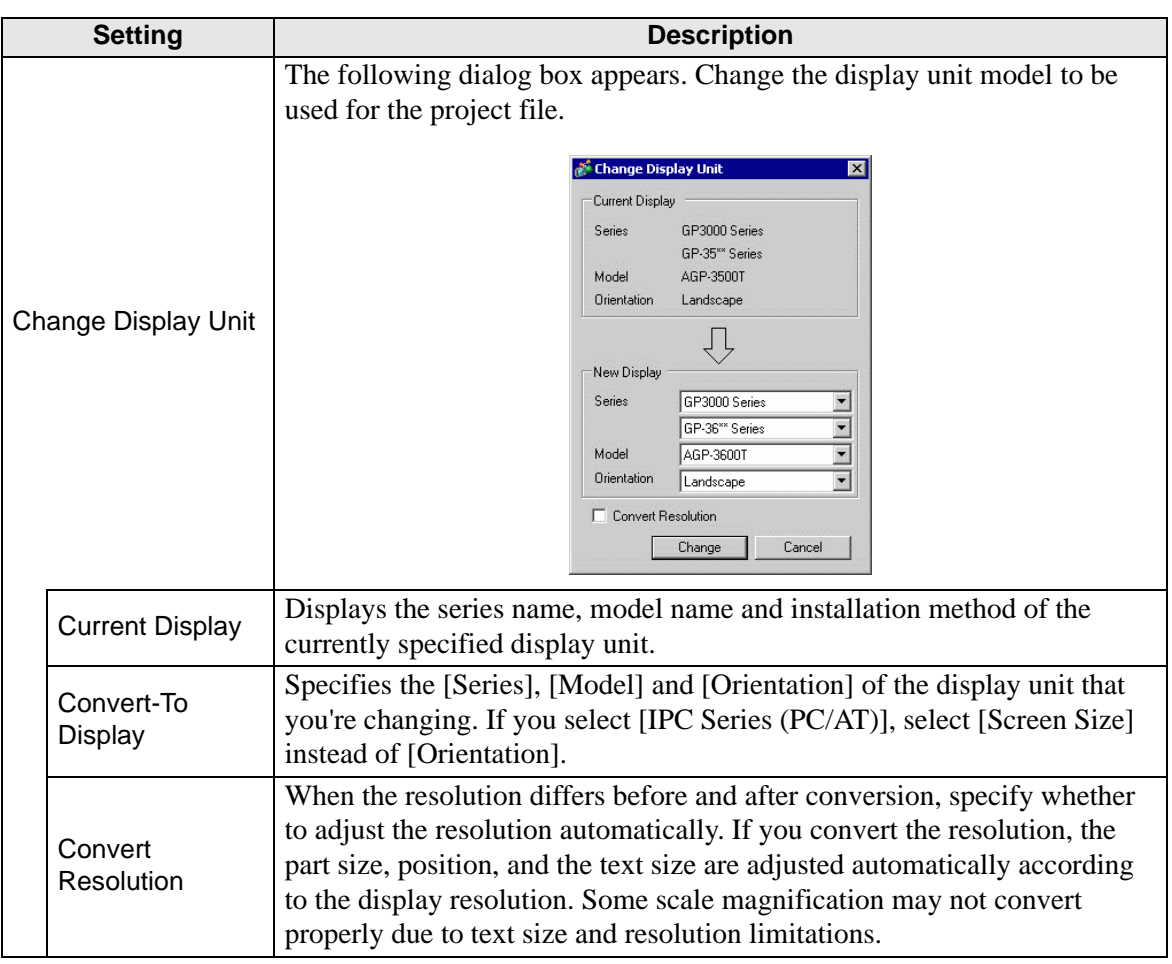

# **[Display Unit] Settings Guide**

**Display Settings**

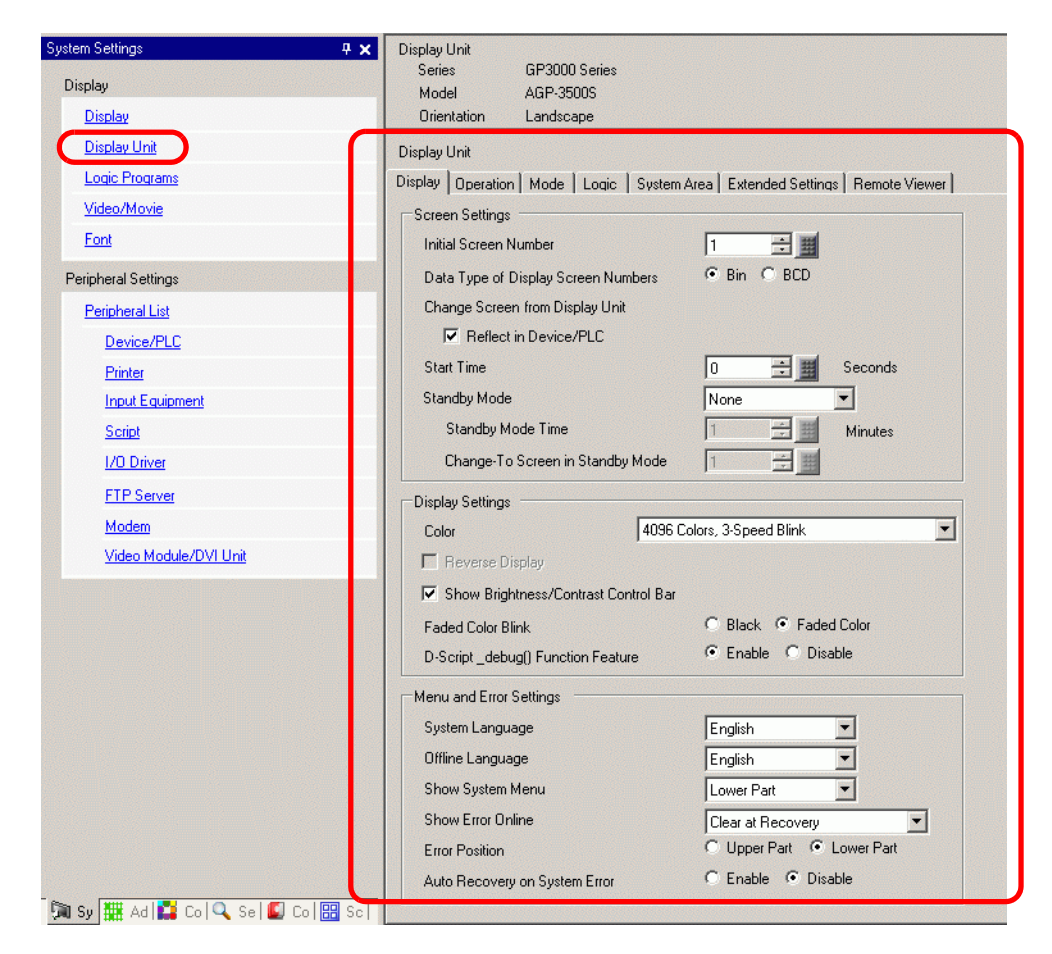

Screen Settings

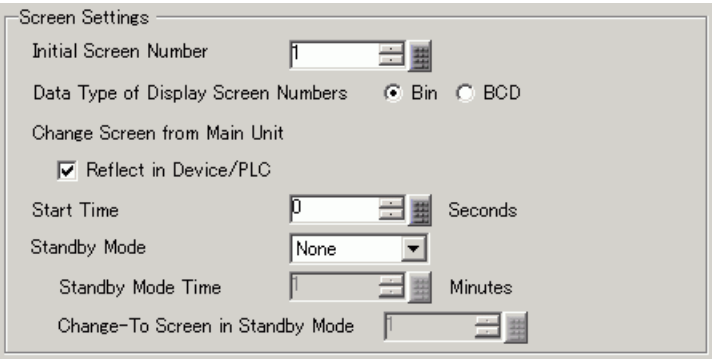

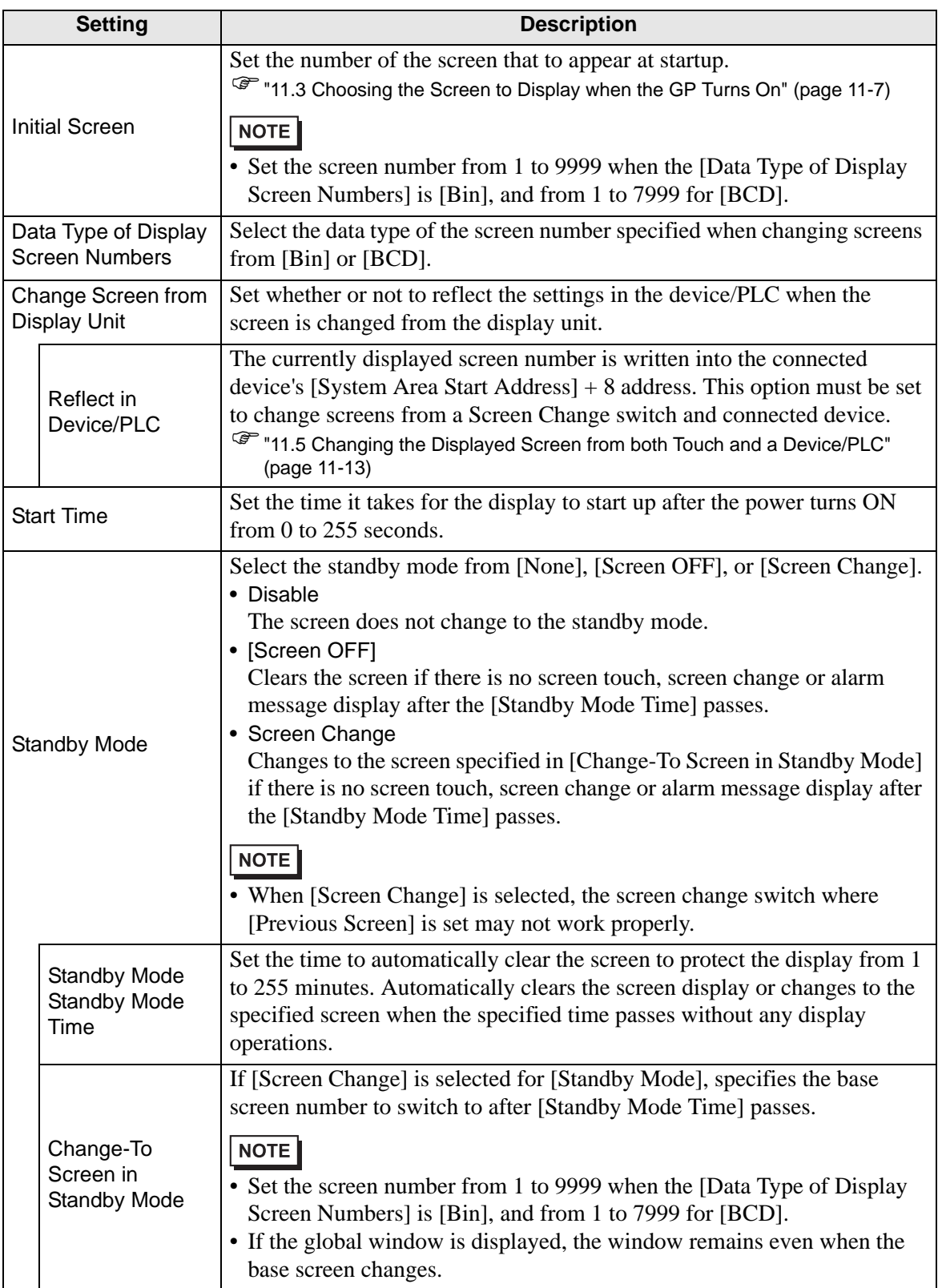

• Display

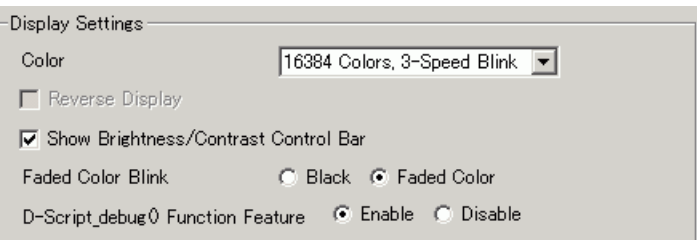

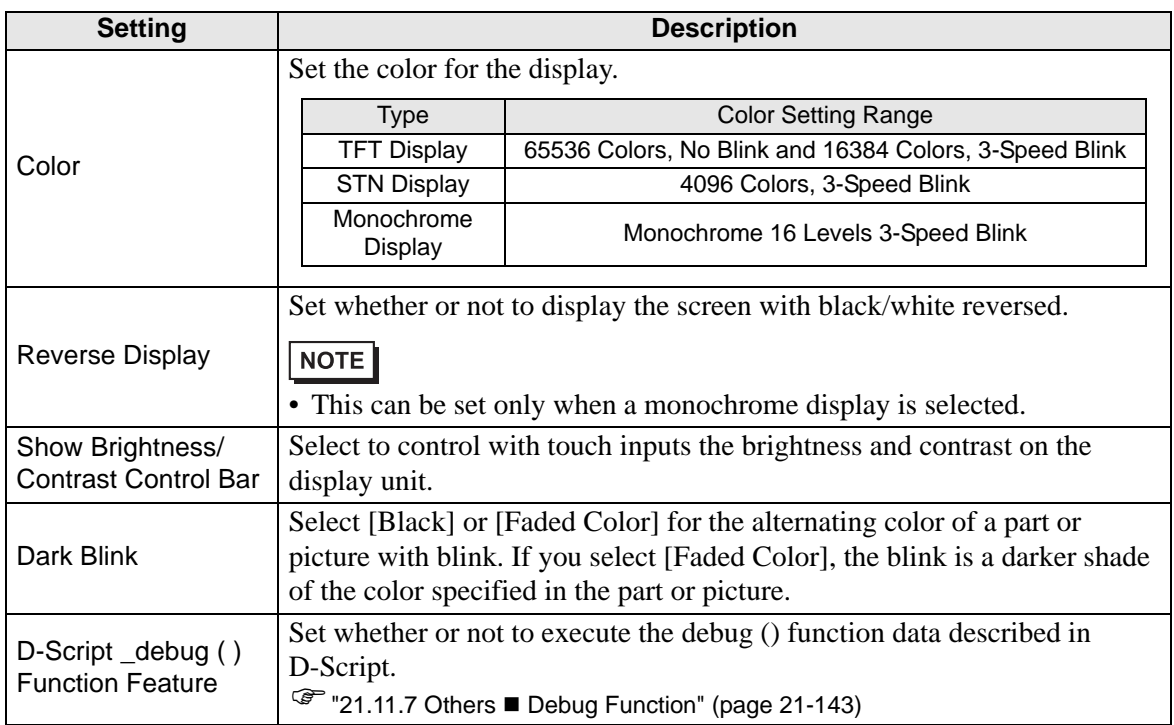

• Display Settings

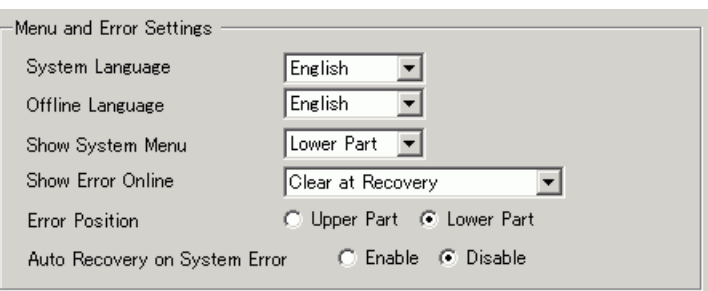

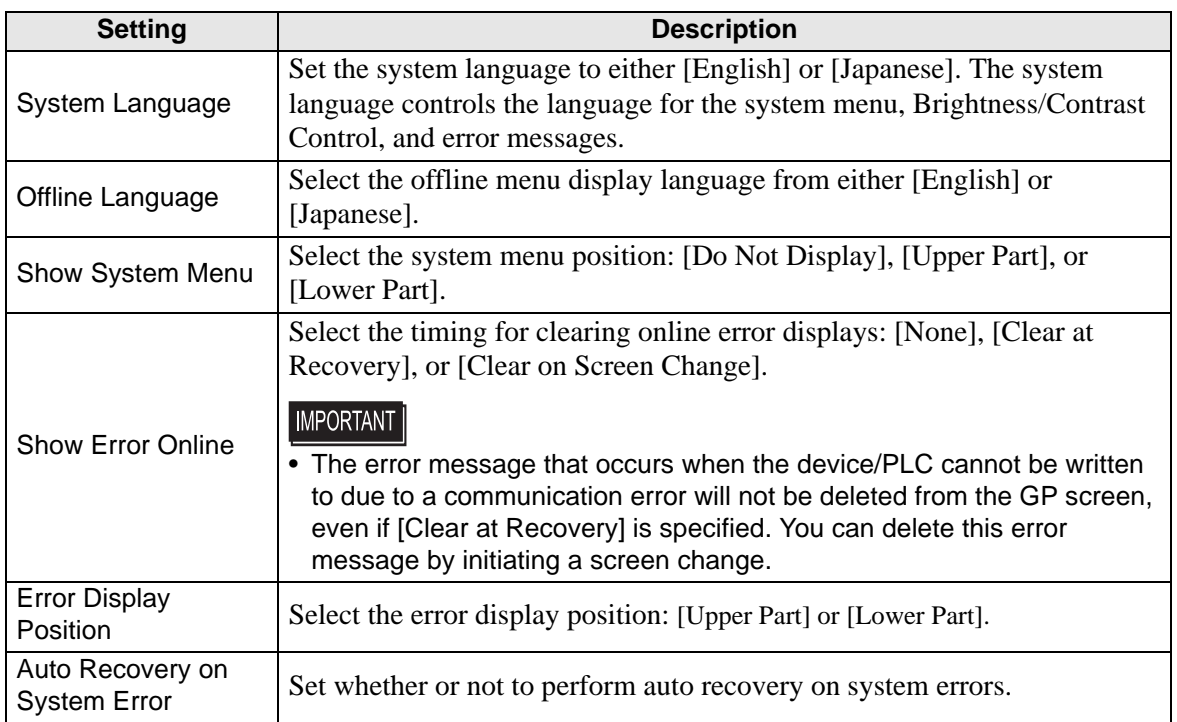

# ◆ Operation

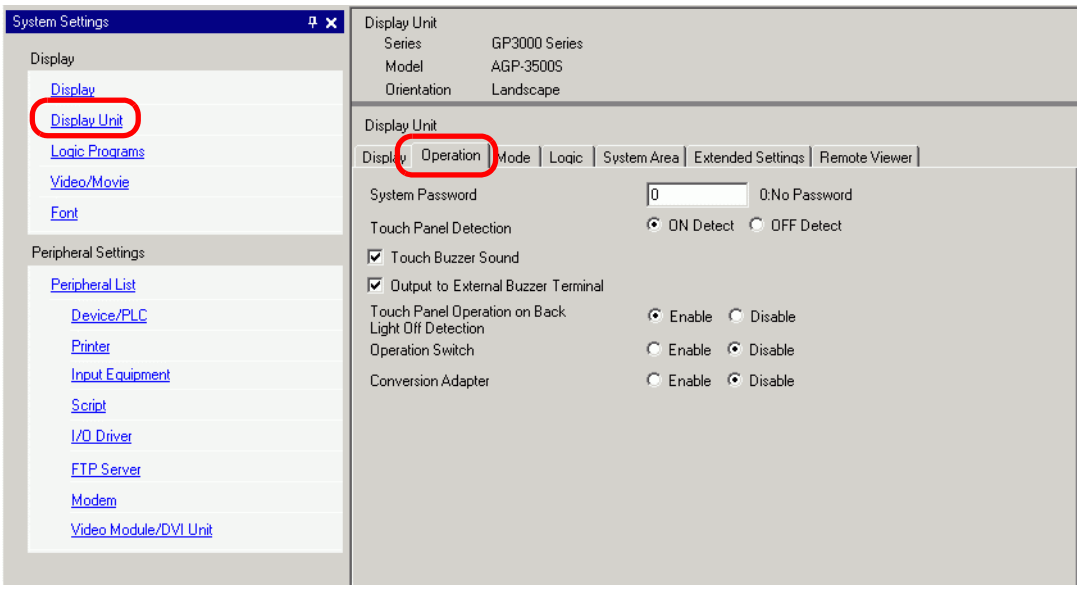

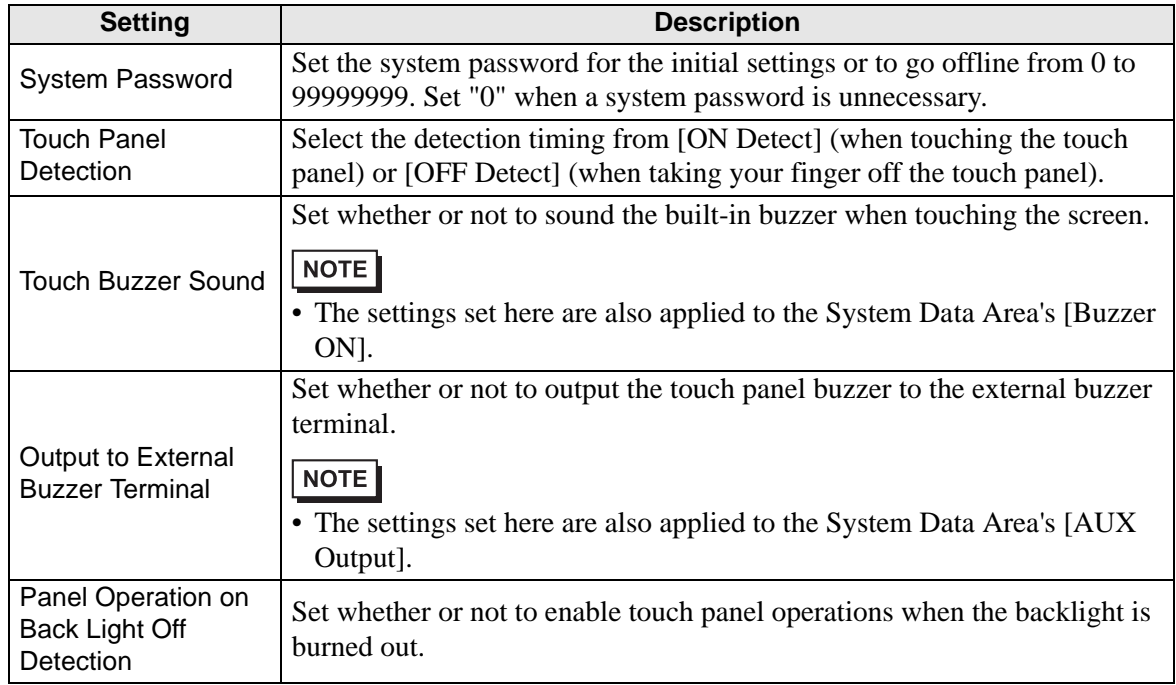

# ◆ Mode

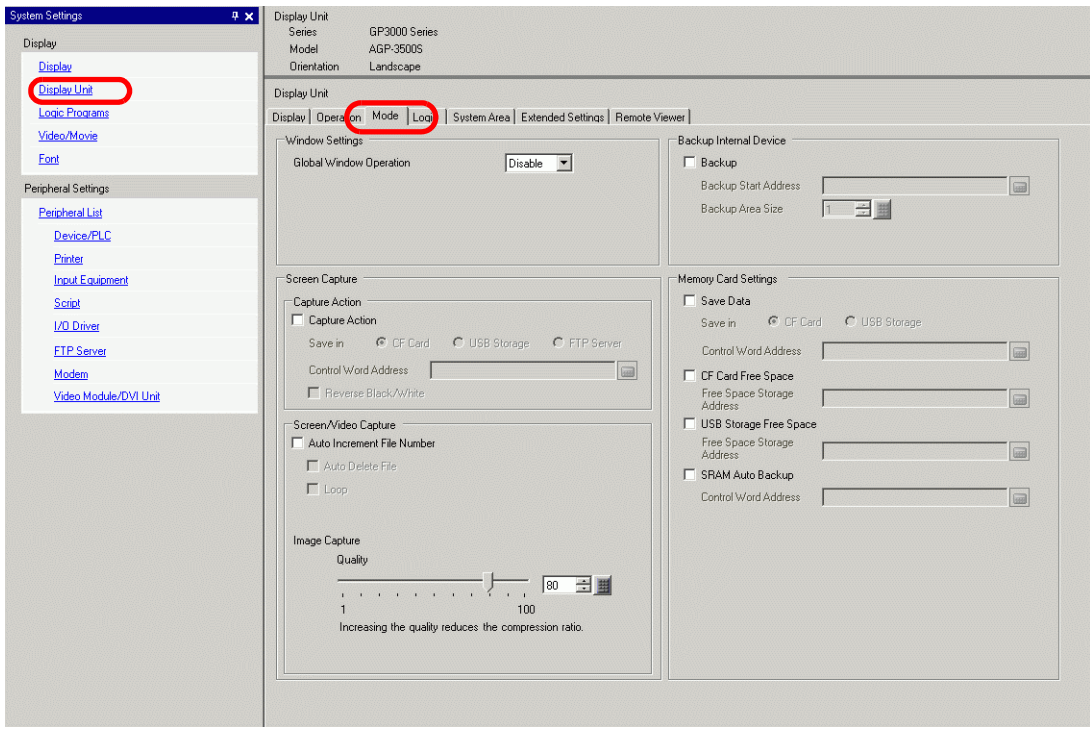

• Window Settings

Set the Global Window display settings.

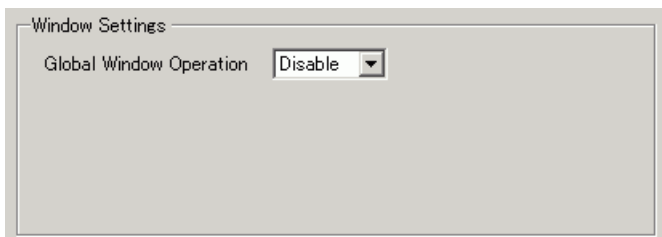

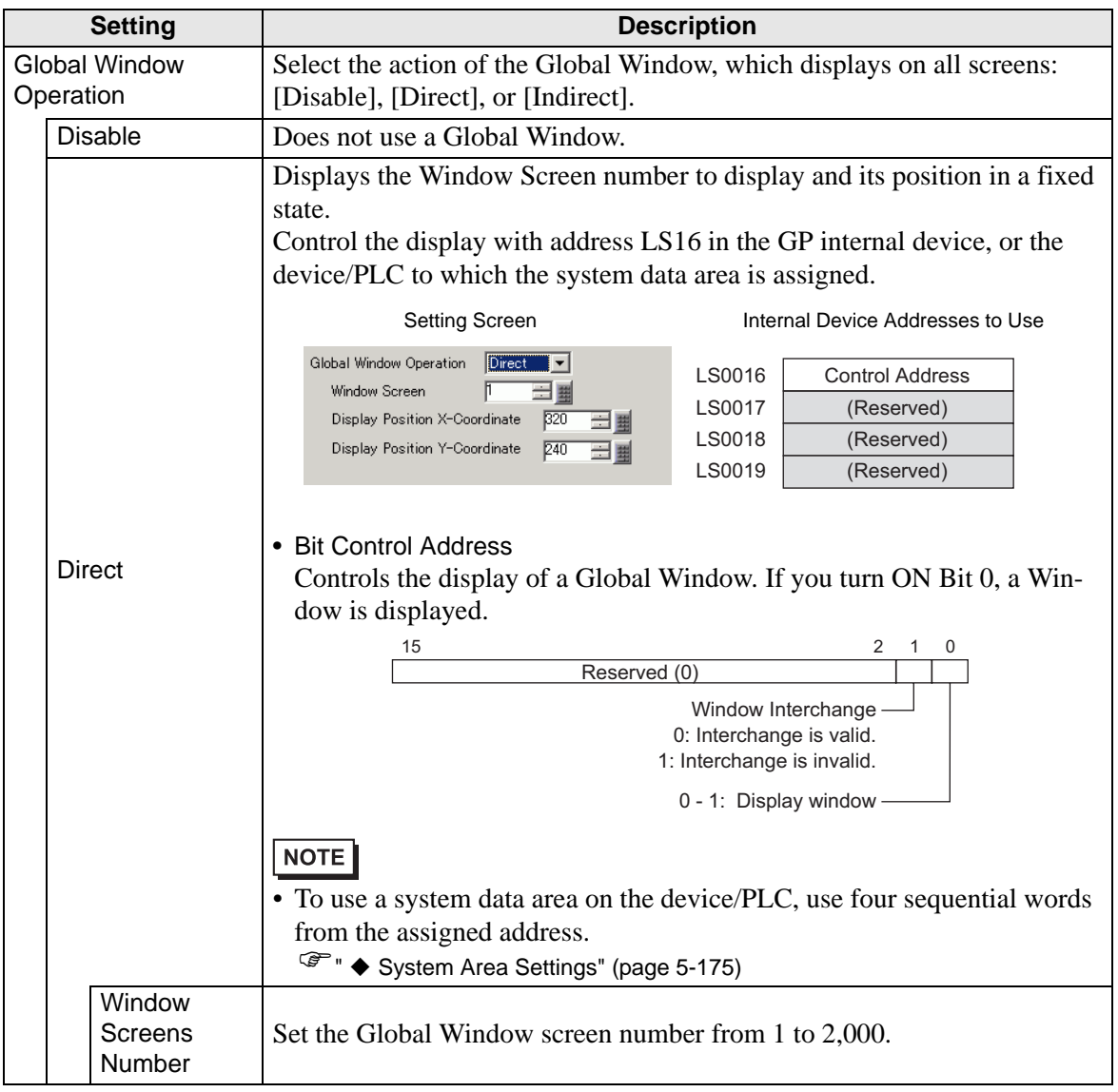

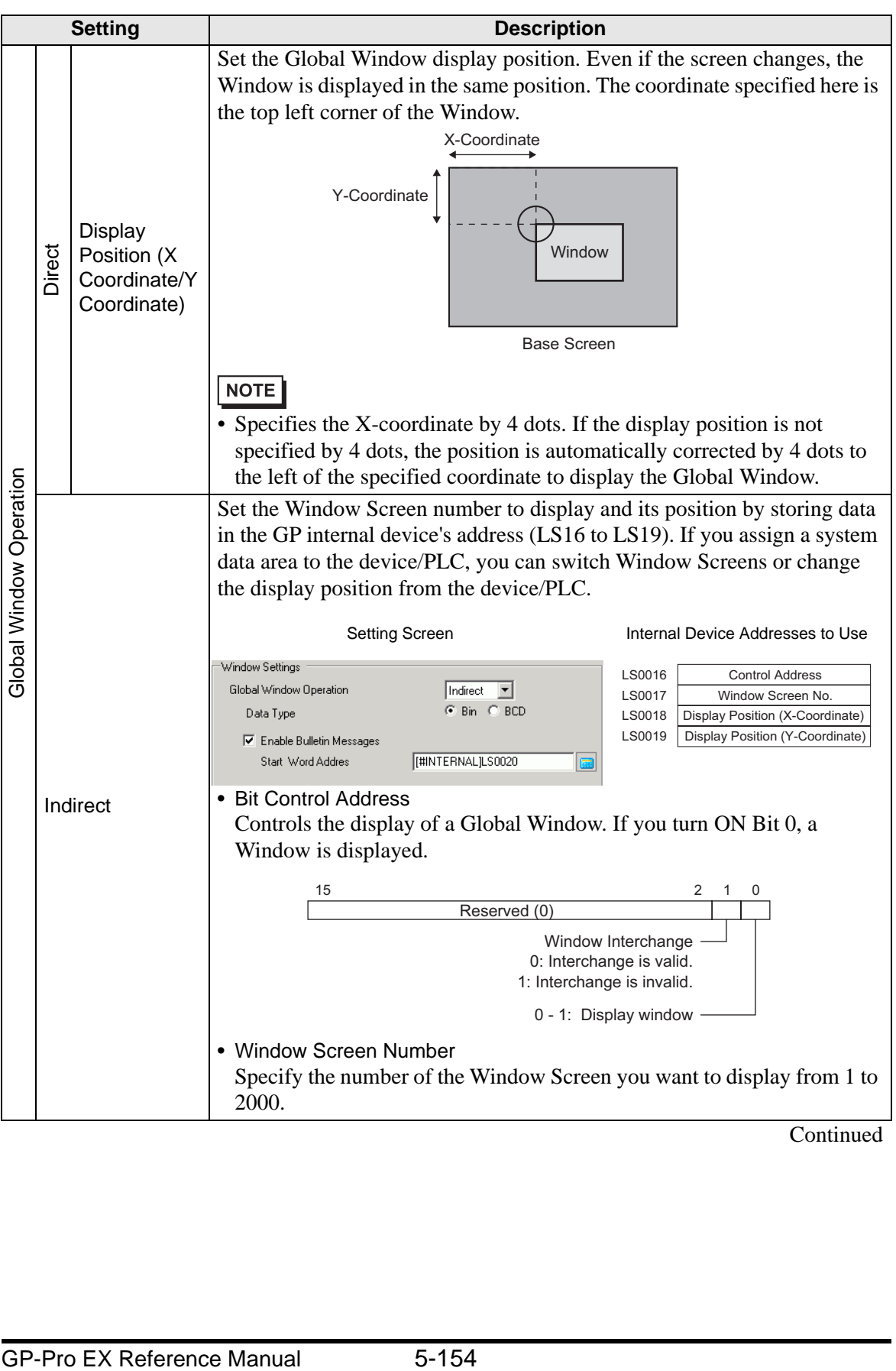

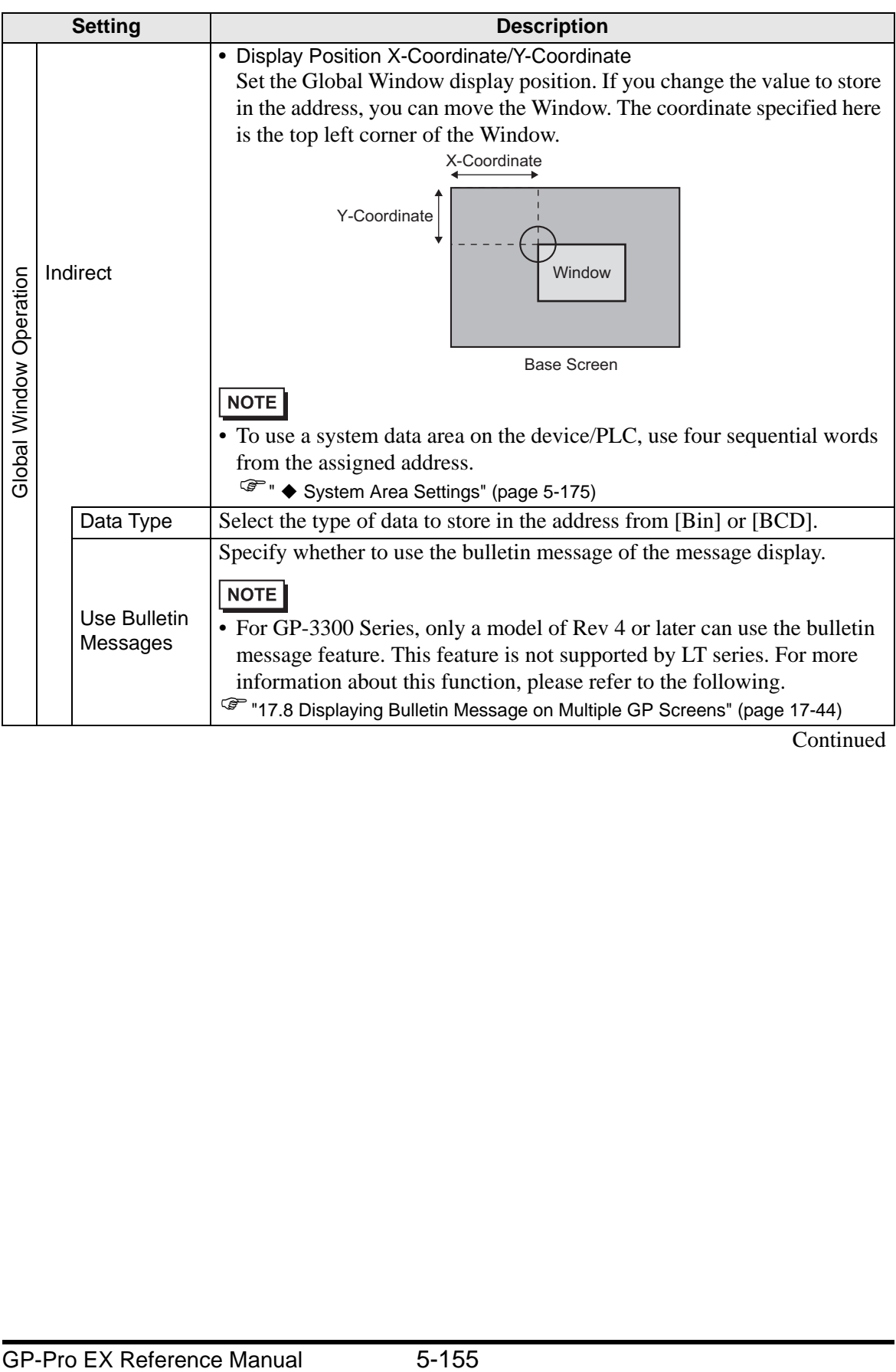

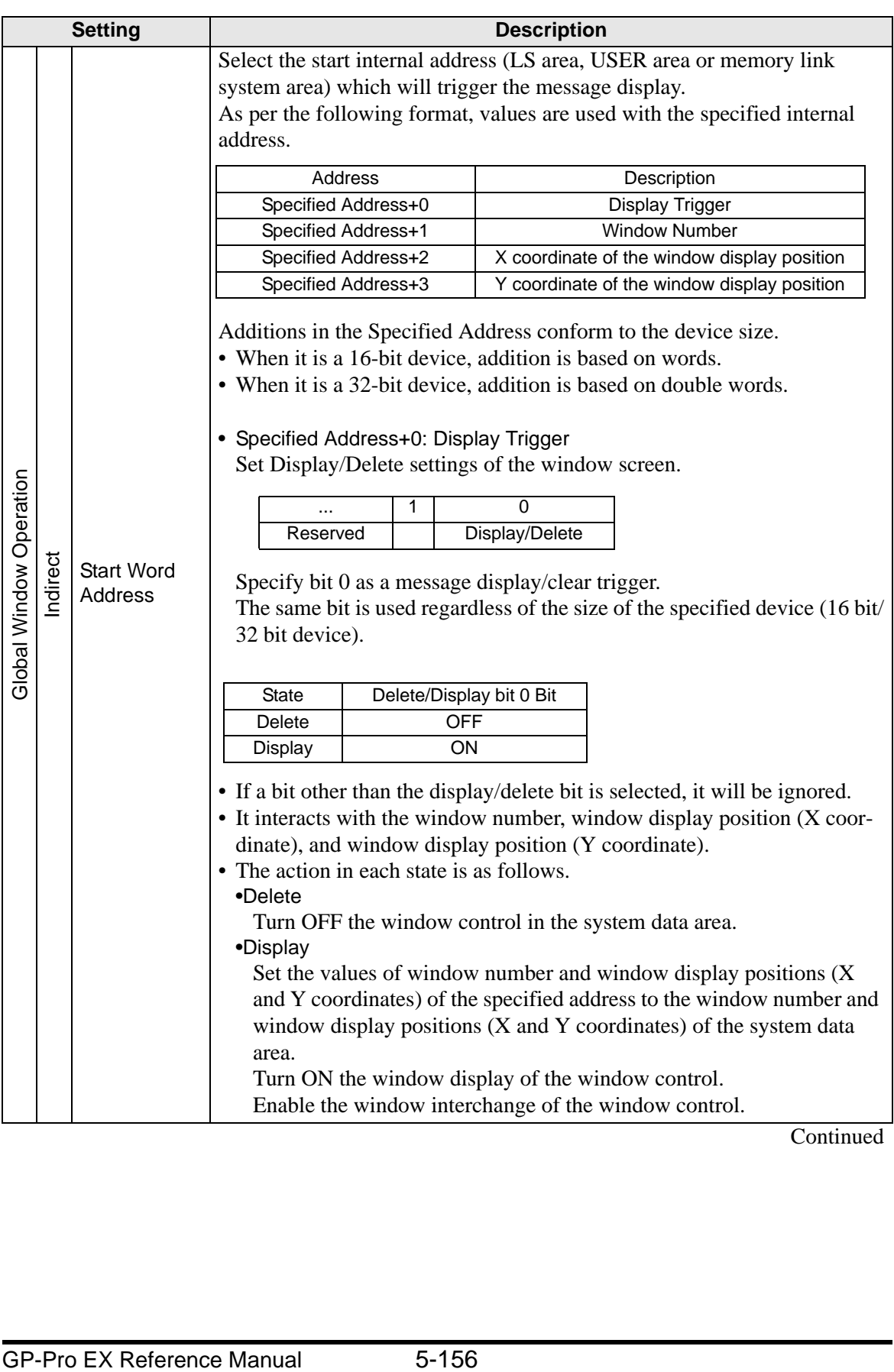

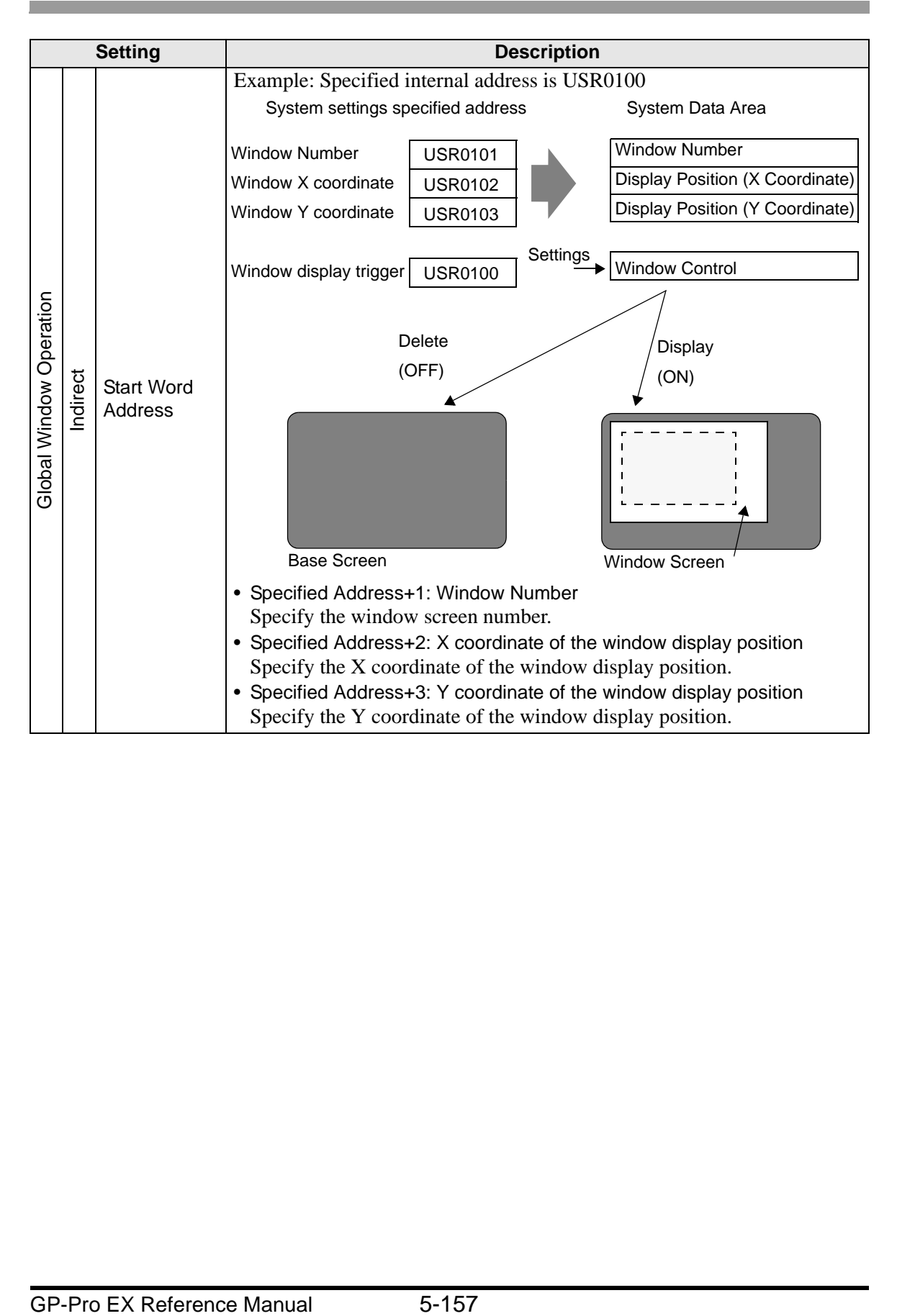

• Screen Capture Settings Prints hard copy of the GP screen or video screen.

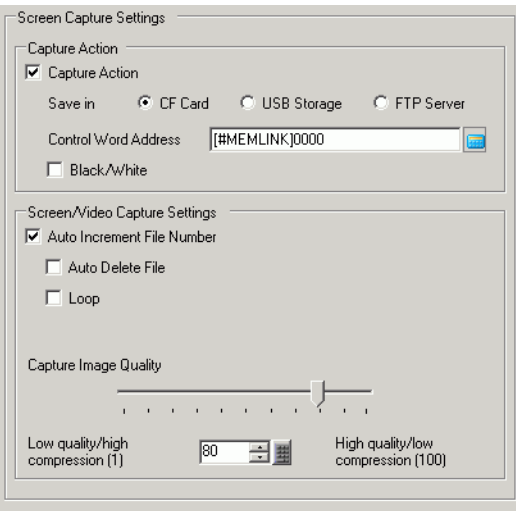

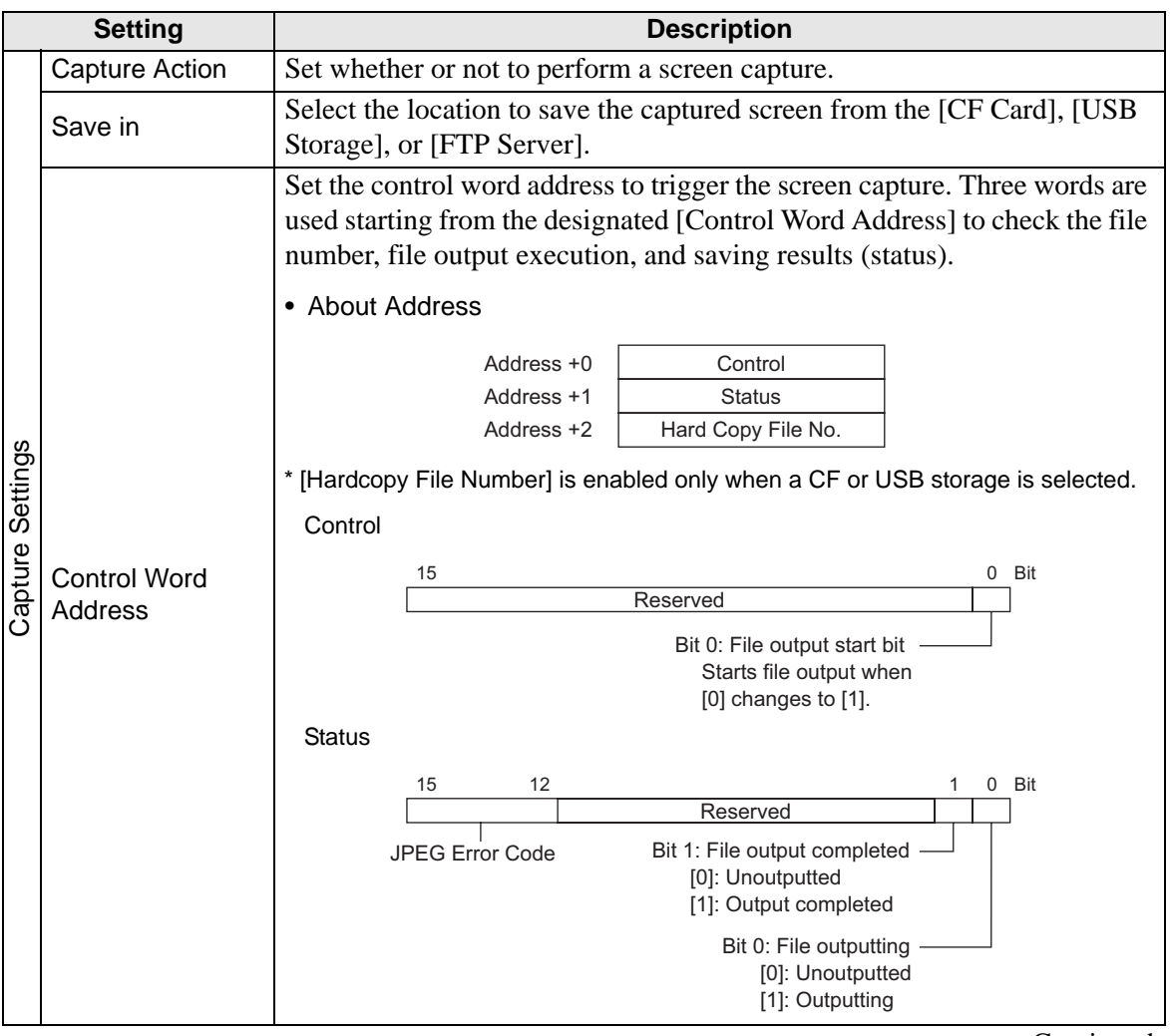

**Continued** 

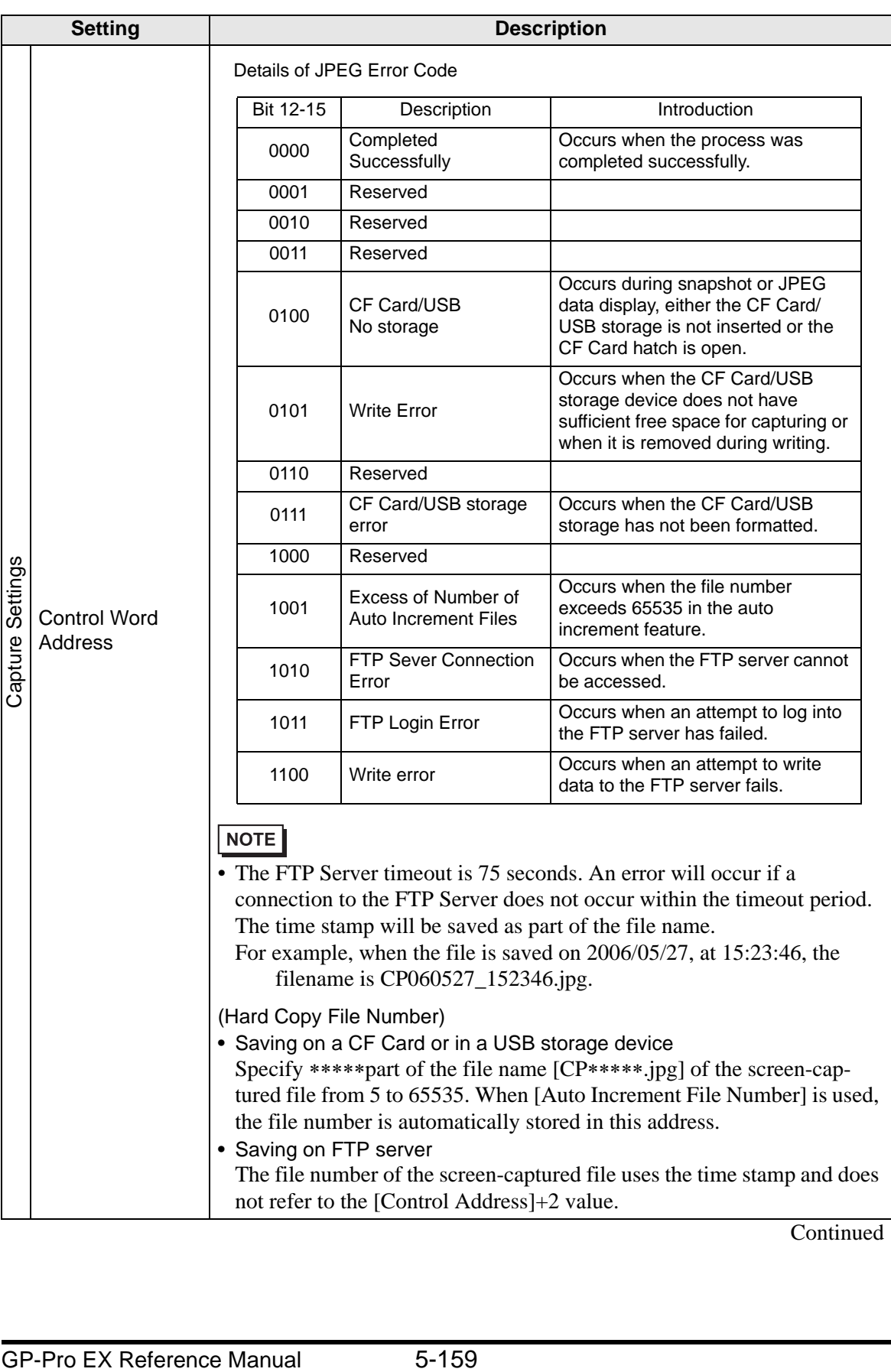

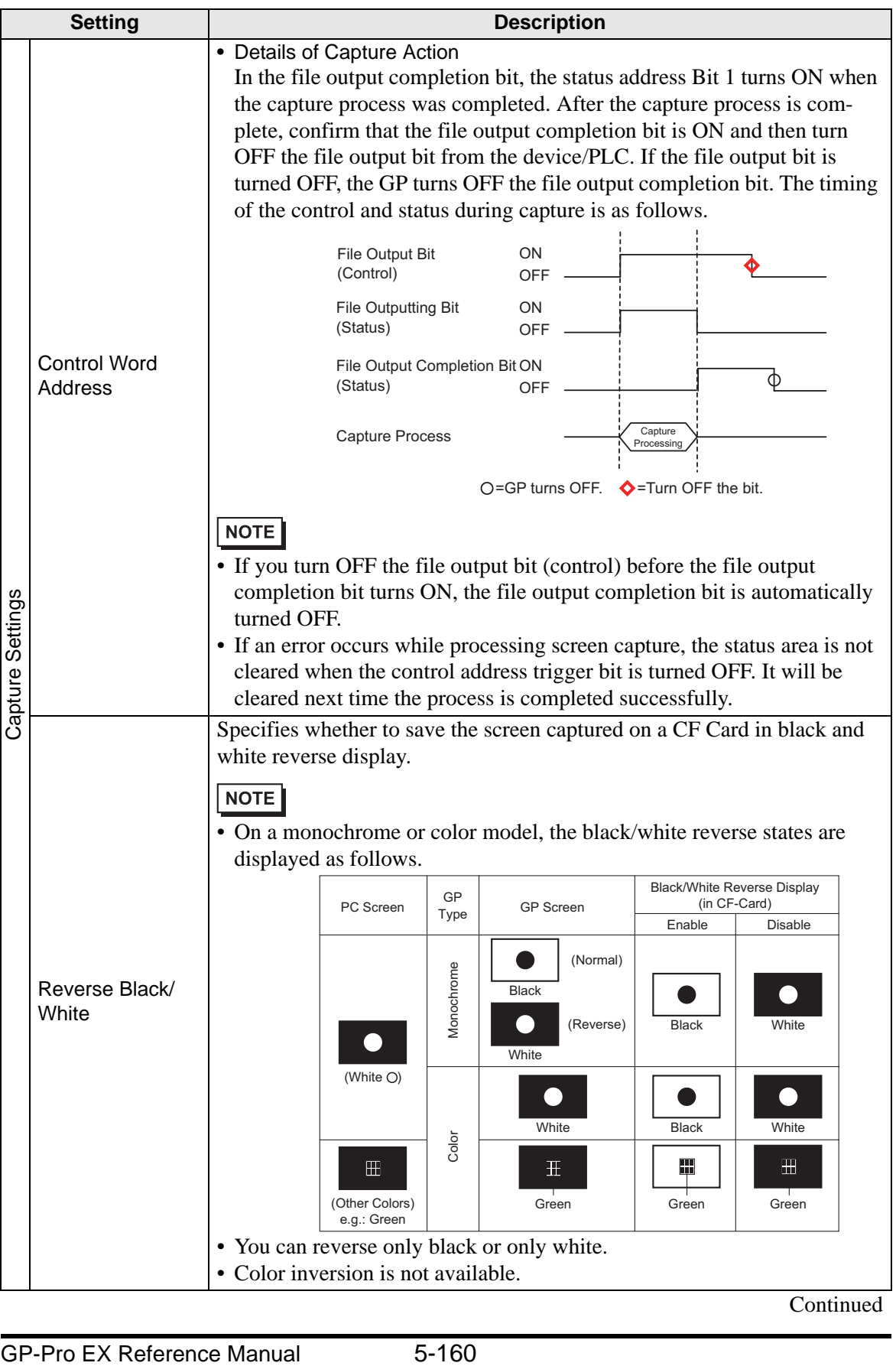

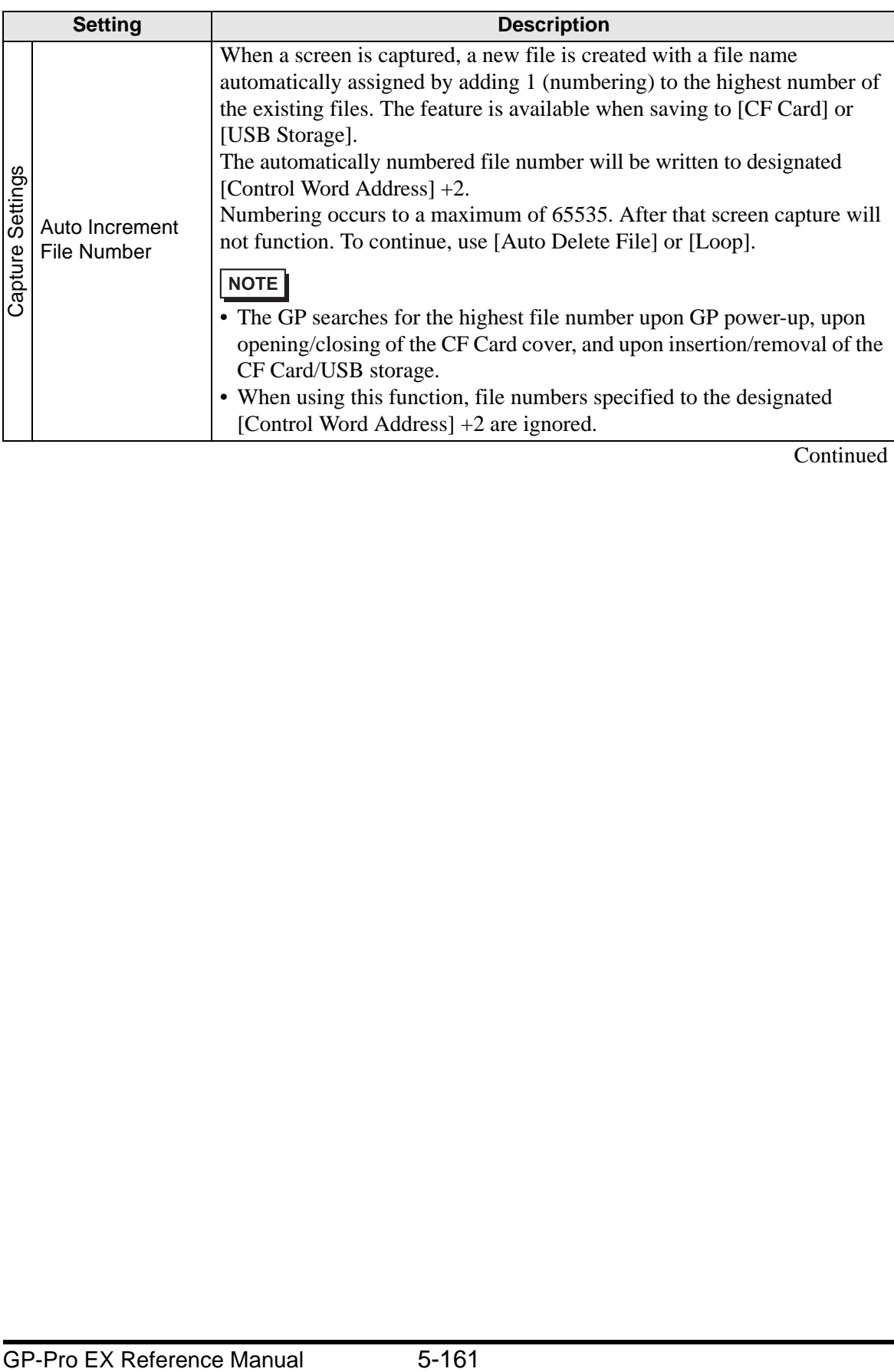

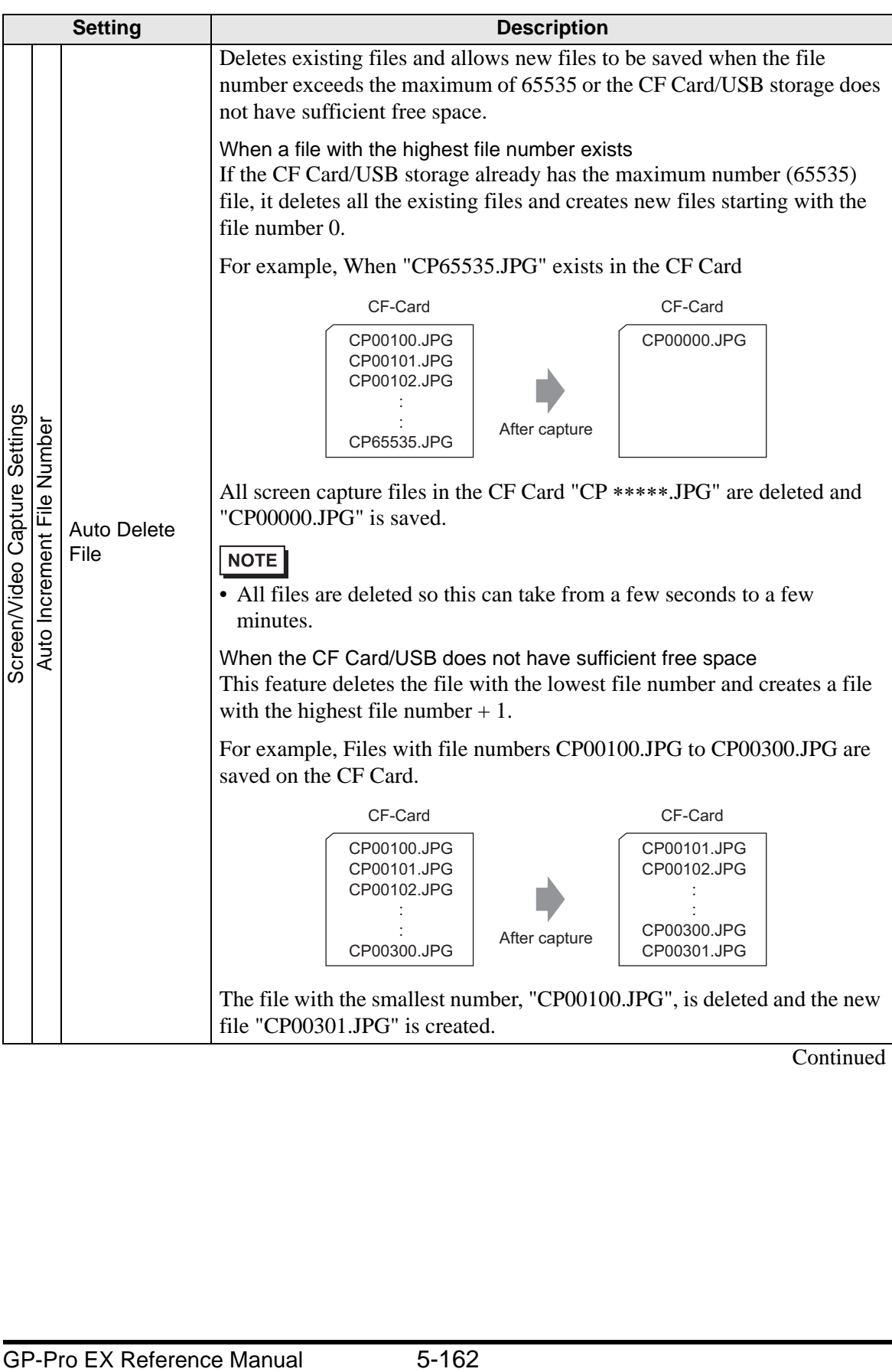

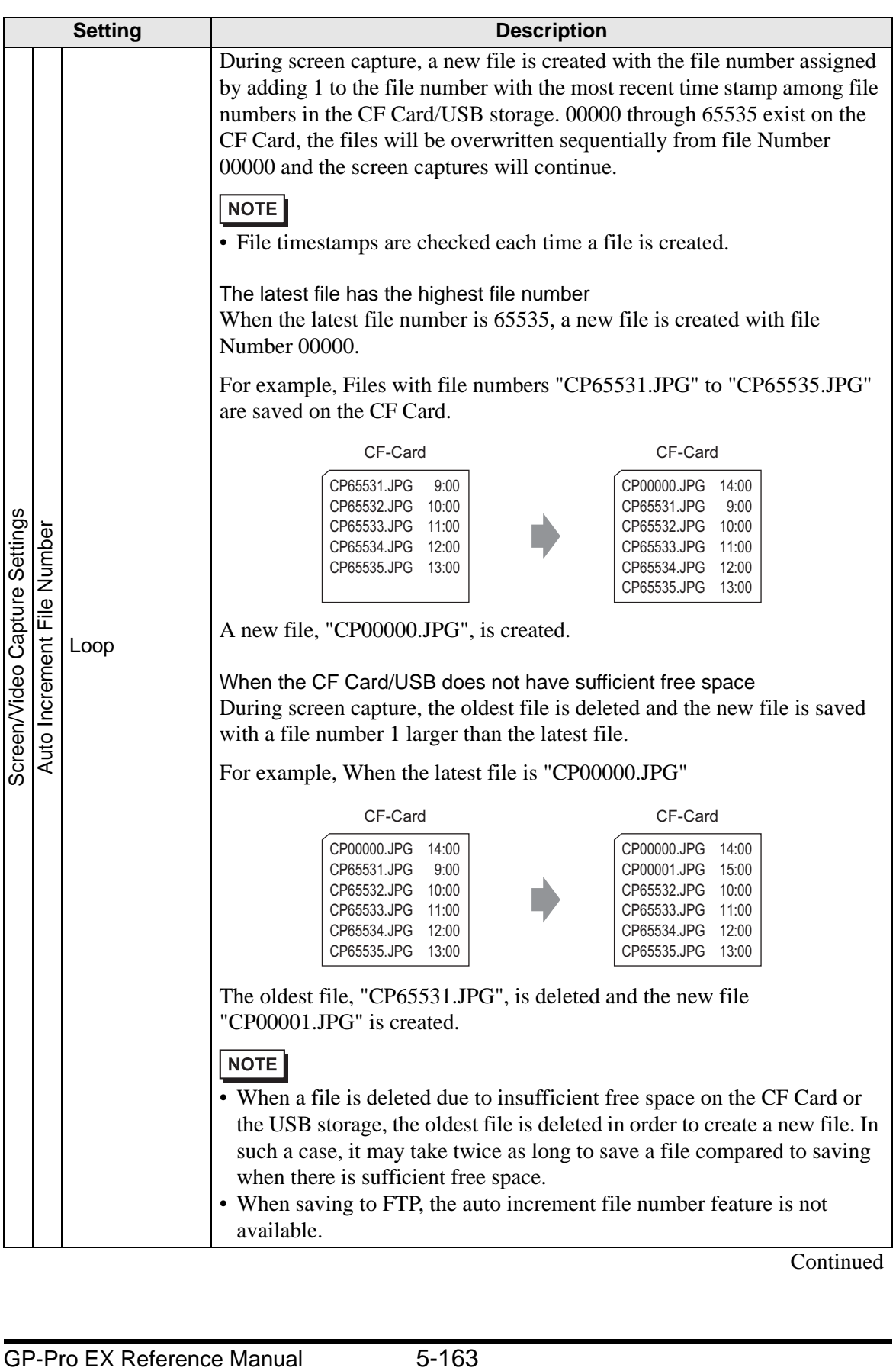

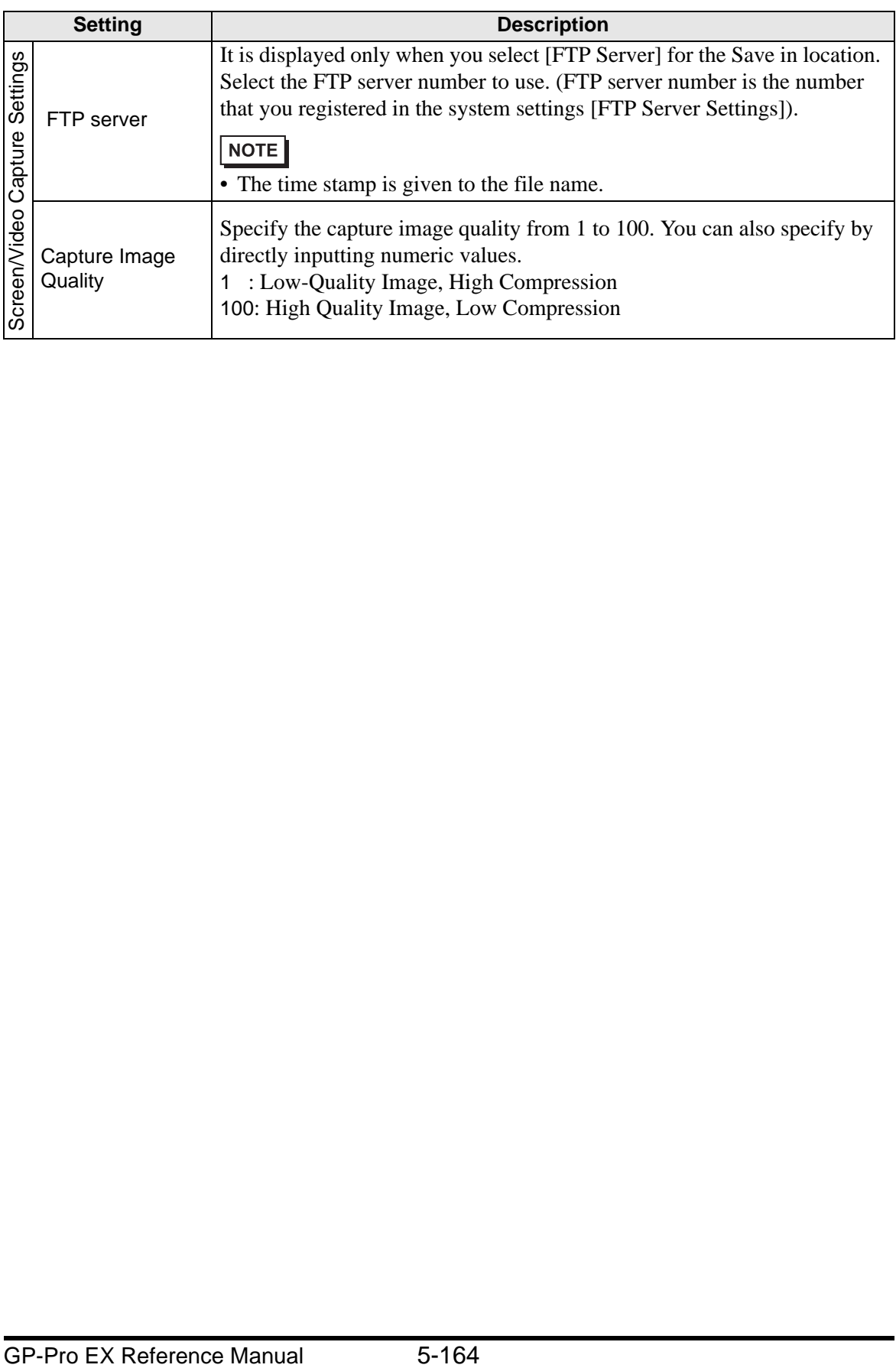

#### • Backup Internal Device

Copies data stored in the internal device addresses user area to the backup SRAM. If you specified the Backup Internal Device, the GP will start up maintaining the data stored in the internal device address when you turn ON the GP again.

#### • The data stored in the GP internal device is cleared when turning OFF the **IMPORTANT** GP or when the GP goes offline. You can use this function to back up the data in the user area.

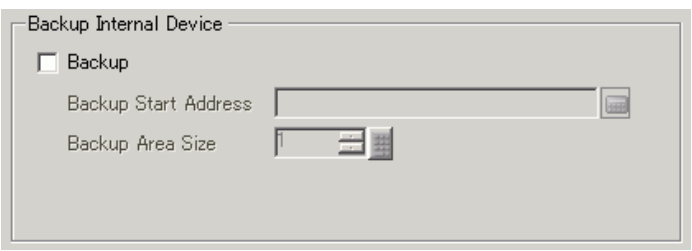

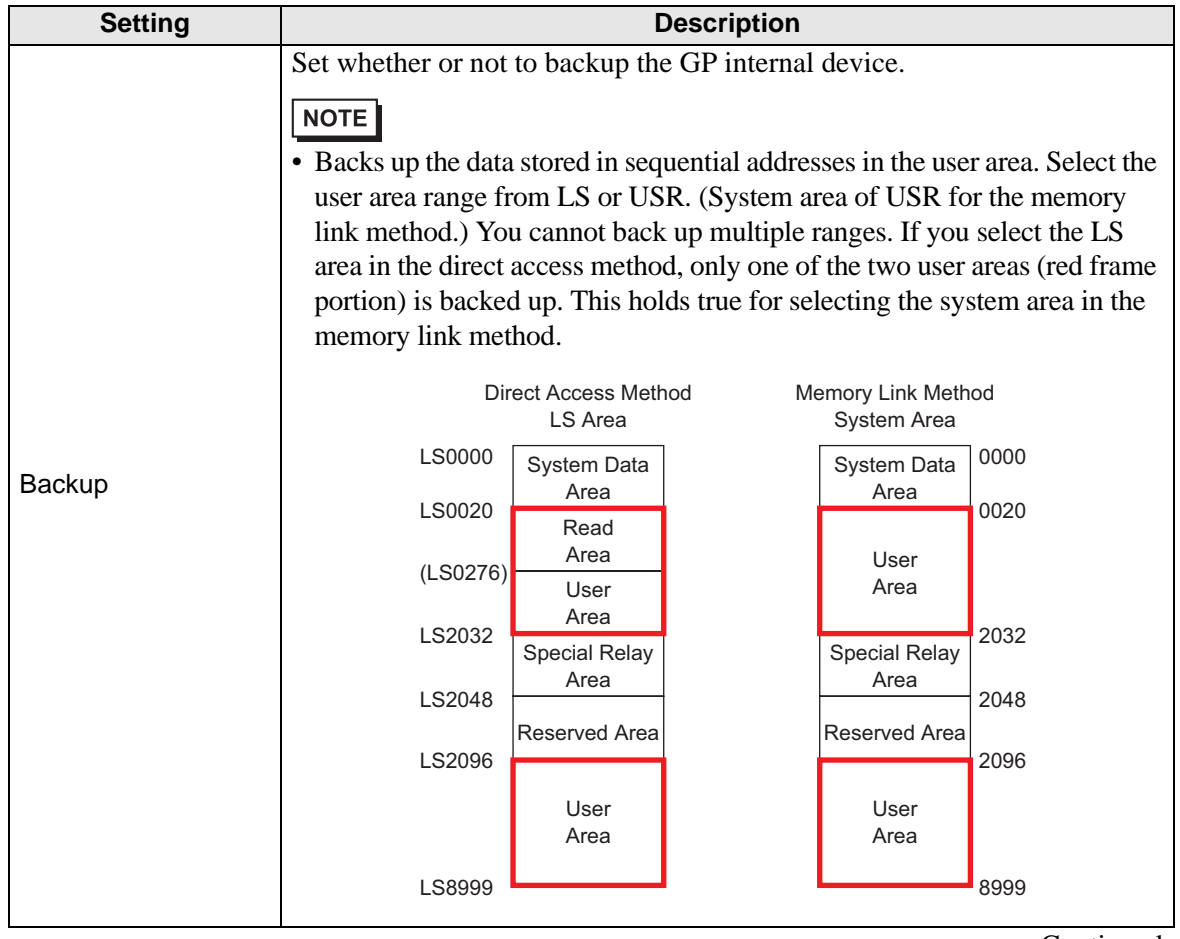

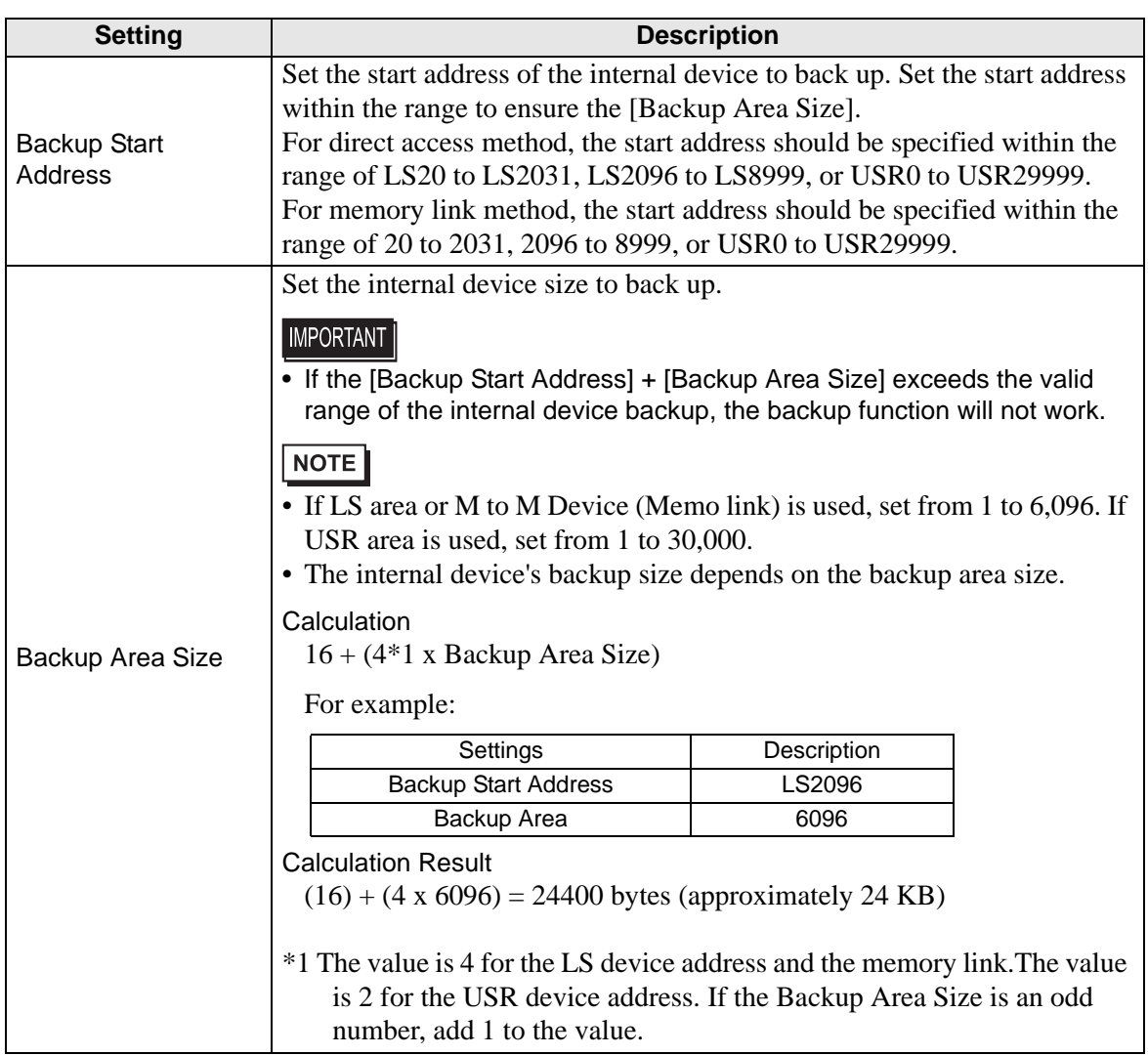

• Memory Card Settings Configures the settings for saving data to various memory cards.

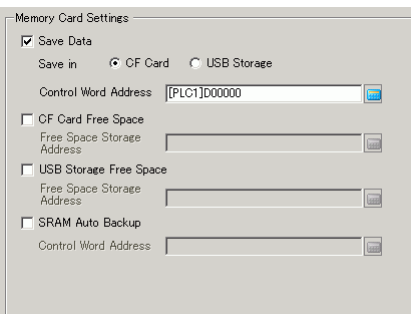

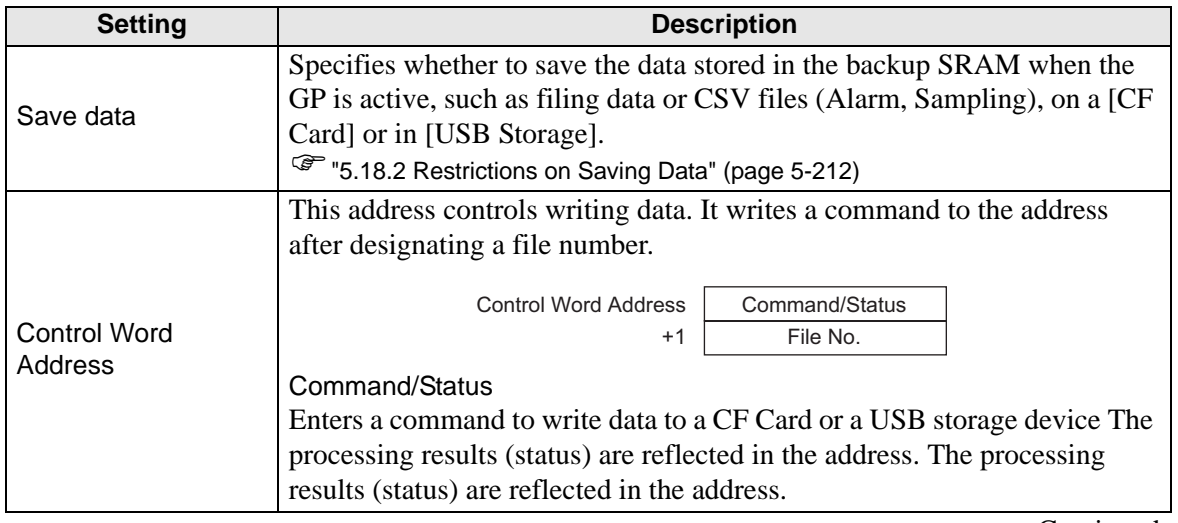

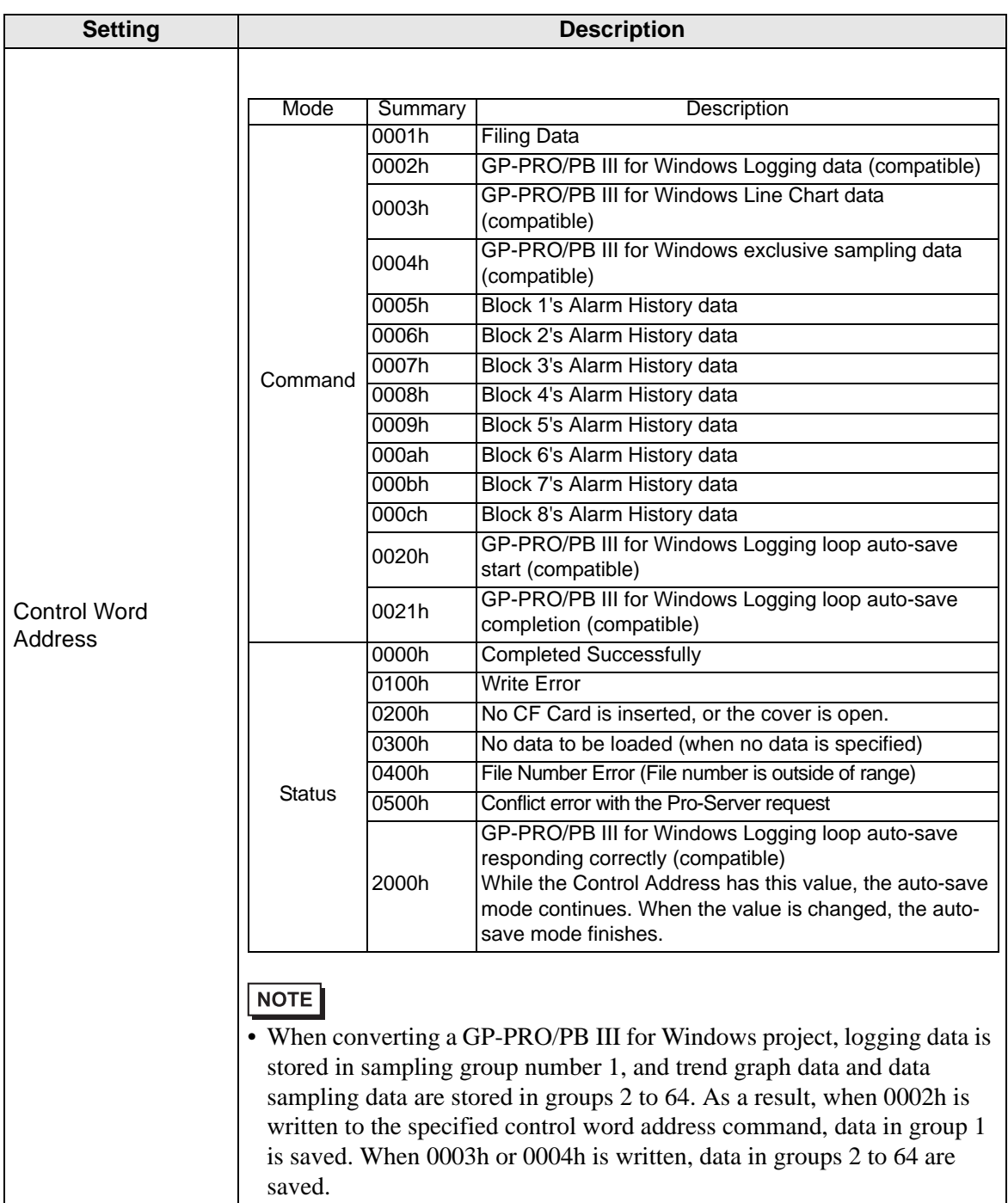

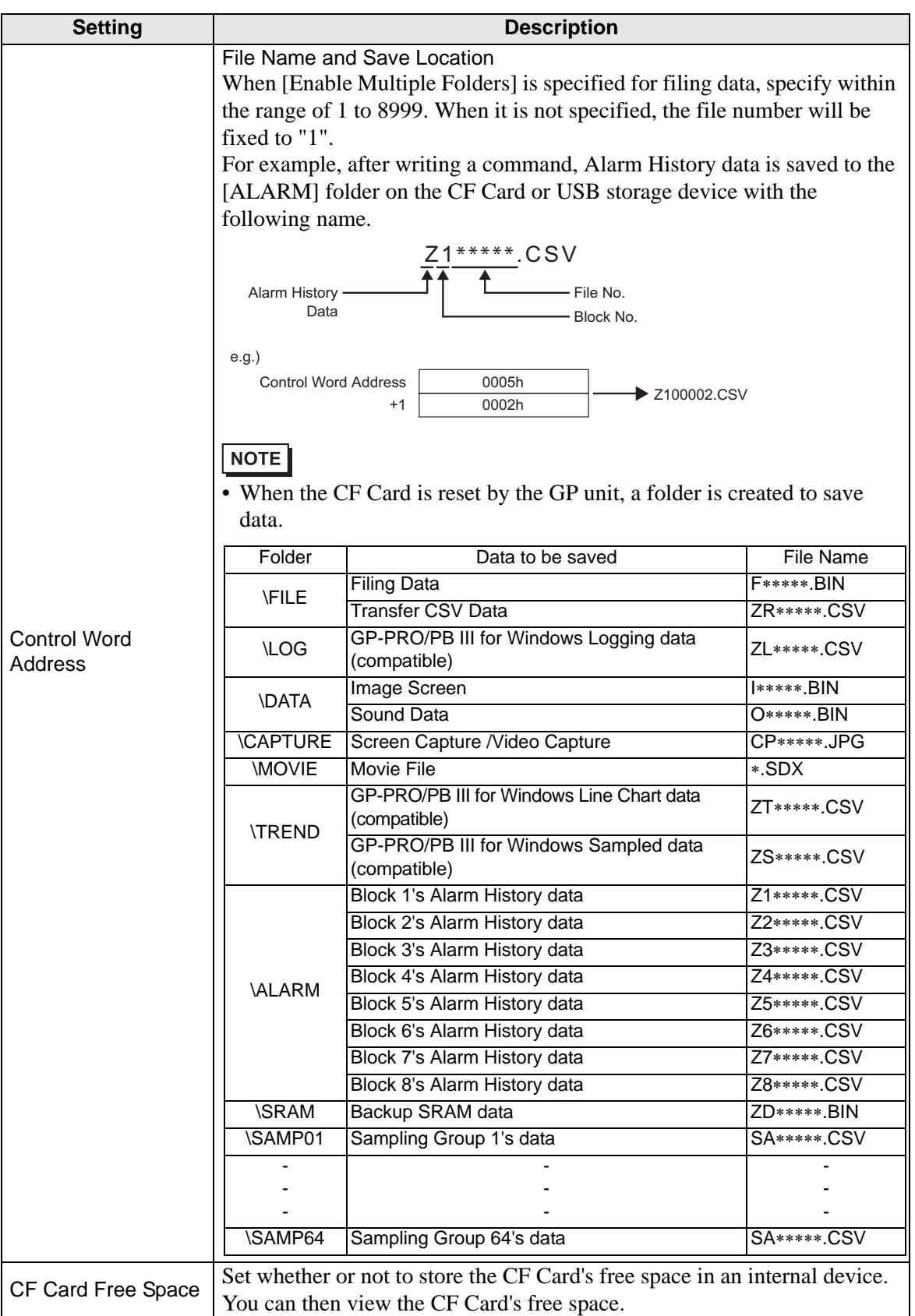

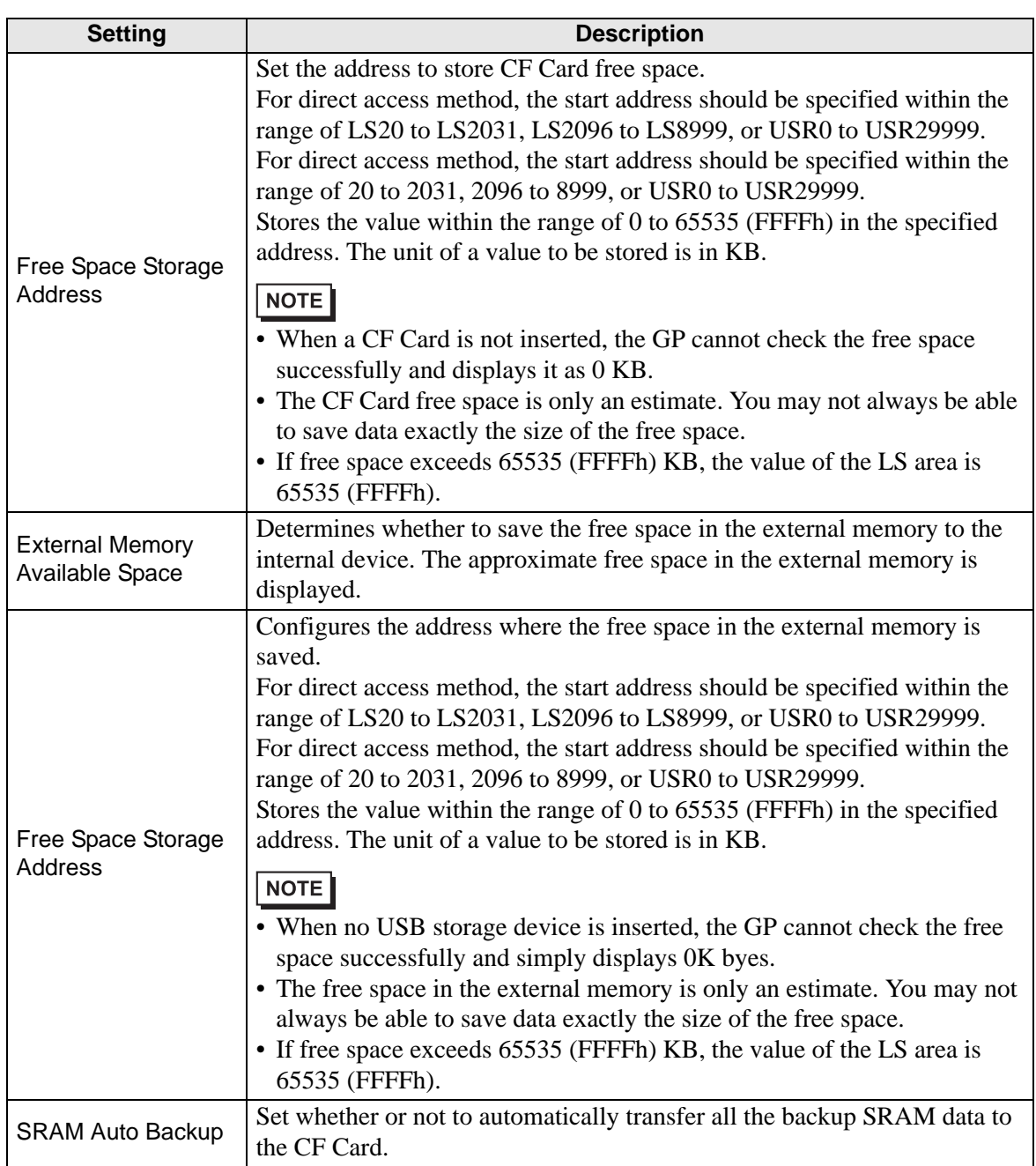

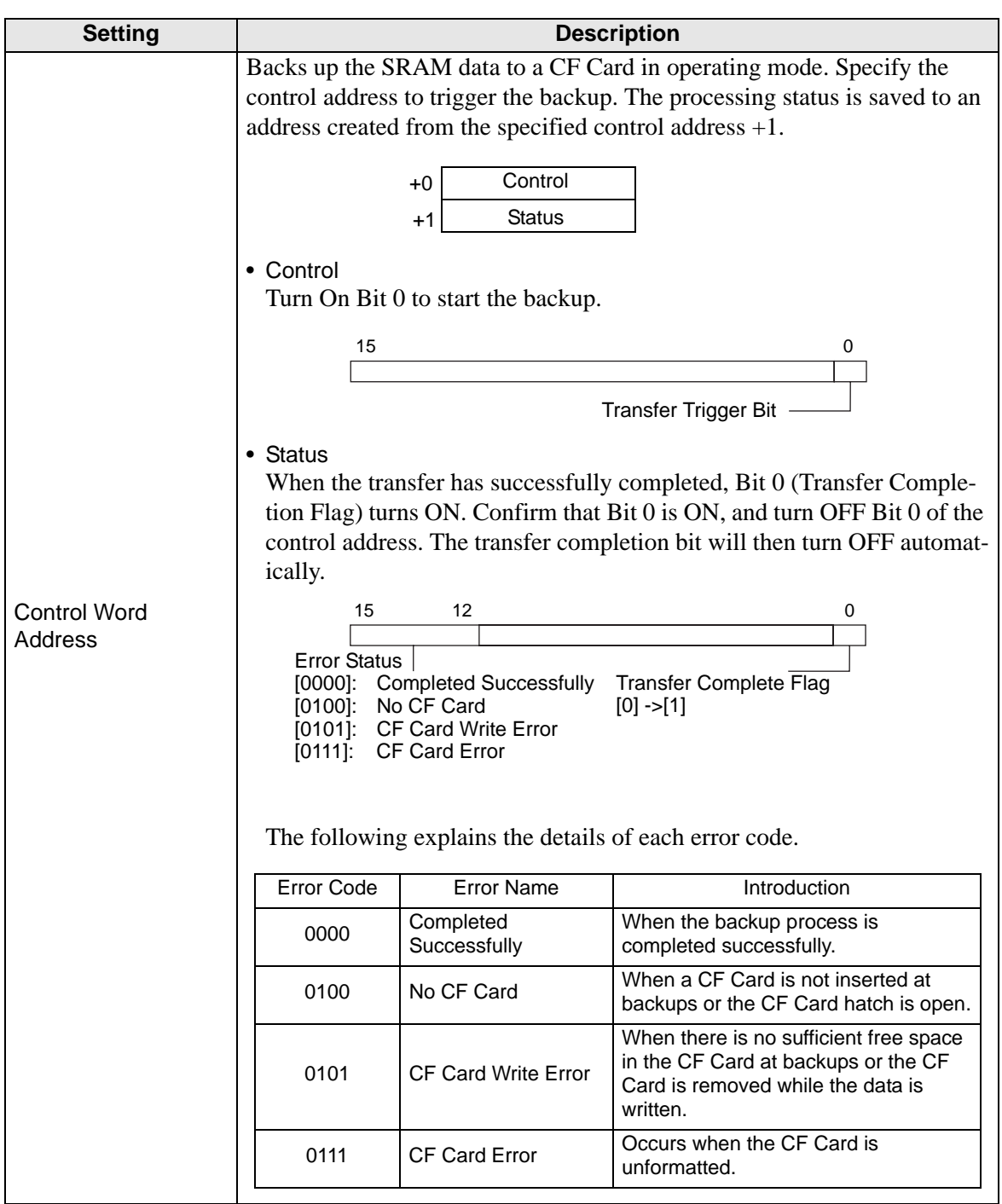

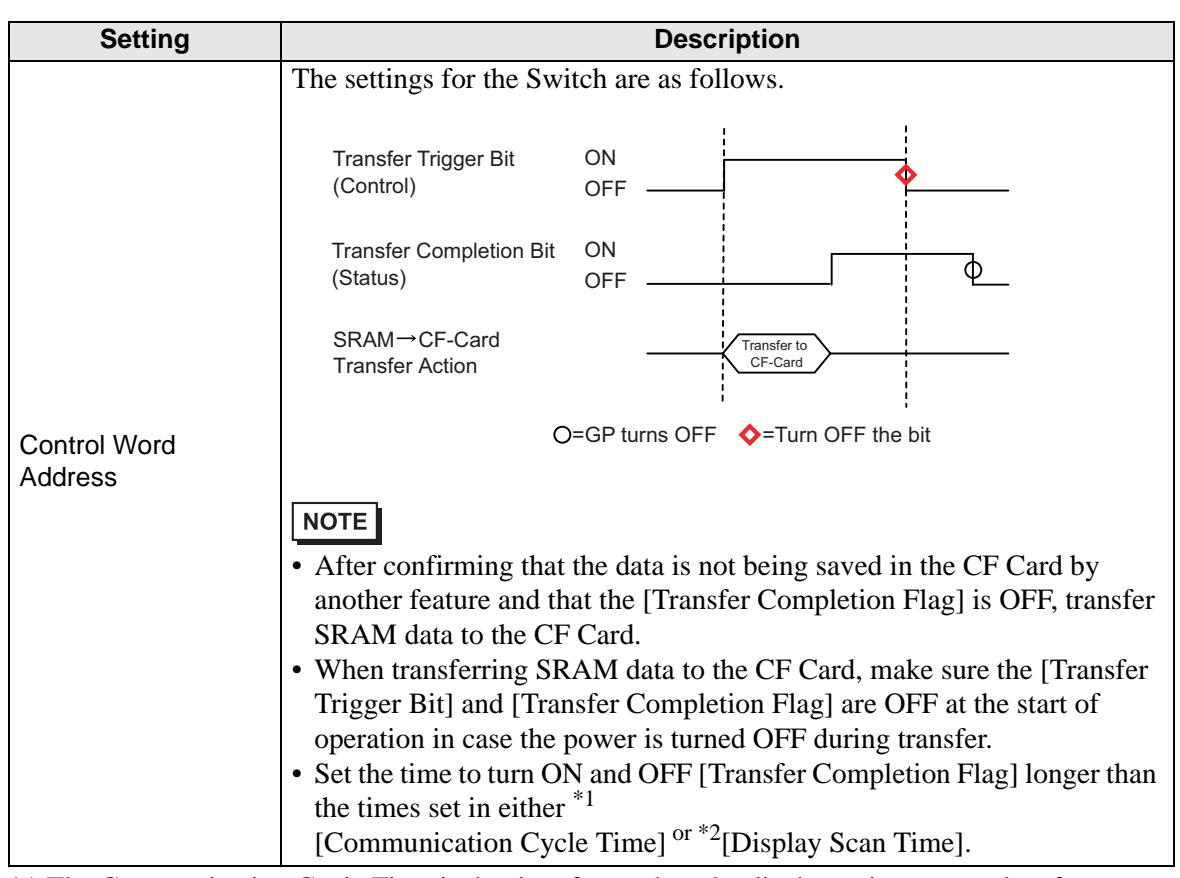

- \*1 The Communication Cycle Time is the time from when the display unit requests data from the device/PLC, until the display unit receives the data. It is stored in the internal device LS2037 as binary data. The unit is in milliseconds (ms).
- \*2 Display Scan Time is the time required to process one screen. It is stored in the internal device LS2036 as binary data. The unit is in milliseconds (ms).

# **Logic**

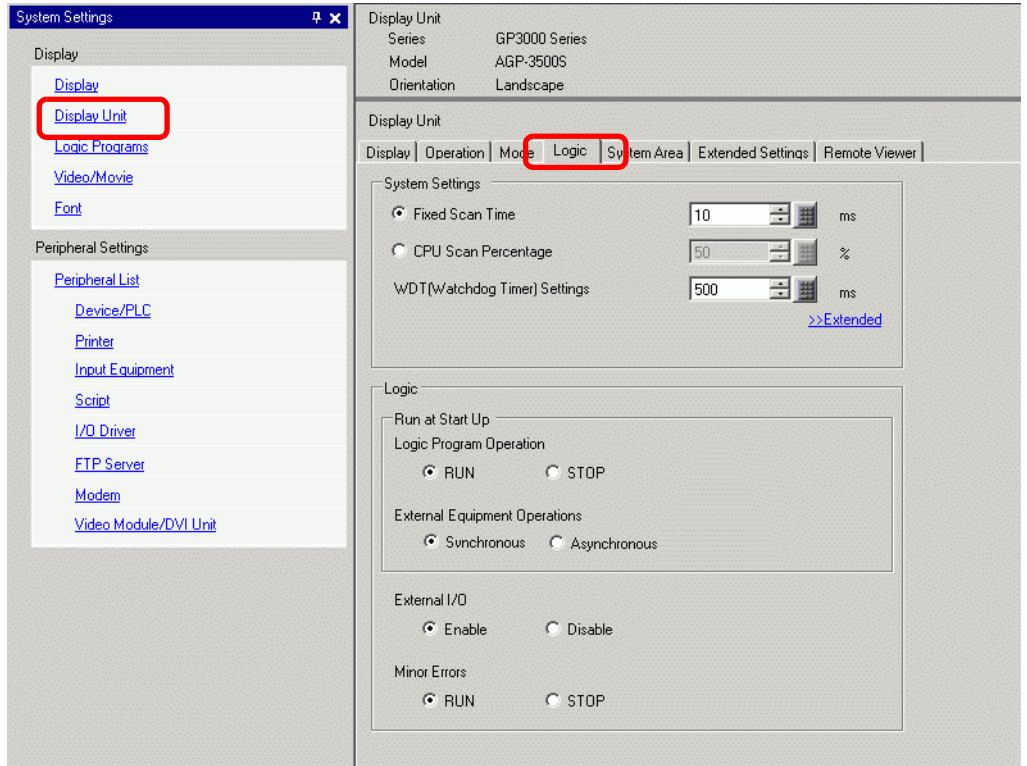

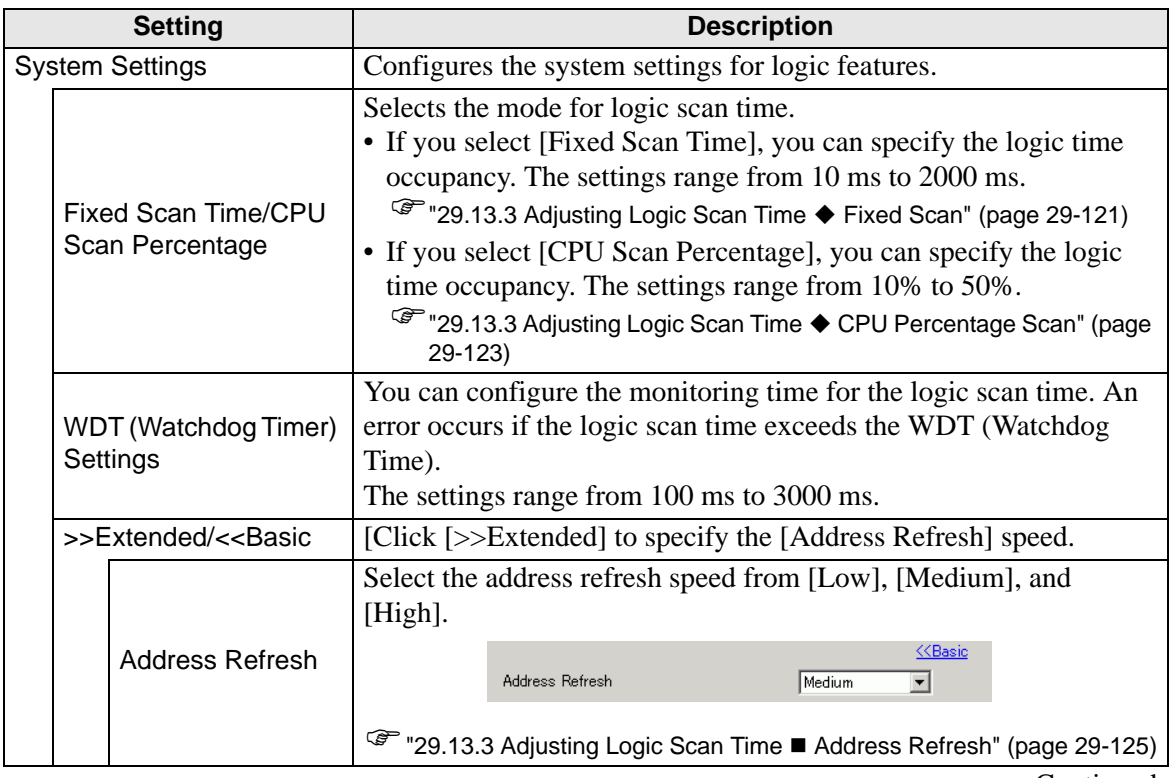

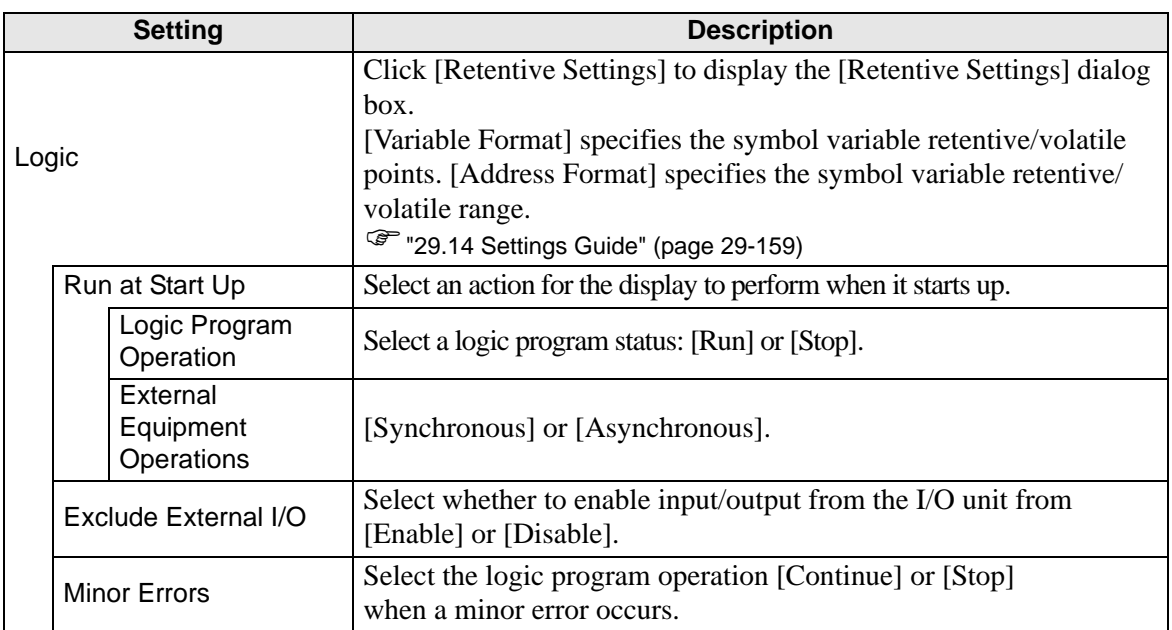

# <span id="page-174-0"></span>**System Area Settings**

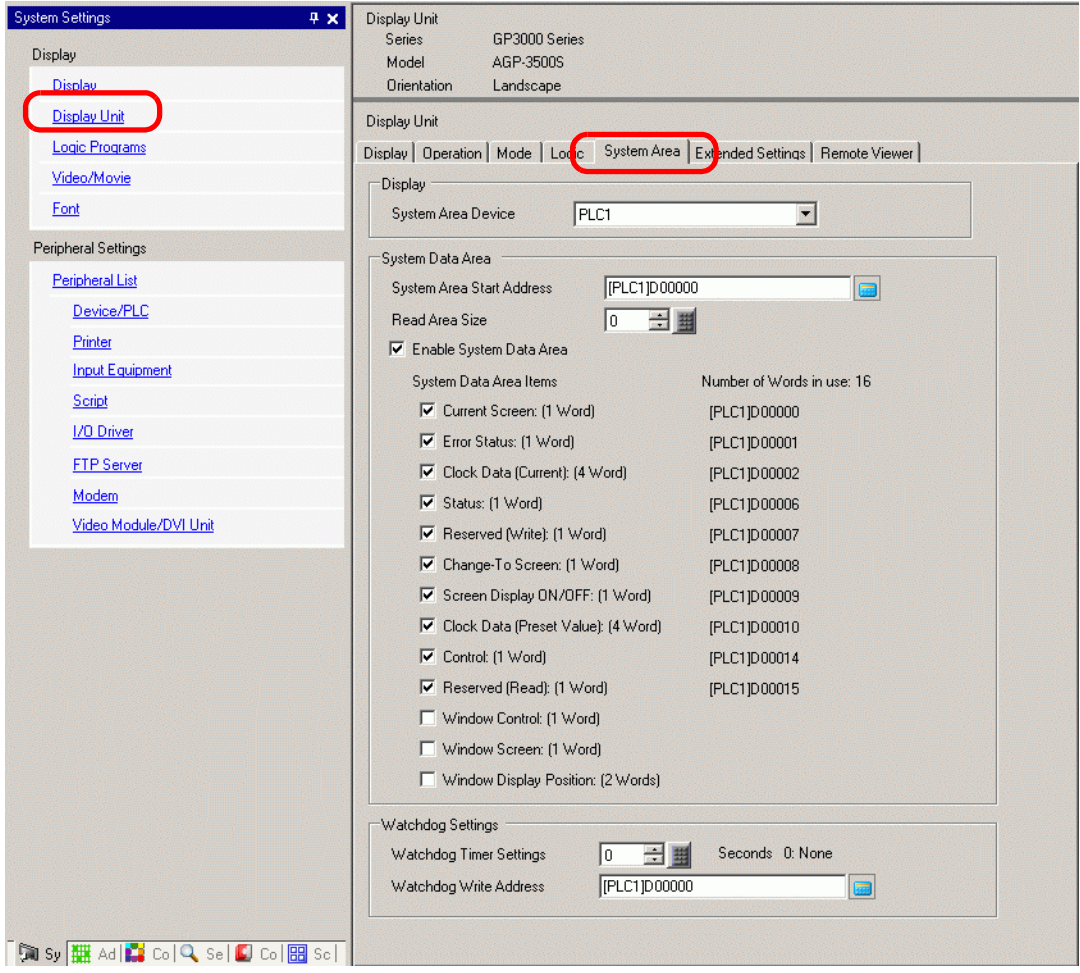

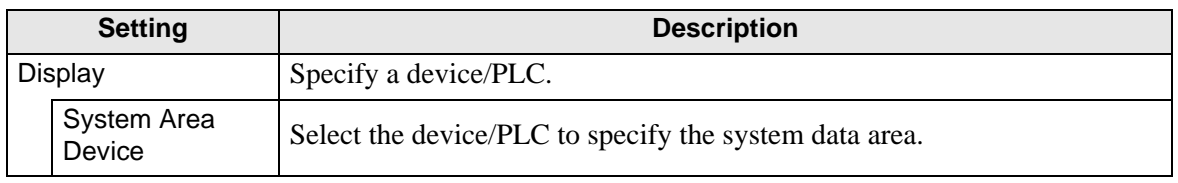

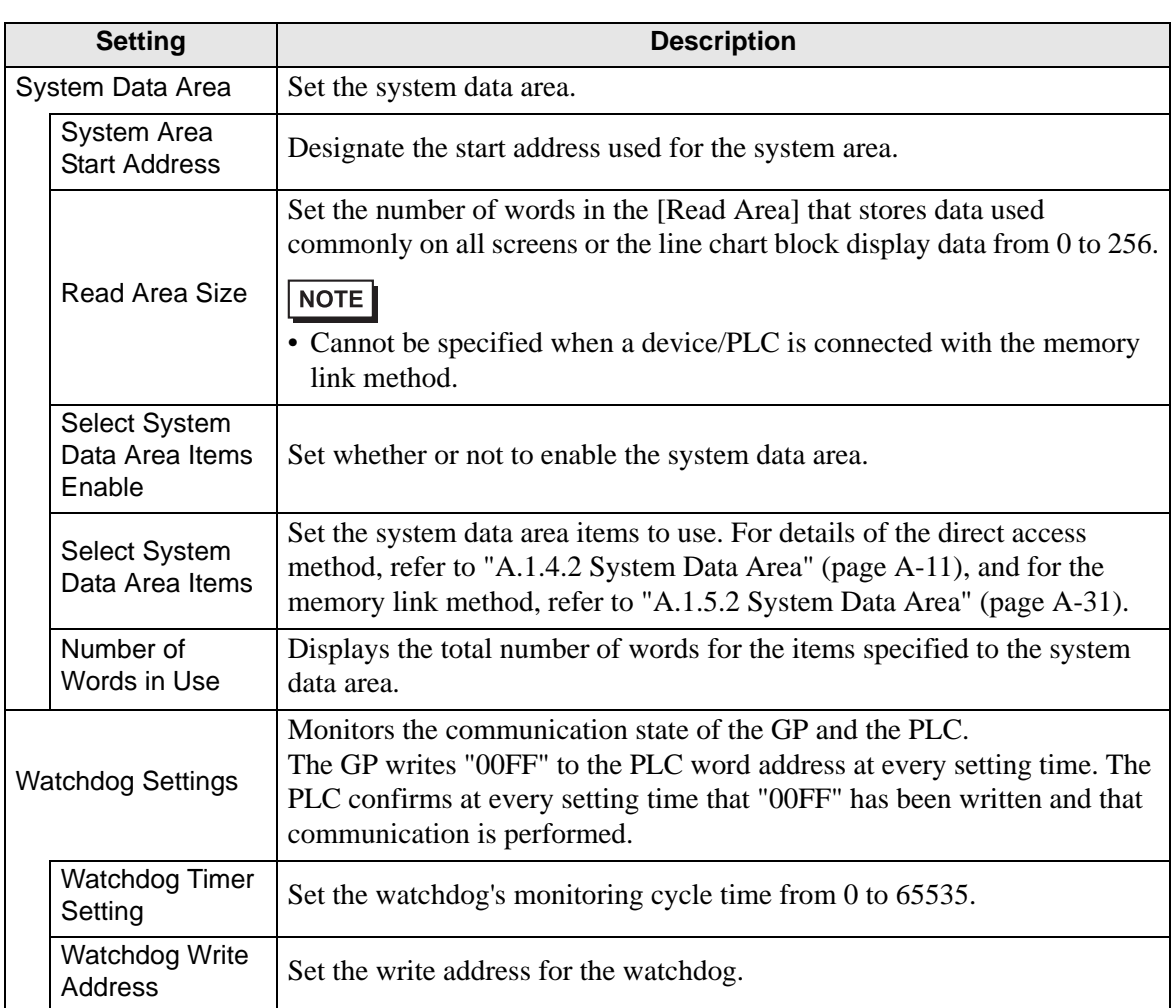

## **Extended Settings**

Available extensions differ depending on the model. Please check whether your model supports the feature before use.

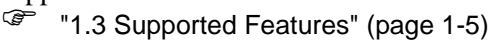

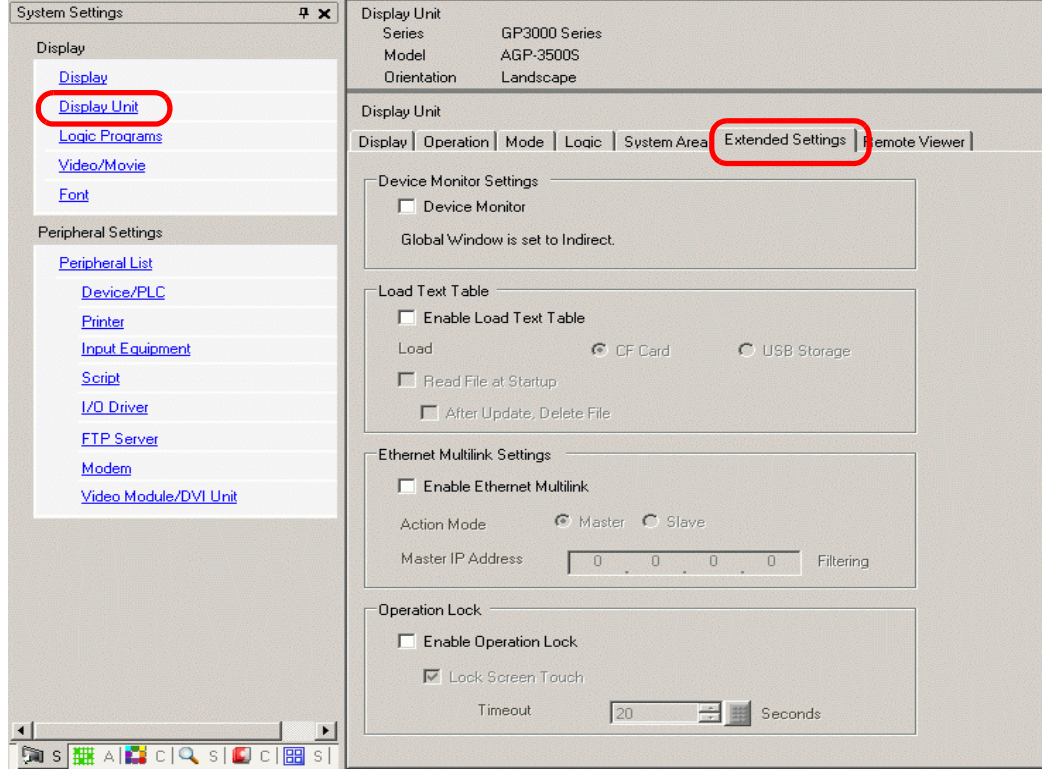

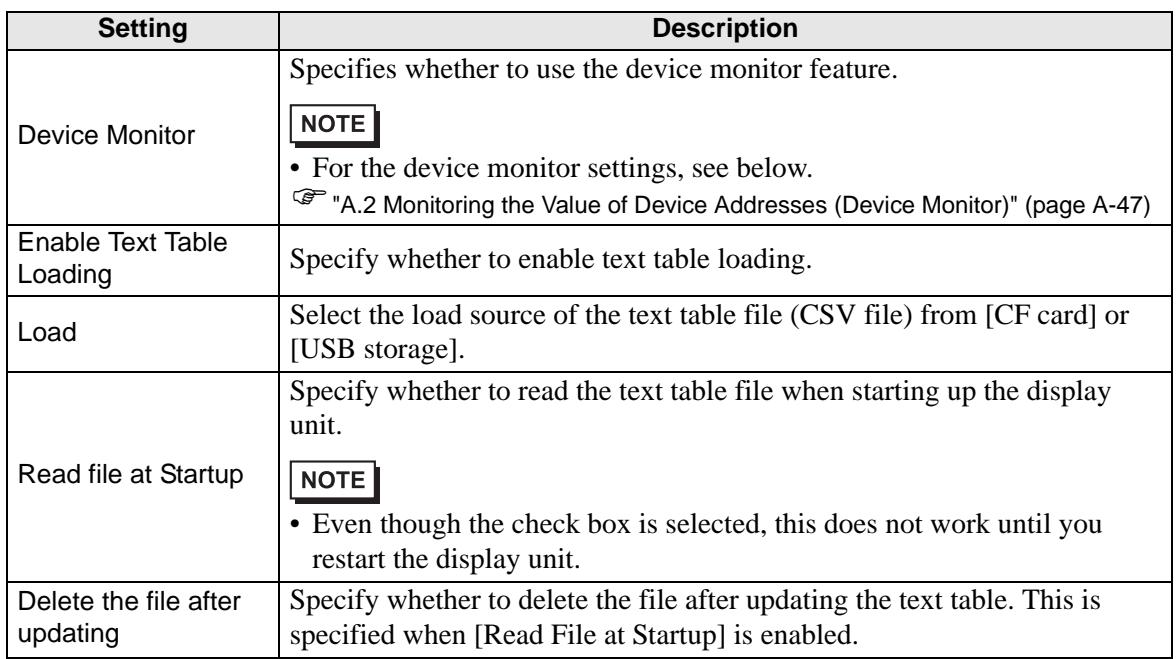

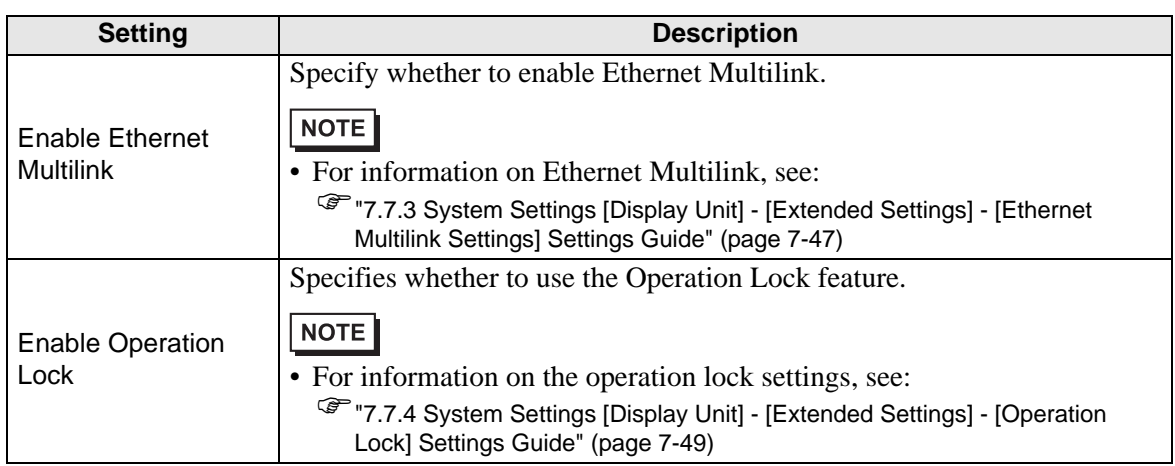

#### **◆ Remote Viewer**

For Remote Viewer, see the following: ) "37.15.2 System Settings [Display Unit] - [Remote Viewer] Settings Guide" (page 37-80)

#### ◆ **IPC Settings**

This item only appears when you select [IPC Series (PC/AT)] for the display unit. ) "38.10.1 System Settings [Display Unit Settings] [IPC Settings] Settings Guide" (page 38-164)

### **Logic Program Settings Guide**

)"29.14.1 [Logic Programs] Setting Guide" (page 29-159)

### **[Video Module Window] Settings Guide**

) "27.9.1 [Video/Movie] Settings Guide" (page 27-75)

### **[Font] Settings Guide**

) "6.4 [Font Settings] Settings Guide" (page 6-18)

# **[Peripheral List] Settings Guide**

Displays a list of the specified peripheral devices.

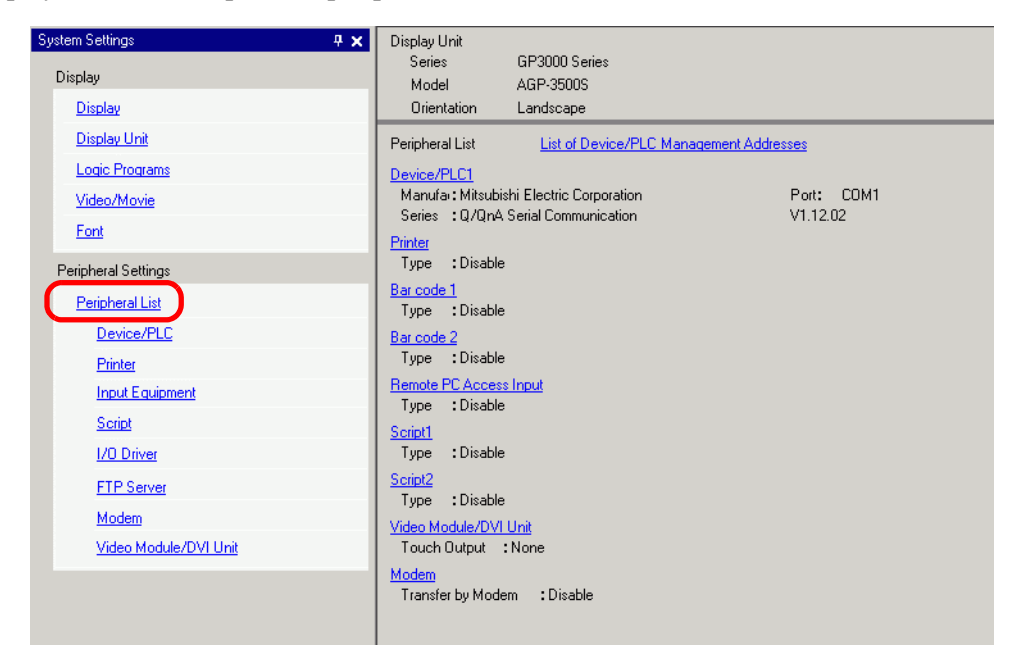

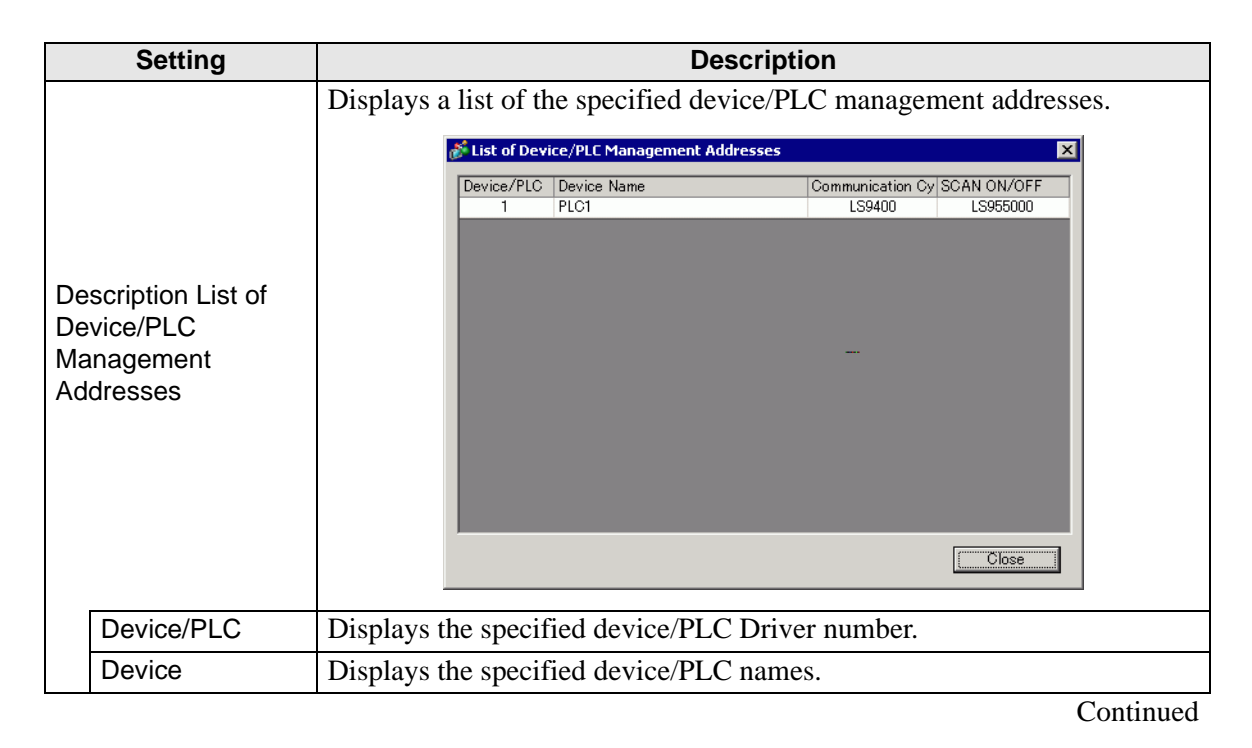

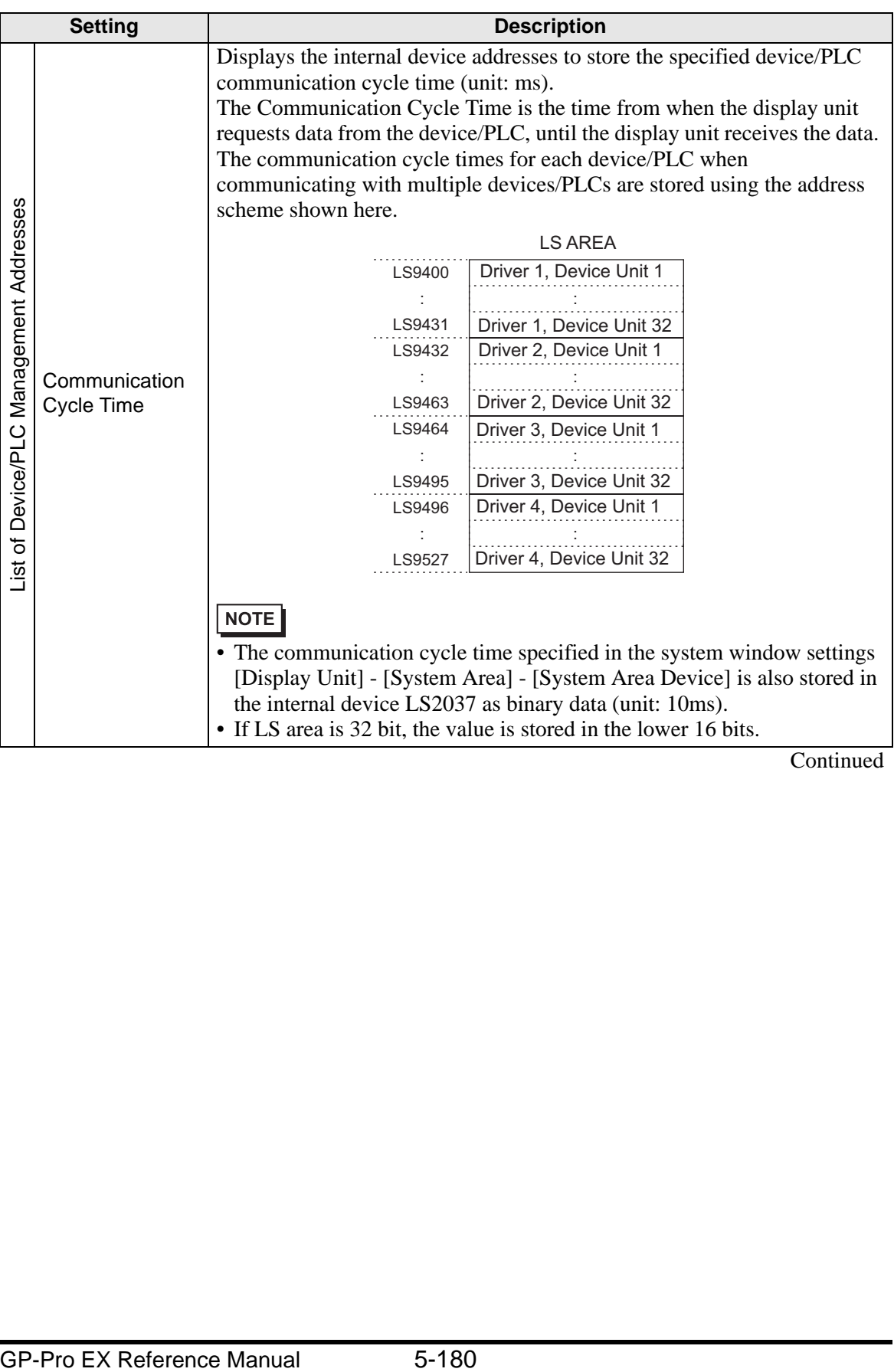
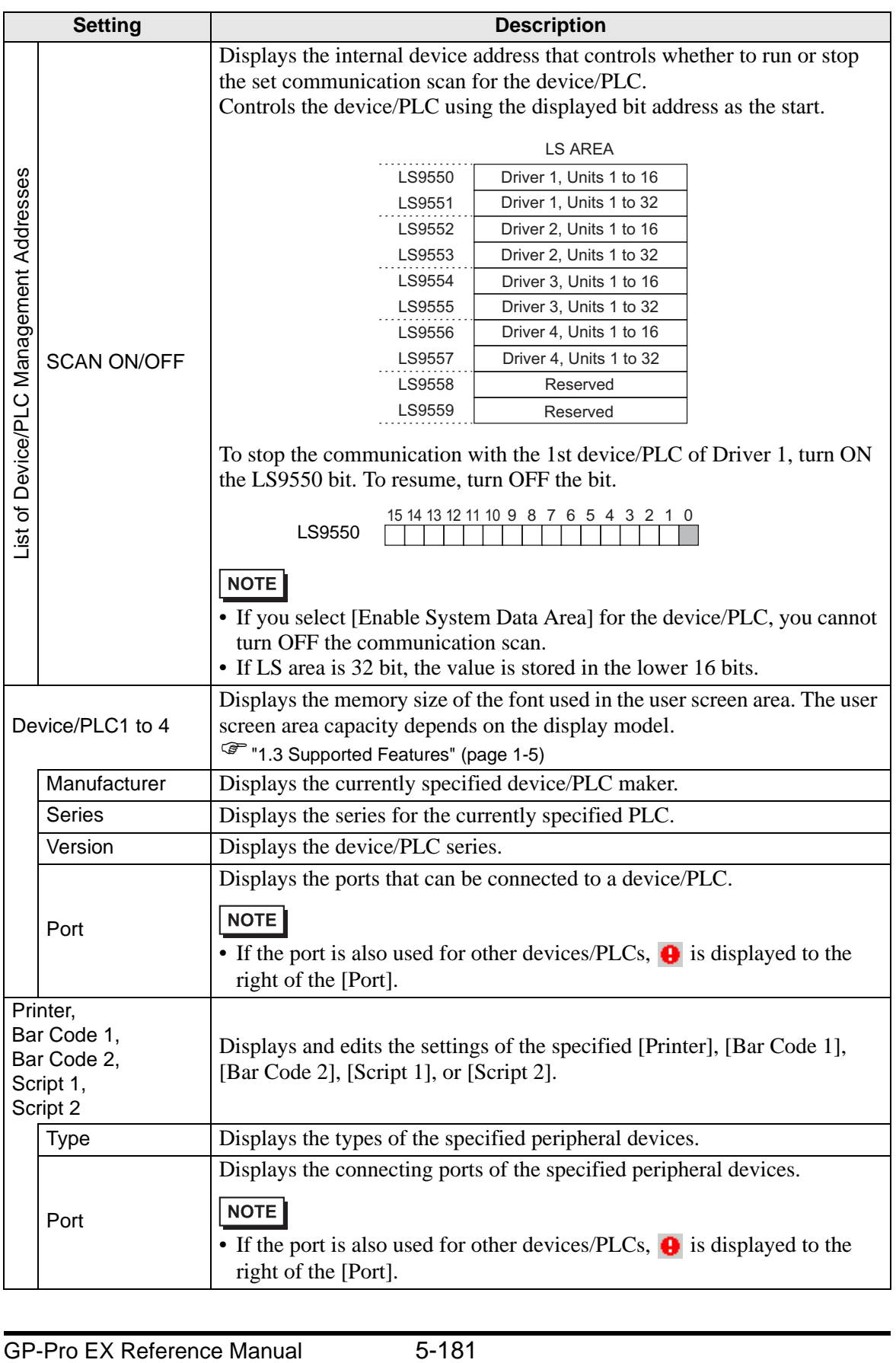

## **[Device/PLC] Settings Guide**

Set the details of a device/PLC.

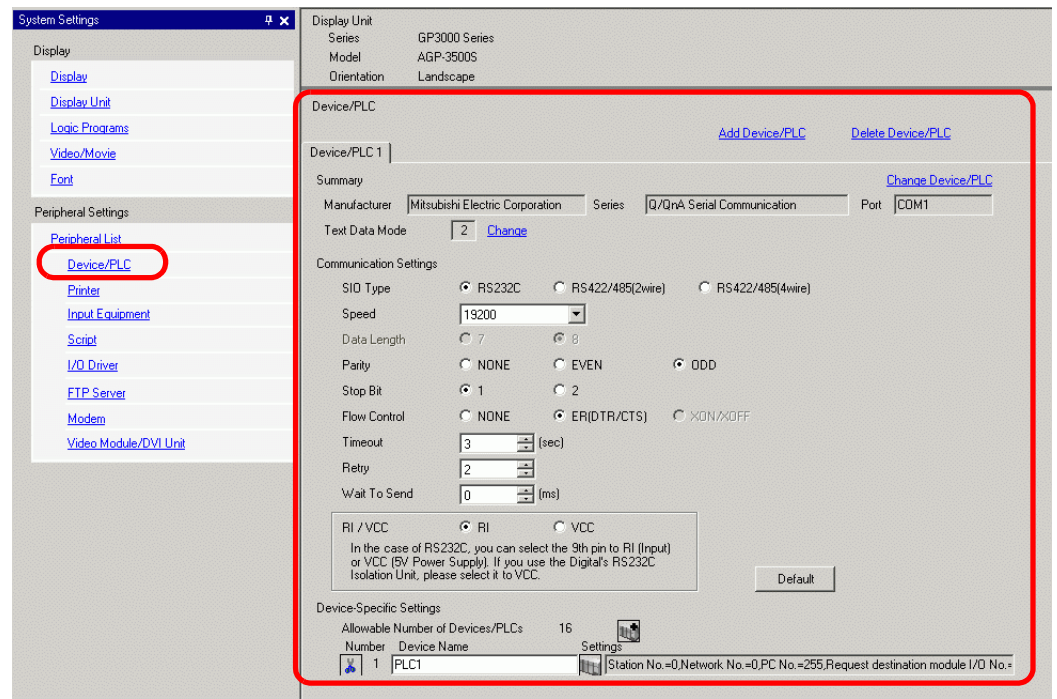

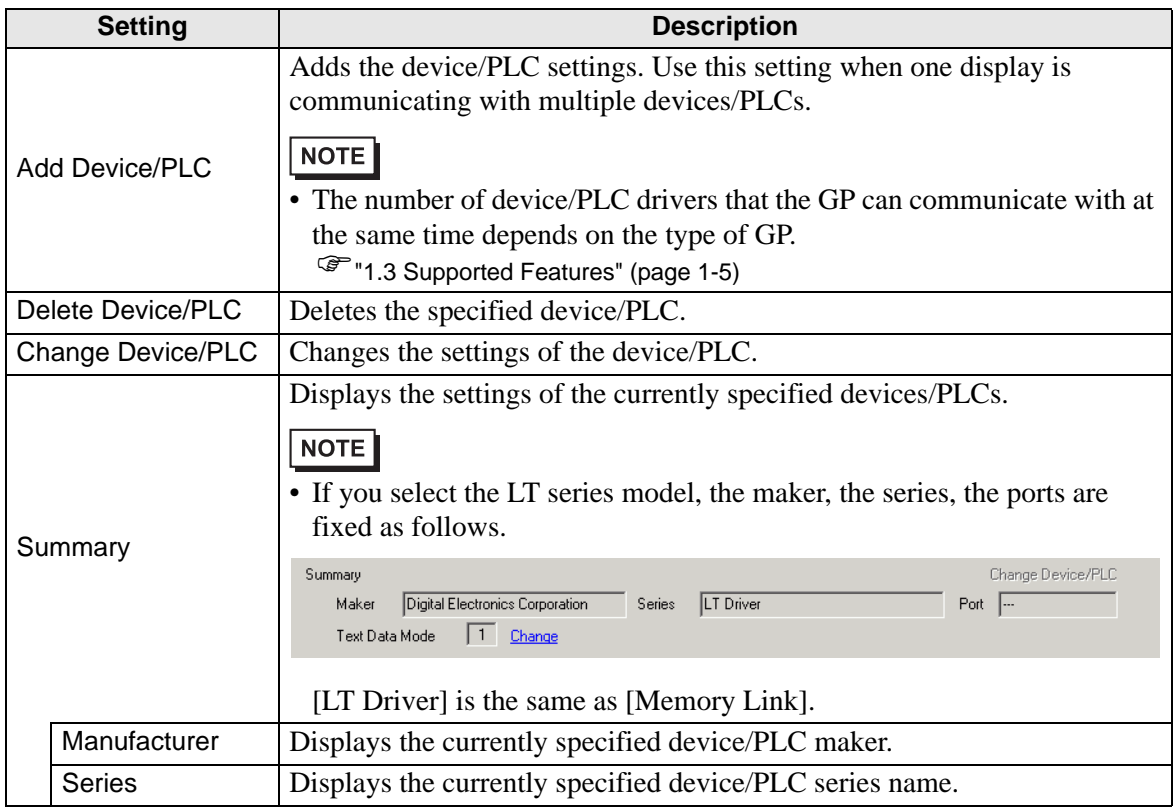

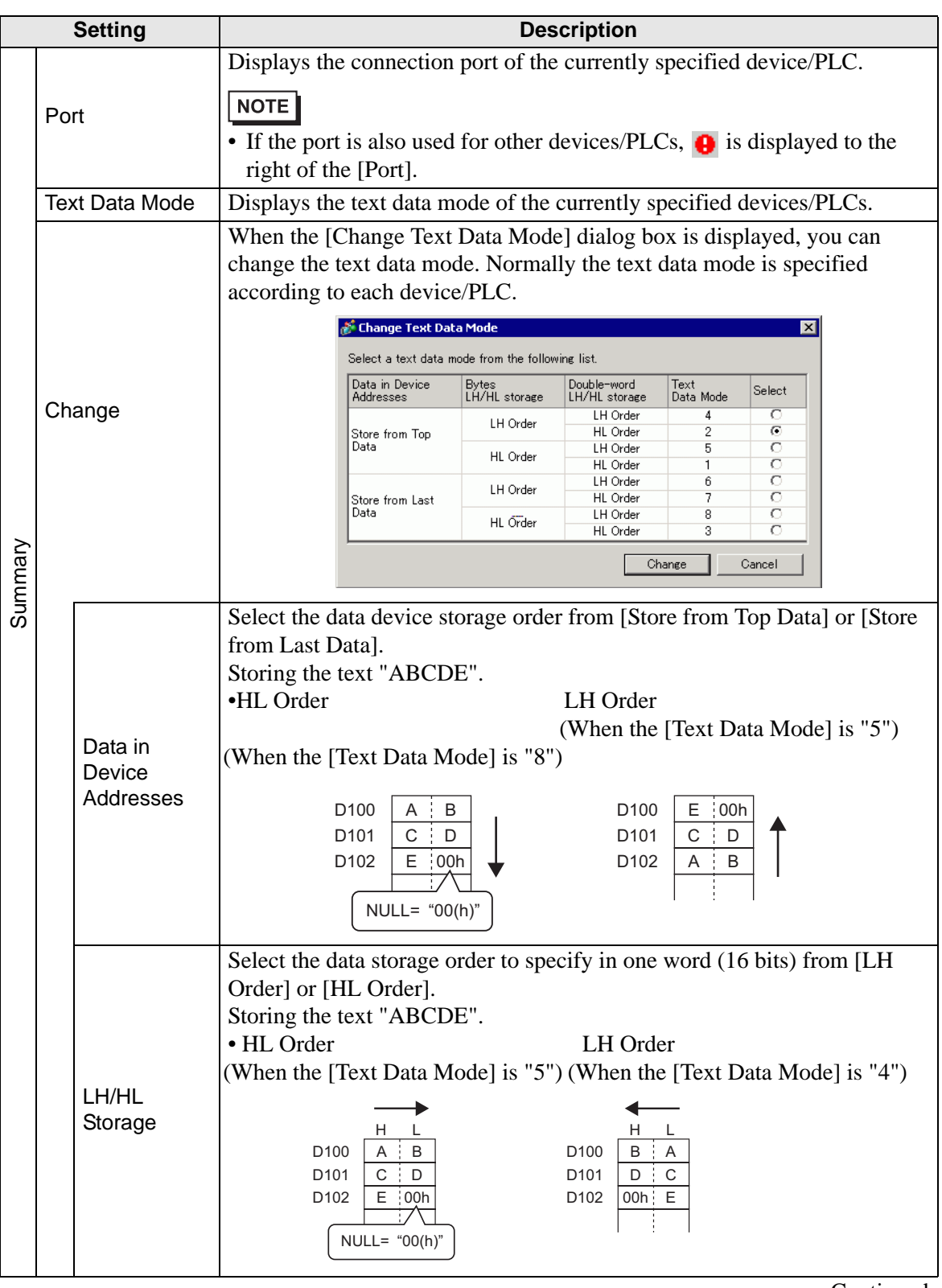

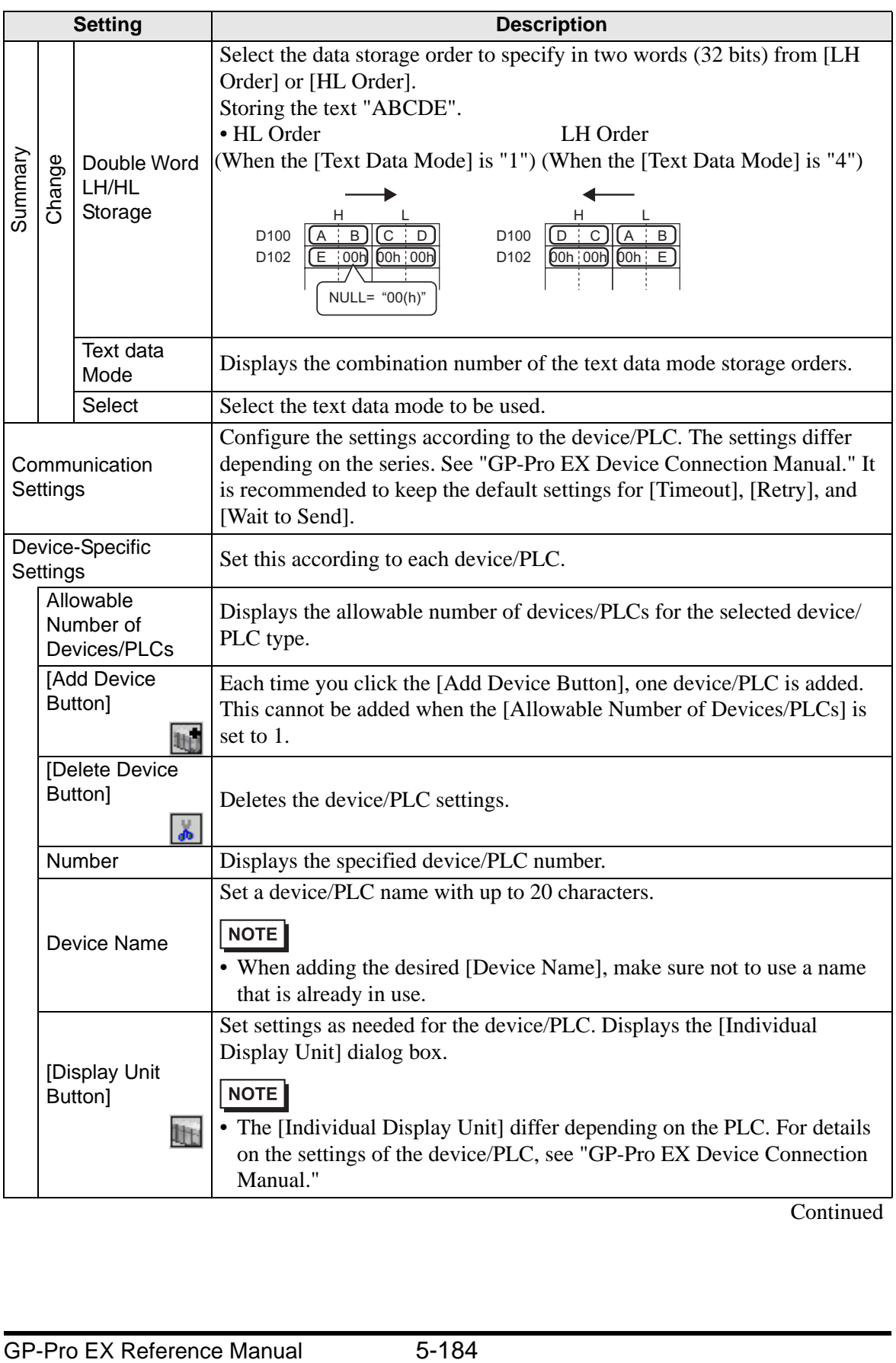

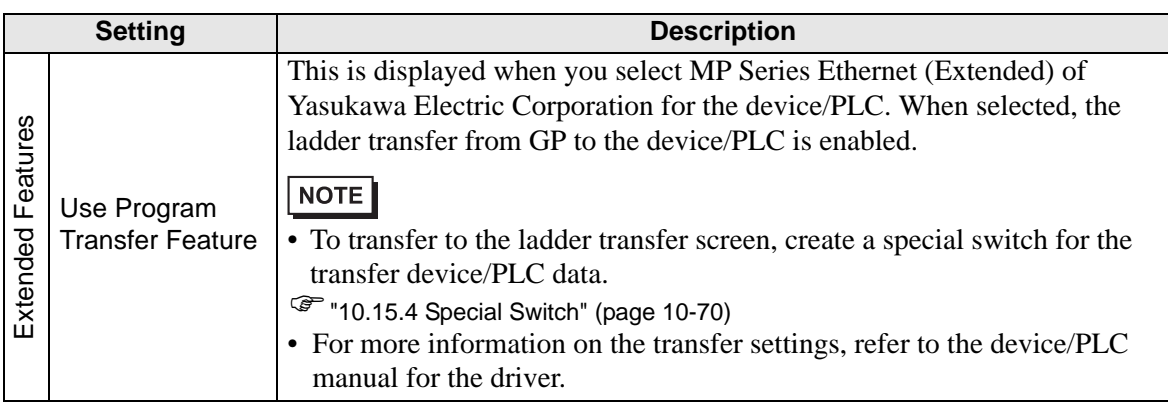

## **[Printer] Settings Guide**

) "34.6.2 System Settings [Printer] Settings Guide" (page 34-63)

## **[Input Equipment Settings] Settings Guide**

) "16.4.1 [Input Equipment Settings] Settings Guide" (page 16-22)

) "36.4.2 System Settings [Input Equipment Settings] - [Remote PC Access Input] Settings Guide" (page 36-27)

## **[Script I/O Settings] Settings Guide**

Configure settings to communicate with the device/PLC using scripts.

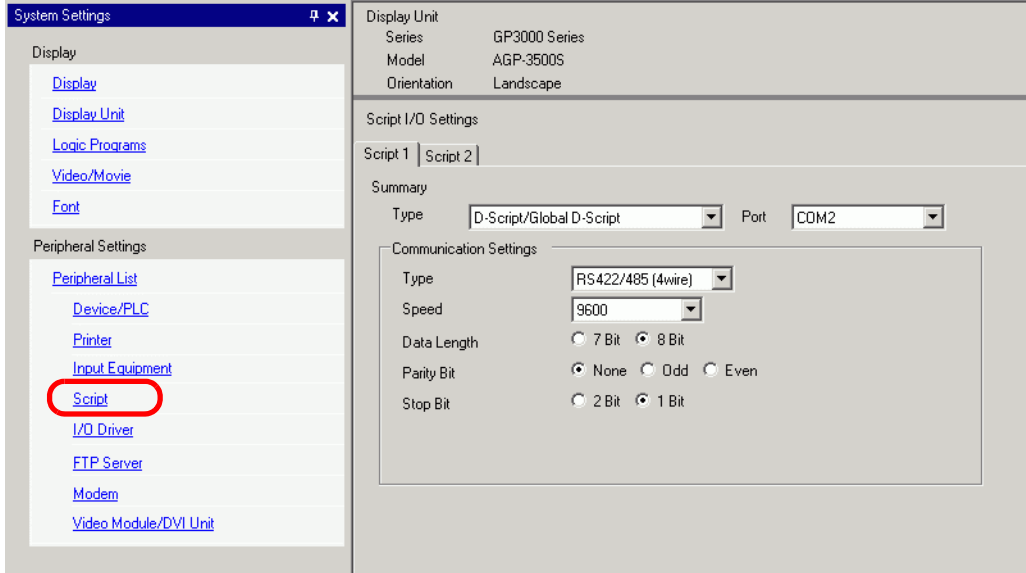

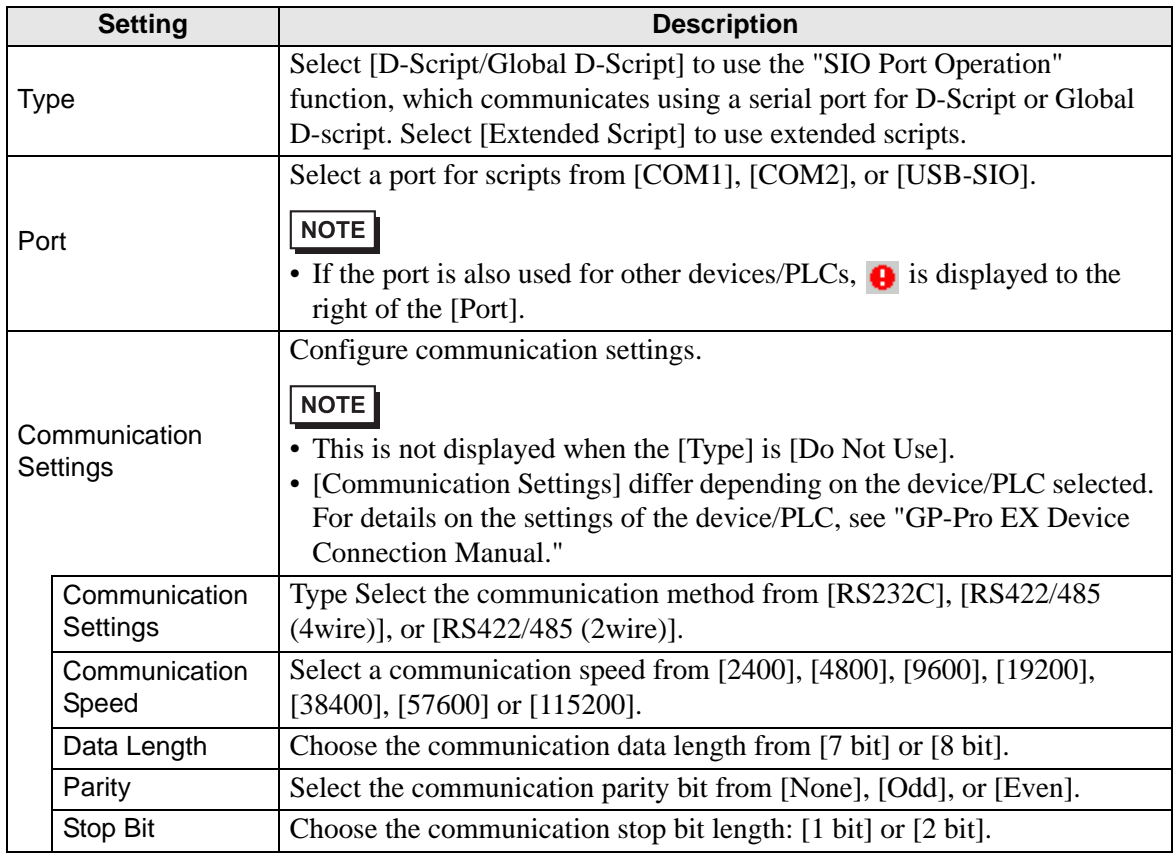

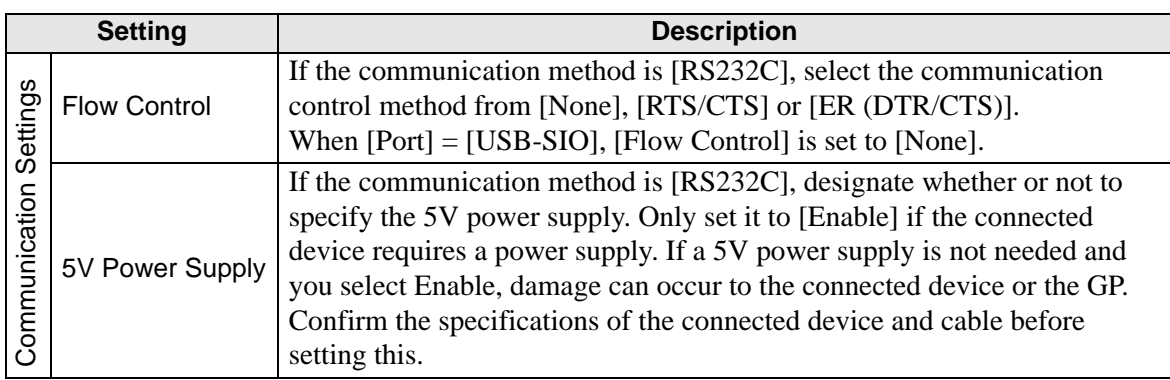

## **[I/O Driver] Settings Guide**

) "30.2.1 I/O Screen Settings Guide" (page 30-8)

## **[FTP Server Settings] Settings Guide**

) "27.9.2 [FTP Server] Settings Guide" (page 27-95)

## **[Modem] Settings Guide**

) "33.10.2 [Modem] Settings Guide" (page 33-69)

## **[Video Module/DVIS Unit settings] Settings Guide**

) "27.9.6 [Image Input Module] Settings Guide" (page 27-129)

## **5.17.7 [Preferences] Settings Guide**

This section explains each item on the [Preferences] dialog box. To open this dialog box, from the [View (V)] menu, select [Preferences (O)].

#### **General**

Configure general settings for the editor system.

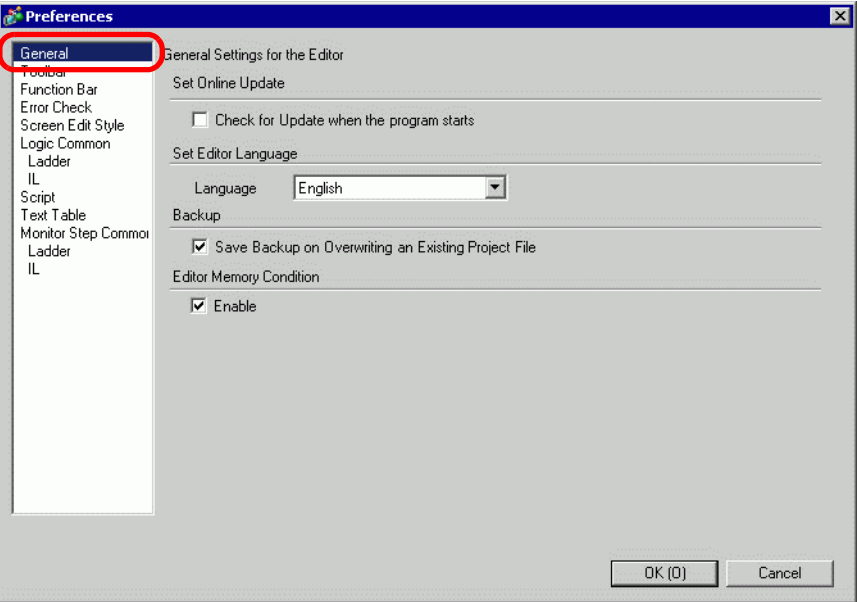

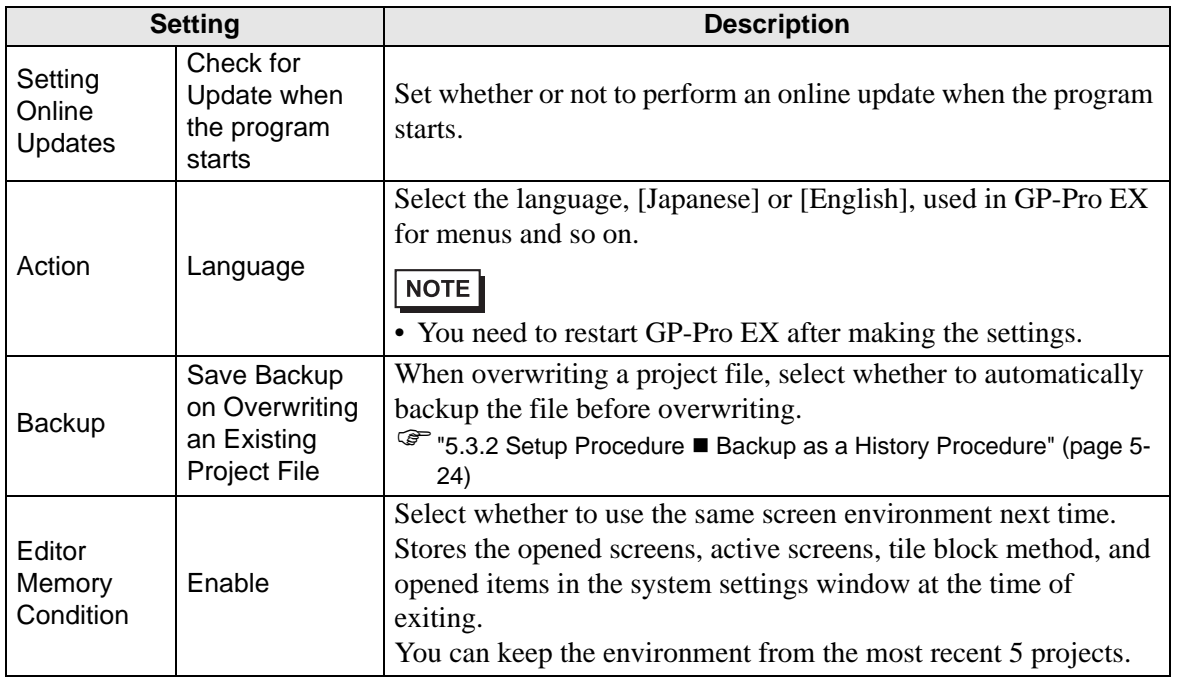

## **Toolbar**

Customize each toolbar.

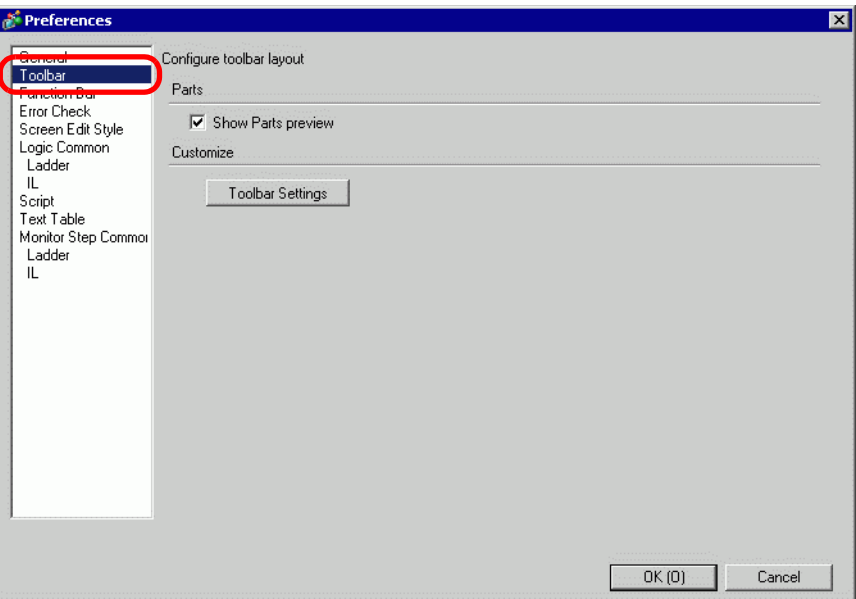

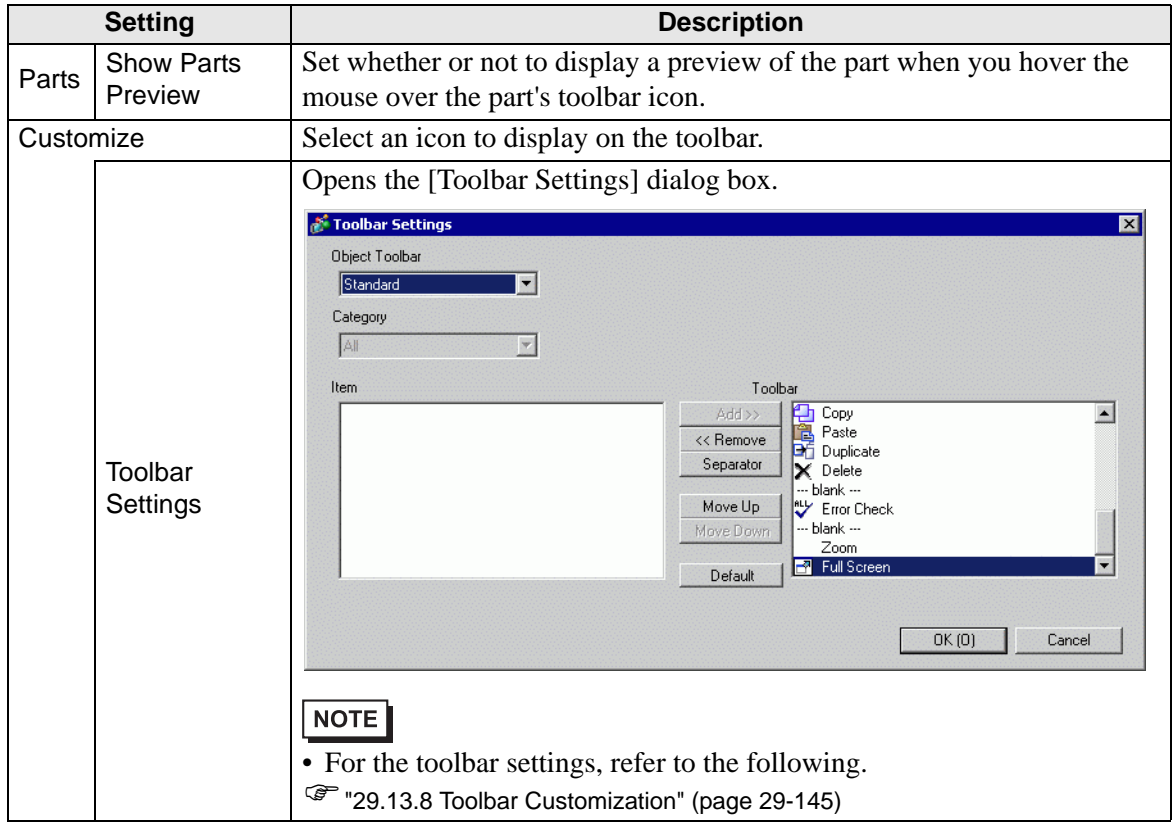

## **Function Bar**

Perform Customization Settings for the Function Bar.

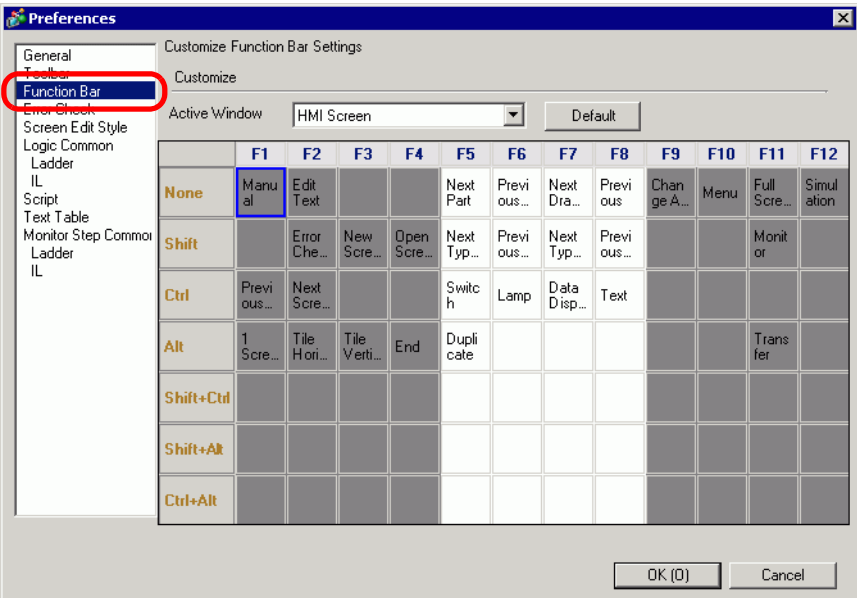

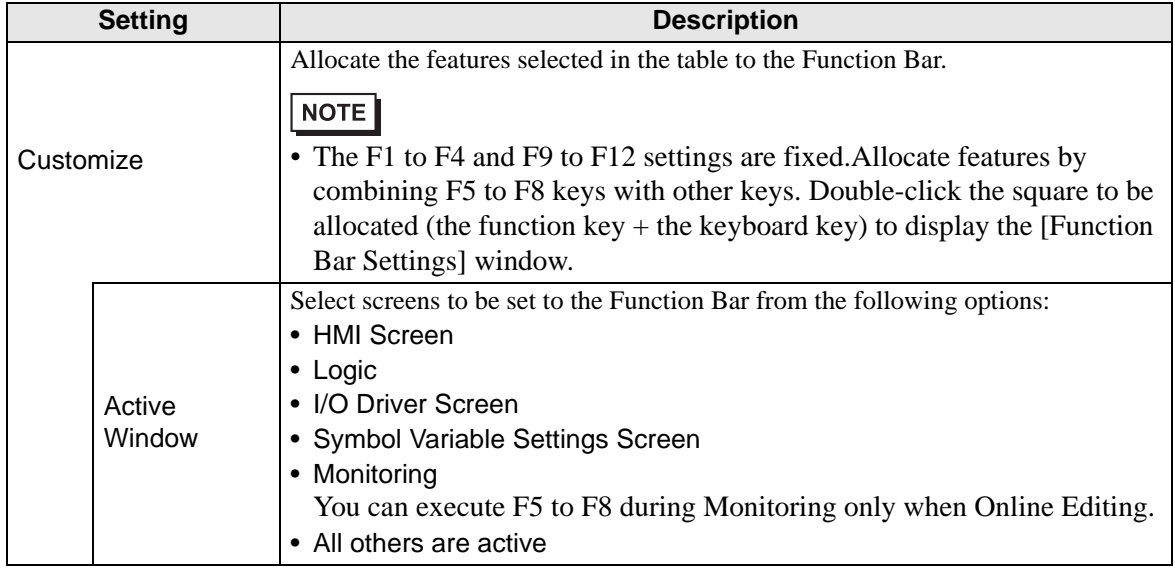

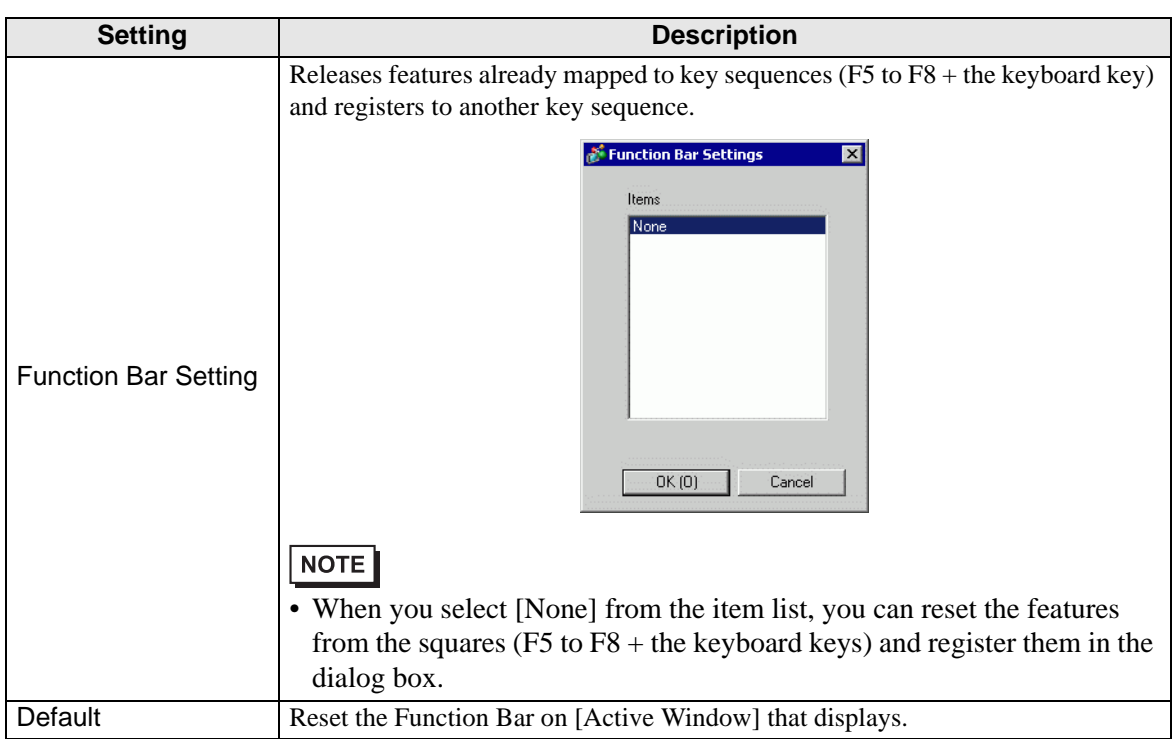

## ■ Error Check

Configures the error check settings.

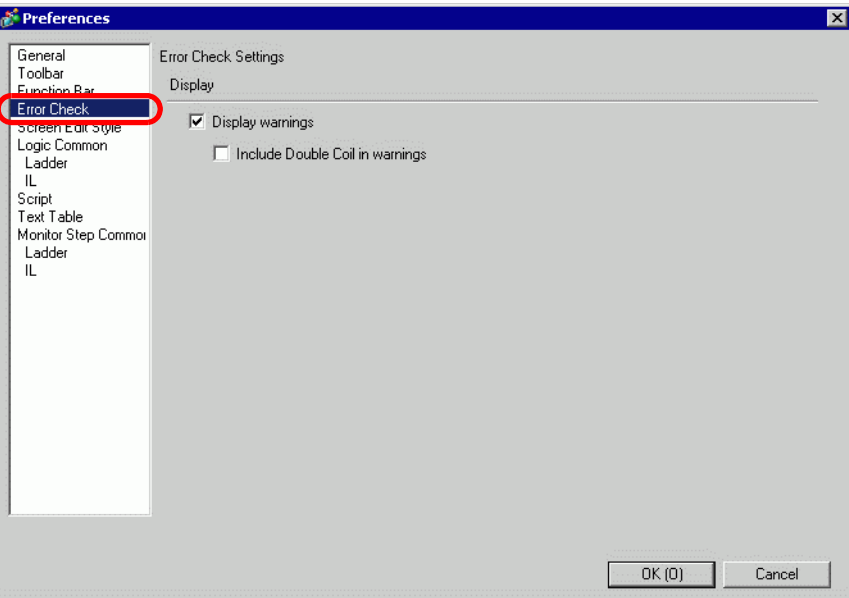

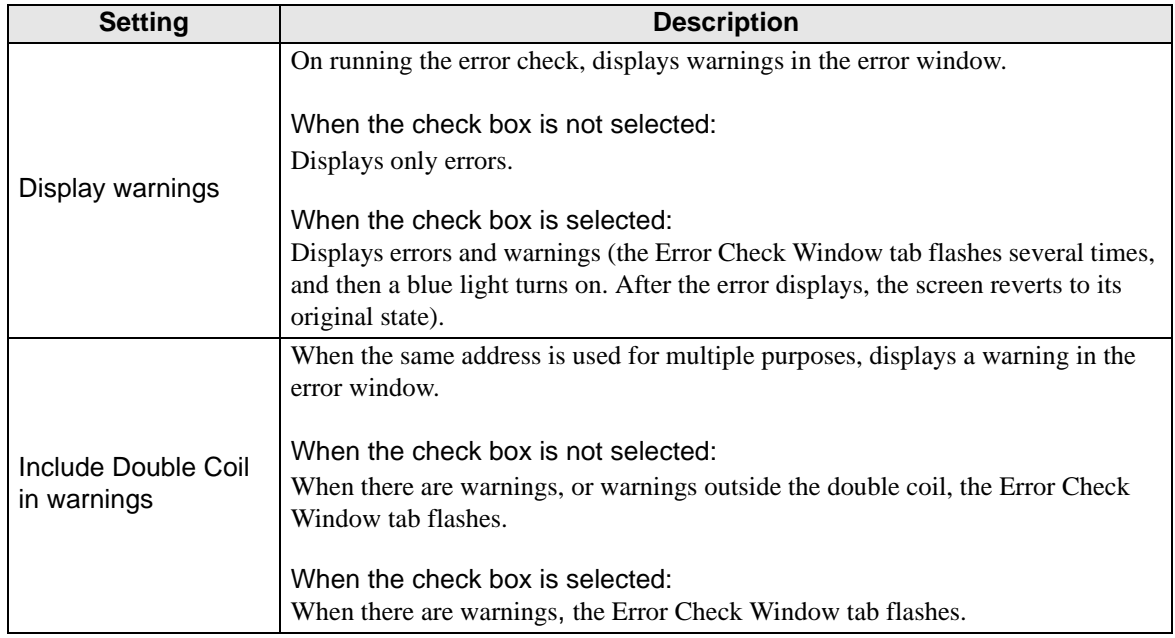

## **[Screen Edit] Settings Guide**

) "8.13.3 Preferences (Screen Edit Style) Setup Guide" (page 8-97)

## **Logic Common**

Configure Logic Editor (Ladder and Instruction List Common Settings).

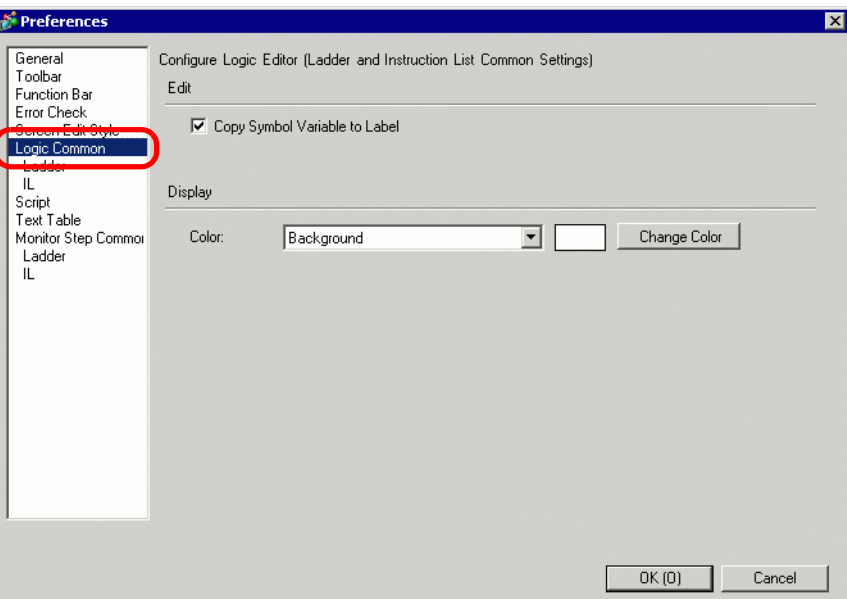

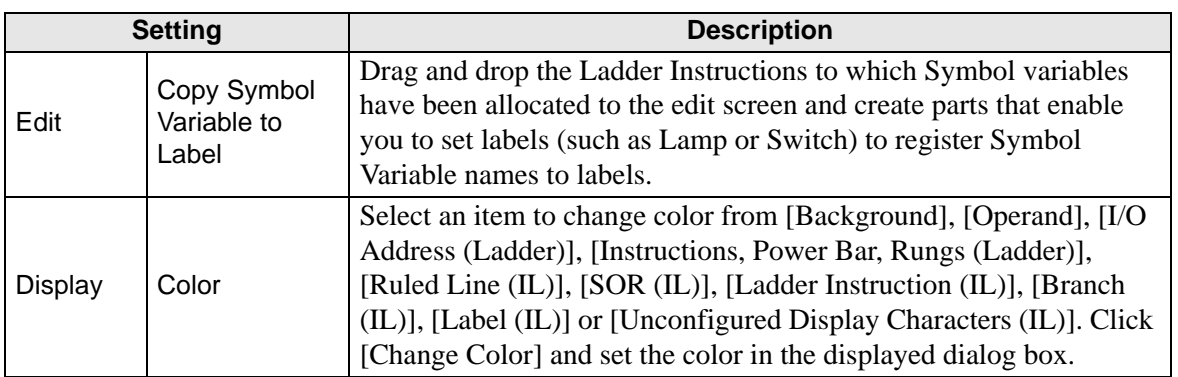

## **Ladder**

Configures Ladder Editor.

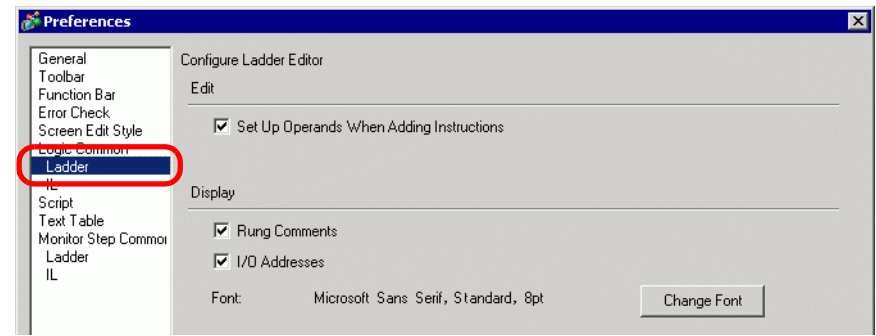

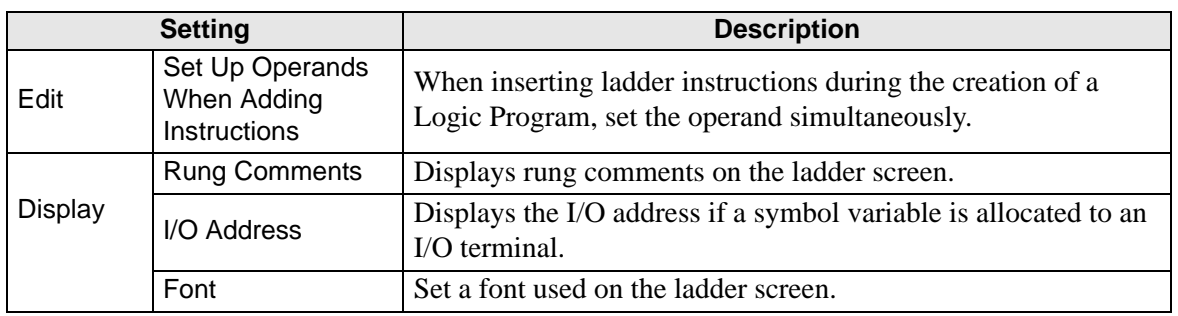

## **IL**

Configures IL (Instruction List) Editor.

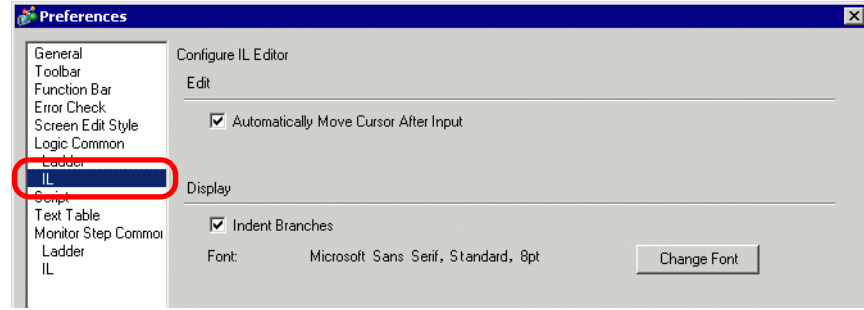

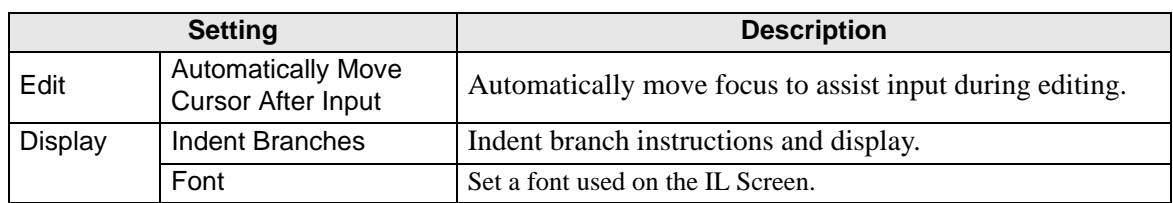

## **Script**

Configure settings relevant to D-Script, Global D-Script, Extended Script, and User Defined Function.

You can also specify these in the [Extended Script] and [Global D-Script] dialog boxes. )"21.9.1 D-Script/Common [Global D-Script] Settings Guide" (page 21-54)

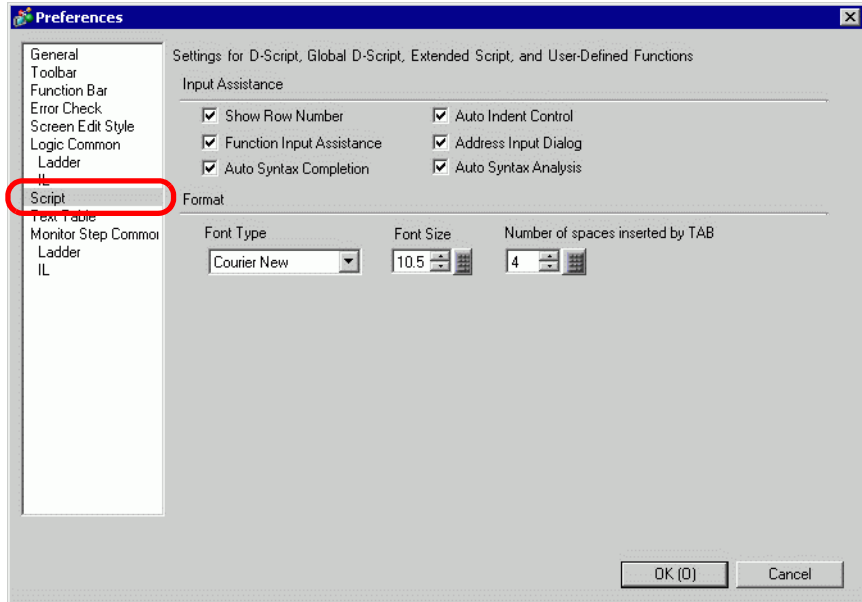

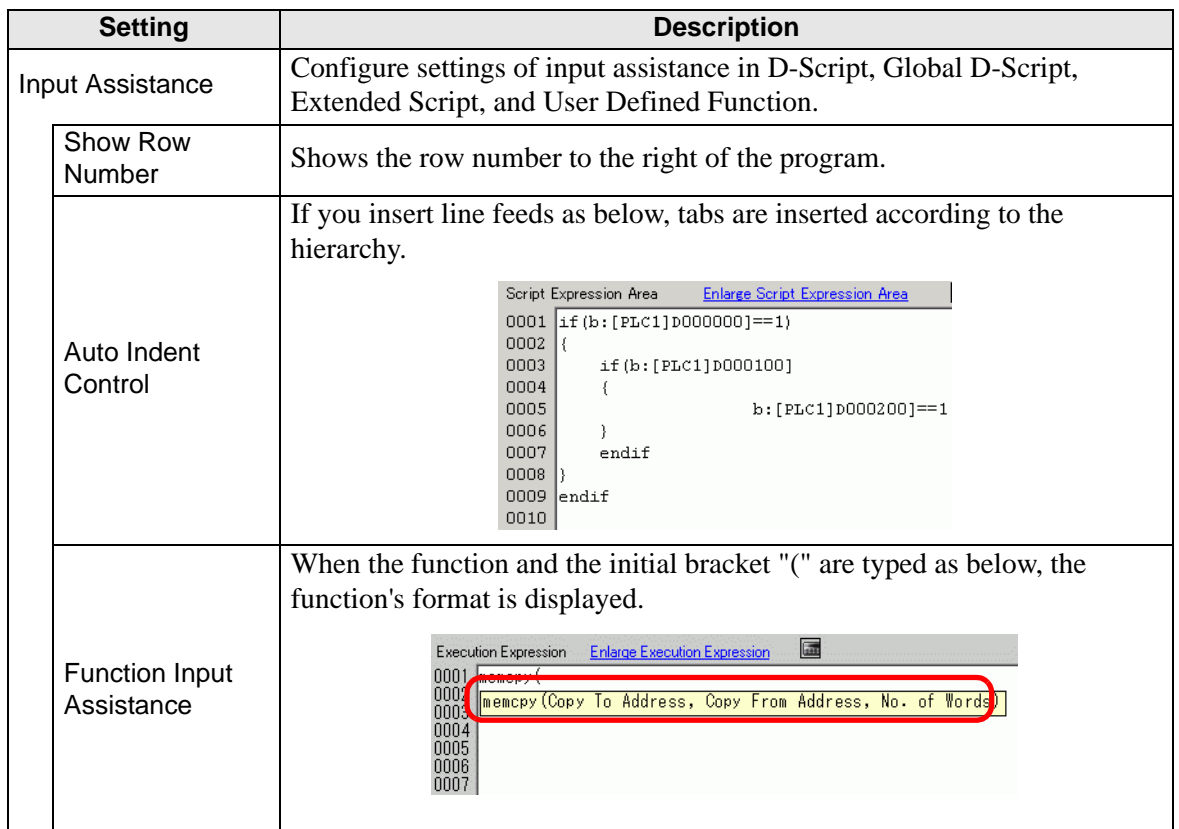

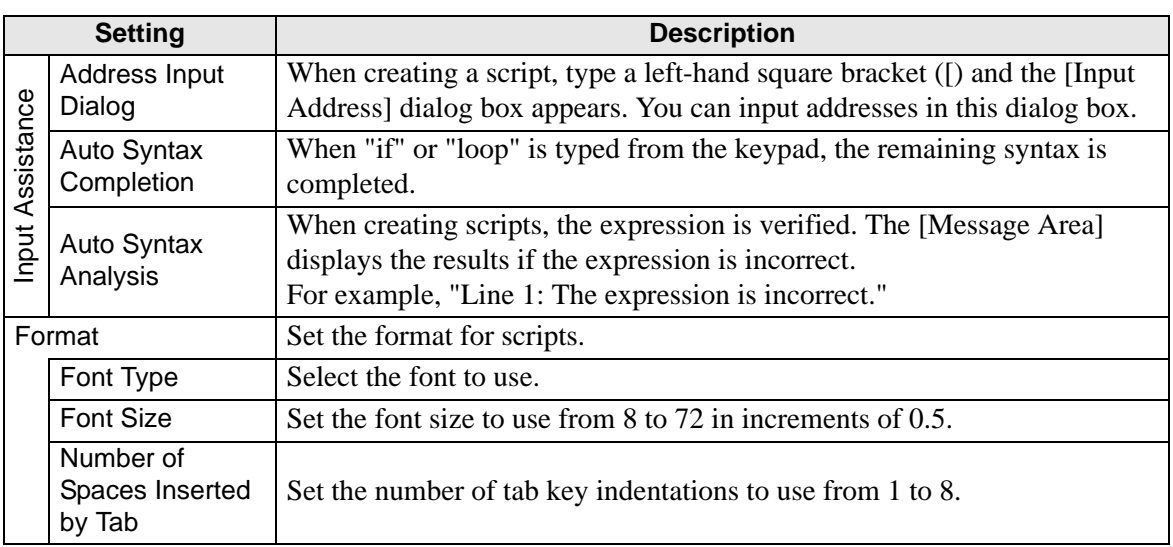

## **[Text Table] Settings Guide**

) "17.9.3 Text Table Settings Guide" (page 17-62)

## **Monitor Step Common Settings**

Configures the settings for monitoring logic programs online.

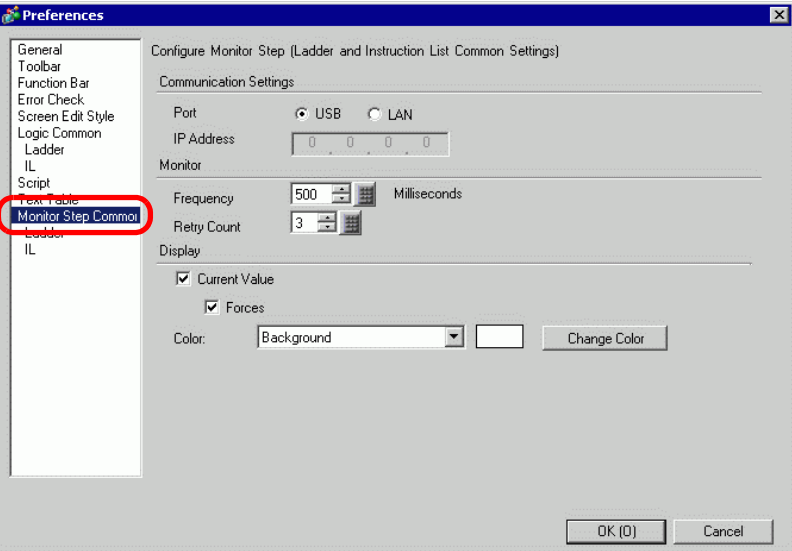

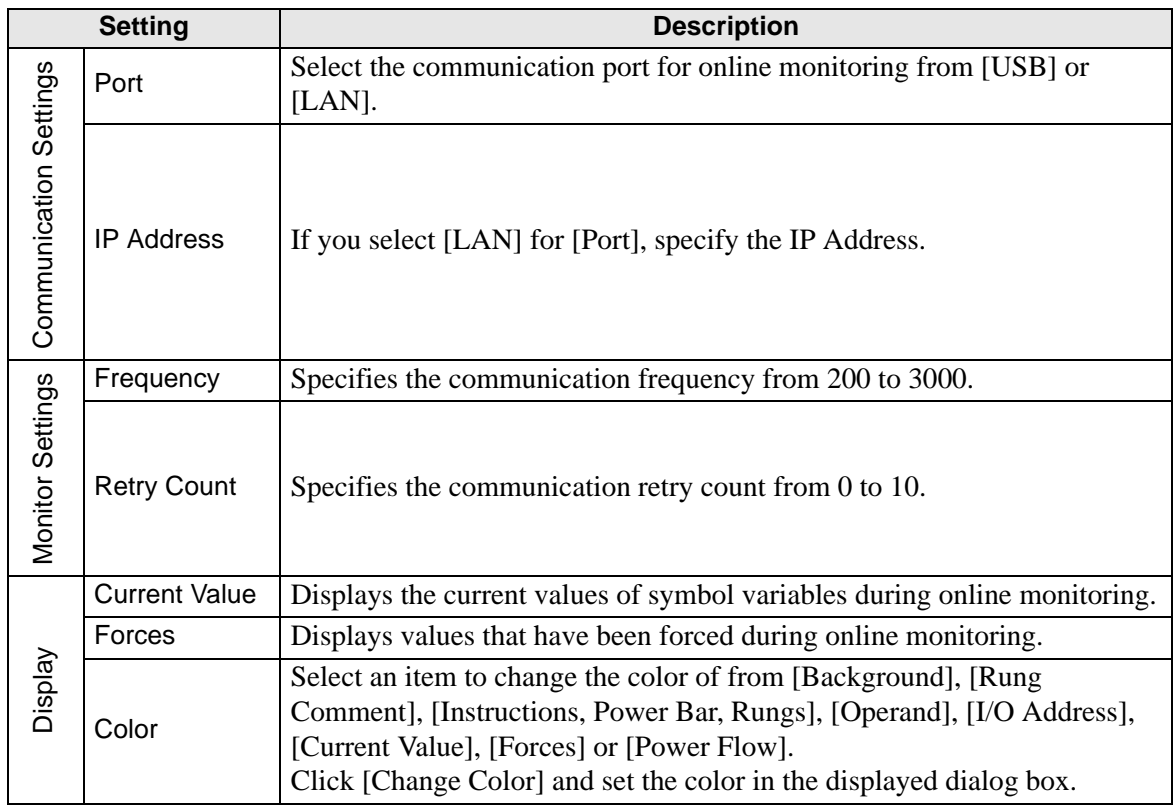

## **Ladder**

Configures Ladder Monitor.

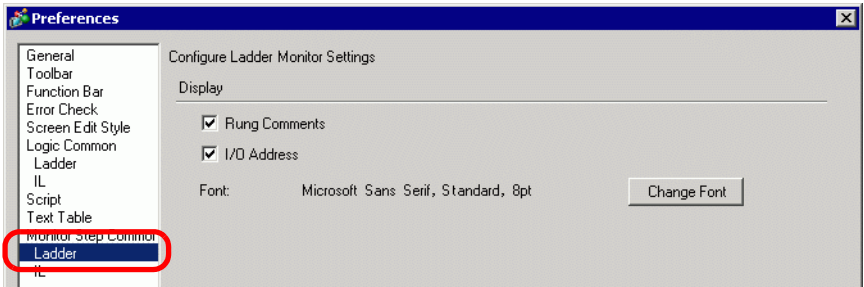

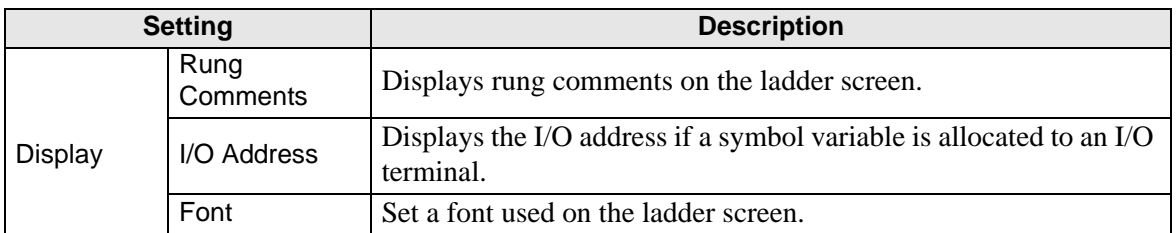

#### **IL**

Configures ILMonitor.

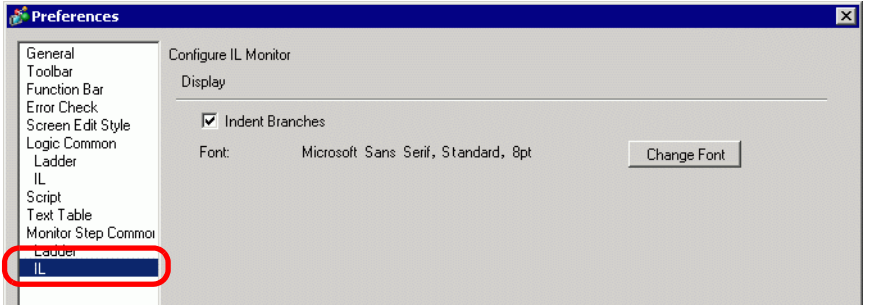

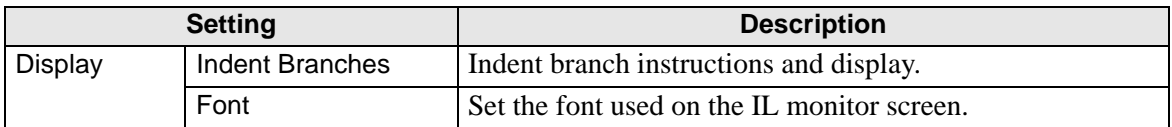

# **5.17.8 [Common Settings] Setting Guide**

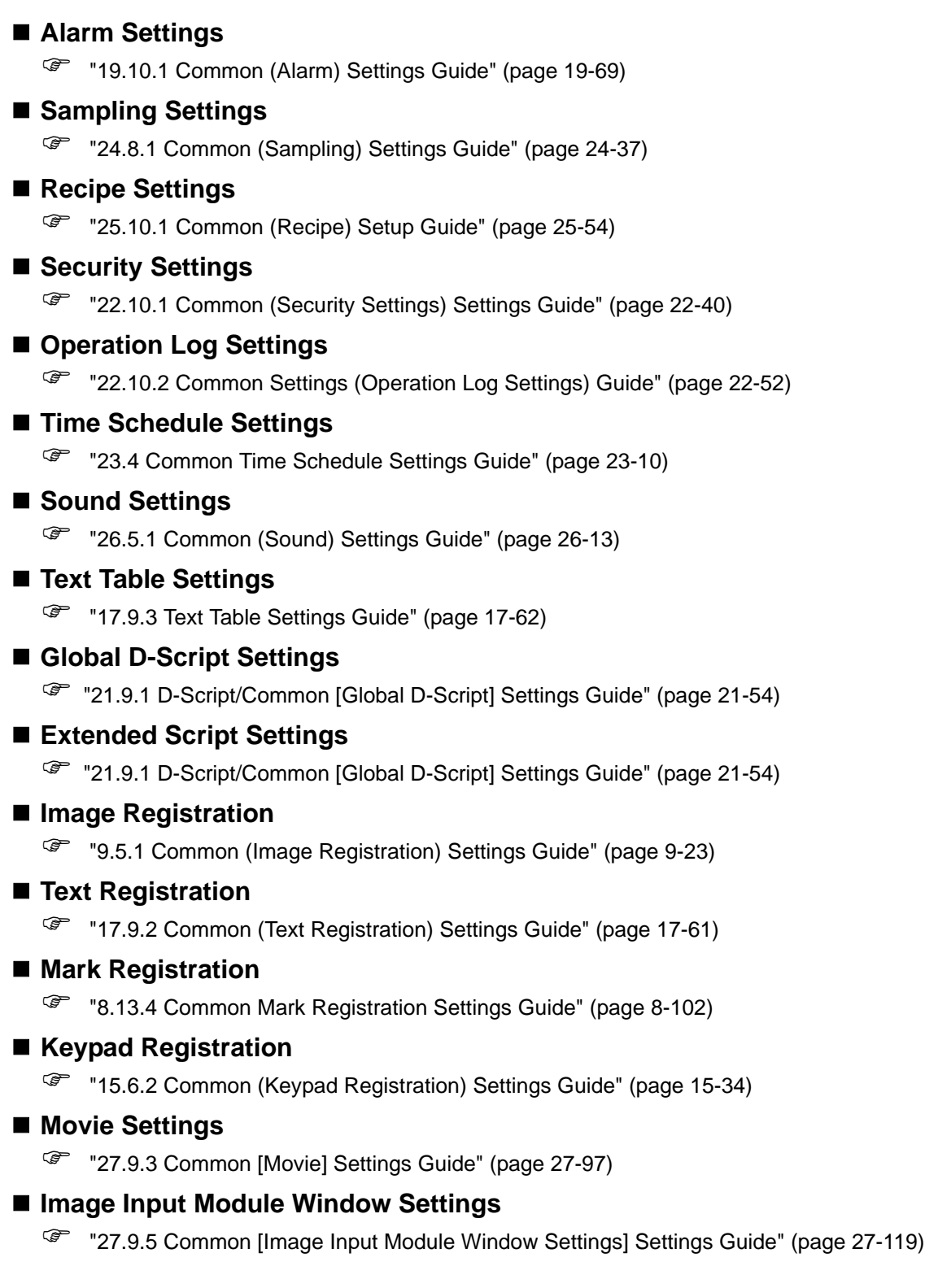

## **Backlight Color Settings**

This feature switches the backlight to red. It is useful when creating warning signals. There are 16 condition settings available.

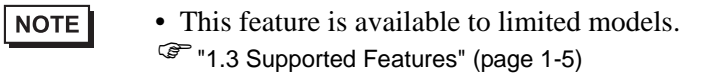

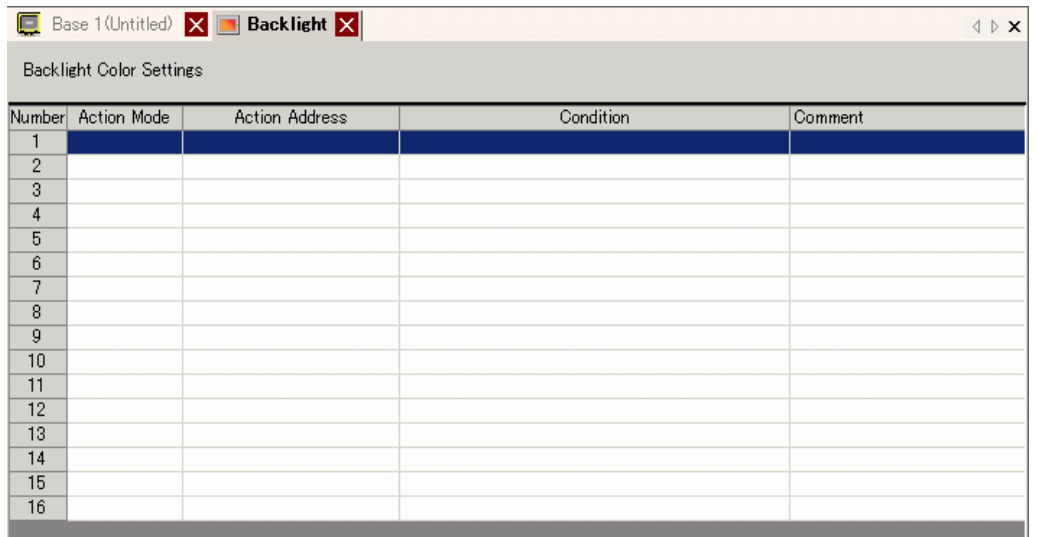

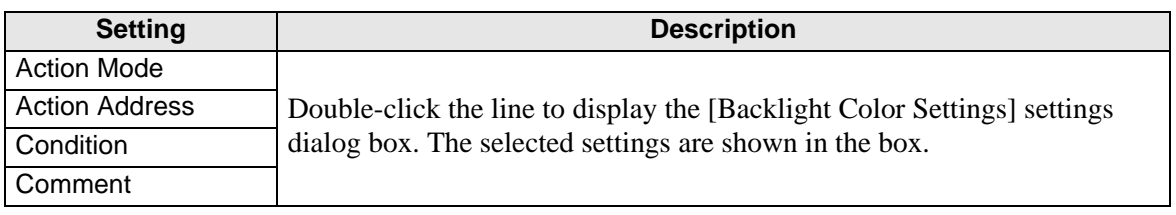

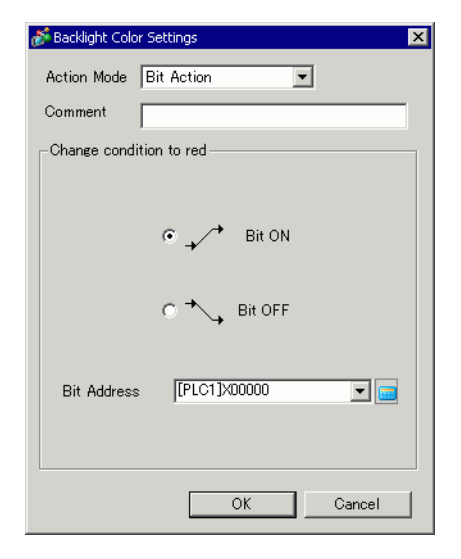

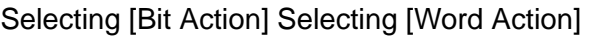

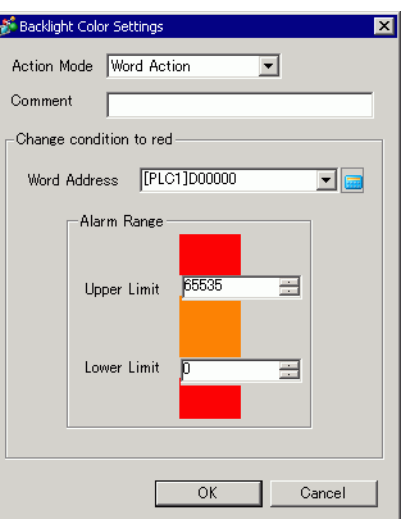

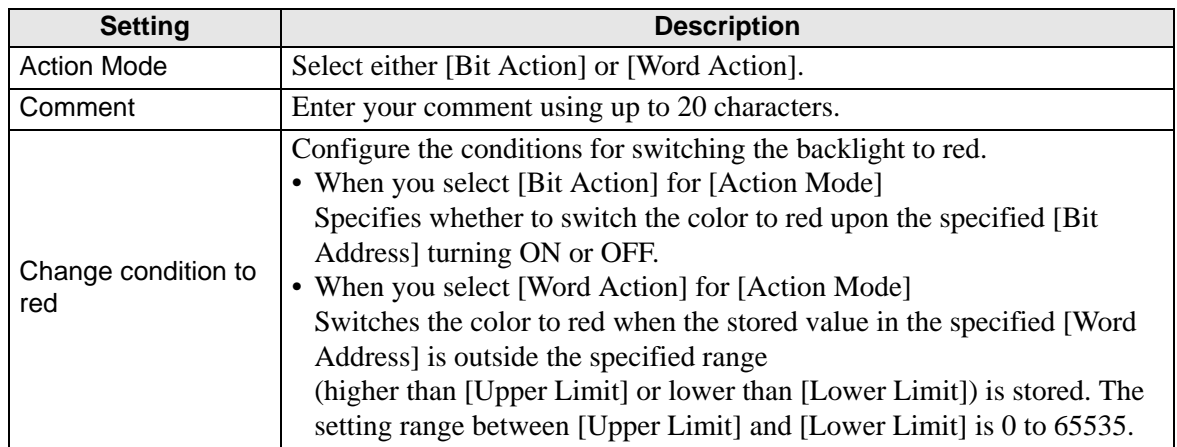

## **Symbol Variable Settings**

Displays the screen for registering symbol variables.

#### • For details about registering symbol variables, refer to the following. NOTE )"29.3.2 Using Addresses with Flexible Names (Variable Format)" (page 29-10) )"29.3.3 Using prepared addresses (Address Format)" (page 29-17)

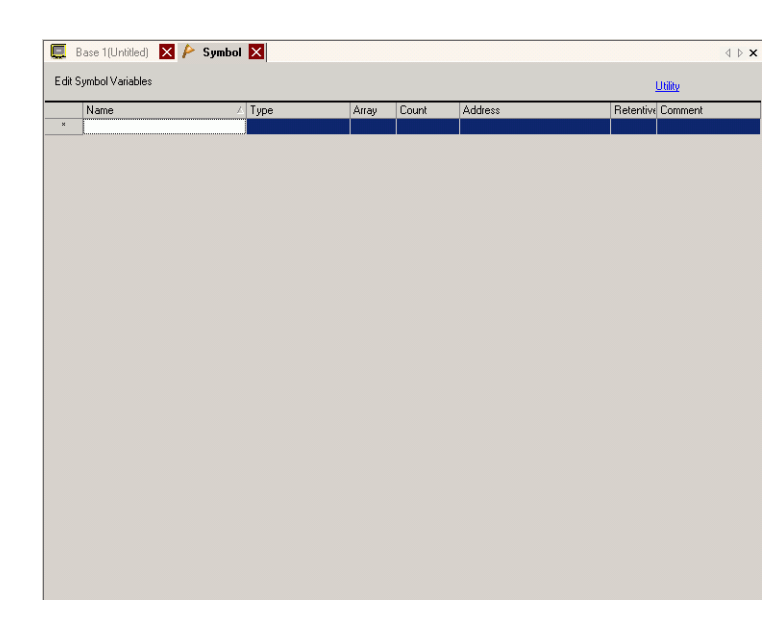

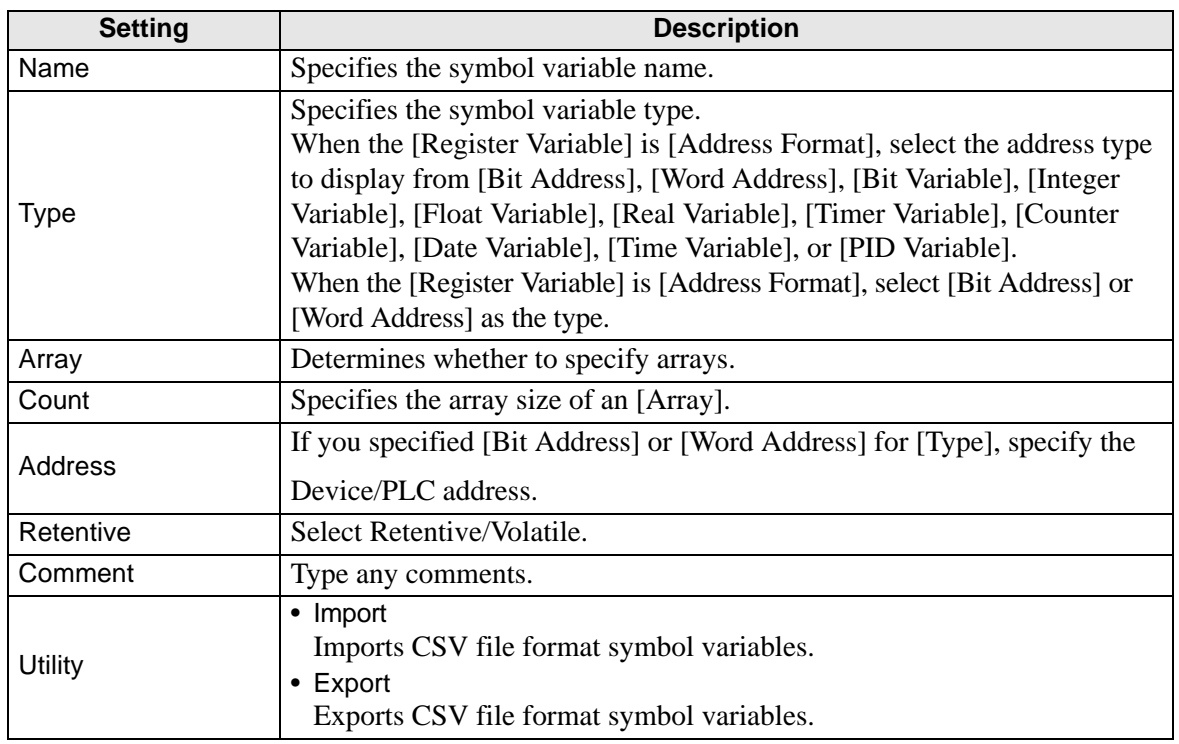

## **5.17.9 [Screen] Settings Guide**

This section explains about each item displayed by selecting the [Screen (S)] menu.

#### ■ New Screen

To create a new screen, from the [Screen (S)] menu, select [New Screen (N)].

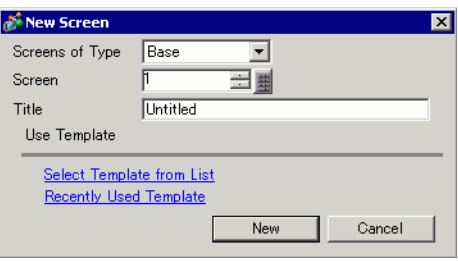

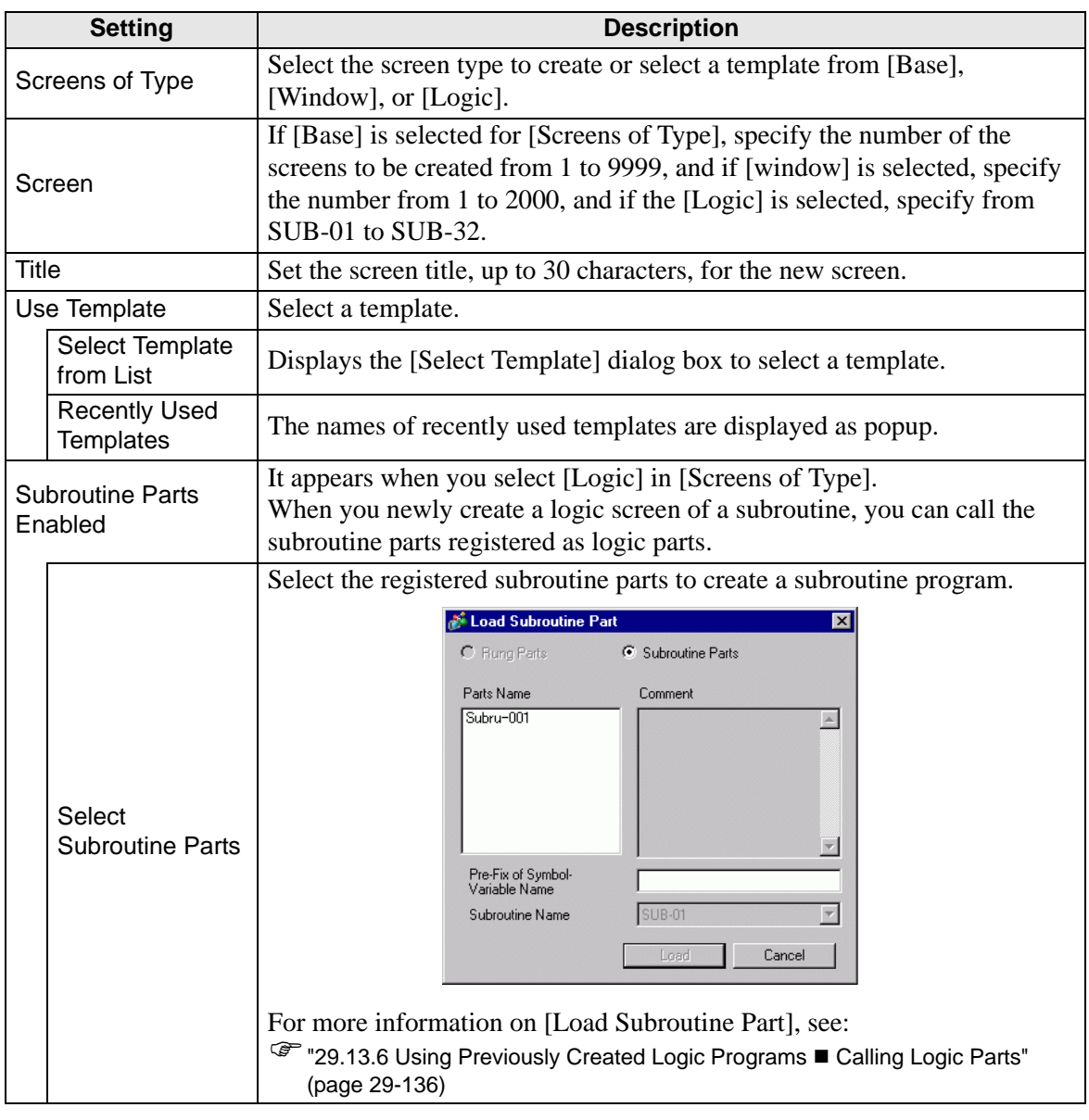

## ■ Open Screen

Opens a screen.

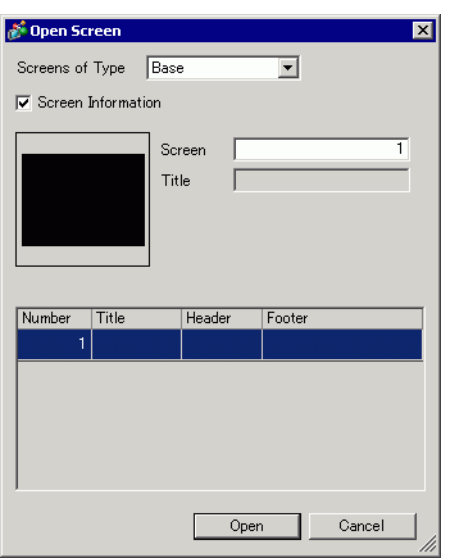

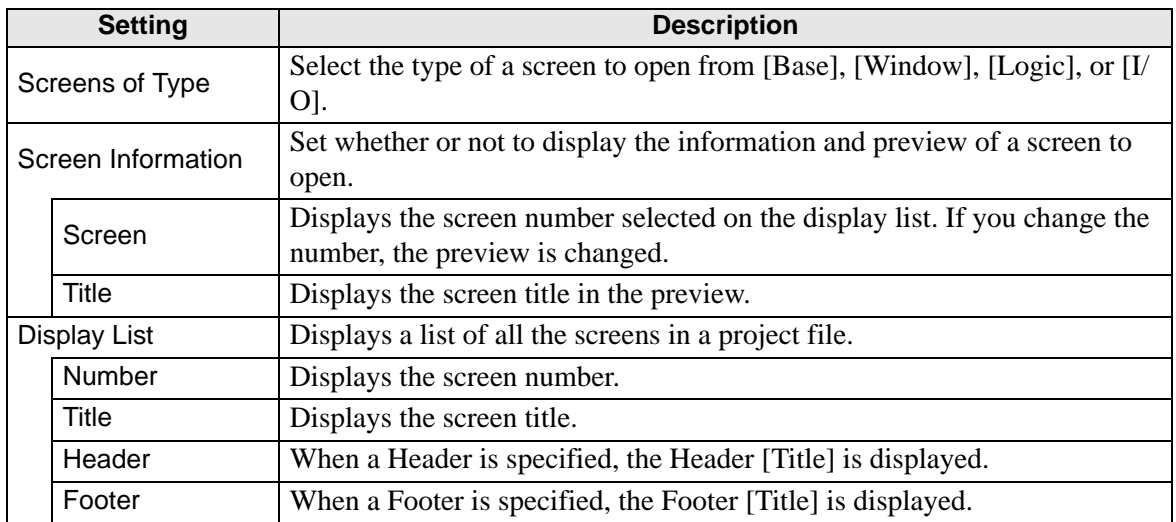

#### **Close Screen**

Closes the screen editor.

#### • Click  $\times$  on the right top of the screen editor tab, place the cursor on the NOTE screen editor tab and select [Close (Screen Title)] from the right-click menu of the mouse or use a shortcut key to close the screen.

#### **Screen Information**

Displays the specified screen information.

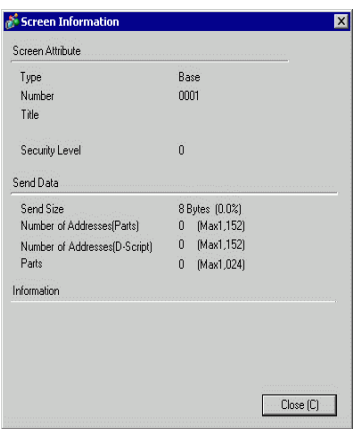

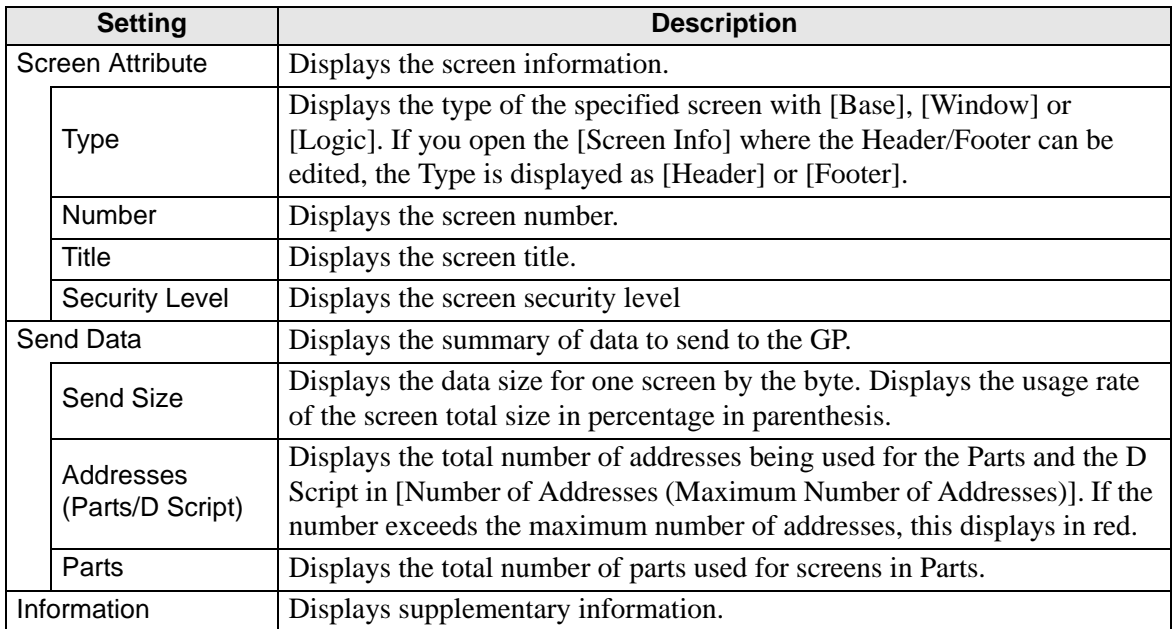

#### **Previous screen/Next screen**

Display the screen with one number before/after the number of currently displayed screen.

NOTE

• The previous screen/next screen feature is not available on movie screens.

## **Change View**

#### **Edit Screen**

Changes the view to the screen editor.

### **Parts List**

Displays a list of the attributes of the parts used on the selected screen. Does not display a list of [Draw], [Trigger Action], or [D-Script].

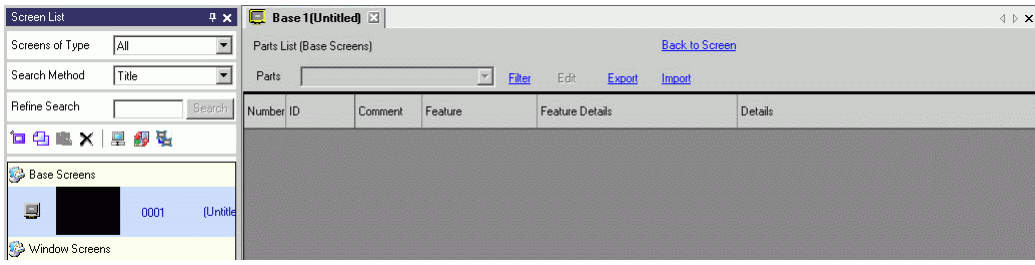

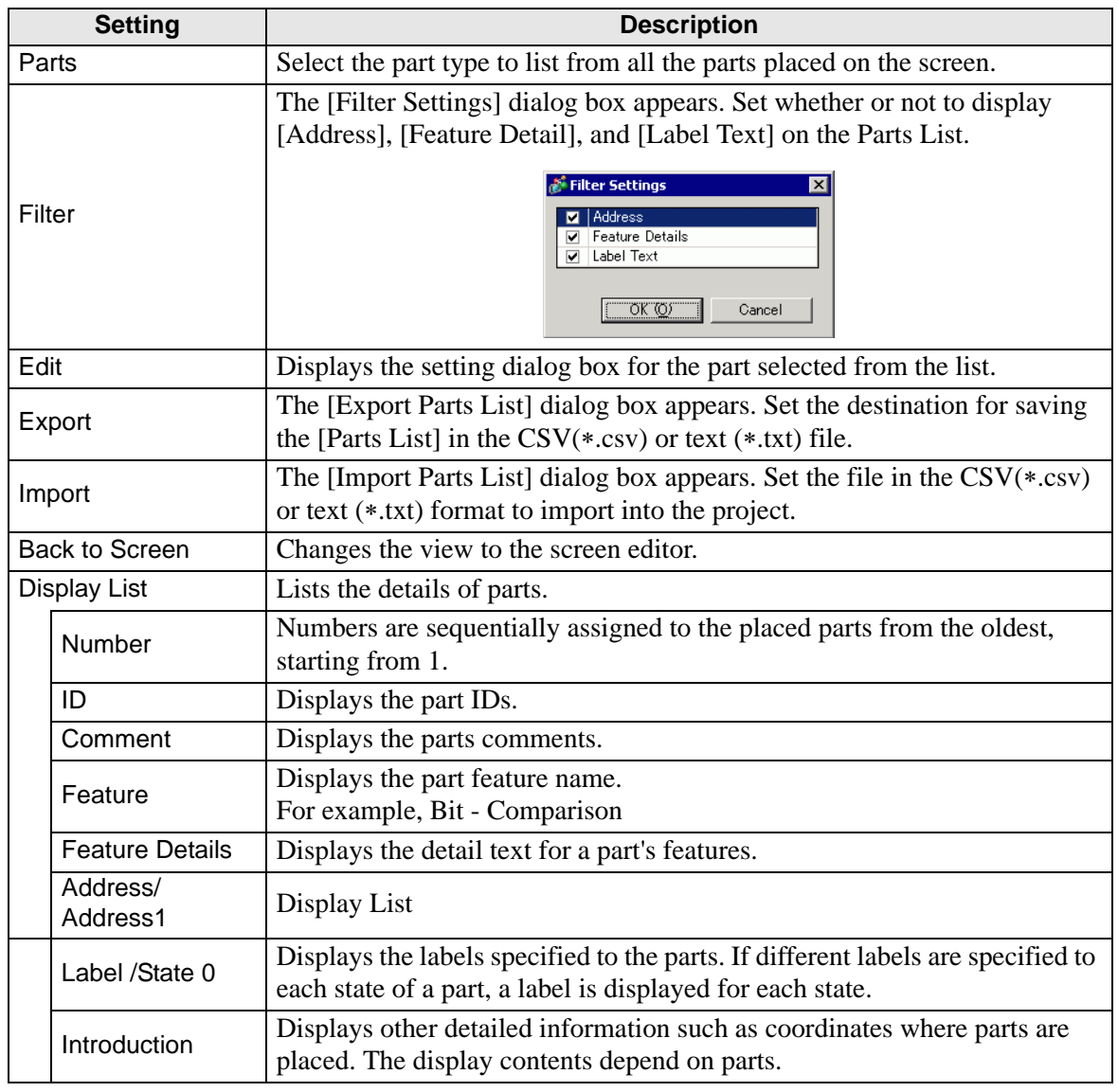

#### **Ladder (Only when the Logic Screen is displayed)**

Display Logic Editor View with the Ladder method.

#### **IL (only when the Logic Screen is displayed)**

Display logic editor view with the IL method.

#### **Template Registration**

Register the parts placed on the screen editor except the header/footer as a template.

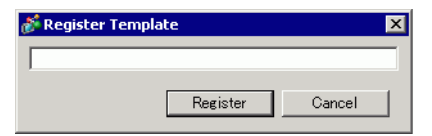

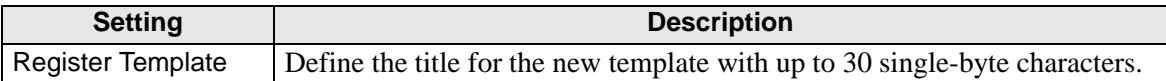

# **5.18 Restrictions**

## **5.18.1 Restrictions for Creating Screens**

## ■ Screens of Type

This section covers the types of screens created with project files.

A project file is mainly composed of two screens: a Base Screen and Window Screen. A Base Screen is a screen displayed on the GP. To display a screen on the GP, always use a Base Screen. A Window Screen is a screen called and displayed on a Base Screen. A Window Screen is used to display one screen on top of the other, such as a keypad input. <sup> $F$ </sup> "12.3 Displaying Windows" (page 12-8)

Base 1 (Untitled **N** 

## **Base Screens Window Screens**

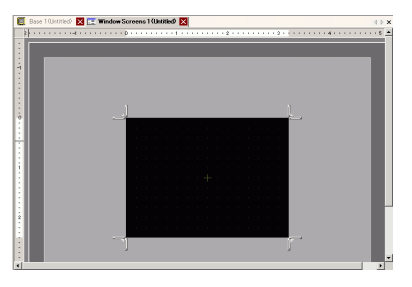

For example:

NOTE

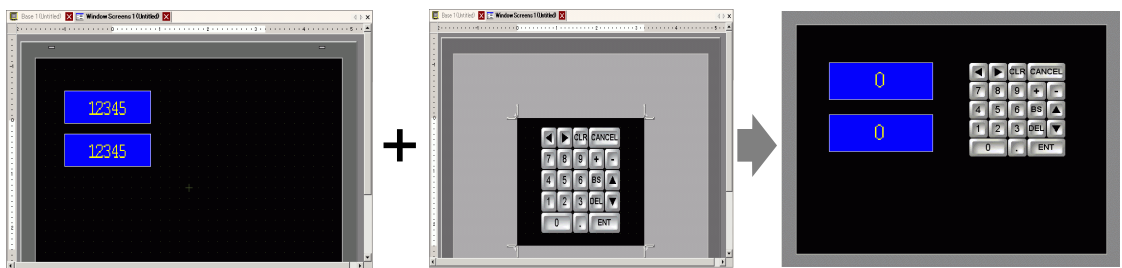

Base Screen Window Screen Base Screen + Window Screen

• The logic screen and I/O screen are used for creating logic programs. )"29.2.3 Logic Screen Part Name" (page 29-7)

)"30.1.2 Mapping Addresses (variables) to I/O Terminals" (page 30-3)

## ■ Number of Screens that can be Created

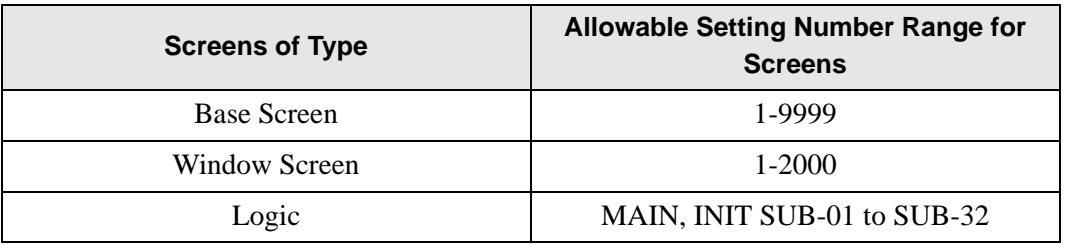

### ■ Data Capacity per Screen

The maximum capacity per screen is approximately 1 MB. You cannot create a screen exceeding this capacity.

The maximum capacity of the area that can maintain created screen data ([User Screen Area]) depends on each GP model.

<sup>C</sup> "1.3 Supported Features" (page 1-5)

#### ■ Number of Features that can be Placed on a Screen

The maximum allowable number of parts and features placed on a single screen is as follows. This number is for newly created screens without any other settings.

**NOTE** • The sum total of the parts that can be placed on one screen is as follows: When selecting the GP-3400, 3500, 3600 or 3700 Series in Display Unit: Up to 1024

When selecting the [IPC Series (PC/AT)] in Display Unit: Up to 1280 Models other than those above: Up to 384

• The total number of addresses that can be set on one screen is up to 1152 except the number of address of D-Script. Up to 1153 addresses can be set for D-Script separately.

However, when selecting the [IPC Series (PC/AT)] in Display Unit, you can set up to 3000.

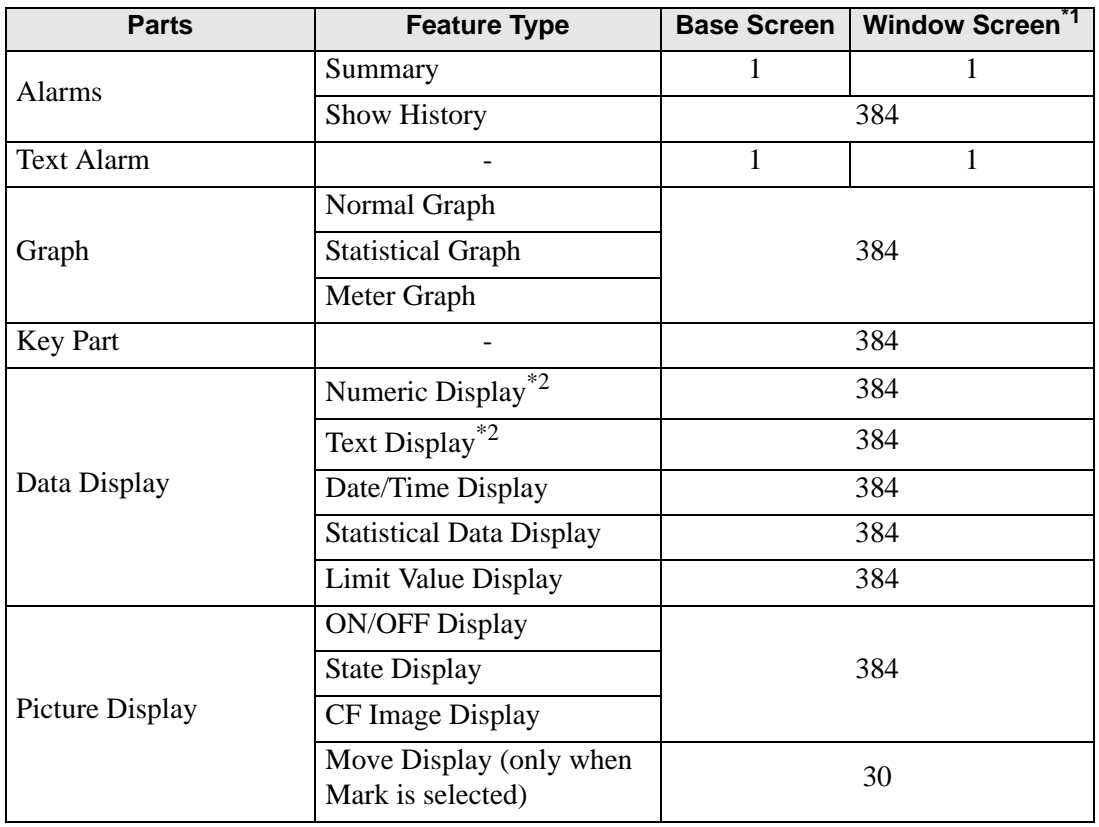

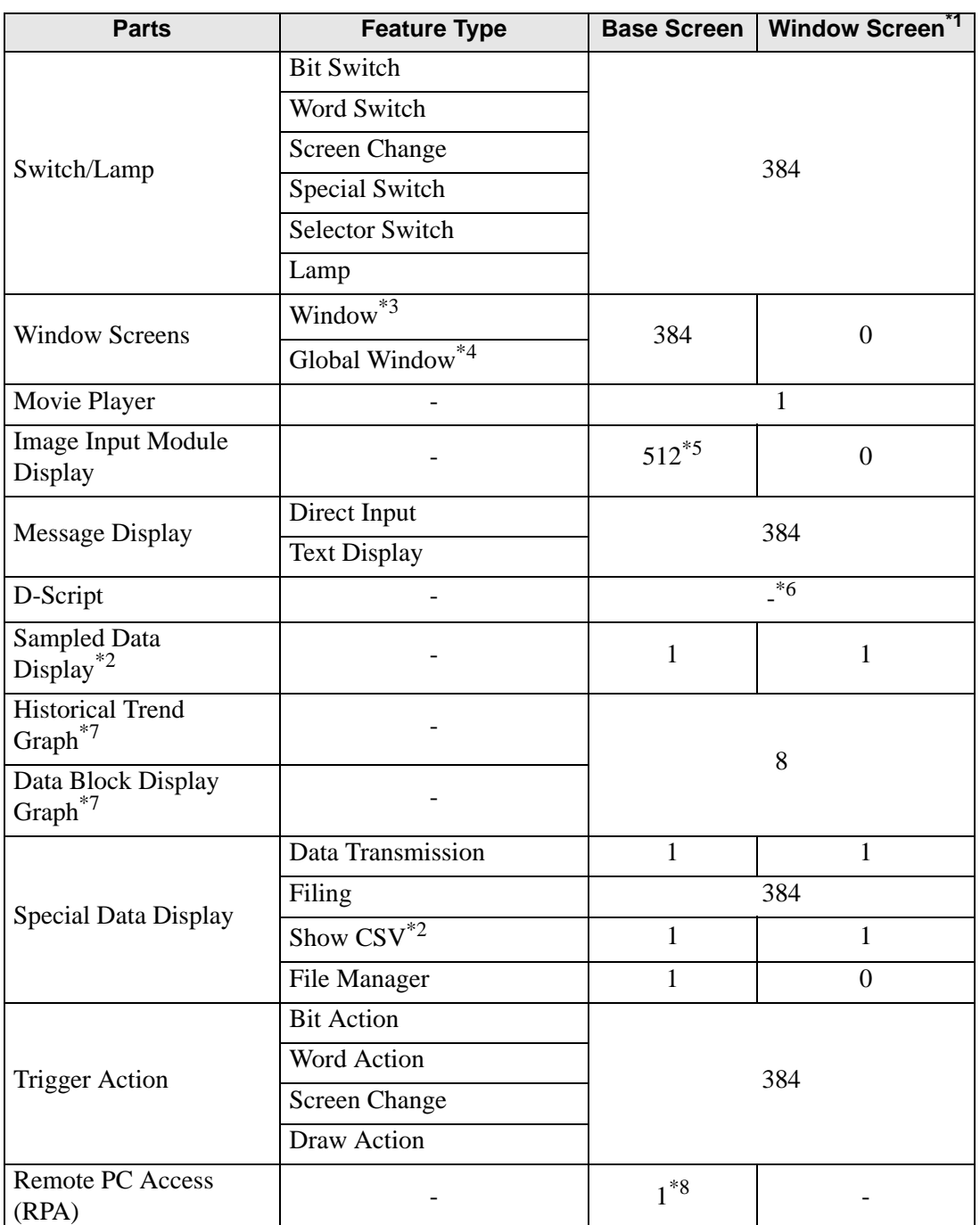

<sup>\*1</sup> A maximum of three Windows can be displayed on the display screen at the same time. For more details about displaying Windows, refer to the following:

"12.8.2 Restrictions for Window Screens Displaying Multiple Windows on a Single Screen" (page 12-31)

<span id="page-209-0"></span>\*2 You cannot draw a Sampled Data Display and Special Data Display (Show CSV) at the same time. The same applies to drawing a Special Data Display (Show CSV) and a Data Display set up with Allow Input.

- \*3 Up to three window parts with the [Continuous Read] option (two if using Global Windows) can be placed on a single screen. If three [Continuous Read] windows are placed on a screen, any additional windows will not operate.
- \*4 When the device monitor screen is displayed, the global window cannot be displayed.
- \*5 You can display only one Image Input Module Window per screen of the device/ PLC at the same time.
- \*6 The maximum number of D-Scripts depends on the number of addresses you specify per screen (up to 1152) and the screen data capacity (up to 1 MB).
- <span id="page-210-0"></span>\*7 You can set up to eight [Historical Trend Graph]s and [Data Block Display Graph]s jointly.However, as for Historical Trend Graphs using Historical Display Data feature, you can display only one on each screen.
- \*8 When three windows are already displayed (or two when global window is used), this cannot be displayed.

## ■ Screen Display

• When you change the orientation from portrait to landscape, or from landscape to portrait, the drawing is displayed with 90-degree rotated. From the [Edit] menu, select [Rotate/ Flip] to edit. Be sure to check the screen after the change.

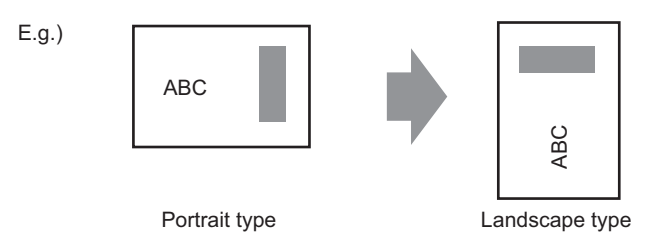

• If you change from a high resolution display type to a low resolution display type, the data that exceeds the range is not displayed. If you change back to a high resolution display type, the data that exceeded the range is displayed.

The maximum number of display characters on a part differs between a low resolution display type and a high resolution display type. If you change an alarm message created with a high resolution display type to a low resolution display type, any part that does not fall on the message screen is not displayed.

- If you convert resolution, the part size, position, and the text size to the display resolution is adjusted automatically. Some scale magnification may not convert properly due to text size and resolution limitations.
- When you reduce the screen edit area with the zoom function, some drawings may not display correctly, depending on the magnification.

### **5.18.2 Restrictions on Saving Data**

#### ■ Precautions for saving to a CF Card/USB Storage Device

- During data writing onto a CF Card/USB storage, the parts and screen switching actions becomes slower.
- It may take several seconds to write data, depending on the amount.
- After the Status data is read from the GP, be sure to allow time equal to at least one communication cycle<sup>\*1</sup> or one Display Scan Time<sup>\*2</sup> period, whichever is longer, before the next command can be written.
- Do not call up screens that use the CF Card/USB storage when the CF Card/USB storage is not installed on the GP. It may not work properly.
- If a write error occurs, any file that has not finished loading may remain on the CF Card in the USB storage.
- To overwrite and save the CF Card/USB storage data existing, the CF Card/USB storage must have enough free space to allow the data. If the data is larger than the available space, a write error will occur.
- When saving data onto a CF Card or into USB storage and the target folder ( $\Delta LARM...$ ) does not exit, the folder is automatically created to save the data. If the folder cannot be created (e.g., if the CF Card/USB storage is not initialized) a write error results.
- The number of times that data can be written on a CF Card is limited. (Approximately 100,000 times for rewriting 500 KB.)
- To format the CF Card/USB storage on your PC, select FAT or FAT32. If you use NTFS for formatting, GP does not recognize the CF Card/USB storage.

## ■ CF Card Precautions for Use

- When ejecting a CF Card, make sure that the CF Card access LED lamp is turns OFF. Otherwise, the data on the CF Card may be damaged.
- When accessing a CF Card, be sure not to power OFF or reset the GP, or eject the CF Card. Create an application screen on which the CF Card cannot be accessed. On the application screen, you may power OFF or reset the GP, open and close the CF Card cover, and eject the CF Card.
- When inserting a CF Card, check the front and back sides and the connector position of the card. If the CF Card is inserted the wrong way, the data, the CF Card, or the GP may be damaged.
- Use a CF Card manufactured by Digital Electronics Corporation. If a CF Card manufactured by another company is used, the contents of the CF Card may be damaged.
- \*1 The Communication Cycle Time is the time from when the display unit requests data from the device/PLC, until the display unit receives the data. It is stored in the internal device LS2037 as binary data. The unit is 10 milliseconds (ms).
- \*2 Display Scan Time is the time required to process one screen. It is stored in the internal device LS2036 as binary data. The unit is in milliseconds (ms).
- Please make sure to back up all CF Card data.
- Please refrain from doing the following, as it can result in damage to data and equipment:
	- •Bending the CF Card
	- •Dropping the CF Card
	- •Spilling water on the card
	- •Touching the CF Card's connectors directly
	- •Disassembling or modifying the CF Card

#### **USB Storage Device Handling Instructions**

• While accessing the USB device, do not reset the display unit or remove the USB storage device. The data on the storage device may be corrupted.

To remove the USB storage device safely, design the system to remove the device only after turning ON system variable #H\_Control\_USBDetachTrigger and after confirming #H\_Status\_USBUsing is OFF.

 $\mathbb{F}$  "A.6.2 HMI system variables (#H system variables) **E** Bit type" (page A-108)

- Please make sure to back up all data on USB storage devices.
- Do not connect more than one USB storage device. If you do so, the USB devices may not be recognized properly.

## **External Memory List for Saving Data**

The following shows external memories you can use to save data in (or browse to).

NOTE • Available memories you can use to save data in differ depending on the model.

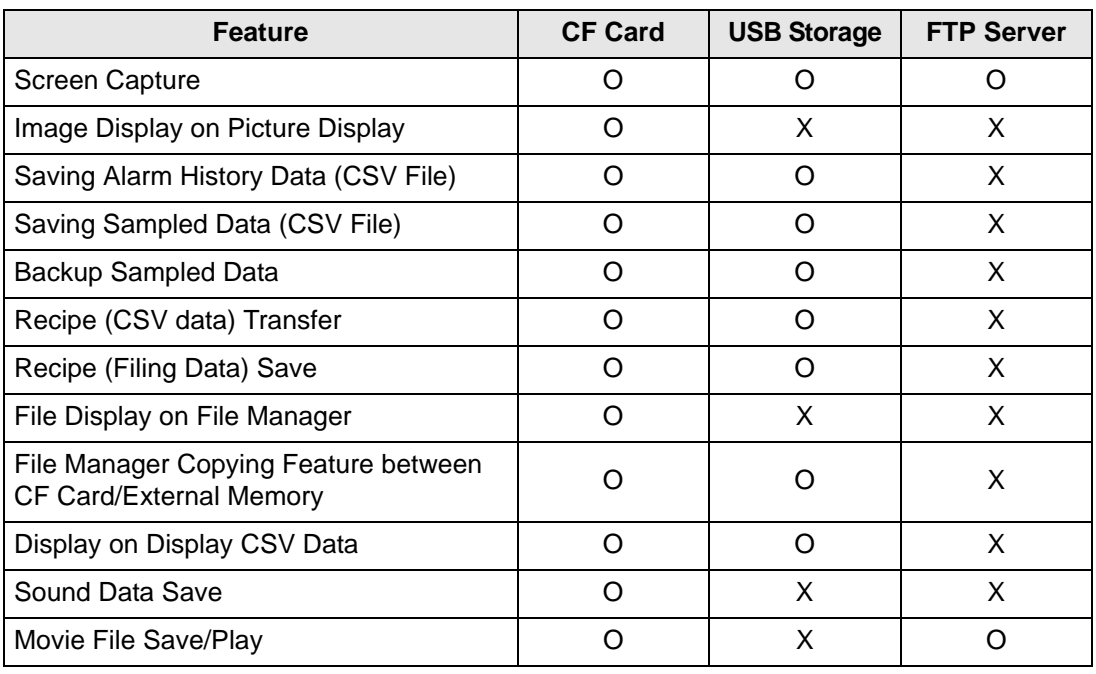

<sup><sup>7</sup>/<sub>3</sub> Supported Features" (page 1-5)</sup>

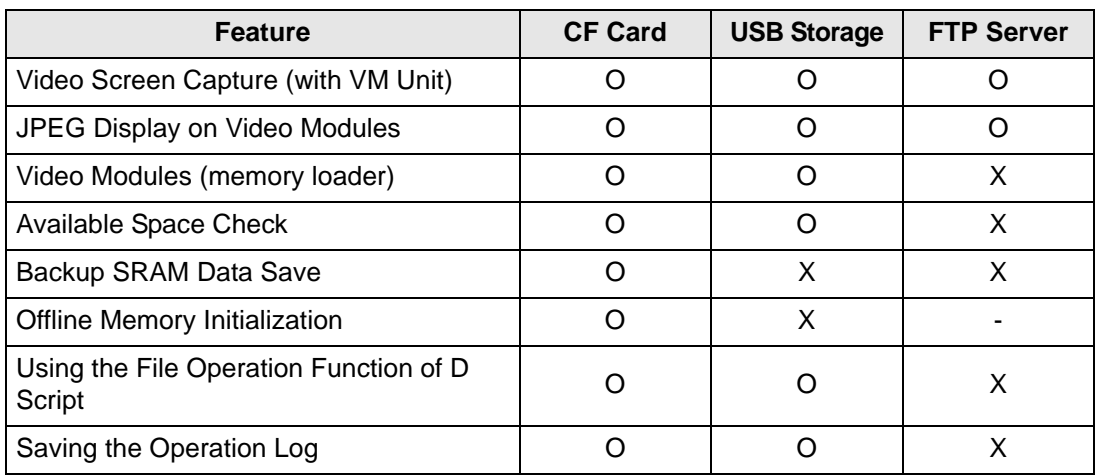

### ■ Restrictions for Screen Captures

- To capture, it takes about 5 to 6 seconds and file size will be about 200 Kilobyte. When Total Display Digits  $= 80$
- The file size and capture time depend on the image quality and screen size.
- Part displays are not updated during capture.
- If you capture a screen with the Blink option, the captured image is displayed with no blink.
- If you create a file with other actions than screen capture while the CF Card/USB storage device is inserted, the file is overwritten with the next [Auto Increment File Number].
- When you use [Auto Delete File], it may take some time to delete many files. All files are deleted so this can take from a few seconds to a few minutes.

### **Precautions for SRAM Auto Backup**

- Make sure the CF Card free space is larger than the backup SRAM size. Free space is checked before the process execution. If there is no sufficient free space in a CF Card, data is not saved in the CF Card.
- When you use the CF Card storage feature, confirm that the CF Card storage control address has no data. You can save the following data in a CF Card: Filing Data, Logging Data, Line Chart Data, Sampled Data (Data Sampling Data), and Alarm Data
- The CF Card storage feature runs before SRAM backup. While SRAM backup is running, writing to the CF Card is interrupted.
- While executing the SRAM backup, the process of CF Card storage feature is interrupted. When automatically writing to the CF Card with the logging feature's loop action, the logging action is also interrupted until writing to the CF Card starts.
- Only one backup file can be saved in a CF Card.
- If you execute [Initialize CF Card] under [Initialize Memory] in GP offline mode, a SRAM folder will be created.
- If you execute CF Card SRAM (Restore) in GP offline mode, all the saved data (such as sampled data) will be replaced with the newly stored data.
- If you execute CF Card SRAM (Restore) in GP offline mode, the adjusted values for Brightness, Contrast, and Sound Volume will not change. The adjusted values will be applied after you turn ON the power again or after the GP goes into operation mode.

• If you execute CF Card SRAM (Restore) in GP offline mode, the stored Japanese FEP learning information will be overwritten. For this reason, the display order of the convertto characters may change according to the frequency of use.